4247 Printer Models 001, 002

|      | _ |
|------|---|
|      |   |
| <br> |   |
|      |   |
|      |   |

# User's Guide

4247 Printer Models 001, 002

|       | _ |
|-------|---|
|       |   |
| <br>_ |   |
|       |   |
|       |   |

# User's Guide

#### Note!

Before using this information and the product it supports, be sure to read the general information under "Notices" on page xi.

#### Second Edition (February 1997)

This edition applies to the IBM 4247 Printer Models 001, 002 User's Guide, SA24-4408-01.

The following paragraph does not apply to any other country in which such provisions are inconsistent with local law.

INTERNATIONAL BUSINESS MACHINES CORPORATION PROVIDES THIS PUBLICATION "AS IS" WITHOUT WARRANTY OF ANY KIND, EITHER EXPRESS OR IMPLIED, INCLUDING, BUT NOT LIMITED TO THE IMPLIED WARRANTIES OF MERCHANTABILITY OR FITNESS FOR A PARTICULAR PURPOSE. Some states do not allow disclaimer of express or impled warranties in certain transactions, therefore, this statement may not apply to you.

Changes are made periodically to this publication.

Requests for IBM publications should be made to your IBM representative or to the IBM branch office serving your locality. If you request publications from the address given below, your order will be delayed, because publications are not stocked there.

A Reader's Comment Form is provided at the back of this publication. You may also send comments by fax to 1-800-524-1519, by e-mail to print\_pubs@vnet.ibm.com, or by regular mail to:

Department H7FE Building 003G IBM Printing Systems Company Information Development PO Box 1900 Boulder CO USA 80301-9191

IBM may use or distribute whatever information you supply in any way it believes appropriate without incurring any obligation to you.

© Copyright International Business Machines Corporation 1995 1997. All rights reserved.

Note to U.S. Government Users — Documentation related to restricted rights — Use, duplication or disclosure is subject to restrictions set forth in GSA ADP Schedule Contract with IBM Corp.

## Contents

| Notices                                                                       | xi         |
|-------------------------------------------------------------------------------|------------|
| Electronic Emission Notices                                                   | xi         |
| Trademarks and Service Marks                                                  | xiii       |
|                                                                               |            |
| Preface                                                                       | x٧         |
| How to Use this Guide                                                         |            |
| Related Publications                                                          | (vii       |
|                                                                               |            |
|                                                                               | 1-1        |
|                                                                               | 1-4        |
| Unpacking the Printer                                                         |            |
| <b>J</b>                                                                      | 10         |
|                                                                               | ·11<br>·15 |
|                                                                               | -15<br>-17 |
| <b>J i i i i i i i i i i</b>                                                  | 17         |
| Configuring the Printer for Display Language and the Front Push Paper<br>Path | ·20        |
|                                                                               | ·20<br>·23 |
| 5 1                                                                           | ·23<br>·27 |
| -                                                                             | 29         |
| 5                                                                             | -30        |
|                                                                               | ·30        |
|                                                                               | 35         |
|                                                                               | 35         |
|                                                                               | 37         |
|                                                                               | 38         |
| 5                                                                             | 41         |
| 5                                                                             | 42         |
| OS/400 Printer Object Installation (Parallel Attachment Only) 1-              | 42         |
| OS/2 or Windows Printer Driver Installation                                   | 43         |
| Completing Printer Setup 1-                                                   | 44         |
|                                                                               |            |
| Chapter 2. Understanding the Operator Panel                                   |            |
| Status Indicators                                                             |            |
| Power                                                                         |            |
| Ready                                                                         |            |
|                                                                               | 2-4        |
|                                                                               | 2-5        |
|                                                                               | 2-5        |
|                                                                               | 2-5        |
|                                                                               | 2-5        |
|                                                                               | 2-5        |
|                                                                               | 2-5<br>2-6 |
|                                                                               | 2-0<br>2-6 |
|                                                                               | 2-0<br>2-7 |
|                                                                               | 2-7<br>2-8 |
|                                                                               | 2-0<br>2-8 |
|                                                                               | 2-0<br>2-8 |
| Scrolling Through Categories, Parameters, Values, and Tests                   |            |
|                                                                               | - 0        |

I

| Enter (Twinaxial)                                                                                                    | . 2-9                                                                                                    |
|----------------------------------------------------------------------------------------------------|----------------------------------------------------------------------------------------------------|
| Display Address/Return← (Twinaxial)                                                                                                    | . 2-9                                                                                                    |
| Display Address Function:                                                                                                    | . 2-9                                                                                                    |
| Return Function:                                                                                                    | 2-10                                                                                                    |
| PA1/Enter→ (Coaxial)                                                                                                    | 2-10                                                                                                    |
| PA1 Function                                                                                                    | 2-10                                                                                                    |
| Enter Function:                                                                                                    | 2-10                                                                                                    |
| PA2/Return← (Coaxial)                                                                                                    | 2-10                                                                                                    |
| PA2 Function                                                                                                    | 2-11                                                                                                    |
| Return Function:                                                                                                    |                                                                                                    |
| Hex Print                                                                                                    |                                                                                                    |
| Park/Path                                                                                                    |                                                                                                    |
| Park Function                                                                                                    |                                                                                                    |
| Path Function                                                                                                    |                                                                                                    |
|                                                                                                    |                                                                                                    |
|                                                                                                    |                                                                                                    |
| Front Push and Rear Push:                                                                                                    |                                                                                                    |
|                                                                                                    |                                                                                                    |
|                                                                                                    |                                                                                                    |
| Push-Pull:                                                                                                    |                                                                                                    |
| Manual Sheet Feed:                                                                                                    |                                                                                                    |
|                                                                                                    |                                                                                                    |
| Form Feed                                                                                                    |                                                                                                    |
| Set Top of Form                                                                                                    |                                                                                                    |
| Start                                                                                                    |                                                                                                    |
| Stop                                                                                                    |                                                                                                    |
| Cancel Print                                                                                                    |                                                                                                    |
|                                                                                                    |                                                                                                    |
| Test                                                                                                    |                                                                                                    |
| Test          Chapter 3. Checking and Changing Configuration Parameter Values          Printing Configuration Defaults                                                                                                    | . 3-1<br>. 3-2                                                                                                    |
| Test          Chapter 3. Checking and Changing Configuration Parameter Values          Printing Configuration Defaults          Checking and Changing Parameter Values                                                                                                    | . 3-1<br>. 3-2<br>. 3-3                                                                                                    |
| Test                                                                                                    | . 3-1<br>. 3-2<br>. 3-3<br>. 3-4                                                                                                    |
| Test                                                                                                    | . 3-1<br>. 3-2<br>. 3-3<br>. 3-4<br>. 3-4                                                                                                    |
| Test                                                                                                    | . 3-1<br>. 3-2<br>. 3-3<br>. 3-4<br>. 3-4<br>. 3-5                                                                                                    |
| Test                                                                                                    | . 3-1<br>. 3-2<br>. 3-3<br>. 3-4<br>. 3-4<br>. 3-5<br>. 3-6                                                                                                    |
| Test         Chapter 3. Checking and Changing Configuration Parameter Values         Printing Configuration Defaults         Checking and Changing Parameter Values         Checking and Changing Parameter Values         Exiting the Configuration Menu         Exiting Using Start         Exiting Using Return         Configuration Categories         Configuration Storage                                                                                                    | . 3-1<br>. 3-2<br>. 3-3<br>. 3-4<br>. 3-4<br>. 3-4<br>. 3-5<br>. 3-6<br>. 3-6                                                                                                    |
| Test         Chapter 3. Checking and Changing Configuration Parameter Values         Printing Configuration Defaults         Checking and Changing Parameter Values         Checking and Changing Parameter Values         Checking the Configuration Menu         Exiting Using Start         Exiting Using Return         Configuration Categories         Configuration Storage         Attachment Selection                                                                                                    | <ul> <li>. 3-1</li> <li>. 3-2</li> <li>. 3-3</li> <li>. 3-4</li> <li>. 3-4</li> <li>. 3-5</li> <li>. 3-6</li> <li>. 3-6</li> </ul>                                                                                                    |
| Test         Chapter 3. Checking and Changing Configuration Parameter Values         Printing Configuration Defaults         Checking and Changing Parameter Values         Checking and Changing Parameter Values         Exiting the Configuration Menu         Exiting Using Start         Exiting Using Return         Configuration Categories         Configuration Storage         Attachment Selection         Rear Tractor Use                                                                                                    | . 3-1<br>. 3-2<br>. 3-3<br>. 3-4<br>. 3-4<br>. 3-5<br>. 3-6<br>. 3-6<br>. 3-6<br>. 3-6                                                                                                    |
| Test         Chapter 3. Checking and Changing Configuration Parameter Values         Printing Configuration Defaults         Checking and Changing Parameter Values         Checking and Changing Parameter Values         Exiting the Configuration Menu         Exiting Using Start         Exiting Using Return         Configuration Categories         Configuration Storage         Attachment Selection         Rear Tractor Use         Twinaxial Configuration                                                                                                    | <ul> <li>. 3-1</li> <li>. 3-2</li> <li>. 3-3</li> <li>. 3-4</li> <li>. 3-4</li> <li>. 3-5</li> <li>. 3-6</li> <li>. 3-6</li> <li>. 3-6</li> <li>. 3-7</li> </ul>                                                                                                    |
| Test         Chapter 3. Checking and Changing Configuration Parameter Values         Printing Configuration Defaults         Checking and Changing Parameter Values         Checking and Changing Parameter Values         Exiting the Configuration Menu         Exiting Using Start         Exiting Using Return         Configuration Categories         Configuration Storage         Attachment Selection         Rear Tractor Use         Twinaxial Configuration                                                                                                    | . 3-1<br>. 3-2<br>. 3-3<br>. 3-4<br>. 3-4<br>. 3-5<br>. 3-6<br>. 3-6<br>. 3-6<br>. 3-6<br>. 3-6<br>. 3-7<br>. 3-8                                                                                                    |
| Test         Chapter 3. Checking and Changing Configuration Parameter Values         Printing Configuration Defaults         Checking and Changing Parameter Values         Checking and Changing Parameter Values         Checking and Changing Parameter Values         Exiting the Configuration Menu         Exiting Using Start         Exiting Using Return         Configuration Categories         Configuration Storage         Attachment Selection         Rear Tractor Use         Twinaxial Configuration         Privation         Privation         Privation         Privation         Construction         Privation         Privation | <ul> <li>. 3-1</li> <li>. 3-2</li> <li>. 3-3</li> <li>. 3-4</li> <li>. 3-5</li> <li>. 3-6</li> <li>. 3-6</li> <li>. 3-7</li> <li>. 3-8</li> <li>. 3-9</li> </ul> |
| Test         Chapter 3. Checking and Changing Configuration Parameter Values         Printing Configuration Defaults         Checking and Changing Parameter Values         Checking and Changing Parameter Values         Exiting the Configuration Menu         Exiting Using Start         Exiting Using Return         Configuration Categories         Configuration Storage         Attachment Selection         Rear Tractor Use         Twinaxial Configuration         Printer Setup                                                                                                    | . 3-1<br>. 3-2<br>. 3-3<br>. 3-4<br>. 3-4<br>. 3-5<br>. 3-6<br>. 3-6<br>. 3-6<br>. 3-6<br>. 3-6<br>. 3-7<br>. 3-8<br>. 3-9<br>3-11                                                                                                    |
| Test         Chapter 3. Checking and Changing Configuration Parameter Values         Printing Configuration Defaults         Checking and Changing Parameter Values         Checking and Changing Parameter Values         Exiting the Configuration Menu         Exiting Using Start         Exiting Using Return         Configuration Categories         Configuration Storage         Attachment Selection         Rear Tractor Use         Twinaxial Configuration         Printer Setup         Printer Adjustment                                                                                                    | . 3-1<br>. 3-2<br>. 3-3<br>. 3-4<br>. 3-4<br>. 3-5<br>. 3-6<br>. 3-6<br>. 3-6<br>. 3-6<br>. 3-6<br>. 3-7<br>. 3-8<br>. 3-9<br>3-11                                                                                                    |
| Test         Chapter 3. Checking and Changing Configuration Parameter Values         Printing Configuration Defaults         Checking and Changing Parameter Values         Checking and Changing Parameter Values         Exiting the Configuration Menu         Exiting Using Start         Exiting Using Return         Configuration Categories         Configuration Storage         Attachment Selection         Rear Tractor Use         Twinaxial Configuration         Printer Setup                                                                                                    | . 3-1<br>. 3-2<br>. 3-3<br>. 3-4<br>. 3-4<br>. 3-5<br>. 3-6<br>. 3-6<br>. 3-6<br>. 3-6<br>. 3-6<br>. 3-7<br>. 3-8<br>. 3-9<br>3-11<br>3-13                                                                                                    |
| Test         Chapter 3. Checking and Changing Configuration Parameter Values         Printing Configuration Defaults         Checking and Changing Parameter Values         Exiting and Changing Parameter Values         Exiting the Configuration Menu         Exiting Using Start         Exiting Using Return         Configuration Categories         Configuration Storage         Attachment Selection         Rear Tractor Use         Twinaxial Configuration         Parallel Configuration         Printer Setup         Printer Adjustment         Power On Reset         Display Language                                                                                                    | <ul> <li>. 3-1</li> <li>. 3-2</li> <li>. 3-3</li> <li>. 3-4</li> <li>. 3-5</li> <li>. 3-6</li> <li>. 3-6</li> <li>. 3-6</li> <li>. 3-6</li> <li>. 3-6</li> <li>. 3-6</li> <li>. 3-6</li> <li>. 3-7</li> <li>. 3-8</li> <li>. 3-9</li> <li>3-11</li> <li>3-13</li> <li>3-14</li> </ul>                                                                                                    |
| Test         Chapter 3. Checking and Changing Configuration Parameter Values         Printing Configuration Defaults         Checking and Changing Parameter Values         Checking and Changing Parameter Values         Exiting the Configuration Menu         Exiting Using Start         Exiting Using Return         Configuration Categories         Configuration Storage         Attachment Selection         Rear Tractor Use         Twinaxial Configuration         Parallel Configuration         Printer Setup         Printer Adjustment         Power On Reset                                                                                                    | <ul> <li>. 3-1</li> <li>. 3-2</li> <li>. 3-3</li> <li>. 3-4</li> <li>. 3-5</li> <li>. 3-6</li> <li>. 3-6</li> <li>. 3-6</li> <li>. 3-6</li> <li>. 3-6</li> <li>. 3-6</li> <li>. 3-6</li> <li>. 3-7</li> <li>. 3-8</li> <li>. 3-9</li> <li>3-11</li> <li>3-13</li> <li>3-14</li> </ul>                                                                                                    |
| Test         Chapter 3. Checking and Changing Configuration Parameter Values         Printing Configuration Defaults         Checking and Changing Parameter Values         Exiting and Changing Parameter Values         Exiting the Configuration Menu         Exiting Using Start         Exiting Using Return         Configuration Categories         Configuration Storage         Attachment Selection         Rear Tractor Use         Twinaxial Configuration         Parallel Configuration         Printer Setup         Printer Adjustment         Power On Reset         Display Language                                                                                                    | . 3-1<br>. 3-2<br>. 3-3<br>. 3-4<br>. 3-4<br>. 3-5<br>. 3-6<br>. 3-6<br>. 3-6<br>. 3-6<br>. 3-6<br>. 3-7<br>. 3-8<br>. 3-9<br>3-11<br>3-13<br>3-13<br>3-14<br>3-14                                                                                                    |
| Test         Chapter 3. Checking and Changing Configuration Parameter Values         Printing Configuration Defaults         Checking and Changing Parameter Values         Checking and Changing Parameter Values         Exiting and Changing Parameter Values         Exiting the Configuration Menu         Exiting Using Start         Exiting Using Return         Configuration Categories         Configuration Storage         Attachment Selection         Rear Tractor Use         Twinaxial Configuration         Coaxial Configuration         Parallel Configuration         Printer Setup         Printer Adjustment         Power On Reset         Display Language         Send Buffer Reprint Code (Coaxial Attachment)                                                                                                    | . 3-1<br>. 3-2<br>. 3-3<br>. 3-4<br>. 3-4<br>. 3-5<br>. 3-6<br>. 3-6<br>. 3-6<br>. 3-6<br>. 3-6<br>. 3-6<br>. 3-7<br>. 3-8<br>. 3-9<br>3-11<br>3-13<br>3-14<br>3-14<br>3-14                                                                                                    |
| Test         Chapter 3. Checking and Changing Configuration Parameter Values         Printing Configuration Defaults         Checking and Changing Parameter Values         Checking and Changing Parameter Values         Exiting using Configuration Menu         Exiting Using Start         Exiting Using Return         Configuration Categories         Configuration Storage         Attachment Selection         Rear Tractor Use         Twinaxial Configuration         Parallel Configuration         Parallel Configuration         Printer Setup         Printer Adjustment         Power On Reset         Display Language         Send Buffer Reprint Code (Coaxial Attachment)         Vital Product Data                                                                                                    | . 3-1<br>. 3-2<br>. 3-3<br>. 3-4<br>. 3-4<br>. 3-5<br>. 3-6<br>. 3-6<br>. 3-6<br>. 3-6<br>. 3-6<br>. 3-6<br>. 3-7<br>. 3-8<br>. 3-9<br>3-11<br>3-13<br>3-14<br>3-14<br>3-14                                                                                                    |
| Test         Chapter 3. Checking and Changing Configuration Parameter Values         Printing Configuration Defaults         Checking and Changing Parameter Values         Checking and Changing Parameter Values         Exiting using Configuration Menu         Exiting Using Start         Exiting Using Return         Configuration Categories         Configuration Storage         Attachment Selection         Rear Tractor Use         Twinaxial Configuration         Parallel Configuration         Parallel Configuration         Printer Setup         Printer Adjustment         Power On Reset         Display Language         Send Buffer Reprint Code (Coaxial Attachment)         Vital Product Data                                                                                                    | <ul> <li>3-1</li> <li>3-2</li> <li>3-3</li> <li>3-4</li> <li>3-4</li> <li>3-5</li> <li>3-6</li> <li>3-6</li> <li>3-6</li> <li>3-6</li> <li>3-6</li> <li>3-6</li> <li>3-7</li> <li>3-8</li> <li>3-9</li> <li>3-11</li> <li>3-13</li> <li>3-13</li> <li>3-14</li> <li>3-14</li> <li>3-14</li> <li>3-14</li> <li>3-14</li> </ul>                                                                                                    |
| Test         Chapter 3. Checking and Changing Configuration Parameter Values         Printing Configuration Defaults         Checking and Changing Parameter Values         Exiting the Configuration Menu         Exiting Using Start         Exiting Using Return         Configuration Categories         Configuration Storage         Attachment Selection         Rear Tractor Use         Twinaxial Configuration         Parallel Configuration         Printer Setup         Printer Adjustment         Power On Reset         Display Language         Send Buffer Reprint Code (Coaxial Attachment)         Vital Product Data         Quit From Menu                                                                                                    | <ul> <li>. 3-1</li> <li>. 3-2</li> <li>. 3-3</li> <li>. 3-4</li> <li>. 3-5</li> <li>. 3-6</li> <li>. 3-6</li> <li>. 3-6</li> <li>. 3-6</li> <li>. 3-6</li> <li>. 3-6</li> <li>. 3-6</li> <li>. 3-6</li> <li>. 3-7</li> <li>. 3-8</li> <li>. 3-9</li> <li>3-11</li> <li>3-13</li> <li>3-13</li> <li>3-14</li> <li>3-14</li> <li>3-14</li> <li>3-14</li> <li>3-14</li> <li>3-14</li> <li>3-14</li> <li>3-14</li> <li>3-14</li> <li>3-14</li> <li>3-14</li> <li>3-14</li> <li>3-14</li> <li>3-14</li> </ul>                                                                                                    |
| Test         Chapter 3. Checking and Changing Configuration Parameter Values         Printing Configuration Defaults         Checking and Changing Parameter Values         Exiting und Changing Parameter Values         Exiting Using Start         Exiting Using Return         Configuration Categories         Configuration Storage         Attachment Selection         Rear Tractor Use         Twinaxial Configuration         Parallel Configuration         Printer Setup         Printer Adjustment         Power On Reset         Display Language         Send Buffer Reprint Code (Coaxial Attachment)         Vital Product Data         Quit From Menu                                                                                                    | . 3-1<br>. 3-2<br>. 3-3<br>. 3-4<br>. 3-5<br>. 3-6<br>. 3-6<br>. 3-6<br>. 3-6<br>. 3-6<br>. 3-6<br>. 3-7<br>. 3-8<br>. 3-9<br>3-11<br>3-13<br>3-13<br>3-14<br>3-14<br>3-14<br>3-14<br>3-14                                                                                                    |
| Test         Chapter 3. Checking and Changing Configuration Parameter Values         Printing Configuration Defaults         Checking and Changing Parameter Values         Exiting the Configuration Menu         Exiting Using Start         Exiting Using Return         Configuration Categories         Configuration Storage         Attachment Selection         Rear Tractor Use         Twinaxial Configuration         Parallel Configuration         Parallel Configuration         Printer Setup         Printer Adjustment         Power On Reset         Display Language         Send Buffer Reprint Code (Coaxial Attachment)         Vital Product Data         Quit From Menu                                                                                                    | <ul> <li>. 3-1</li> <li>. 3-2</li> <li>. 3-3</li> <li>. 3-4</li> <li>. 3-5</li> <li>. 3-6</li> <li>. 3-6</li> <li>. 3-6</li> <li>. 3-6</li> <li>. 3-6</li> <li>. 3-6</li> <li>. 3-6</li> <li>. 3-6</li> <li>. 3-6</li> <li>. 3-6</li> <li>. 3-6</li> <li>. 3-6</li> <li>. 3-6</li> <li>. 3-14</li> <li>. 3-14</li> <li>. 3-14</li> <li>. 3-14</li> <li>. 3-14</li> <li>. 4-1</li> <li>. 4-2</li> <li>. 4-3</li> <li>. 4-4</li> </ul>                                                                                                    |
| Test         Chapter 3. Checking and Changing Configuration Parameter Values         Printing Configuration Defaults         Checking and Changing Parameter Values         Exiting the Configuration Menu         Exiting Using Start         Exiting Using Return         Configuration Categories         Configuration Storage         Attachment Selection         Rear Tractor Use         Twinaxial Configuration         Parallel Configuration         Printer Setup         Printer Adjustment         Power On Reset         Display Language         Send Buffer Reprint Code (Coaxial Attachment)         Vital Product Data         Quit From Menu                                                                                                    | <ul> <li>. 3-1</li> <li>. 3-2</li> <li>. 3-3</li> <li>. 3-4</li> <li>. 3-5</li> <li>. 3-6</li> <li>. 3-6</li> <li>. 3-6</li> <li>. 3-6</li> <li>. 3-6</li> <li>. 3-6</li> <li>. 3-6</li> <li>. 3-6</li> <li>. 3-6</li> <li>. 3-6</li> <li>. 3-6</li> <li>. 3-6</li> <li>. 3-6</li> <li>. 3-14</li> <li>. 3-14</li> <li>. 3-14</li> <li>. 3-14</li> <li>. 3-14</li> <li>. 4-1</li> <li>. 4-2</li> <li>. 4-3</li> <li>. 4-4</li> </ul>                                                                                                    |

| |

Ι

| Power-On Custom Set                                                    | . 4-6 |
|------------------------------------------------------------------------|-------|
| Power-On Paper Source                                                  | . 4-7 |
| Recall Factory Defaults                                                | . 4-8 |
|                                                                        |       |
| Chapter 5. Using the Attachment Selection                              | . 5-1 |
|                                                                        |       |
| Chapter 6. Rear Tractor Use                                            | . 6-1 |
|                                                                        | 74    |
| Chapter 7. Twinaxial Configuration                                     |       |
| Characters per Inch (CPI)                                              |       |
| Lines per Inch (LPI)                                                   |       |
| Maximum Print Position (MPP)                                           | . 7-4 |
| Maximum Page Length (MPL)                                              |       |
| Print Quality                                                          |       |
|                                                                        |       |
| Printer Address                                                        |       |
|                                                                        |       |
|                                                                        | 7-11  |
| Media Size Priority                                                    | 7-12  |
| Bar Code Mode                                                          |       |
| Graphics Mode                                                          | 7-14  |
| Alarm Control                                                          | 7-15  |
| Oberter 9. Openial Configuration                                       | 0.4   |
| Chapter 8. Coaxial Configuration                                       |       |
| Characters per Inch (CPI)                                              |       |
|                                                                        |       |
| Single/Double Space                                                    |       |
| Maximum Print Position (MPP)                                           |       |
| Maximum Page Length (MPL)                                              |       |
|                                                                        |       |
| Print Quality                                                          |       |
|                                                                        |       |
| Mono/Dual Case                                                         |       |
| Print Text Direction                                                   |       |
|                                                                        |       |
| Screen Buffer Size                                                     | -     |
| Printer Compatibility 1 (Carriage Return at MPP + 1)                   | 8-15  |
| Printer Compatibility 2 (New Line at MPP + 1)                          | 8-16  |
| Printer Compatibility 3 (Form Feed Followed by Data)                   | 8-17  |
| Printer Compatibility 4 (Form Feed is Last Character in Print Order)   | 8-18  |
| Printer Compatibility 5 (Null Suppression)                             | 8-19  |
| Printer Compatibility 6 (Form Feed Command Position)                   | 8-20  |
| Printer Compatibility 7 (Automatic Function After End of Print Buffer) | 8-21  |
| Printer Compatibility 8 (Automatic Function After End of OILC Job)     | 8-22  |
| Printer Compatibility 9 (Suppress Timeout on No Data Loss Intervention |       |
|                                                                        | 8-23  |
| Early Print Complete                                                   | 8-24  |
| Printer Compatibility 12 (Automatic Function Before Start of OILC Job) | 8-25  |
| Programmed Symbols                                                     | 8-26  |
| Bar Code Mode                                                          | 8-27  |
| Graphics Mode                                                          | 8-28  |
| Alarm Control                                                          | 8-29  |
| Using Programmed Symbols (PS) Parameters                               | 8-30  |
| Plane Selection                                                        | 8-30  |

I

| Full Page On Skip Suppress                                |     |     | <br>    |     | <br>  |     |     |   |     |   |   | . 8-3 |
|-----------------------------------------------------------|-----|-----|---------|-----|-------|-----|-----|---|-----|---|---|-------|
| PS Print Direction                                        |     |     | <br>    |     |       |     |     |   |     |   |   | . 8-3 |
|                                                           |     |     |         |     |       |     |     |   |     |   |   | 0     |
| Chapter 9. Parallel Configurati                           |     |     |         |     |       |     |     |   |     |   |   |       |
| Characters per Inch (CPI) Lines per Inch (LPI)            |     |     |         |     |       |     |     |   |     |   |   |       |
| ,                                                         |     |     |         |     |       |     |     |   |     |   |   |       |
| Maximum Print Position (MPP)<br>Maximum Page Length (MPL) |     |     |         |     |       |     |     |   |     |   |   |       |
|                                                           |     |     |         |     |       |     |     |   |     |   |   |       |
| Emulation Mode                                            |     |     |         |     |       |     |     |   |     |   |   |       |
| Print Language                                            |     |     |         |     |       |     |     |   |     |   |   |       |
| Print Quality                                             |     |     |         |     |       |     |     |   |     |   |   |       |
| NLQ Typeface                                              |     |     |         |     |       |     |     |   |     |   |   |       |
| Character Set                                             |     |     |         |     |       |     |     |   |     |   |   |       |
| Printer Compatibility 3 (Automatic                        |     |     |         | -   |       |     |     |   |     |   |   |       |
| Printer Compatibility 4 (Automatic                        | -   |     |         |     |       |     |     |   |     |   |   |       |
| Printer Compatibility 5 (Form Fee                         |     |     |         |     |       |     |     |   |     |   |   |       |
| Printer Compatibility 6 (Init)                            |     |     |         |     |       |     |     |   |     |   |   |       |
| Printer Compatibility 7 (Condense                         |     |     |         |     |       |     |     |   |     |   |   |       |
| Printer Compatibility 8 (Slashed 2                        | ,   |     |         |     |       |     |     |   |     |   |   |       |
| Printer Compatibility 9 (20 CPI)                          |     |     |         |     |       |     |     |   |     |   |   |       |
|                                                           |     |     |         |     |       |     |     |   |     |   |   |       |
| Interface Type                                            |     |     |         |     |       |     |     |   |     |   |   |       |
| Input Buffer Size                                         |     |     |         |     |       |     |     |   |     |   |   |       |
| Select-In Signal                                          |     |     |         |     |       |     |     |   |     |   |   |       |
| AutoFeed XT                                               |     |     | <br>• • | ••• | <br>• | • • |     | · | • • | · | • | . 9-2 |
| Chapter 10. Printer Setup                                 |     |     |         |     |       |     |     |   |     |   |   | . 10  |
| Paper Source                                              |     |     |         |     |       |     |     |   |     |   |   |       |
| ASF Default Bin                                           |     |     |         |     |       |     |     |   |     |   |   | -     |
| ASF Bin 1 Media                                           |     |     |         |     |       |     |     |   |     |   |   |       |
| ASF Bin Linking                                           |     |     |         |     |       |     |     |   |     |   |   |       |
| Front Forms Backup                                        |     |     |         |     |       |     |     |   |     |   |   |       |
| Rear Forms Backup                                         |     |     |         |     |       |     |     |   |     |   |   |       |
| Continuous Forms Linking                                  |     |     |         |     |       |     |     |   |     |   |   |       |
| Form Feed Mode                                            |     |     |         |     |       |     |     |   |     |   |   |       |
| Automatic Eject                                           |     |     |         |     |       |     |     |   |     |   |   |       |
| Automatic Restore                                         |     |     |         |     |       |     |     |   |     |   |   | 10-   |
| Continuous Forms Eject Mode                               |     |     |         |     |       |     |     |   |     |   |   | 10-   |
| Manual Paper Overlay                                      |     |     |         |     |       |     |     |   |     |   |   | 10-   |
| Automatic Manual Load                                     |     |     |         |     |       |     |     |   |     |   |   | 10-   |
|                                                           |     |     |         |     |       |     |     |   |     |   |   | 10-   |
| Manual Feed Eject Mode                                    |     |     |         |     |       |     |     |   |     |   |   | 10-   |
| Bar Code Print Direction                                  |     |     |         |     |       |     |     |   |     |   |   |       |
| Graphics Print Direction                                  |     |     |         |     |       |     |     |   |     |   |   | 10-   |
| Perforation Safety                                        |     |     |         |     |       |     |     |   |     |   |   | 10-1  |
| Jam Sensors                                               |     | ••• | <br>• • | ••• | <br>• | • • | • • | · | • • | • | · | 10-1  |
| Chapter 11. Printer Adjustmen                             | ts  |     | <br>    |     |       |     |     |   |     |   |   | . 11  |
| Front Automatic Forms Thickness                           |     |     |         |     |       |     |     |   |     |   |   |       |
| Front Tear Position                                       | , , |     |         |     |       |     |     |   |     |   |   |       |
| Front Left Margin Alignment                               |     |     |         |     |       |     |     |   |     |   |   |       |
| Front Paper Load Position                                 |     |     |         |     |       |     |     |   |     |   |   |       |
| Rear Automatic Forms Thickness                            |     |     |         |     |       |     |     |   |     |   |   |       |
| Rear Tear Position                                        |     |     |         |     |       |     |     |   |     |   |   |       |
| Rear Left Margin Alignment                                |     |     |         |     |       |     |     |   |     |   |   |       |
|                                                           |     |     | <br>    | ••• | <br>• | • • | • • | • | • • | · | · |       |

Ι

I

I

I

| Rear Paper Load Position                                                                                                    | -9                                                                            |
|----------------------------------------------------------------------------------------------------|-------------------------------------------------------------------------------|
| ASF Bin 1 Automatic Forms Thickness (AFTA)                                                                                                    | 10                                                                            |
| ASF Bin 1 Left Margin Alignment 11-                                                                                                    | 11                                                                            |
| ASF Bin 1 Paper Load Position 11-                                                                                                    | 12                                                                            |
| ASF Bin 2 Automatic Forms Thickness (AFTA) 11-                                                                                                    | 13                                                                            |
| ASF Bin 2 Left Margin Alignment                                                                                                    | 14                                                                            |
| ASF Bin 2 Paper Load Position                                                                                                    | 15                                                                            |
| ASF Bin 3 Automatic Forms Thickness (AFTA)                                                                                                    | -                                                                             |
| ASF Bin 3 Left Margin Alignment                                                                                                    | -                                                                             |
| ASF Bin 3 Paper Load Position                                                                                                    |                                                                               |
| Manual Feed Automatic Forms Thickness (AFTA)                                                                                                    |                                                                               |
| Manual Feed Left Margin Alignment                                                                                                    |                                                                               |
| Manual Feed Paper Load Position                                                                                                    |                                                                               |
| Bidirectional Adjustment                                                                                                    |                                                                               |
| Sensor Tune                                                                                                    |                                                                               |
| Quit From Menu         11-2                                                                                                    |                                                                               |
|                                                                                                    | 24                                                                            |
| Chapter 12. Power-On Reset (POR) 12                                                                                                    | . 1                                                                           |
|                                                                                                    | 1                                                                             |
| Chapter 13. Display Language 13                                                                                                    | 1                                                                             |
|                                                                                                    | - 1                                                                           |
| Chapter 14. Send Buffer Reprint Code (Coaxial)                                                                                                    | _1                                                                            |
|                                                                                                    | 1                                                                             |
| Chapter 15. Vital Product Data                                                                                                    | <u>-1</u>                                                                     |
| Serial Number                                                                                                    |                                                                               |
| Device Specific Information                                                                                                    |                                                                               |
|                                                                                                    | -0                                                                            |
|                                                                                                    |                                                                               |
| Chapter 16. Quit From Menu                                                                                                    | ;-1                                                                           |
| Chapter 16. Quit From Menu                                                                                                    | i-1                                                                           |
|                                                                                                    |                                                                               |
| Chapter 17. Paper Loading                                                                                                    | <b>'</b> -1                                                                   |
| Chapter 17. Paper Loading       17         Front Push Paper Path       17                                                                                                    | ′-1<br>′-3                                                                    |
| Chapter 17. Paper Loading       17         Front Push Paper Path       17         Installing the Tractor Unit in the Front Push Position       17                                                                                                    | ′-1<br>′-3<br>′-3                                                             |
| Chapter 17. Paper Loading       17         Front Push Paper Path       17         Installing the Tractor Unit in the Front Push Position       17         Installation Procedure       17                                                                                                    | ′-1<br>′-3<br>′-3<br>′-6                                                      |
| Chapter 17. Paper Loading       17         Front Push Paper Path       17         Installing the Tractor Unit in the Front Push Position       17         Installation Procedure       17         Configuring the Printer for the Front Push Paper Path       17-                                                                                                    | ′-1<br>′-3<br>′-3<br>′-6<br>11                                                |
| Chapter 17. Paper Loading       17         Front Push Paper Path       17         Installing the Tractor Unit in the Front Push Position       17         Installation Procedure       17         Configuring the Printer for the Front Push Paper Path       17-         Loading Paper for Front Push       17-                                                                                                    | 7-1<br>7-3<br>7-6<br>11<br>12                                                 |
| Chapter 17. Paper Loading       17         Front Push Paper Path       17         Installing the Tractor Unit in the Front Push Position       17         Installation Procedure       17         Configuring the Printer for the Front Push Paper Path       17-         Loading Paper for Front Push       17-         Rear Push Paper Path       17-                                                                                                    | 7-1<br>7-3<br>7-6<br>11<br>12<br>15                                           |
| Chapter 17. Paper Loading       17         Front Push Paper Path       17         Installing the Tractor Unit in the Front Push Position       17         Installation Procedure       17         Configuring the Printer for the Front Push Paper Path       17-         Loading Paper for Front Push       17-         Rear Push Paper Path       17-         Installing the Tractor Unit in the Rear Push Position       17-                                                                                                    | 7-1<br>7-3<br>7-6<br>11<br>12<br>15                                           |
| Chapter 17. Paper Loading       17         Front Push Paper Path       17         Installing the Tractor Unit in the Front Push Position       17         Installation Procedure       17         Configuring the Printer for the Front Push Paper Path       17-         Loading Paper for Front Push       17-         Rear Push Paper Path       17-         Installing the Tractor Unit in the Rear Push Position       17-         Installing the Tractor Unit in the Rear Push Position       17-         Installation Procedure       17-         Installation Procedure       17-                                                                                                    | 7-1<br>7-3<br>7-6<br>11<br>12<br>15<br>15                                     |
| Chapter 17. Paper Loading       17         Front Push Paper Path       17         Installing the Tractor Unit in the Front Push Position       17         Installation Procedure       17         Configuring the Printer for the Front Push Paper Path       17-         Loading Paper for Front Push       17-         Rear Push Paper Path       17-         Installing the Tractor Unit in the Rear Push Position       17-         Installing the Tractor Unit in the Rear Push Position       17-         Installation Procedure       17-         Configuring the Printer for the Rear Push Position       17-         Installation Procedure       17-         Installation Procedure       17-         Installation Procedure       17-         Installation Procedure       17-         Installation Procedure       17-         Installation Procedure       17-         Configuring the Printer for the Rear Push Paper Path       17-                                                                                                    | 7-1<br>7-3<br>7-6<br>11<br>15<br>15<br>17<br>25                               |
| Chapter 17. Paper Loading       17         Front Push Paper Path       17         Installing the Tractor Unit in the Front Push Position       17         Installation Procedure       17         Configuring the Printer for the Front Push Paper Path       17-         Loading Paper for Front Push       17-         Rear Push Paper Path       17-         Installation Procedure       17-         Installing the Tractor Unit in the Rear Push Position       17-         Installing the Tractor Unit in the Rear Push Position       17-         Installation Procedure       17-         Loading the Printer for the Rear Push Paper Path       17-         Installation Procedure       17-         Installation Procedure       17-         Loading Paper for Rear Push       17-         Loading Paper for Rear Push       17-                                                                                                    | 7-1<br>7-3<br>7-6<br>11<br>15<br>15<br>15<br>27                               |
| Chapter 17. Paper Loading17Front Push Paper Path17Installing the Tractor Unit in the Front Push Position17Installation Procedure17Configuring the Printer for the Front Push Paper Path17-Loading Paper for Front Push17-Rear Push Paper Path17-Installation Procedure17-Installing the Tractor Unit in the Rear Push Position17-Installation Procedure17-Configuring the Printer for the Rear Push Position17-Installation Procedure17-Configuring the Printer for the Rear Push Paper Path17-Loading Paper for Rear Push17-Procedure17-17-17-17-17-17-17-17-17-17-17-17-17-17-17-17-17-17-17-17-17-17-17-17-17-17-17-17-17-17-17-17-17-17-17-17-17-17-17-17-17-17-17-17-17-17-17-17-17-17-17-17-17-17-17-17-17-17-17-17-17-17-17-17-17-17-17-17-17-                                                                                                    | 7-1<br>7-3<br>7-6<br>11<br>15<br>15<br>17<br>25<br>27<br>27                   |
| Chapter 17. Paper Loading17Front Push Paper Path17Installing the Tractor Unit in the Front Push Position17Installation Procedure17Configuring the Printer for the Front Push Paper Path17-Loading Paper for Front Push17-Rear Push Paper Path17-Installation Procedure17-Installing the Tractor Unit in the Rear Push Position17-Installation Procedure17-Loading the Tractor Unit in the Rear Push Position17-Installation Procedure17-Configuring the Printer for the Rear Push Paper Path17-Loading Paper for Rear Push17-Dual Push (Front Push and Rear Push) Paper Paths17-                                                                                                    | 7-1<br>7-3<br>7-6<br>112<br>15<br>17<br>25<br>27<br>32                        |
| Chapter 17. Paper Loading17Front Push Paper Path17Installing the Tractor Unit in the Front Push Position17Installation Procedure17Configuring the Printer for the Front Push Paper Path17-Loading Paper for Front Push17-Rear Push Paper Path17-Installation Procedure17-Installing the Tractor Unit in the Rear Push Position17-Installing the Tractor Unit in the Rear Push Position17-Installation Procedure17-Configuring the Printer for the Rear Push Paper Path17-Loading Paper for Rear Push17-Loading Paper for Rear Push17-Dual Push (Front Push and Rear Push) Paper Paths17-Installing the Tractor Units in the Dual Push Position17-Installing the Tractor Units in the Dual Push Position17-                                                                                                    | 7-1<br>7-3<br>7-6<br>11<br>15<br>17<br>27<br>27<br>32<br>33                   |
| Chapter 17. Paper Loading17Front Push Paper Path17Installing the Tractor Unit in the Front Push Position17Installation Procedure17Configuring the Printer for the Front Push Paper Path17-Loading Paper for Front Push17-Rear Push Paper Path17-Installation Procedure17-Installing the Tractor Unit in the Rear Push Position17-Installing the Tractor Unit in the Rear Push Position17-Installation Procedure17-Configuring the Printer for the Rear Push Paper Path17-Loading Paper for Rear Push17-Dual Push (Front Push and Rear Push) Paper Paths17-Installing the Tractor Units in the Dual Push Position17-Installing the Tractor Units in the Dual Push Position17-Installation Procedure (Front Push)17-                                                                                                    | 7-1<br>7-3<br>7-6<br>112<br>15<br>17<br>25<br>27<br>227<br>32<br>33<br>34     |
| Chapter 17. Paper Loading       17         Front Push Paper Path       17         Installing the Tractor Unit in the Front Push Position       17         Installation Procedure       17         Configuring the Printer for the Front Push Paper Path       17-         Loading Paper for Front Push       17-         Rear Push Paper Path       17-         Installation Procedure       17-         Installing the Tractor Unit in the Rear Push Position       17-         Installation Procedure       17-         Installation Procedure       17-         Installation Procedure       17-         Installation Procedure       17-         Loading Paper for Rear Push Paper Path       17-         Loading Paper for Rear Push       17-         Dual Push (Front Push and Rear Push) Paper Paths       17-         Installing the Tractor Units in the Dual Push Position       17-         Installing the Tractor Units in the Dual Push Position       17-         Installation Procedure (Front Push)       17-         Installation Procedure (Rear Push)       17-         Installation Procedure (Rear Push)       17-                                                                                                    | -1<br>-3<br>-6<br>11<br>15<br>15<br>17<br>27<br>27<br>32<br>33<br>34<br>37    |
| Chapter 17. Paper Loading17Front Push Paper Path17Installing the Tractor Unit in the Front Push Position17Installation Procedure17Configuring the Printer for the Front Push Paper Path17-Loading Paper for Front Push17-Rear Push Paper Path17-Installation Procedure17-Installing the Tractor Unit in the Rear Push Position17-Installing the Tractor Unit in the Rear Push Position17-Installation Procedure17-Configuring the Printer for the Rear Push Position17-Installation Procedure17-Configuring the Printer for the Rear Push Paper Path17-Loading Paper for Rear Push17-Dual Push (Front Push and Rear Push) Paper Paths17-Installation Procedure (Front Push)17-Installation Procedure (Front Push)17-Installation Procedure (Rear Push)17-Configuring the Printer for the Dual Push Paper Path17-Installation Procedure (Rear Push)17-Installation Procedure (Rear Push)17-Installation Procedure (Rear Push)17-Installation Procedure (Rear Push)17-Installation Procedure (Rear Push)17-Installation Procedure (Rear Push)17-Installation Procedure (Rear Push)17-Installation Procedure (Rear Push)17-Installation Procedure (Rear Push)17-Installation Procedure (Rear Push)17-Installation Procedure (Rear Push)17-In                      | 7-1<br>7-3<br>7-6<br>11<br>15<br>17<br>27<br>27<br>33<br>34<br>37<br>44       |
| Chapter 17. Paper Loading17Front Push Paper Path17Installing the Tractor Unit in the Front Push Position17Installation Procedure17Configuring the Printer for the Front Push Paper Path17-Loading Paper for Front Push17-Rear Push Paper Path17-Installation Procedure17-Installing the Tractor Unit in the Rear Push Position17-Installing the Tractor Unit in the Rear Push Position17-Installation Procedure17-Configuring the Printer for the Rear Push Paper Path17-Loading Paper for Rear Push17-Dual Push (Front Push and Rear Push) Paper Paths17-Installing the Tractor Units in the Dual Push Position17-Installation Procedure (Front Push)17-Installation Procedure (Rear Push)17-Loading the Tractor Units in the Dual Push Position17-Installation Procedure (Front Push)17-Loading Paper for The Dual Push Paper Path17-Loading Paper for Dual Push17-                                                                                                    | 7-1<br>7-3<br>7-6<br>112<br>15<br>17<br>27<br>27<br>33<br>34<br>37<br>44<br>6 |
| Chapter 17. Paper Loading17Front Push Paper Path17Installing the Tractor Unit in the Front Push Position17Installation Procedure17Configuring the Printer for the Front Push Paper Path17-Loading Paper for Front Push17-Rear Push Paper Path17-Installation Procedure17-Installing the Tractor Unit in the Rear Push Position17-Installing the Tractor Unit in the Rear Push Position17-Installation Procedure17-Configuring the Printer for the Rear Push Paper Path17-Loading Paper for Rear Push17-Dual Push (Front Push and Rear Push) Paper Paths17-Installing the Tractor Units in the Dual Push Position17-Installation Procedure (Front Push)17-Loading Paper for Dual Push17-Loading Paper for Dual Push17-Loading Paper for Dual Push17-Loading Paper for Dual Push17-Loading Paper for Dual Push17-Loading Paper for Dual Push17-Loading Paper (Front Push)17-Loading Paper (Front Push)17-Loading Paper (Front Push)17-Loading Paper (Front Push)17-Loading Paper (Front Push)17-Loading Paper (Front Push)17-Loading Paper (Front Push)17-Loading Paper (Front Push)17-Loading Paper (Front Push)17-Loading Paper (Front Push)17-Loading Paper (Front Push)17-Loading                                                                            | 7-1<br>7-3<br>7-6<br>112<br>15<br>17<br>27<br>27<br>33<br>34<br>46<br>46      |
| Chapter 17. Paper Loading17Front Push Paper Path17Installing the Tractor Unit in the Front Push Position17Installation Procedure17Configuring the Printer for the Front Push Paper Path17-Loading Paper for Front Push17-Rear Push Paper Path17-Installation Procedure17-Installing the Tractor Unit in the Rear Push Position17-Installing the Printer for the Rear Push Position17-Installation Procedure17-Configuring the Printer for the Rear Push Paper Path17-Loading Paper for Rear Push17-Loading Paper for Rear Push17-Dual Push (Front Push and Rear Push) Paper Paths17-Installation Procedure (Front Push)17-Installation Procedure (Rear Push)17-Loading Paper for Dual Push17-Loading Paper for Dual Push17-Loading Paper for Dual Push17-Loading Paper for Dual Push17-Loading Paper for Dual Push17-Loading Paper (Front Push)17-Loading Paper (Rear Push)17-Loading Paper (Rear Push)17-Loading Paper (Rear Push)17-Loading Paper (Rear Push)17-Loading Paper (Rear Push)17-Loading Paper (Rear Push)17-Loading Paper (Rear Push)17-Loading Paper (Rear Push)17-Loading Paper (Rear Push)17-Loading Paper (Rear Push)17-Loading Paper (Rear Push)17- <td>7-1<br/>7-3<br/>7-6<br/>112<br/>157<br/>277<br/>333<br/>374<br/>466<br/>466</td>    | 7-1<br>7-3<br>7-6<br>112<br>157<br>277<br>333<br>374<br>466<br>466            |
| Chapter 17. Paper Loading17Front Push Paper Path17Installing the Tractor Unit in the Front Push Position17Installation Procedure17Configuring the Printer for the Front Push Paper Path17-Loading Paper for Front Push17-Rear Push Paper Path17-Installation Procedure17-Installing the Tractor Unit in the Rear Push Position17-Installing the Tractor Unit in the Rear Push Position17-Installation Procedure17-Configuring the Printer for the Rear Push Paper Path17-Loading Paper for Rear Push17-Loading Paper for Rear Push17-Dual Push (Front Push and Rear Push) Paper Paths17-Installation Procedure (Front Push)17-Installation Procedure (Front Push)17-Loading Paper for Dual Push17-Loading Paper for Dual Push17-Loading Paper for Dual Push17-Loading Paper for Dual Push17-Loading Paper for Dual Push17-Loading Paper (Front Push)17-Loading Paper (Rear Push)17-Loading Paper (Rear Push)17-Parking One Continuous Form and Loading Another17-Parking One Continuous Form and Loading Another17-                                                                                                    | 7-1<br>7-3<br>7-6<br>112<br>115<br>127<br>27<br>233<br>34<br>46<br>49<br>56   |
| Chapter 17. Paper Loading       17         Front Push Paper Path       17         Installing the Tractor Unit in the Front Push Position       17         Installation Procedure       17         Configuring the Printer for the Front Push Paper Path       17-         Loading Paper for Front Push       17-         Rear Push Paper Path       17-         Installation Procedure       17-         Installing the Tractor Unit in the Rear Push Position       17-         Installation Procedure       17-         Configuring the Printer for the Rear Push Position       17-         Installation Procedure       17-         Configuring the Printer for the Rear Push Paper Path       17-         Loading Paper for Rear Push       17-         Dual Push (Front Push and Rear Push) Paper Paths       17-         Installation Procedure (Front Push)       17-         Installation Procedure (Front Push)       17-         Installation Procedure (Rear Push)       17-         Configuring the Printer for the Dual Push Paper Path       17-         Loading Paper for Dual Push       17-         Loading Paper for Dual Push       17-         Loading Paper (Front Push)       17-         Loading Paper (Rear Push)       17-         < | 7-1<br>7-3<br>7-6<br>112<br>115<br>117<br>227<br>233<br>34<br>46<br>49<br>56  |
| Chapter 17. Paper Loading       17         Front Push Paper Path       17         Installing the Tractor Unit in the Front Push Position       17         Installation Procedure       17         Configuring the Printer for the Front Push Paper Path       17-         Loading Paper for Front Push       17-         Rear Push Paper Path       17-         Installation Procedure       17-         Installing the Tractor Unit in the Rear Push Position       17-         Installation Procedure       17-         Installation Procedure       17-         Configuring the Printer for the Rear Push Position       17-         Installation Procedure       17-         Configuring the Printer for the Rear Push Paper Path       17-         Loading Paper for Rear Push       17-         Dual Push (Front Push and Rear Push) Paper Paths       17-         Installation Procedure (Front Push)       17-         Installation Procedure (Front Push)       17-         Installation Procedure (Rear Push)       17-         Configuring the Printer for the Dual Push Paper Path       17-         Loading Paper for Dual Push       17-         Loading Paper (Front Push)       17-         Loading Paper (Front Push)       17-         L     | -13-36<br>1125772333474669556                                                 |
| Chapter 17. Paper Loading       17         Front Push Paper Path       17         Installing the Tractor Unit in the Front Push Position       17         Installation Procedure       17         Configuring the Printer for the Front Push Paper Path       17-         Loading Paper for Front Push       17-         Rear Push Paper Path       17-         Installation Procedure       17-         Installing the Tractor Unit in the Rear Push Position       17-         Installation Procedure       17-         Configuring the Printer for the Rear Push Position       17-         Installation Procedure       17-         Configuring the Printer for the Rear Push Paper Path       17-         Loading Paper for Rear Push       17-         Dual Push (Front Push and Rear Push) Paper Paths       17-         Installation Procedure (Front Push)       17-         Installation Procedure (Front Push)       17-         Installation Procedure (Rear Push)       17-         Configuring the Printer for the Dual Push Paper Path       17-         Loading Paper for Dual Push       17-         Loading Paper for Dual Push       17-         Loading Paper (Front Push)       17-         Loading Paper (Rear Push)       17-         < | -13-36<br>1125772333474669556                                                 |

Ι

I

| |

> | |

| |

| | |

| Installation Procedure                                   | 17-58  |
|----------------------------------------------------------|--------|
| Configuring the Printer for the Rear Pull Paper Path     | 17-68  |
| Loading Paper for Rear Pull                              | 17-69  |
| Push-Pull Paper Path                                     | 17-77  |
| Installing the Tractor Units in the Push-Pull Position   | 17-77  |
| Installation Procedure (Front Push)                      | 17-78  |
| Installation Procedure (Rear Pull)                       | 17-81  |
| Configuring the Printer for the Push-Pull Paper Path     | 17-89  |
| Loading Paper for Push-Pull                              | 17-90  |
|                                                          | 17-100 |
| •                                                        | 17-100 |
|                                                          | 17-100 |
| Chapter 18. Using the Operator Print Tests               | . 18-1 |
|                                                          |        |
|                                                          |        |
|                                                          |        |
| Printer Demonstration                                    |        |
| Printer Configuration                                    |        |
|                                                          |        |
| Printer Adjustments                                      | 18-11  |
|                                                          |        |
| Chapter 19. Supplies, Optional Features, and Maintenance |        |
| Supplies                                                 |        |
| Forms Specifications for Continuous and Cut Sheet Forms  | . 19-2 |
| Forms Stacking Recommendations                           | . 19-4 |
| Forms Stack Input and Output Locations                   | . 19-4 |
| Front Push Paper Path                                    | . 19-5 |
| Rear Push Paper Path                                     | . 19-6 |
| Dual Push Paper Path                                     |        |
| Rear Pull or Push-Pull Paper Path                        |        |
| Auto Sheet Feed Paper Path                               |        |
| Optional Features                                        |        |
| Maintenance                                              | 19-11  |
| Removing the Ribbon Cartridge                            | 19-11  |
|                                                          | 19-13  |
| Installing the Ribbon Cartridge                          |        |
| Cleaning the Printer                                     | 19-16  |
| Cleaning the Inside of the Printer                       |        |
| Cleaning the Covers                                      | 19-16  |
|                                                          |        |
| Chapter 20. Problem Solving                              |        |
| Using the Status Code and Problem Listings               |        |
| Status Codes and Messages                                |        |
| Problem List Index                                       | 20-20  |
| Forms Problems                                           | 20-21  |
| Print Quality and Ribbon Problems                        | 20-25  |
| Configuration Problems                                   | 20-28  |
| Miscellaneous Problems                                   | 20-28  |
| Clearing Forms Jams                                      | 20-29  |
| -                                                        |        |
| Appendix A. Printer Specifications                       | . A-1  |
| Operator and Service Clearance                           |        |
| Physical Requirements                                    |        |
| Weight                                                   |        |
| Power Consumption                                        |        |
|                                                          |        |
| Πσαι Ουιραι                                              | . A-0  |

Ι

I

| |

| Airflow                                                     | A-5  |
|-------------------------------------------------------------|------|
| Declaration of IBM Product Noise Emission Values            | A-6  |
| Ordering the Signal Cable                                   | A-7  |
| Twinaxial Cables                                            | A-8  |
| Twinaxial Signal Cables and Connectors                      | A-9  |
| •                                                           | A-10 |
| Ordering Attachment Cables and Connectors from IBM          | A-10 |
| Telephone Twisted-Pair                                      | A-11 |
|                                                             | A-12 |
|                                                             | A-13 |
|                                                             | A-14 |
|                                                             | A-14 |
|                                                             | A-15 |
|                                                             | A-16 |
| Environmental Requirements                                  | A-17 |
| Operating Environment                                       | A-17 |
| Nonoperating Environment                                    | A-18 |
| Shipping Environment                                        | A-18 |
| Storage Environment                                         | A-18 |
| Electrical Requirements                                     | A-19 |
| Power Cord                                                  | A-19 |
|                                                             | A-19 |
| Branch Circuits and Grounding                               | A-19 |
| Plugs and Receptacles                                       | A-20 |
|                                                             |      |
| Appendix B. Cable Specifications and Assembly of the Cables | B-1  |
| Coaxial Cable Specifications                                | B-2  |
| Installing Cable Connectors on Coaxial Cable                | B-3  |
| Cable-to-Cable Adapters for Coaxial Cables                  | B-5  |
| Twinaxial Cable Specifications for Vinyl Cable              | B-6  |
| Twinaxial Cable Specifications for Teflon Cable             | B-7  |
| Installing Cable Connectors on Twinaxial Cable              | B-8  |
| Cable-to-Cable Adapters for Twinaxial Cable                 | B-11 |
| Appendix C. Network Print Servers                           | C-1  |
| Ethernet 10BaseT or 10Base2                                 | C-1  |
| Token-Ring Media Type 1 and Token-Ring Media Type 3         | C-5  |
|                                                             |      |
| Index                                                       | X-1  |

## Notices

References in this publication to IBM products, programs, or services do not imply that IBM intends to make these available in all countries in which IBM operates. Any reference to an IBM product, program, or service is not intended to state or imply that only IBM's product, program, or service may be used. Any functionally equivalent product, program, or service that does not infringe any of the intellectual property rights of IBM may be used instead of the IBM product, program, or service. The evaluation and verification of operation in conjunction with other products, except those expressly designated by IBM, are the responsibility of the user.

IBM may have patents or pending patent applications covering subject matter in this document. The furnishing of this document does not give you any license to these patents. You can send license inquiries, in writing, to the IBM Director of Licensing, IBM Corporation, 500 Columbus Avenue, Thornwood, NY 10594 USA.

### **Electronic Emission Notices**

The following statement applies to this IBM product. The statement for other IBM products intended for use with this product will appear in their accompanying manuals.

### Federal Communications Commission (FCC) Statement

**Note:** This equipment has been tested and found to comply with the limits for a Class A digital device, pursuant to Part 15 of the FCC Rules. These limits are designed to provide reasonable protection against harmful interference when the equipment is operated in a commercial environment. This equipment generates, uses, and can radiate radio frequency energy and, if not installed and used in accordance with the instruction manual, may cause harmful interference to radio communications. Operation of this equipment in a residential area is likely to cause harmful interference, in which case the user will be required to correct the interference at his own expense.

Properly shielded and grounded cables and connectors must be used in order to meet FCC emission limits. IBM is not responsible for any radio or television interference caused by using other than recommended cables and connectors or by unauthorized changes or modifications to this equipment. Unauthorized changes or modifications could void the user's authority to operate the equipment.

This device complies with Part 15 of the FCC Rules. Operation is subject to the following two conditions: (1) this device may not cause harmful interference, and (2) this device must accept any interference received, including interference that may cause undesired operation.

#### **Canadian Department of Communications Compliance Statement**

This Class A digital apparatus meets all requirements of the Canadian Interference-causing Equipment Regulations.

I

I

I

#### Avis de conformité aux normes du ministère des Communications du Canada

Cet appareil numérique de la class A respecte toutes les exigences du Règlement sur le matériel du brouilleur du Canada.

#### European Community (EC) Electromagnetic Compatibility Directive

This product is in conformity with the protection requirements of EU Council Directive 89/336/EEC on the approximation of the laws of the Member States relating to electromagnetic compatibility. IBM cannot accept responsibility for any failure to satisfy the protection requirements resulting from a non-recommended modification of the product, including the fitting of non-IBM options cards.

This product has been tested and found to comply with the limits for Class B Information Technology Equipment according to CISPR 22/European Standard EN 55022. The limits of Class B equipment were derived for typical residential environments to provide reasonable protection against interference with licensed communication devices.

#### Zulassungsbescheinigung laut EMVG vom 9. November 1992

Dieses Gerät ist berechtigt in Übereinstimmung mit dem deutschen EMVG vom 9.Nov.92 das EG-Konformitätszeichen zu führen.

Der Außteller der Konformitätserklärung ist die IBM Deutschland Informationssysteme GmbH.

Dieses Gerät erfüllt die Bedingungen der EN 55022 Klasse B.

#### **United Kingdom Telecommunications Compliance Act**

This equipment is approved under approval number NS/G/23/J/100003 for indirect connections to the public telecommunications systems in the United Kingdom.

#### **New Zealand Compliance Statement**

This is a Class A product. In a domestic environment, this product may cause radio interference in which case the user may be required to take adequate measures.

#### Japanese VCCI

注意 この装置は、情報処理装置等電波障害自主規制協議会(VCCI)の基準 に基づく第一種情報技術装置です.この装置を家庭環境で使用すると電波妨 害を引き起こすことがあります.この場合には使用者が適切な対策を講ずる よう要求されることがあります.

**EPA Energy Star** 

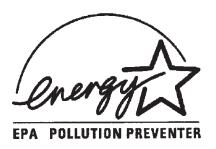

The EPA ENERGY STAR Computers program is a partnership effort with manufacturers of data processing equipment to promote the introduction of energy-efficient personal computers, monitors, printers, fax machines, and copiers to help reduce air pollution and global warming caused by electricity generation.

IBM Printing Systems Company participates in this program by introducung printers that reduce power consumption when they are not being used.

As an Energy Star partner, IBM Printing Systems Company has determined that this product meets the Energy Star guidelines for energy efficiency.

## **Trademarks and Service Marks**

The following terms are trademarks of the IBM Corporation in the United States or other countries or both.

AIX Application System/400 AS/400 ES/9000 ES/9370 IBM and the IBM logo Intelligent Printer Data Stream IPDS OS/2 Personal System/2 Proprinter RISC System/6000 System/36 S/370 S/390

Microsoft, Windows, and the Windows 95 Logo are trademarks or registered trademarks of Microsoft Corporation.

Other company, product, and service names, which may be denoted by a double asterisk (\*\*), may be trademarks or service marks of others.

I

I

I

I

1

## Preface

Т

1

I

I

This guide describes the basic operating procedures for the IBM 4247 Printer Models 001 and 002 and should be read and used by those who install or operate the printer, or supervise printer operations.

The 4247 Printer Models 001 and 002 support twinaxial and parallel attachment or coaxial and parallel attachment. Both printer models also support the Intelligent Printer Data Stream (IPDS) orderable feature (see "Optional Features" on page 19-10) for coaxial or twinaxial attachment. The Model 001 prints up to 700 characters per second (CPS) and uses an 18-wire print head, while the Model 002 prints up to 400 CPS and uses a 9-wire print head.

You need only basic operating experience to use these printers. This experience includes an understanding of how printers work, how to connect cables, and how to select items from an operator panel menu.

You can use 4247 printers for many different types of operations. Use the procedures in this guide for you to put together step-by-step instructions tailored to your operation.

#### How to Use this Guide

The following list describes the contents of each chapter and the appendixes in this book.

- Chapter 1, "Getting Started," provides information on setting up the printer and connecting it to the host computer.
- Chapter 2, "Understanding the Operator Panel," describes the operator panel and how to use it.
- Chapter 3, "Checking and Changing Configuration Parameter Values," describes the configuration parameters and values and gives you a brief description and procedure for changing them.
- Chapter 4, "Configuration Storage," provides information on saving configuration parameters into a custom set for your printer. The configuration storage category has eight available custom sets.
- Chapter 5, "Using the Attachment Selection," provides the procedure for setting the configuration for printer attachment.
- Chapter 6, "Rear Tractor Use," describes the procedures for checking and changing parameter values for rear tractor use.
- Chapter 7, "Twinaxial Configuration," describes the procedures for checking and changing parameter values for twinaxial attachment.
- Chapter 8, "Coaxial Configuration," describes the procedures for checking and changing parameter values for coaxial attachment.
- Chapter 9, "Parallel Configuration," describes the procedures for checking and changing parameter values for parallel attachment.

- Chapter 10, "Printer Setup," describes the procedures for checking and changing the parameter values in the configuration menu for the printer setup category.
- Chapter 11, "Printer Adjustments," describes the parameters for checking and changing the parameter values in the configuration menu for the printer adjustment category.
- Chapter 12, "Power-On Reset (POR)," describes the procedure to perform a power-on reset for your printer.
- Chapter 13, "Display Language," provides information on the display languages shipped with your printer.
- Chapter 14, "Send Buffer Reprint Code (Coaxial)," describes the procedure to set the Send Buffer Reprint Code to the printer.
- Chapter 15, "Vital Product Data," provides information to check and change some of the vital product data for the printer.
- Chapter 16, "Quit From Menu," describes the procedure to quit from the configuration menu and restore the previous configuration menu values.
- Chapter 17, "Paper Loading," describes the loading paper and running a print job through the six different paper paths.
- Chapter 18, "Using the Operator Print Tests," describes procedures for testing and adjusting the printer.
- Chapter 19, "Supplies, Optional Features, and Maintenance," provides the information you need for ordering new supplies, replacing damaged or worn ribbons, and available printer options.
- Chapter 20, "Problem Solving," describes how to diagnose and solve printer problems. Always start your problem determination procedure with this chapter.
- Appendix A, "Printer Specifications," contains general printer information and planning requirements. It also contains information on the electrical and environmental requirements, cabling information, and forms specifications.
- Appendix B, "Cable Specifications and Assembly of the Cables," contains printer information on coaxial and twinaxial cable specifications and installing the cable connectors for your printer.
- Appendix C, "Network Print Servers" describes how to install the optional network print server attachment for your PC Parallel interface printer.

Т

## **Related Publications**

I

1

T

Τ

I

The following publications provide information on the 4247 Printer Models 001 and 002:

- *IBM 4247 Printer Models 001, 002 with Twinaxial Attachment Quick Reference Guide*, SA24-4411. This guide shows the key functions and the available configuration values and the process for setting them. This document is shipped with the printer.
- *IBM 4247 Printer Models 001, 002 with Coaxial Attachment Quick Reference Guide*, SA24-4409. This guide shows the key functions and the available configuration values and the process for setting them. This document is shipped with the printer.
- *IBM 4247 Printer Models 001, 002 Programming Reference*, SA24-4410. This manual describes the programming functions that control a Model 001 or 002 printer. This reference is not shipped with the printer; it can be ordered from IBM.
- 4247 Printer Automatic Sheet Feeder Guide, SA24-4407. This manual describes the Automatic Sheet Feeder feature. It contains information on installing the feature, loading forms for it, and general operation. This guide is shipped with the Automatic Sheet Feeder unit.
- *IBM 4247 Printer Maintenance Information Manual*, SA24-4400. This manual provides detailed maintenance procedures for trouble analysis and repair. It also contains a parts listing and illustrations of all replacement assemblies and detailed parts for all 4247 printer models. A softcopy version of this book is provided to IBM Customer Engineers; hardcopy can be ordered from IBM.
- *IBM 4247 Printer Safety Notices*, SA24-4406. This manual lists the safety notices contained in the 4247 printer library in English and many other languages. Safety notices from both the service and customer documentation are included. This manual is not shipped with the printer in the United States.

## Chapter 1. Getting Started

| Locations                                                             | 4 |
|-----------------------------------------------------------------------|---|
| Unpacking the Printer                                                 | 7 |
| Installing the Wire Forms Guide 1-1                                   | 0 |
| Installing the Ribbon Cartridge and Guide                             | 1 |
| Forms Tractor Unit Installation                                       | 5 |
| Installing the Tractor Unit in the Front Push Position                | 7 |
| Configuring the Printer for Display Language and the Front Push Paper |   |
| Path                                                                  | 0 |
| Loading Paper in the Front Push Tractors                              | 3 |
| Printing Your First Document 1-2                                      | 7 |
| Attaching the 4247 Printer to Your Computer 1-2                       | 9 |
| Twinaxial Attachment 1-3                                              | 0 |
| Attaching a Twinaxial Signal Cable to the Printer                     | 0 |
| Coaxial Attachment                                                    | 5 |
| Attaching a Coaxial Signal Cable to the Printer                       | 5 |
| Parallel Attachment                                                   | 7 |
| Attaching a Parallel Cable                                            | 8 |
| Installing Printer Drivers 1-4                                        | 1 |
| AIX Driver Installation (Parallel Attachment Only)                    | 2 |
| OS/400 Printer Object Installation (Parallel Attachment Only) 1-4     | 2 |
| OS/2 or Windows Printer Driver Installation                           | 3 |
| Completing Printer Setup 1-4                                          | 4 |

1-2 001, 002 User's Guide

I

This chapter guides you through setting up your new 4247 printer. The partial table of contents at the beginning of the chapter shows the procedures involved in this setup process. Refer to this list for specific procedures and page locations.

— Do Each Step in Order -

I

|

Complete each step before you start the next one. If you cannot successfully complete all of the following steps, call your place of purchase.

**Note:** Any part on a 4247 printer that is blue or has a blue decal on it will be used in your daily operations of the printer.

## Locations

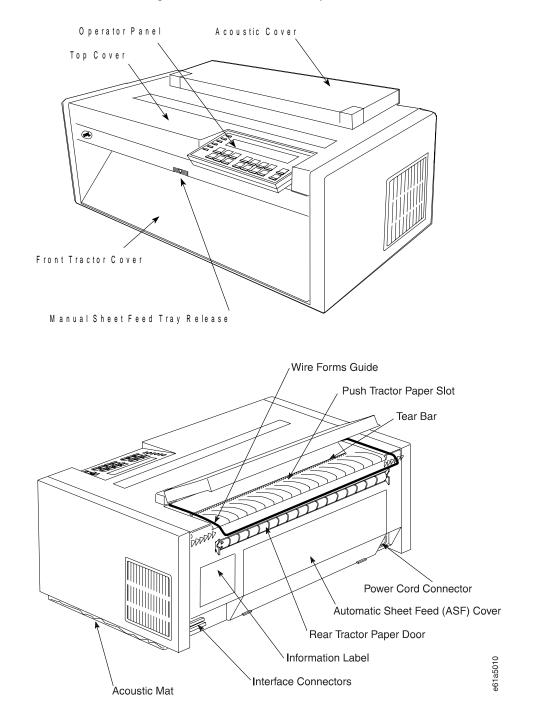

Refer to the following illustrations to familiarize yourself with the 4247 Printer:

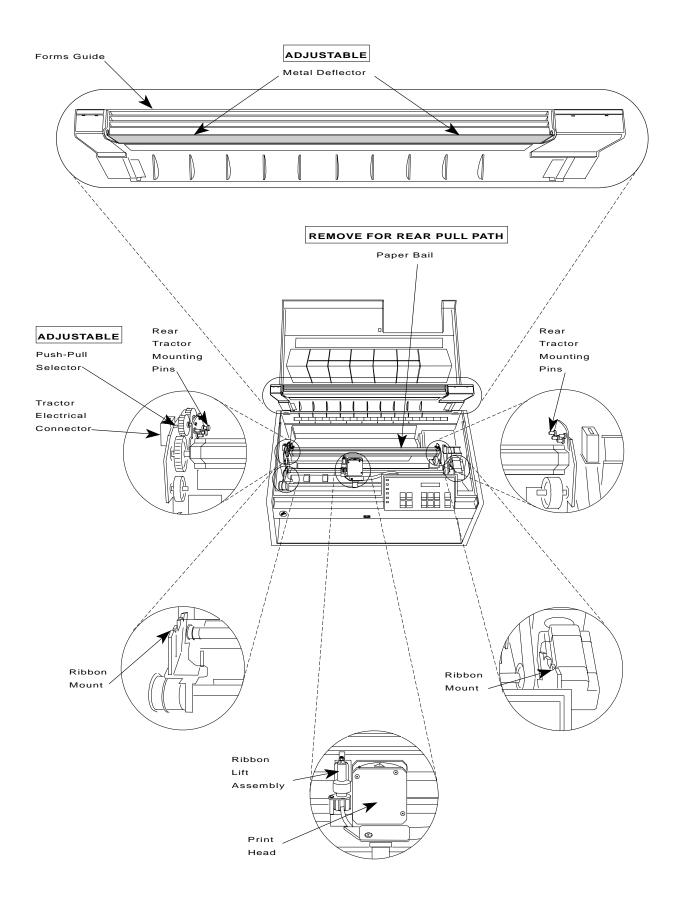

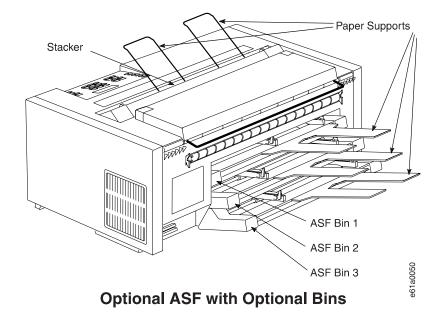

## **Unpacking the Printer**

I

#### CAUTION:

## The printer (without optional features attached) weighs approximately 24.9 kilograms (55 pounds). Get help from another person when lifting the printer.

- Remove the following from the shipping container: (Check off the box next to each item as you remove it from the shipping container.)
  - D Printer
  - □ Forms Tractor (2nd Tractor if Present)
  - Ribbon Cartridge
  - □ User's Guide
  - Quick Reference Guide
  - Operator Panel Overlay
  - Printer Driver Diskette
  - □ Power Cord
  - □ Twinaxial V-Connector
  - □ Parallel Interface Cable (if ordered)
  - □ Wire Forms Guide
  - □ Printer Stand (if ordered)

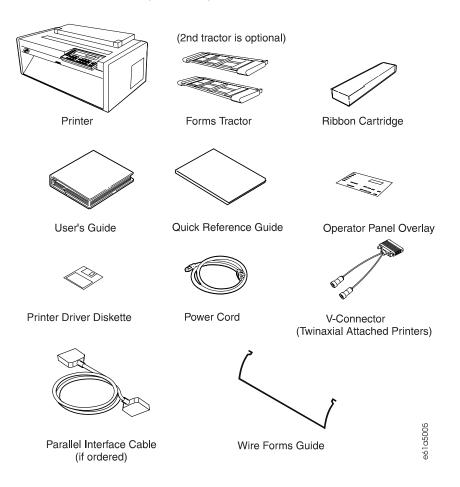

- Place the printer on a flat workstation (printer stand or table of your choice). Be sure that you have access to both the front and the rear of the printer. (See Appendix A, "Printer Specifications" for dimensions of the table or print stand surface and the clearances required around the printer.)
- 3. Remove the printer from the plastic bag.
- 4. To install the operator panel overlay, do the following:
  - a. Remove the paper from the back of the template.
  - b. Align the bottom of the overlay and then along both sides.
  - c. Press the overlay in place at the bottom below the keys and then continue working upwards until the overlay is pressed into place.

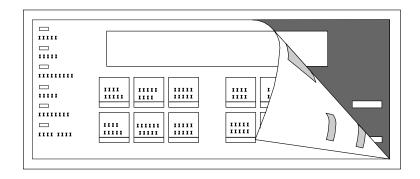

5. Open the front tractor cover to its *locked* position.

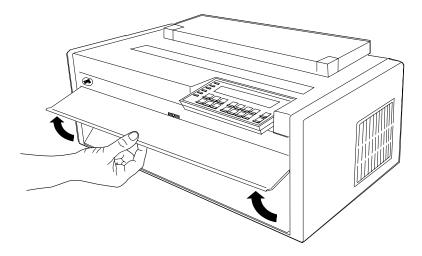

6. Remove the foam packing material from each side of the front tractor area.

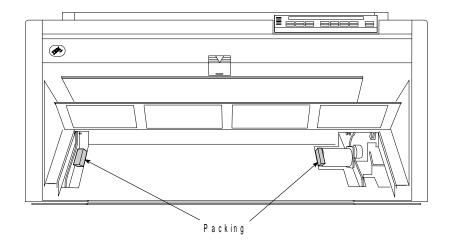

## Installing the Wire Forms Guide

Open the acoustic cover and insert one end of the wire forms guide into a hinge block. Compress the wire forms guide and insert the other end into the other hinge block.

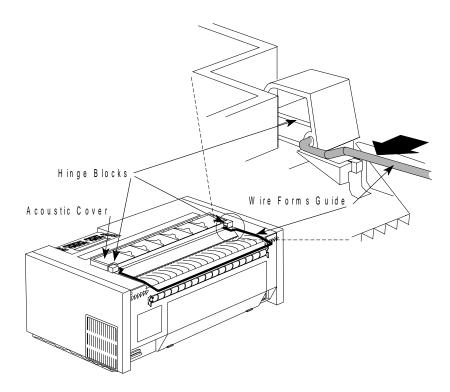

This forms guide will be used for forms stacking in the front push and rear push paper paths.

## Installing the Ribbon Cartridge and Guide

**Warning:** Damage to the printer can occur if you do not use the IBM ribbon (part 1053685) especially designed for the 4247 Printer. To order ribbons, contact your place of purchase or call Lexmark at 1-800-438-2468.

To install the ribbon cartridge, follow these steps:

1. Lift the top cover and tilt it all the way back.

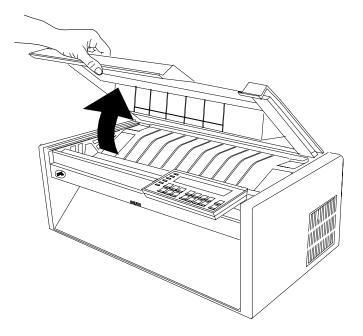

2. Slide the print head to the center of the printer.

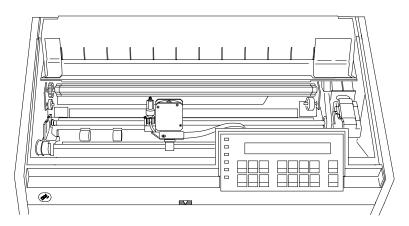

3. Remove the ribbon cartridge from the box. Locate the ribbon guide, white plastic snap arm, ribbon advance knob, and the ribbon mounting pins.

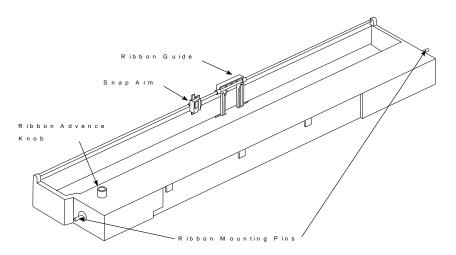

4. Before installing the ribbon cartridge, turn the ribbon advance knob in the direction of the arrow (located on the cartridge) to take up the slack in the ribbon.

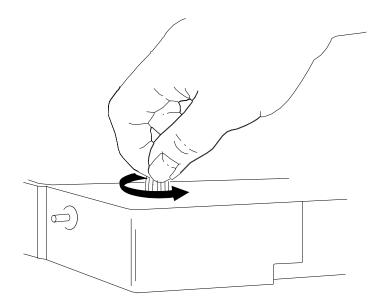

If the ribbon does not move, contact your place of purchase and replace the ribbon cartridge.

L

5. Align the pins on the left and right side of the ribbon cartridge with the slots in the cartridge supports.

|

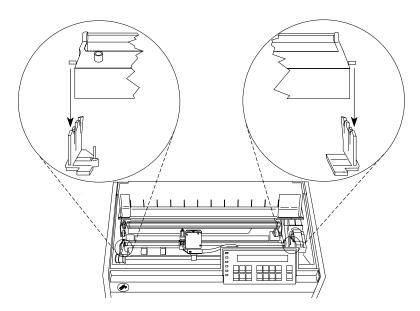

6. Insert the ribbon guide between the ribbon shield and the print head. Position the white snap arm with the small lever up onto the ribbon lift assembly. Push the white plastic arm down onto the ribbon lift assembly until it snaps into place.

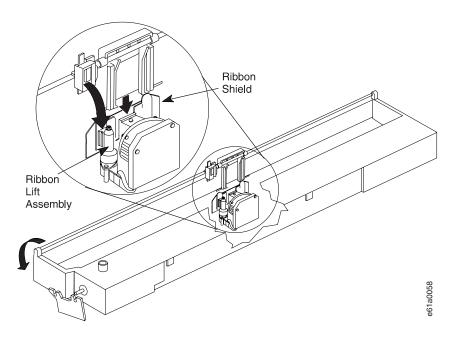

7. While turning the ribbon advance knob, press the left side of the ribbon cartridge down until it snaps into place. Then press the right side down until it snaps into place.

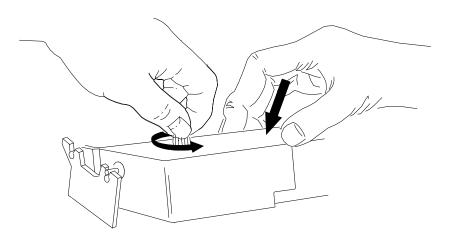

- 8. Turn the ribbon advance knob again in the direction of the arrow to take up slack in the ribbon.
- 9. Slide the print head back and forth to ensure that the ribbon guide runs freely along the ribbon.

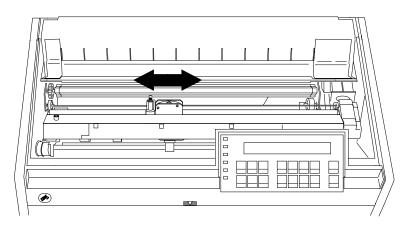

- 10. To be sure you have installed the ribbon cartridge correctly, check that:
  - a. The left and right ribbon mounting pins are securely snapped into the cartridge supports.
  - b. There are no twists or folds in the ribbon.
  - c. The ribbon is not catching on the print head.
  - d. The ribbon moves when you turn the ribbon advance knob in the direction of the arrow. If the ribbon does not move, replace the ribbon cartridge.
- 11. Close the top cover.

## **Forms Tractor Unit Installation**

I

I

I

1

For printing on continuous forms, the forms tractor unit can be installed in the Front Push, Rear Push, or Rear Pull positions. In combination with a second tractor unit, you can also have Dual Push and Push-Pull positions. Manual sheet feed (cut-sheet forms) is available at all times although its use is not recommended in conjunction with the Rear Pull or Push-Pull paper paths. For more information on these paper paths, see Chapter 17, "Paper Loading."

This procedure is based on the assumption that the forms tractor is mounted in the *Front Push* position.

**Note:** Your printer comes with one tractor unit. If you ordered a second optional tractor, after completing this chapter refer to Chapter 17, "Paper Loading" for installing the second tractor.

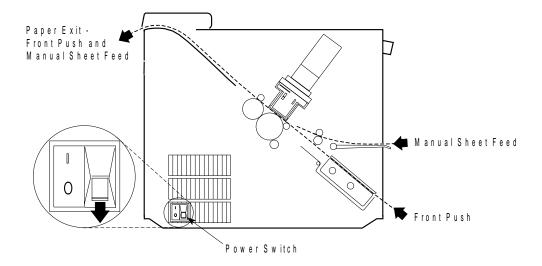

This illustration shows the front push paper path from the left side of the printer.

To prepare for installing the forms tractor unit, read the following caution statement and then follow the steps for connecting electrical power to the machine.

1. The power switch is located on the lower left side of the printer. Make sure the power switch is Off (O).

#### **CAUTION:**

The construction of this printer provides extra protection against the risk of electric shock by grounding appropriate metal parts. The extra protection may not function unless the power cord is connected to a properly grounded outlet. This printer has a grounding-type (3-wire) power cord because grounding is necessary. It is the responsibility of the customer or the person installing the printer to connect it to a properly grounded outlet. Seek professional assistance before using an adapter or extension cord; such a device could interrupt the grounding circuit.

If this printer is connected to an outlet that has been incorrectly connected to the building wiring, serious electric shock could result.

2. The power connector is located at the lower left rear of the printer. Connect the power cord to the printer. Press firmly to be sure that the plug is securely seated.

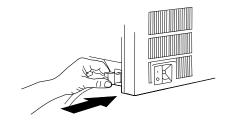

3. Plug the power cord into a grounded electrical outlet.

# Installing the Tractor Unit in the Front Push Position

**Note:** Make sure that the printer power switch is set to Off (O).

1. Open the front tractor cover to its *locked* position.

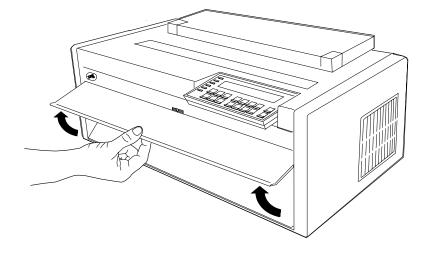

2. Open the hinged gear protector cover by rotating it down out of the way.

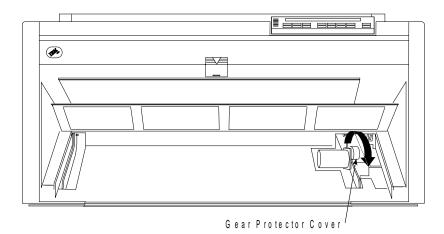

3. Remove the black protective cap from the electrical connector.

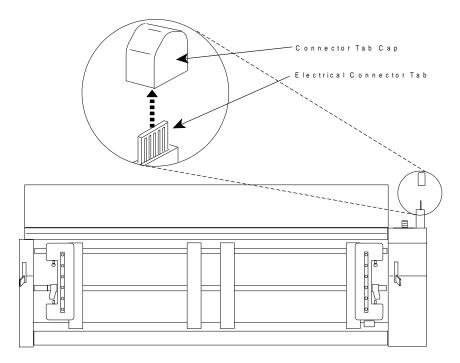

4. Stand facing the front of the printer. Hold the tractor unit with the tractor doors toward you and the electrical connector tab on the right.

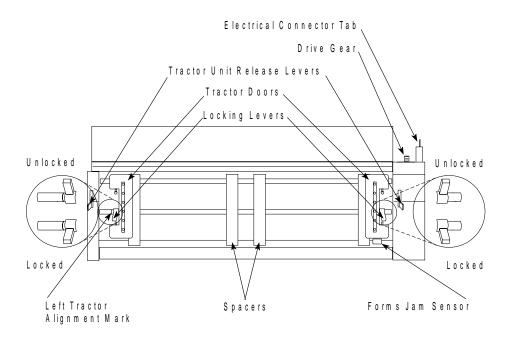

5. With both hands supported on the round tractor shaft, gently push the tractor unit upward until it clicks on both sides, the electrical connector tab is fully seated in the connector, and the bottom of the tractor unit is level with (same amount of space from) the base of the printer.

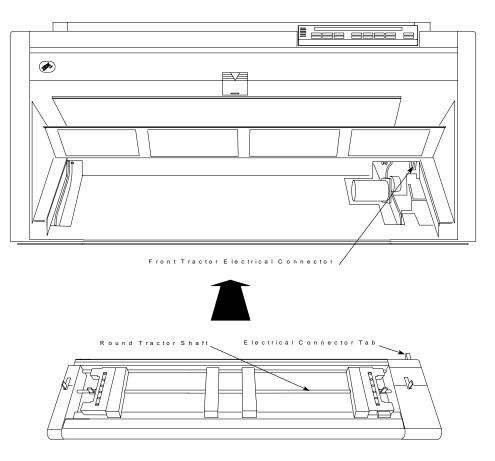

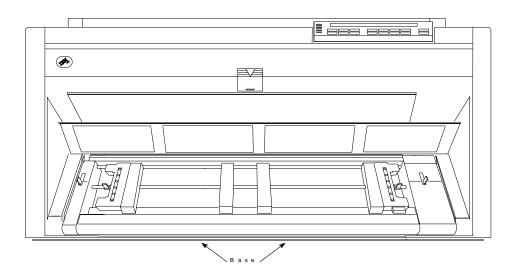

# Configuring the Printer for Display Language and the Front Push Paper Path

Before continuing, determine from the figures below which printer you have (coaxial or twinaxial) from the keys and indicators on the operator panel overlay.

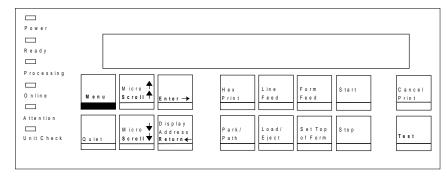

Figure 1-1. 4247 Printer Model 001 or 002 Operator Panel (with Twinaxial Attachment)

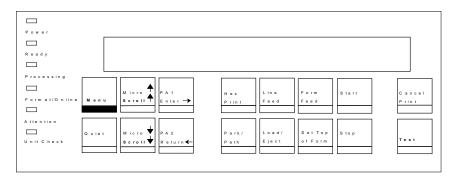

Figure 1-2. 4247 Printer Model 001 or 002 Operator Panel (with Coaxial Attachment)

1. Switch on (|) the printer power.

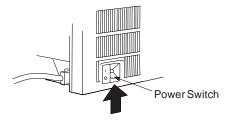

|

2. Wait until the message IBM 4247 appears, all segments of the LCD on the operator panel display are lit, and the printer has stopped all motion.

If you have twinaxial attachment, continue with the next step. If you have coaxial attachment, go to **2b**.

a. For twinaxial attachment, the printer displays:

DIAGNOSTICS IN PROGRESS PLEASE WAIT

| READY  |       | <a></a> |
|--------|-------|---------|
| Twinax | Front |         |

and this error message:

I

015 COMMUNICATIONS CHECK CHECK CABLE

Ignore this message until you have attached the printer to your computer.

b. For coaxial attachment, the printer displays:

| DIAGNOSTICS<br>PLEASE WAIT | IN | PROGRESS |
|----------------------------|----|----------|
|                            |    |          |

| READY |       | <a></a> |
|-------|-------|---------|
| Coax  | Front |         |

and this error message:

| 028 | COMMUNICATIONS CHECK |
|-----|----------------------|
|     | CALL SYSTEM OPERATOR |

Ignore this message until you have attached the printer to your computer.

- 3. Press Menu to enter configuration.
- 4. Press Scroll↑ or Scroll↓ until the printer displays

| CONFIGURATION MENU |  |
|--------------------|--|
| Display Language   |  |

- 5. Press Enter to display the current value.
- 6. Press Scroll↑ or Scroll↓ until the language you want is displayed.
- 7. Press Enter. An asterisk (\*) will be displayed in front of the selected value.
- 8. Press Return to return to the Configuration Menu.

9. Press Scroll t or Scroll until the printer displays

| CONFIGURATION | MENU |
|---------------|------|
| Printer Setup |      |

10. Press Enter and the printer displays:

| Printer Setup |  |
|---------------|--|
| Paper Source  |  |

11. Press Enter and the printer displays:

| Paper Source |  |
|--------------|--|
| Front        |  |

- 12. Press Enter. An asterisk (\*) will be displayed in front of the selected value.
- 13. Press Start. The printer displays:

Press ENTER to Save a Custom Set Press START to Not Save in a Set

- 14. If you want to use the selected display language and the front paper source as your printer's defaults for this session only (the printer will use the existing defaults the next time it is powered on), press **Start**. The printer will exit the menu and become ready.
- 15. If you want to keep the selected display language and the front paper source as your printer's defaults, press **Enter**. The printer displays:

| Save Current | Values |
|--------------|--------|
| Custom Set   | Α      |

16. Press Enter.

17. Press Start again. The printer will exit the menu and become ready.

**Note:** If the printer does not show the correct display sequence, go to the status code section of Chapter 20, "Problem Solving" and follow the instructions there for the status code shown on the display panel.

# Loading Paper in the Front Push Tractors

**Note:** Make sure you have single-part continuous forms that are at least 210 mm (8.27 in.) wide before starting this procedure. You need at least this size paper to print the Printer Demonstration.

- 1. Unlock the locking levers on the tractors. Move the right tractor to the extreme right.
- 2. Move the left tractor to the *tractor alignment mark*.

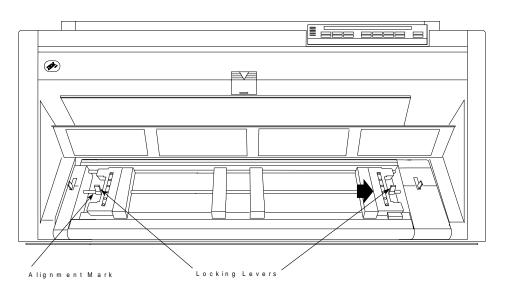

- 3. Lock the left locking lever.
- 4. Open both of the tractor doors.

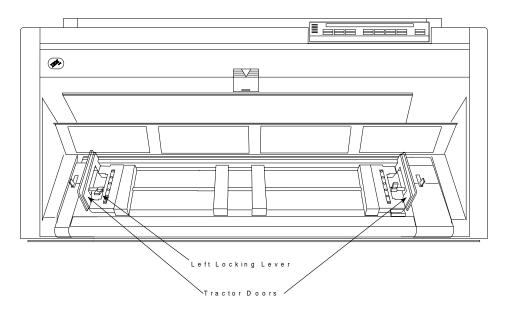

- 5. Put the left paper holes of the form over the left tractor pins. Close the left tractor door.
- 6. Move the right tractor until the right paper holes of the form fit on the right tractor pins. Be sure that the forms go under the forms jam sensor and that the forms are straight.

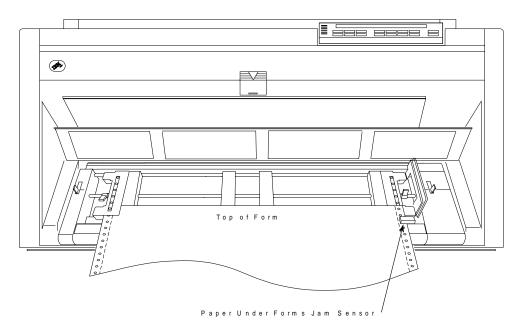

7. Close the right tractor door.

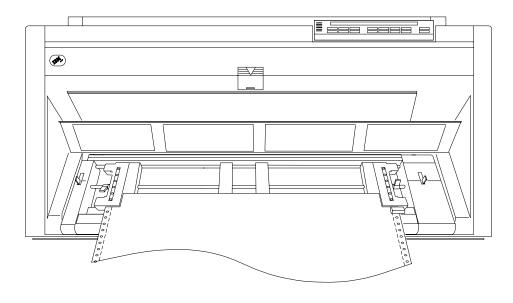

8. If necessary, slide the right tractor to the right side of the printer to remove the slack in the form. If the paper is too tight, slide the right tractor away from the right side of the printer. Make sure the tractor pins are centered in the paper holes.

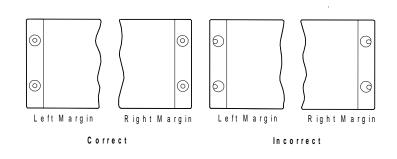

I

|

- 9. While holding the right tractor in place, lock the right locking lever.
- 10. Move the spacers along the tractor bar to support the width of the form.

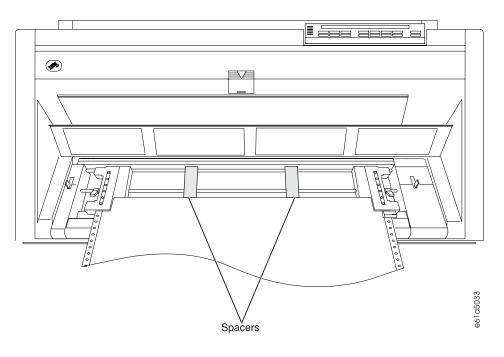

11. Close the front tractor cover.

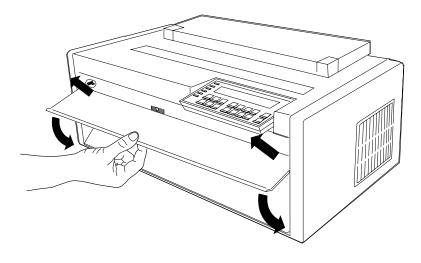

- 12. Ensure that the printer is offline.
- 13. Press Load/Eject to feed the paper.

## **Printing Your First Document**

I

Note: This test will print only in English.

The Printer Demonstration allows you to check print quality and printer operations.

- 1. Ensure that the printer is offline.
- 2. Press Test.
- 3. Press Scroll ↑ or Scroll ↓ until the printer displays

| 4247 OPERATOR PRINT TESTS |  |
|---------------------------|--|
| Printer Demonstration     |  |

- 4. Press **Enter** or **Start** to print this test. The **Ready** indicator comes on and printing begins.
- 5. Wait for the printer to stop printing and the Ready indicator to go off.
- 6. Press Form Feed until you can remove the printout.

The printout should be clear and readable. Compare your printout with the sample printout on the next page and then return here.

**Note:** The sample printout shown on the next page is from a Model 002 printer. If you are printing on a Model 001, the heading on the sample printout will indicate it is a Model 001, and the print speeds shown will be different.

YOU HAVE JUST COMPLETED A SIMPLE SETUP AND CHECKOUT OF THE PRINTER.

IBM recommends that you now print your printer configuration defaults. Save this printout for future reference.

1. Press **Scroll** ↑ or **Scroll** ↓ until the printer displays

| 4247 OPERATOR PRINT TESTS |  |
|---------------------------|--|
| Printer Configuration     |  |

- 2. Press **Enter** or **Start** to print this test. See Chapter 18, "Using the Operator Print Tests" for a sample printout of the printer configuration.
- 3. Press Return or Cancel/Printto exit the Operator Print Tests menu.

— Attaching -

You are now ready to attach the printer to your computer. Go to "Attaching the 4247 Printer to Your Computer" on page 1-29

### THE IBM 4247-002 PRINTER

Thank you for taking time to view a demonstration of this IBM 4247-002. It is a heavy-duty serial impact matrix printer capable of printing 400 characters per second and providing new multiple forms paper paths.

TOTAL OF SIX PAPER INPUT SOURCES - Two continuous forms, one manual cut sheet, and an optional three bin auto sheet feeder.

AUTOMATIC FORMS THICKNESS ADJUSTMENT - Adjusts the print head gap automatically and precisely.

ASCII, SCS, AND IPDS DATASTREAMS

ENERGY STAR COMPLIANT

TEXT QUALITY ---

EIGHT USER-DEFINED CUSTOM SETS

OPERATOR PANEL - Makes setup and daily operations easier by using menu selections.

| DATA | PROCESSING QUALITY |                                             |
|------|--------------------|---------------------------------------------|
|      | Printing Speeds:   | 400 characters per second                   |
|      | Printing Sizes:    | 10 CPI (fixed spacing)                      |
|      |                    | 12 CPI (fixed spacing)                      |
|      |                    | 15 CPI (fixed spacing)                      |
|      |                    | 16.7 CPI (and 17 CPI ASCII) (fixed spacing) |
|      |                    | 20 CPI (fixed spacing) (ASCII)              |
|      |                    |                                             |

| Printing | Speeds: | 240 characters per second                   |
|----------|---------|---------------------------------------------|
| Printing | Sizes:  | 10 CPI (fixed spacing)                      |
|          |         | 12 CPI (fixed spacing)                      |
|          |         | 15 CPI (fixed spacing)                      |
|          |         | 16.7 CPI (and 17 CPI ASCII) (fixed spacing) |
|          |         | 20 CPI (fixed spacing) (ASCII)              |
|          | -       | Printing Speeds:<br>Printing Sizes:         |

| NEAR | LETTER QUALITY   |                                             |
|------|------------------|---------------------------------------------|
|      | Printing Speeds: | 120 characters per second                   |
|      | Printing Sizes:  | 10 CPI (fixed spacing)                      |
|      |                  | 12 CPI (fixed spacing)                      |
|      |                  | 15 CPI (fixed spacing)                      |
|      |                  | 16.7 CPI (and 17 CPI ASCII) (fixed spacing) |
|      |                  | 20 CPI (fixed spacing) (ASCII)              |

As many as 272 characters can be printed on 13.6-inch print line with wide paper, 20 CPI and fixed spacing.

The IBM 4247-002 can emphasize important points with <u>UNDERSCORE</u>, **BOLD**, and *ITALICIZED* printing. **DOUBLE-STRIKE** text to attract the reader's attention. Other emphasis modes include overstrike, **DOUBLE-WIDE**, and overscore.

Make use of SUPERSCRIPTS and SUBSCRIPTS:

 $F(x,y) = (xy)^{15} + x^7 - y^3 \qquad C_6 H_{12} O_6$ 

# Attaching the 4247 Printer to Your Computer

This section provides specific instructions on attaching the printer to your computer. You may want to attach the printer to more than one computer. If so, you need to perform the steps in **each** appropriate section. Your printer is capable of attaching either as twinaxial and parallel or as coaxial and parallel. The attachments you have depend on what you requested at the time you placed your order. The printer is shipped with the manufacturer defaults for twinaxial or coaxial depending on the attachment you ordered. To change your attachment selection see Chapter 5, "Using the Attachment Selection."

- For Twinaxial attachment go to "Twinaxial Attachment" on page 1-30.
- For Coaxial attachment go to "Coaxial Attachment" on page 1-35.
- For Parallel attachment go to "Parallel Attachment" on page 1-37.

# **Twinaxial Attachment**

Supported computers include:

- System/36
- AS/400 Advanced 36
- Application System/400 (AS/400)
- 5394 and 5494 Remote Control Units.

### Attaching a Twinaxial Signal Cable to the Printer

To attach a twinaxial cable (not shipped with the printer), follow these steps:

Before attaching the twinaxial cable, set the printer address. If your desired printer address is 0, go to Step 2 on page 1-32. If your desired printer address is not 0, see the following table for the valid values and follow Steps 1a on page 1-31 through 1k on page 1-32 to change the value. If you do not know what to assign for the printer address, check with your system operator.

| If Desired<br>Address Is: | Set: | Shown when Setting<br>Printer Address: |
|---------------------------|------|----------------------------------------|
| 0                         | 000  | Printer Address=0                      |
| 1                         | 001  | Printer Address=1                      |
| 2                         | 002  | Printer Address=2                      |
| 3                         | 003  | Printer Address=3                      |
| 4                         | 004  | Printer Address=4                      |
| 5                         | 005  | Printer Address=5                      |
| 6                         | 006  | Printer Address=6                      |

To set the printer address, follow these steps:

- a. Switch on (|) the printer power.
- b. Wait until the message IBM 4247 appears, all segments of the LCD on the operator panel display are lit, and the printer has stopped all motion. The printer then displays:

| DIAGNOSTICS<br>PLEASE WAIT | IN | PROGRESS |     |
|----------------------------|----|----------|-----|
|                            |    |          |     |
| READY                      |    |          | < > |

Front

and this error message is displayed:

| 015 | COMMUNICATIONS C | CHECK |
|-----|------------------|-------|
|     | CHECK CABLE      |       |

c. Press Menu.

Twinax

T

d. Press **Scroll** ↑ or **Scroll** ↓ until the printer displays:

| CONFIGURATION MENU   |  |
|----------------------|--|
| Twinax Configuration |  |

- e. Press Enter.
- f. Press **Scroll** ↑ or **Scroll** ↓ until the printer displays:

| Twinax Configuration |  |
|----------------------|--|
| Printer Address      |  |

g. Press Enter. The printer displays:

| Printer Address |  |
|-----------------|--|
| * 000           |  |

- h. Press Scroll  $\uparrow$  or Scroll  $\downarrow$  until the printer displays the desired address.
- i. Press **Enter** to set the address. An asterisk (\*) appears beside the address.
- j. To help in code migration, the 4247 printer supports several emulation modes. The default mode is native 4247; however, if your computer system is not at a software level that recognizes printer type 4247, change the printer emulation to 4230, 4224, or 4214, depending upon your requirements.

#### To do this, press Return. The printer displays:

Twinax Configuration Printer Address

Press **Scroll**  $\uparrow$  or **Scroll**  $\downarrow$  until the printer displays:

Twinax Configuration Emulation Mode

Press Enter. The printer displays:

Emulation Mode \*4247

Using the **Scroll**  $\uparrow$  or **Scroll**  $\downarrow$  key, scroll to the desired emulation mode, then press **Enter**. An asterisk (\*) will be displayed in front of the selected value.

k. Press Start.

The printer displays:

015 COMMUNICATIONS CHECK CHECK CABLE

2. The power switch is located on the lower left side of the printer. Make sure that the printer power is switched off (O) and the power cable is unplugged.

#### DANGER

To prevent serious personal injury from electrical shock when connecting or disconnecting the interface cable, set the printer power switch to O (Off) and unplug the power cable.

#### CAUTION:

To prevent possible shock, do not install the interface cable during an electrical storm.

3. Before you connect the signal cable to the V-connector, slip a cable shield over the end of the cable. (If you are connecting two cables, slip a cable shield over the end of both cables.)

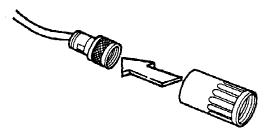

- 4. Align the two pins and the key slot in the *signal cable* with the two holes and the key in the end of the V-connector.
  - Plug the signal cable into the following connector and turn the *signal cable connector* clockwise until it locks into place.

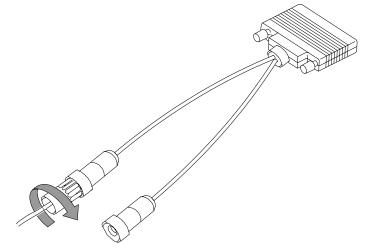

#### Notes:

I

- a. There is no specified "input" or "output" end of the connector. You can attach a signal cable to either or both ends of the connector. You can connect another device to the unused end of the connector.
- b. The V-connectors are "self-terminating" and do not require you to set a "terminator switch" which might be found on other printer products.

5. Insert the cable connector into the upper interface connector. Make sure the cable connector is securely seated. Tighten the two locking screws to hold the cable in place.

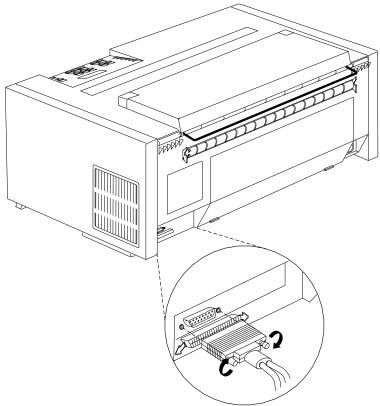

- 6. Connect the power cord to the printer and the wall outlet.
- 7. Switch on (|) the printer power.
- 8. Wait until the message IBM 4247 appears, all segments of the LCD on the operator panel display are lit, and the printer has stopped all motion. The printer then displays:

| DIAGNOSTIC<br>PLEASE WAI | <br>)GRESS |     |  |
|--------------------------|------------|-----|--|
|                          |            |     |  |
| READY                    |            | < > |  |
| Twinax                   | Front      |     |  |

**Note:** If the printer does not show the correct display sequence, go to the status code section of Chapter 20, "Problem Solving" and follow the instructions there for the status code shown on the display panel.

Т

# **Coaxial Attachment**

I

1

T

I

Supported computers include:

- 3270 Information Display Systems
- 43xx Processors
- ES/9000 and ES/9370 Processors
- 3174 Remote/Local Control Unit.

# Attaching a Coaxial Signal Cable to the Printer DANGER

To prevent serious personal injury from electrical shock when connecting or disconnecting the interface cable, set the printer power switch to O (Off) and unplug the power cable.

#### CAUTION:

# To prevent possible shock, do not install the interface cable during an electrical storm.

To attach a coaxial cable (not shipped with the printer), follow these steps:

- 1. The power switch is located on the lower left side of the printer. Make sure that the printer power is switched off (O) and the power cable is unplugged.
- 2. Attach one end of the signal cable to the upper interface connector on the back of the printer.
- 3. Turn the signal cable connector clockwise until the cable locks in place.

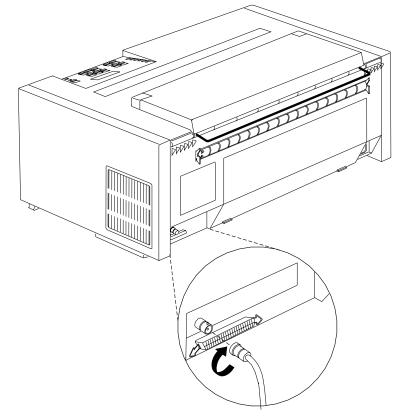

- 4. Connect the power cord to the printer and to the electrical outlet.
- 5. Switch on (|) the printer power.

6. Wait until the message IBM 4247 appears, all segments of the LCD on the operator panel display are lit, and the printer has stopped all motion. The printer then displays:

| DIAGNOSTICS<br>PLEASE WAIT | PROGRESS |     |
|----------------------------|----------|-----|
|                            |          |     |
| READY                      |          | < > |
| Coax                       | Front    |     |

**Note:** If the printer does not show the correct display sequence, go to the status code section of Chapter 20, "Problem Solving." and follow the instructions there for the status code shown on the display panel.

## **Parallel Attachment**

Supported computers include:

- Personal Computers
  - IBM Personal System/2 LPTx ports
- IBM RISC System/6000
- IBM AS/400
  - IBM AS/400 with ASCII workstation controller
  - IBM AS/400 twinaxial terminals including IBM 348X, IBM 3477, and IBM 3197 display stations
- LAN Features
  - Ethernet 10BaseT (RJ45) Network Print Server
  - Ethernet 10Base2 (BNC) Network Print Server
  - Token-Ring Media Type 3 Network Print Server
  - Token-Ring Media Type 1 Network Print Server
- IBM S/390 and S/370

For cable part number and specification information, see Appendix A, "Printer Specifications."

# Attaching a Parallel Cable DANGER

To prevent serious personal injury from electrical shock when connecting or disconnecting the interface cable, set the printer power switch to O (Off) and unplug the power cable.

#### CAUTION:

Т

To prevent possible shock, do not install the interface cable during an electrical storm.

To attach a parallel cable:

- 1. The power switch is located on the lower left side of the printer. Switch the printer power off (O) and unplug the power cable.
- 2. Standing behind the printer, push the parallel interface cable into the lower interface connector on the back of the printer in the lower left corner.

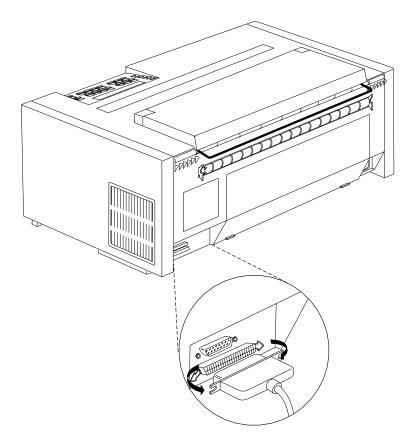

- 3. Push the clips at each end of the connector into the notches on the parallel cable.
- 4. Refer to your computer system documentation for information on attaching the cable to your computer.
- 5. After you complete the attachment of the computer end of the interface cable, connect the power cord to the printer and to the electrical outlet.
- 6. Switch the printer power on (|).

Т

7. Wait until the message IBM 4247, all segments of the LCD on the operator panel display are lit, and the printer has stopped all motion. The printer then displays:

| DIAGNOSTICS<br>PLEASE WAI | <br>PROGRESS |     |
|---------------------------|--------------|-----|
| [                         |              |     |
| READY                     |              | < > |
| XXXXXX                    | Front        |     |

\*Where xxxxxx (depending on your attachment) can be the default twinax or coax.

8. Press Menu.

I

T

T

I

T

I

T

9. Press **Scroll**  $\uparrow$  or **Scroll**  $\downarrow$  until the printer displays:

| CONFIGURATION MENU |  |
|--------------------|--|
| Attachment         |  |

- 10. Press Enter to display the current value.
- 11. Press **Scroll**  $\uparrow$  or **Scroll**  $\downarrow$  until the printer displays:

| Attachment |  |  |
|------------|--|--|
| Parallel   |  |  |

- 12. Press Enter. An asterisk (\*) will be displayed in front of the selected value.
- 13. Press Start. The printer displays:

| Press ENTER t | o Save a Custom | Set |
|---------------|-----------------|-----|
| Press START t | o Not Save in a | Set |

- 14. If you want to use the parallel attachment for this session only (the printer will use the default attachment the next time it is powered on), press **Start** again. The printer will exit the menu and become *ready*.
- 15. To keep the parallel attachment as the default power-on attachment, press **Enter**. The printer will display

| Save Current | Values |
|--------------|--------|
| Custom Set   | A      |

16. Press Enter.

17. Press Start again. The printer will exit the menu and become ready.

#### Notes:

- See Chapter 4, "Configuration Storage" on page 4-1 for more information on saving configuration information in custom sets, including information about specifying the default custom set to use when the printer is powered on. (Unless you specify otherwise, the printer will power on using the custom set configuration values it was using when it was last powered off.)
- 2. If the printer does not show the correct display sequence, go to the status code section of Chapter 20, "Problem Solving."

## **Installing Printer Drivers**

I

T

T

I

**Note:** These printer drivers support only the parallel attachment for your printer Model 001 or 002. The twinaxial and coaxial attachments are supported through the host computer.

The 4247 Printer Models 001 and 002 are supported by the following operating systems or environments:

- AIX version 3.2.5 and later
- OS/400 version 2.3 Host Print Transform
- OS/2 version 2.1 and later
- Windows version 3.0 and later.

*For AIX Operating Systems:* Use the *Printer Driver Diskette* shipped with your printer. The files in the **AIX** subdirectory enable the user to add a 4247 printer as a printer device and add virtual printers in three emulation modes:

- IBM 2381 Personal Printer
- IBM 4202 Proprinter III XL
- Epson FX.

To use the printer driver, establish a virtual printer queue for each emulation desired.

*For OS/400 Operating Systems (Parallel Attachment Only):* Use the *Printer Driver Diskette* shipped with your printer. The files in the **OS400** subdirectory enable the user to add a 4247 as a printer object. Support for 4247-unique commands is limited to Host Print Transform. Six new 4247 workstation customization tables are based on tables used for the 2381 Printer. Modifications to the tables were made to support various 4247 forms handling capabilities, fonts, and print qualities.

*For OS/2 and Windows Operating Environment:* Use one of the following drivers (not shipped with the printer) that is provided with your operating environment. When using these drivers, some of the 4247 advanced features will not be selectable from the data stream. You may, however, use the operator panel to select these features.

- IBM 2381 Personal Printer
- IBM 4202 Proprinter III XL
- Epson FX 1050.

### **AIX Driver Installation (Parallel Attachment Only)**

The AIX driver files reside on a DOS formatted diskette in the **AIX** subdirectory. The files are:

| license.txt | AIX printer driver license statement             |
|-------------|--------------------------------------------------|
| 4247.txt    | Driver installation instructions                 |
| 4247.tar    | Drivers and additional information for AIX 3.2.5 |
| ibm4247.tar | Drivers and additional information for AIX 4.1.  |

To read the diskette, cd to the directory of choice (such as */tmp*) and issue the following commands:

- # dosread -a /AIX/license.txt license.txt
- # dosread -a /AIX/4247.txt 4247.txt
- # dosread /AIX/4247.tar 4247.tar
- # dosread /AIX/ibm4247.tar ibm4247.tar

Use the more or pg command to view the license agreement in the **license.txt** file, and the installation instructions in the **4247.txt** file. You must understand and agree to the terms and conditions stated in the **license.txt** file before installing the AIX driver.

#### **OS/400** Printer Object Installation (Parallel Attachment Only)

The OS/400 printer object files reside on a DOS formatted diskette in the **OS400** subdirectory. The files are:

| license.txt  | OS/400 printer objects license statement.                                                                                                    |
|--------------|----------------------------------------------------------------------------------------------------|
| read.1st     | OS/400 printer object upload and installation instructions.                                                                                                    |
| 4247.doc     | Explains the use and function of the OS/400 printer objects.<br>Read this file before you attempt to upload either of the<br>following <b>.txt</b> files.                                                                                                    |
| ibm4247m.txt | Source file for the 4247 workstation customization object when<br>the 4247 is configured with one continuous form feed or the<br>user wants to select the form feed method from the operator<br>panel.                                                                                |
| ibm4247.txt  | Source file for the 4247 workstation customization object when<br>the 4247 is configured with two continuous forms feeders.                                                                                                    |
| ib4247a2.txt | Source file for the 4247 workstation customization object when<br>the 4247 is configured for the optional Automatic Sheet Feeder<br>(ASF) unit. Required for use with pre-V3R1 operating systems;<br>this object limits AS/400 selection of the 4247 ASF paper bins<br>to two.        |
| ib4247a3.txt | Source file for the 4247 workstation customization object when<br>the 4247 is configured for the optional Automatic Sheet Feeder<br>(ASF) unit. Required for use with V3R1 and later operating<br>systems; this object provides AS/400 selection of all three 4247<br>ASF paper bins. |

ib4247x2.txt Source file for the 4247 workstation customization object when the 4247 user wants to select between one continuous forms feed or bin 1 of the optional Automatic Sheet Feeder (ASF) unit. Required for use with pre-V3R1 operating systems; this object limits AS/400 selection of the 4247 paper paths to two. Source file for the 4247 workstation customization object when the 4247 user wants to select one continuous forms feed or bin 1 or bin 2 of the optional Automatic Sheet Feeder (ASF) unit. Required for use with V3R1 and later operating systems; this object provides AS/400 selection of three 4247 paper paths.

Use the text editor that came with your personal computer operating system (such as Windows 3.0 WRITE or OS/2 E) to view the license agreement in the **license.txt** file and to view the **read.1st** and **4247.doc** files.

To print the **read.1st** file (or any of the files), use an operating system command such as:

```
copy a:\os400\read.1st lpt1:
```

You must understand and agree to the terms and conditions stated in the **license.txt** file before installing the OS/400 printer object.

#### **OS/2 or Windows Printer Driver Installation**

See the Printer Driver Installation section in the respective product User's Guides.

# **Completing Printer Setup**

T

Your 4247 Printer is now ready to use with the tractor unit mounted in the Front Push position and with configuration parameters set to the manufacturing defaults, except if you have selected new defaults for display language and attachment.

If your ordered a second optional tractor, see Chapter 17, "Paper Loading" for instructions on installing the second tractor in the Dual-Push, Rear Pull, or Push-Pull position.

To select any of the other 4247 paper paths, or to change printer configuration parameters, see:

- Chapter 2, "Understanding the Operator Panel" for information on operating the printer,
- Chapter 3, "Checking and Changing Configuration Parameter Values" for configuration information,
- Chapter 17, "Paper Loading" for paper loading procedures, or
- *4247 Printer Automatic Sheet Feeder Guide*, SA24-4407, for information on installing the ASF feature.

# Chapter 2. Understanding the Operator Panel

| Status Indicators                                           | 2-4  |
|-------------------------------------------------------------|------|
| Power                                                       | 2-4  |
| Ready                                                       | 2-4  |
| Processing                                                  | 2-4  |
| Online (Twinaxial)                                          | 2-5  |
| Format/Online (Coaxial)                                     | 2-5  |
| Attention                                                   | 2-5  |
| Unit Check                                                  | 2-5  |
| Display Panel                                               | 2-5  |
| Audible Alarm                                               | 2-5  |
| Custom Set in Use Indicator                                 | 2-6  |
| Function Keys                                               | 2-6  |
| Menu                                                        |      |
| Quiet                                                       | 2-8  |
| Micro∱/Scroll↑ or Micro↓/Scroll↓                            |      |
| Adjusting Forms                                             |      |
| Scrolling Through Categories, Parameters, Values, and Tests |      |
| Enter (Twinaxial)                                           |      |
| Display Address/Return← (Twinaxial)                         |      |
| Display Address Function:                                   |      |
| Return Function:                                            |      |
|                                                             | 2-10 |
|                                                             | 2-10 |
|                                                             | 2-10 |
|                                                             | 2-10 |
|                                                             | 2-11 |
| Return Function:                                            |      |
|                                                             | 2-11 |
|                                                             | 2-12 |
|                                                             | 2-12 |
|                                                             | 2-13 |
|                                                             | 2-13 |
|                                                             | -    |
| •                                                           | 2-13 |
|                                                             | 2-15 |
|                                                             | 2-15 |
|                                                             | 2-15 |
|                                                             | 2-15 |
|                                                             | 2-16 |
|                                                             | 2-10 |
|                                                             | 2-10 |
|                                                             | 2-17 |
|                                                             | 2-17 |
|                                                             |      |
| Test                                                        | 2-18 |

I

This chapter describes the function of the operator panel. The operator panel contains 6 status indicators, a 2-line by 40-character display panel, 16 printer function keys, and an audible alarm. Figure 2-1 illustrates the operator panel and keys for the printer with Twinaxial attachment. Figure 2-2 illustrates the operator panel and keys for the printer with Coaxial attachment.

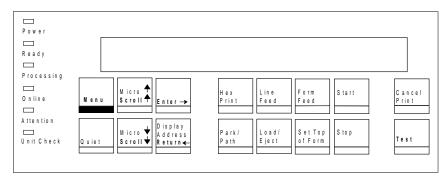

|

Figure 2-1. 4247 Printer Model 001 or 002 Operator Panel (with Twinaxial Attachment)

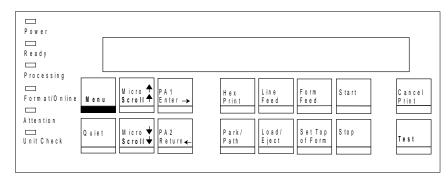

Figure 2-2. 4247 Printer Model 001 or 002 Operator Panel (with Coaxial Attachment)

## **Status Indicators**

The following status indicators appear on the operator panel:

- Power
- Ready
- Processing
- Online (Twinaxial)
- Format/Online (Coaxial)
- Attention
- Unit Check.

You can determine printer status by checking these indicators.

#### Power

If on, the printer has power. If off, the printer does not have power.

#### Ready

If on, the printer is *ready* to print. If off, the printer is *not ready* to print. The printer can receive data when this indicator is off, but no data can be printed.

The Ready indicator is turned on under the following conditions:

- Successful power-on sequence
- After pressing **Start**, if the indicator was off because of any of the following conditions:
  - An error condition (if the error has been corrected)
  - An intervention required condition (if the error has been corrected)
  - After pressing Stop
- After pressing Enter or Start to run a test in the Operator Print Tests menu
- After a successful partial reset to *ready* after pressing Cancel Print to exit the Operator Print Tests.

The **Ready** indicator is turned off under the following conditions:

- After pressing Stop
- · After detection of an intervention required condition
- After detection of a printer error
- After pressing Menu to enter the Configuration Menu when no print job is in progress
- After pressing **Load/Eject** to perform an eject to tear off position when Front Push or Rear Push is selected.

#### Processing

If on, the printer is printing or processing data. If blinking, the printer buffer contains data that cannot be printed immediately. If off, there is no data to process and no data in the print buffer.

### **Online (Twinaxial)**

If on, the printer is in communication with the host. If off, the printer is not in communication with the host.

#### Format/Online (Coaxial)

This indicator functions as a **Format** indicator when the coaxial attachment is active or as an **Online** indicator when the parallel is the interface (see the above operating conditions for the **Online** indicator). For the **Format** indicator: If on, **Cancel Print**, **PA1**, and **PA2** are active (for the SCS data stream). If off, **PA1** and **PA2** are not active and the **Cancel Print** key is active only in Test mode.

#### Attention

If blinking, the printer requires operator intervention (for example, to add paper or to clear a paper jam). The type of intervention needed appears on the display panel. If off, the printer does not require immediate attention.

#### Unit Check

If blinking, a printer error has occurred and the printer must be reset. If off, the printer has no printer errors.

### **Display Panel**

I

I

Τ

T

Τ

The display panel is a 2-line by 40-character liquid crystal display (LCD) that displays printer status messages, the print test menu, and the configuration menu categories, parameters, and values. Use this display panel and the printer function keys to scroll through and select Configuration Menu items and Operator Print Tests. You can set this display so the messages appear in one of the following languages:

- 000 English (default)
- 001 Deutsch
- 002 Français
- 003 Italiano
- 004 Español
- 005 Nederlands
- 006 Dansk
- 007 Português
- 008 Norsk
- 009 Svenska
- 010 Suomi

## Audible Alarm

If you do not disable the audible alarm, it beeps if any of the following conditions occur:

- · Immediate intervention is required
- · A printer error condition exists
- The printer receives a command from the host to turn on the alarm
- · An invalid key press is attempted
- The Set Top of Form key is pressed

To turn a beeping alarm off, press **Stop**. You can disable the audible alarm. See "Alarm Control" on page 7-15 for instructions.

**Note:** Pressing **Set Top of Form** and some unit check conditions sound the alarm, even if it is disabled.

## **Custom Set in Use Indicator**

This indicator shows the parameter custom set that is currently being used by the printer. The indicator is located in the top right corner of the operator panel. The parameter custom set is a set of configuration values that have been defined at the operator panel and saved under a letter ID. When the custom set identified by this ID is selected from the operator panel, these parameter values are used by the printer.

| NOT READY | <۲> |
|-----------|-----|
|           |     |

The current custom set in use is displayed in parentheses <X>. Where <X> can be:

- A (Custom Set A in use)
- B (Custom Set B in use)
- C (Custom Set C in use)
- D (Custom Set D in use).
- E (Custom Set E in use)
- F (Custom Set F in use)
- **G** (Custom Set G in use)
- H (Custom Set H in use).

If a change was made in the configuration menu and not saved in a custom set, then the change is temporary and a **blank** < > is displayed in the parentheses. For more information on Custom Sets, see Chapter 4, "Configuration Storage."

## **Function Keys**

There are 16 keys available on the operator panel for performing printer functions. These keys perform general printer functions (for example, adjusting forms) and are used to scroll through and select items in the Configuration Menu and Operator Print Tests menu.

The keys on the right side of the panel have only one function, as designated by the label on the key. Menu and Quiet also have only one function each. The following keys on the left side have two functions each:

- Micro↑/Scroll↑
- Micro↓/Scroll↓
- PA1/Enter→(Coaxial)
- PA2/Return←(Coaxial)
- Display Address/Return←(Twinaxial)

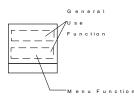

The function identified by lighter print on the top line or both lines of the overlay label is a general use function. The darker print on the bottom portion of the overlay label identifies a configuration or test function.

The following section describes each of the printer function keys on the operator panel.

Menu

I

I

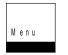

Use the Menu function key to enter the Configuration Menu. This function key is valid when the printer is *not ready* or the printer is *ready* and no job is in progress. After you enter the Configuration Menu, paper movement functions are not available.

The **Menu** key and lettering are black, as are the key labels that are available when in the Configuration or Test Menu.

Press Menu to enter the Configuration Menu.

The printer displays:

```
CONFIGURATION MENU
Configuration Storage
```

**Note:** If a print job is in progress (the printer is printing or the **Processing** indicator is on), the printer displays:

| 009 INVALID KEY PRESS |  |
|-----------------------|--|
| PRESS STOP FIRST      |  |

In this case, you can press **Stop** first and then enter the Menu. However, it is not recommended that you change the Configuration Parameter Values while a print job is in progress.

The configuration menu can be locked to prevent access to changing parameter values. When the configuration menu is locked, the **Menu** key is disabled, preventing entry into the configuration menu. The Printer Adjustments in the Operator Print Tests Menu are also disabled.

If the Menu is locked, the printer displays:

| 097 | FUNCTI | [ON  | NOT | AVAILABLE |
|-----|--------|------|-----|-----------|
|     | MENU L | _0Ck | ED  |           |

For more information on the Menu Lock function, see your system programmer or the *IBM 4247 Printer Models 001, 002 Programming Reference*.

For more information on configuration parameters and values, see "Checking and Changing Parameter Values" on page 3-3.

## Quiet

1

|   | Q | u | i e | t |  |   |
|---|---|---|-----|---|--|---|
| I |   |   |     |   |  | 1 |

The Quiet function key is a toggle key. If you press **Quiet** when the printer is running in normal mode, the printer switches to Quiet mode and Quiet displays on the operator panel. If you press **Quiet** when the printer is running in Quiet mode, the printer returns to printing normally. Pressing this key causes the reduction of the printing noise level by two to three decibels. It also reduces the printers throughput by one half.

# Micro↑/Scroll↑ or Micro↓/Scroll↓

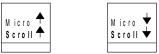

Use Micro↑/Scroll↑ or Micro↓/Scroll↓ to perform the following functions:

- Adjust forms upward or downward when the printer is not ready.
- Scroll through the Configuration Menu categories, parameters, and values.
- Scroll through the Operator Print Tests menu.

#### **Adjusting Forms**

Press **Micro** $\uparrow$  or **Micro** $\downarrow$  to move the form 0.176 mm (1/144 in.) in the direction of the arrow each time you press the key. If you continue to hold down the **Micro** $\uparrow$  key, the forms move continuously until you release the key.

When the printer is at the top of the forms and the **Micro** keys are used, the new paper position is now the top of forms.

The **Micro** $\uparrow$  and **Micro** $\downarrow$  keys replace the forms advance knob found on other printer products.

**Note:** If you use these keys when the **Processing** indicator is blinking, the top of form position could become misaligned.

#### Scrolling Through Categories, Parameters, Values, and Tests

The scrolling functions are available only when the Configuration Menu or Test Menu is displayed.

Pressing **Scroll**↑ when the Configuration Menu is displayed changes the second line of the display to show the previous configuration category, parameter, or value. Pressing **Scroll**↓ when the Configuration Menu is displayed changes the second line of the display to show the next configuration category, parameter, or value.

Pressing **Scroll** $\uparrow$  when the Test Menu is displayed changes the second line of the display to show the previous test name. Pressing **Scroll** $\downarrow$  when the Test Menu is displayed changes the second line of the display to show the next test name.

The scroll keys also enable the selection of numeric values. The list of numeric values starts with the lowest value. When a numeric value is to be entered, use **Scroll**  $\uparrow$  to see the next lower value in the range and **Scroll**  $\downarrow$  to see the next higher value. The values are shown on the second line of the display panel. When the value you wish to select appears, press **Enter**.

The scrolling functions are also used during some of the Operator Print Tests. See Chapter 18, "Using the Operator Print Tests" for more information.

# **Enter (Twinaxial)**

I

Τ

Τ

T

I

T

| E | n | t e | r | -> |
|---|---|-----|---|----|
|   | _ |     |   |    |

The Enter function key can be used when the Configuration Menu or Operator Print Tests Menu is displayed.

Pressing the Enter key selects the displayed option.

The Enter function is also used during some of the tests.

#### Display Address/Return← (Twinaxial)

| Display  |  |
|----------|--|
| Address  |  |
| Return 🗲 |  |
|          |  |

#### **Display Address Function:**

This function is valid only when the printer is *not ready*. Use **Display Address** to display the current printer address.

Press and hold Display Address to activate this function. The printer displays

| Printer Address = xxx |  |
|-----------------------|--|
|                       |  |

The xxx value will be 000 through 006, indicating the current address. When you release the key, the display returns to the message displayed before the key was pressed.

#### **Return Function:**

Pressing **Return** in the Configuration Menu returns to the previous level of the menu, unless the printer already displays

CONFIGURATION MENU Configuration Storage

If Configuration Menu is displayed, the printer exits the menu and becomes *not ready*.

**Note:** If you have made configuration changes and have not saved them in a Custom Set, the display will prompt you to save the changes. If you are in the Operator Print Tests Menu and a test is not running, pressing the **Return** key will exit the Test Menu and make the printer *not ready*.

#### PA1/Enter $\rightarrow$ (Coaxial)

PA1 Enter —►

#### **PA1** Function

This **PA1** function is only valid when the **Format/Online** indicator is on and the printer is *not ready*. The PA1 function is defined by the host program as a special operator request.

Press PA1 to send a message to the computer or controller. The printer displays:

061 PA1 SELECTED

This message disappears when the host accepts the printer input.

Press Start to activate the PA1 response.

Note: See your computer operator or programmer for more information.

#### **Enter Function:**

The Enter function is available when the Configuration Menu or Operator Print Tests Menu is displayed.

Pressing the Enter key selects the displayed option.

The Enter function is also used during some of the tests.

#### PA2/Return← (Coaxial)

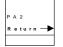

#### **PA2** Function

This **PA2** function is valid when the **Format/Online** indicator is on and the printer is *not ready*. The PA2 function is defined by the host program as a special operator request.

Pressing **PA2** sends a message to the computer or controller. The printer displays:

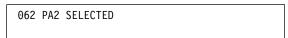

This message disappears when the host accepts the printer input.

Press Start to activate the PA2 response.

**Note:** See your computer operator or programmer for more information.

#### **Return Function:**

Pressing **Return** in the Configuration Menu returns to the previous level of the menu, unless the printer already displays:

| CONFIGURATION MENU   |   |
|----------------------|---|
| Configuration Storag | e |

If Configuration Menu is displayed, the printer exits the menu and becomes *not ready*.

**Note:** If you have made configuration changes and have not saved them in a Custom Set, the display will prompt you to save the changes. If you are in the Operator Print Tests Menu and a test is not running, pressing the **Return** key will exit the Test Menu and make the printer *not ready*.

# **Hex Print**

| Hex   |
|-------|
| Print |
|       |

This function is valid only when the printer is not ready.

Use the Hex Print function to print all data in hexadecimal code.

Press Hex Print to activate this function. The printer displays:

```
026 HEX PRINT MODE ACTIVE
```

Press **Start** after you press **Hex Print** to cause all data to print in hexadecimal codes.

This function remains active until you press Stop or turn the printer Off (O).

#### Output from hex print mode will look similar to this:

| 0000 | 4C 69 | 6E 6B | 20 44 | 72 6 | 59 76 | 65 | 72 | 20 | 4E | 54 | 52 | 32 | Link Driver NTR2                   |
|------|-------|-------|-------|------|-------|----|----|----|----|----|----|----|------------------------------------|
| 0010 | 30 30 | 30 OD | 0A 20 | 20 2 | 20 20 | 20 | 20 | 20 | 20 | 50 | 4F | 52 | 000JE POR                          |
| 0020 | 54 20 | 41 32 | 30 OD | OA 2 | 20 20 | 20 | 20 | 20 | 20 | 20 | 20 | 46 | T A20JE F                          |
| 0030 | 52 41 | 4D 45 | 20 54 | 4F 4 | 4B 45 | 4E | 2D | 52 | 49 | 4E | 47 | 5F | RAME TOKEN-RING_                   |
| 0040 | 53 4E | 41 50 | 20 4D | 53 4 | 2 OD  | QΑ | 20 | 20 | 20 | 20 | 20 | 20 | SNAP MSBJE                         |
| 0050 | 20 20 | 46 52 | 41 4D | 45 8 | 20 54 | 4F | 4B | 45 | 4E | 2D | 52 | 49 | FRAME TOKEN-RI                     |
| 0060 | 4E 47 | 20 4D | 53 42 | OD ( | DA OD | 0A | 4E | 65 | 74 | 57 | 61 | 72 | NG MSB <b>JE</b> J <b>E</b> NetWar |
| 0070 | 65 20 | 44 4F | 53 20 | 52 6 | 55 71 | 75 | 65 | 73 | 74 | 65 | 72 | QD | e DOS RequesterJ                   |
| 0080 | 0A 20 | 20 20 | 20 20 | 20 2 | 20 20 | 46 | 49 | 52 | 53 | 54 | 20 | 4E | EI', FIRST N                       |
| 0090 | 45 54 | 57 4F | 52 4B | 20 4 | 4 52  | 49 | 56 | 45 | 20 | ЗD | 20 | 46 | ETWORK DRIVE = F                   |
| 00A0 | OD OA | 20 20 | 20 20 | 20 2 | 20 20 | 20 | 4E | 45 | 54 | 57 | 41 | 52 | JE NETWAR                          |
| 0080 | 45 20 | 50 52 | 4F 54 | 4F 4 | +3 4F | 4C | 20 | ЗD | 20 | 4E | 44 | 53 | E PROTOCOL = NDS                   |
| 0000 | 20 42 | 49 4E | 44 OD | OA 2 | 20 20 | 20 | 20 | 20 | 20 | 20 | 20 | 70 | BINDJE P                           |
| OODO | 72 65 | 66 65 | 72 72 | 65 6 | 54 20 | 74 | 72 | 65 | 65 | 20 | ЗD | 20 | referred tree =                    |
| OOEO | 66 6C | 69 6E | 73 74 | 6F 6 | E 65  | 73 | OD | 0A | 20 | 20 | 20 | 20 | flinstonesJE                       |
| OOFO | 20 20 | 20 20 | 6E 61 | 6D 8 | 5 20  | 63 | 6F | 6E | 74 | 65 | 78 | 74 | name context                       |
| 0100 | 20 3D | 20 22 | 62 65 | 64 7 | 72 6F | 63 | 6B | 22 | OD | 0A | αŋ | QA | = "bedrock" <b>/8/8</b>            |
| 0110 | 1A    |       |       |      |       |    |    |    |    |    |    |    | ÷                                  |

#### Park/Path

| 1 | rk<br>th |  |  |
|---|----------|--|--|
|---|----------|--|--|

#### **Park Function**

Pressing this key causes the printer to enter the Park function in both the ready and not ready state.

If cut sheet forms are currently in the printer, the printer ejects the form and enters the not ready condition.

If continuous forms are currently in the printer for Front Push, Rear Push, or Push-Pull, the printer displays:

```
091 FANFOLD PARK
   TEAR OFF AT OUTPUT AND PRESS PARK
```

If continuous forms are currently in the printer for Rear Pull or special forms that cannot be moved backwards (for example, labeled continuous forms) for Front, Rear, or Push-Pull, the printer displays:

```
092 FANFOLD PARK
   TEAR OFF AT INPUT AND PRESS EJECT
```

Press **Stop** and perform the action requested on the operator panel display. The printer is then ready for the paper path selection.

#### **Path Function**

When no paper is in the current path and the printer is in the *not ready* state, pressing **Park/Path** allows the selection of the different paper paths available on the printer. When the desired path is displayed, press **Start**. The paper path displayed becomes the active paper path and the printer becomes *ready*. You can also press **Load/Eject** or **Form/Feed** for continuous forms to select the active paper path.

The paper path selected by **Park/Path** also becomes the current value for Paper Source in the Printer Setup category. See "Paper Source" on page 10-2.

#### Line Feed

T

| Line<br>Feed |
|--------------|
|              |

This function is valid only when the printer is not ready.

Press **Line Feed** to cause the printer to advance the forms one print line based on the current LPI setting. If you hold **Line Feed** more than four seconds, the forms move continuously until you release the key.

Similar to the forms advance knob on other printer products, the **Line Feed** key allows coarse vertical movement of forms. This key does not function as an "Index" key, which may be found on other printer products.

**Note:** If you use this key when the **Processing** indicator is blinking, the top of form position could become misaligned.

#### Load/Eject

| Load/<br>Eject |
|----------------|
|                |

The Load/Eject function depends on what active form path you have selected. This section describes the function for each of the paper paths.

#### Front Push and Rear Push:

The Load/Eject key performs the following functions:

· Automatically loads forms

After the forms are loaded under the sensor and onto the tractors at the bottom of the forms device press **Load/Eject** to automatically load the forms to the top of form position.

Moves forms to the tear-off position

Do not press Stop first.

If you specify Immediate Eject for Continuous Forms Eject Mode parameter (default value) in the Printer Setup category, press **Load/Eject** to immediately make the printer *not ready*. The printer displays:

| 003 | FORMS | EJECTED |
|-----|-------|---------|
|     | PRESS | LOAD    |

and advances the form so that you can tear off the form at the perforation and remove it from the printer.

If you specify Delayed Eject for the Continuous Forms Eject Mode parameter in the Printer Setup category, press **Load/Eject** to cause the printer to display:

```
093 EJECT PENDING
```

and beep the alarm. When the end of the form is reached, the printer becomes *not ready*, displays:

| 003 | FORMS | EJECTED |
|-----|-------|---------|
|     | PRESS | LOAD    |

and advances the form so that you can tear off the form at the perforation and remove it from the printer.

Pressing the key a second time moves the next form to be printed back to the previous print position and makes the printer *ready*.

Refer to "Continuous Forms Eject Mode" on page 10-12 for more information on changing Continuous Forms Eject mode.

· Ejects forms

When the printer is in an end-of-forms condition, the printer displays:

| 001 END OF FORMS |  |
|------------------|--|
| LOAD FORMS       |  |

Press Stop. You are now ready to load forms.

#### **Rear Pull:**

This key is invalid when the printer is in an end-of-forms condition. The last form is automatically ejected from the printer when an end-of-forms condition is encountered.

There is no automatic loading for the Rear Pull paper path. When the printer displays:

| 001 END OF FORMS |  |
|------------------|--|
| LOAD FORMS       |  |

Press Stop and manually align the forms on the rear tractor.

Press Load/Eject. Use the Micro↑ or Micro↓ to position the forms.

#### **Push-Pull:**

The Push-Pull paper path uses both the front and rear tractors

· Loading the front tractors

After the forms are loaded under the sensor and onto the tractors at the bottom of the forms device, press **Load/Eject** to automatically load the forms to the top of form position.

• Loading the rear tractors

Manually align the forms on the rear tractor. Use the  $\textbf{Micro} \! \uparrow$  or  $\textbf{Micro} \! \downarrow$  to position the forms.

• Press Form Feed to advance the forms to the top of the next form.

#### Manual Sheet Feed:

If Automatic Manual Load is set to Disabled in the Printer Setup category, the printer displays:

| 004 PRESS | LOAD |
|-----------|------|
|           |      |

when a form is inserted into the printer.

Press Load/Eject to advance the form to the first print position.

If Automatic Manual Load is set to Enabled in the Printer Setup category, pressing **Load/Eject** ejects the form from the printer and remains in the *ready* state. See "Automatic Manual Load" on page 10-14 for more information.

#### Auto Sheet Feed:

Press Load/Eject when the printer is not ready to eject the current form.

# **Form Feed**

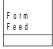

This key is active for Front Push, Rear Push, Rear Pull, and Push-Pull. It is inactive for the ASF and manual sheet feed paper paths. This key advances the forms so that the next form is at the top of form position. The Form Feed function is available when the printer is *not ready*.

- If you interrupt a print job by pressing **Stop**, pressing **Form Feed**, and then pressing **Start** (when you are ready to resume the job), the printer continues to print on the next form at the place where printing was interrupted on the previous form.
- If **Form Feed** is pressed during Front Push or Rear Push load operation, the **Form Feed** functions as a **Load/Eject** and performs an automatic load.
- For Push-Pull:
  - Press Load/Eject to advance the paper from the front tractor to the rear tractor.
  - Manually align the forms on the rear tractor. Use the Micro↑ or Micro↓ to position the forms.
  - Press Form Feed to advance the forms to the top of the next form.
- The printer does not always have to be *not ready* before pressing **Form Feed**. See "Form Feed Mode" on page 10-9 for more information.

#### Set Top of Form

Т

| Set  | Top |
|------|-----|
| of F | orm |
|      |     |

This should only be used when printing occurred and no Top-of-Forms commands have been passed to the printer (such as Form Feed or Printer initialization).

The Set Top of Form function is available only when the printer is *not ready*, and the paper is loaded to the print line. This key can be used only for the continuous forms paper sources.

Press **Set Top of Form** to set the top of form position for continuous paper sources only. The alarm beeps and the printer displays:

TOP OF FORM SET

while you hold down the Set Top of Form key.

If preprinted forms are being used, use Paper Load Positioning (see Chapter 11, "Printer Adjustments" on page 11-1) instead of Top-of-Form.

**Note:** For ASF and Manual Sheet Feed, adjustment to the top margin must be set through the Paper Load Position. See Chapter 11, "Printer Adjustments" on page 11-1 for more information.

#### Start

Τ

I

| S | ta | r t |  |  |
|---|----|-----|--|--|
|   |    |     |  |  |

Press Start to perform the following functions:

- Make the printer *ready* and turn the **Ready** indicator on.
- Exit the Configuration Menu and make the printer *ready*. If a partial reset is required, it is performed to put configuration changes into effect before the printer becomes *ready*.

**Note:** If you have made configuration changes and have not saved them in a Custom Set, the display will prompt you to save the changes.

- Start the printer printing if no error condition appears on the display and if the computer is sending data to be printed.
- Begin a test from the Operator Print Tests menu.

#### Stop

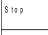

If the printer is in a *ready* state, press Stop to:

- · Make the printer not ready and turn the Ready indicator off
- Stop printing as soon as possible without losing print data
- · Stop a test if the printer is in test mode
- Stop the printer alarm from beeping
- Allow you to use the other printer function keys
- Cause the printer to display:

| NOT READY | <χ> |
|-----------|-----|
|           |     |

(or cause the current test menu to display if the printer is in Operator Print Tests mode)

If an error condition appears on the operator panel display, press Stop to:

- Clear the error message from the display
- Stop the printer alarm from beeping.

# **Cancel Print**

| C<br>P | a n<br>rin | ce<br>t | I |
|--------|------------|---------|---|
|        |            |         |   |

When this key is pressed while the printer is active and online, the attachment sends a "cancel request" to the host and, for coaxial and twinaxial attachment, all print data is cleared, the print buffers are cleared, and the printer displays:

| 059 | CANCEL | PRINT | SELECTED |
|-----|--------|-------|----------|
|-----|--------|-------|----------|

For *twinaxial*, the "cancel print" function is valid in the online *not ready* and *ready* states.

For *coaxial*, the "cancel print" function is only valid in the online *not ready* state when the **Format/Online** indicator is on. The cancel request is not sent, however, until you press **Start** after the 059 message is displayed. If you press **Cancel Print** again after the 059 message is displayed (instead of **Start**), the cancel request will not be sent and the 059 message will be cleared.

For *parallel*, the **Cancel Print** clears all print buffers. This function is valid only when the printer is *not ready*.

**Cancel Print** is also active in Operator Print Tests. If **Cancel Print** is pressed while in the tests, the printer stops any test in process, exits the test mode, performs a partial reset, and becomes *ready*.

#### Test

Test

Press **Test** to enter the Operator Print Tests menu. The Test function is valid only when the printer is *not ready*.

There are several tests available. After you press **Test**, the printer displays:

| 4247  | OPERATOR              | PRINT | TESTS |  |  |
|-------|-----------------------|-------|-------|--|--|
| Quick | <pre> Reference</pre> | ce    |       |  |  |

Press **Scroll**↑ or **Scroll**↓ to display the other available tests.

Refer to Chapter 18, "Using the Operator Print Tests" on page 18-1 on selecting and running tests.

# Chapter 3. Checking and Changing Configuration Parameter Values

| Printing Configuration Defaults               | 3-2  |
|-----------------------------------------------|------|
| Checking and Changing Parameter Values        | 3-3  |
| Exiting the Configuration Menu                | 3-4  |
| Exiting Using Start                           | 3-4  |
| Exiting Using Return                          | 3-5  |
| Configuration Categories                      | 3-6  |
| Configuration Storage                         | 3-6  |
| Attachment Selection                          | 3-6  |
| Rear Tractor Use                              | 3-6  |
| Twinaxial Configuration                       | 3-7  |
| Coaxial Configuration                         | 3-8  |
| Parallel Configuration                        | 3-9  |
| Printer Setup                                 | 3-11 |
| Printer Adjustment                            | 3-13 |
| Power On Reset                                | 3-13 |
| Display Language                              | 3-14 |
| Send Buffer Reprint Code (Coaxial Attachment) | 3-14 |
| Vital Product Data                            | 3-14 |
| Quit From Menu                                | 3-14 |

|

I

This chapter gives you brief descriptions and procedures for checking or changing the Configuration Parameter Values. Parameter values are settings the printer recognizes and uses to process print data. These values can be set using the operator panel. They are grouped together into categories of values (for example, twinaxial configuration, printer setup) and are accessed on the operator panel by these categories. These categories are available on the Configuration Menu:

- Configuration Storage
- Attachment

Т

- Rear Tractor Use
- Twinaxial Configuration (with Twinaxial Attachment)
- Coaxial Configuration (with Coaxial Attachment)
- Parallel Configuration
- Printer Setup
- Printer Adjustment
- Power On Reset
- Display Language
- Send Buffer Reprint Code (with Coaxial Attachment)
- Vital Product Data
- Quit From Menu

You can use the Configuration Parameter Values set at the manufacturer or you can change them. Instructions for checking and changing the Parameter Values for each of these Configuration Categories are described in this section.

#### Notes:

- 1. The computer program can override Parameter Values that you select from the operator panel. The values that the computer program *cannot* override are listed in "Configuration Categories" on page 3-6.
- 2. If a category or parameter that is not valid for your printer application is displayed, you should ignore it; it will not harm the printer or affect its operation.
- 3. IBM recommends that you print your custom sets for reference. See "Printer Configuration" in Chapter 18, "Using the Operator Print Tests" for information.

## **Printing Configuration Defaults**

IBM recommends that you print your configuration values and save this printout for future reference. See "Printer Configuration" on page 18-7 for information on printing your printer configuration values.

## **Checking and Changing Parameter Values**

Checking and changing Configuration Parameter Values is done in the Configuration Menu, which is entered with the **Menu** key. The Configuration Menu is divided into three levels:

- Category
- Parameter
- Value

Note: Do not change Parameter Values during a print job; data may be lost.

Press Menu to enter the Configuration Menu.

| CONFIGURATION | MENU    |  |
|---------------|---------|--|
| Configuration | Storage |  |

The configuration menu can be locked to prevent access to changing parameter values. When the configuration menu is locked, the **Menu** key is disabled, preventing entry into the configuration menu. The Printer Adjustments in the Operator Print Tests Menu are also disabled.

Note: If the Menu is locked, the printer displays

```
097 FUNCTION NOT AVAILABLE
MENU LOCKED
```

For more information on the Menu Lock function, see your system programmer or the *IBM 4247 Printer Model 001, 002 Programming Reference*.

The first category in the Configuration Menu is listed on the second line of the display. Use **Scroll**↑ or **Scroll**↓ to scroll through the Categories until the category you want is displayed. Press **Enter** to display the first Parameter in the Category you select. Use **Scroll**↑ or **Scroll**↓ to scroll through the Parameters until the parameter you want to check or change is displayed. Press **Enter** to display the current value for the selected Parameter (indicated by an asterisk [\*]).

Use **Scroll** $\uparrow$  and **Scroll** $\downarrow$  to scroll through the other available Values until the value you want is displayed. Press **Enter** to select this new value.

When you change the values and do not save them in a custom set, the printer retains the values until one of the following occurs:

- You turn the printer power Off (O).
- You change the values again.

T

Unless you save the values in a Custom Set, the values you changed are lost when you turn the printer power Off (O). The next time you turn the printer power On (|), the values you saved previously in the Power-On Custom Set, are the values the printer uses.

See Chapter 4, "Configuration Storage" for information about saving and recalling parameter values in custom sets.

Configuration changes do not take effect until the printer completes printing the buffered data (data the printer has in its storage areas).

If you change a parameter (or several parameters) and then decide you do not want to keep your changes, you can return to the previous value settings by selecting Quit from Menu from the Configuration Menu. The printer displays

```
Quit from Menu
Restore Previous Values
```

Press **Enter** to restore the previous values, exit the Configuration Menu, and make the printer *not ready*. See Chapter 16, "Quit From Menu" for more information about restoring previous values.

#### **Exiting the Configuration Menu**

You may quickly exit the Configuration Menu and make the printer *ready* by pressing **Start**. You may also exit the menu and make the printer *not ready* using the **Return** key. These two methods maintain the changes you have made to the configuration.

**Note:** If you wish to cancel your changes, you may Quit from the menu; see Chapter 16, "Quit From Menu."

#### **Exiting Using Start**

If you did not make any configuration changes or you stored your changes in a Custom Set, press **Start** and the printer will exit the menu and become *ready*.

If you made configuration changes and did not store them in a Custom Set, to exit by using **Start**, use the following steps:

1. Press Start from any level of the menu.

The printer displays

```
Press ENTER to Save a Custom Set
Press START to Not Save in a Set
```

- 2. If you do not want to store your changes (they will be lost when the printer is turned off), press **Start** again and the printer will exit the menu and become *ready*.
- 3. To store your changes in a Custom Set, press Enter.
- 4. The printer will go to the Value level of the Configuration Storage Category in the menu and display

| Save Current | Values |
|--------------|--------|
| Custom Set   | A      |

- Press Scroll Up↑ or Scroll Down↓ until the desired custom set name is displayed.
- 6. Press **Enter** to store the current parameter values (see Chapter 4, "Configuration Storage" for more details).
- 7. Press Start again.

The printer will exit the menu and become ready.

See "Configuration Categories" on page 3-6 for the parameters you can change and the manufacturing values.

#### **Exiting Using Return**

Τ

I

If you did not make any configuration changes or you stored your changes in a Custom Set, press **Return** and the printer will exit the menu and become *not ready*.

If you made configuration changes and did not store them in a Custom Set, to exit by using **Return** use the following steps:

- 1. If CONFIGURATION MENU is not on the first line of the display, press Return.
- 2. Press Return again.

The printer displays

Press ENTER to Save a Custom Set Press RETURN to Not Save in a Set

- 3. If you do not want to store your changes (they will be lost when the printer is turned off), press **Return** again and the printer will exit the menu and become *not ready*.
- 4. To store your changes in a Custom Set, press Enter.
- 5. The printer will go to the Value level of the Configuration Storage Category in the menu and display

| Save Current | Values |  |
|--------------|--------|--|
| Custom Set   | Α      |  |

- 6. Press **Scroll Up**↑ or **Scroll Down**↓ until the desired custom set name is displayed.
- 7. Press **Enter** to store the current parameter values (see Chapter 4, "Configuration Storage" for more details).
- 8. Press Return three times to back out of the menu.

The printer will exit the menu and become not ready.

See "Configuration Categories" on page 3-6 for the parameters you can change and the manufacturing values.

# **Configuration Categories**

This section lists all the selectable values available and the manufacturing defaults for the parameters in each configuration category.

# **Configuration Storage**

Table 3-1 lists the parameters available for the Configuration Storage Category. Refer to Chapter 4, "Configuration Storage" for detailed information on setting these parameters.

| Table         3-1. Configuration Storage Category                                                                                                  |                                                                 |           |  |
|----------------------------------------------------------------------------------------------------|-----------------------------------------------------------------|-----------|--|
| Parameters                                                                                                    | Values                                                          | Default   |  |
| Save Current Values                                                                                                    | Custom Set A-H                                                  | N/A       |  |
| Recall Custom Set                                                                                                    | Custom Set A-H                                                  | N/A       |  |
| Power-On Custom Set                                                                                                    | Last Used<br>Custom Set A-H                                     | Last Used |  |
| Power-On Paper Source                                                                                                    | Front<br>Rear<br>Bin 1<br>Bin 2<br>Bin 3<br>Manual<br>Last Used | Front     |  |
| Recall Factory Defaults                                                                                                    | Yes                                                             | N/A       |  |
| <b>Note:</b> Use Recall Factory Defaults to set all the parameters to the manufacturing default values. See "Recall Factory Defaults" on page 4-8. |                                                                 |           |  |

#### Attachment Selection

The 4247 Model 001 is capable of attaching either as a twinaxial and parallel or as a coaxial and parallel printer. The attachments you have depend on what you requested at the time you placed your order.

Table 3-2 lists the parameters available for the Attachment Selection. The default value is either twinaxial or coaxial depending on the attachment you order. Refer to Chapter 5, "Using the Attachment Selection" for detailed information on setting these parameters.

| Table 3-2. Attachment Selection |                            |                |
|---------------------------------|----------------------------|----------------|
| Parameters                      | Values                     | Default        |
| Attachment Selection            | Twinax or Coax<br>Parallel | Twinax or Coax |

#### **Rear Tractor Use**

The Rear Tractor Use category is available only when the rear tractor is installed.Table 3-3 lists the parameters available when the rear tractor is installed. Refer to Chapter 6, "Rear Tractor Use" for detailed information on setting these parameters.

| Table 3-3. Rear Tractor Use |                           |         |  |
|-----------------------------|---------------------------|---------|--|
| Parameters                  | Values                    | Default |  |
| Rear Tractor Use            | Push<br>Pull<br>Push-Pull | Push    |  |

# Twinaxial Configuration

|

Table 3-4 lists the parameters available for the Twinaxial Configuration Category. Parameters that can be overridden by the computer are noted with a dagger (†). Refer to Chapter 7, "Twinaxial Configuration" for detailed information on setting these parameters.

| Table 3-4. Twinaxial Configuration |                                                      |                                     |  |
|------------------------------------|------------------------------------------------------|-------------------------------------|--|
| Parameters                         | Values                                               | Default                             |  |
| † Characters Per Inch (CPI)        | 10<br>12<br>15<br>16.7                               | 10                                  |  |
| † Lines Per Inch (LPI)             | 6<br>8                                               | 6                                   |  |
| † Maximum Print Position (MPP)     | 1-227                                                | 132                                 |  |
| † Maximum Page Length (MPL)        | 1-660<br>1-880                                       | 66                                  |  |
| † Print Quality                    | DP Quality<br>DP Text Quality<br>Near Letter Quality | DP Quality                          |  |
| † Print Language                   | Supported Print Languages<br>See Table on page 7-7.  | 500 International 5/<br>Belgian New |  |
| Printer Address                    | 000-006                                              | 000                                 |  |
| Data Stream                        | IPDS<br>SCS                                          | IPDS                                |  |
| Emulation Mode                     | 4247<br>4224<br>4230<br>4214                         | 4247                                |  |
| Media Size Priority                | Standard<br>Alternate                                | Alternate                           |  |
| Bar Code Mode                      | High<br>Low<br>Computer Selected                     | High                                |  |
| Graphics Mode                      | High<br>Low<br>Computer Selected                     | High                                |  |
| Alarm Control                      | Enabled<br>Disabled                                  | Enabled                             |  |

# **Coaxial Configuration**

T

1

1

Table 3-5 lists the parameters available for the Coaxial Configuration Category. Parameters that can be overridden by the computer are noted with a dagger (†). Refer to Chapter 8, "Coaxial Configuration" for detailed information on setting these parameters.

| Table 3-5 (Page 1 of 2). Coaxial Configuration                 |                                                        |                                      |  |
|----------------------------------------------------------------|--------------------------------------------------------|--------------------------------------|--|
| Parameters                                                     | Values                                                 | Default                              |  |
| † Characters Per Inch (CPI)                                    | 10<br>12<br>15<br>16.7                                 | 10                                   |  |
| † Lines Per Inch (LPI)                                         | 6<br>8                                                 | 6                                    |  |
| Single/Double Space                                            | Single<br>Double                                       | Single                               |  |
| † Maximum Print Position (MPP)                                 | 1-227                                                  | 132                                  |  |
| † Maximum Page Length (MPL)                                    | 1-660<br>1-880                                         | 66                                   |  |
| Emulation Mode                                                 | 4247<br>4224<br>4230<br>3287<br>3268                   | 4247                                 |  |
| † Print Quality                                                | DP Quality<br>DP Text Quality<br>Near Letter Quality   | DP Quality                           |  |
| † Print Language                                               | Supported Print<br>Languages<br>See Table on page 8-9. | 37 USA/Canada/<br>Canadian Bilingual |  |
| † Mono/Dual Case                                               | Dual<br>Mono                                           | Dual                                 |  |
| † Print Text Direction                                         | Right to Left<br>Left to Right                         | Right to Left                        |  |
| Media Size Priority                                            | Standard<br>Alternate                                  | Alternate                            |  |
| Printer Compatibility<br>Screen Buffer Size                    | 960<br>1920<br>2560<br>3440<br>3564                    | 1920                                 |  |
| Printer Compatibility 1<br>(Carriage Return at MPP + 1)        | Standard<br>Alternate                                  | Standard                             |  |
| Printer Compatibility 2<br>(New Line at MPP + 1)               | Standard<br>Alternate                                  | Standard                             |  |
| Printer Compatibility 3<br>(Form Feed Followed by Data)        | Standard<br>Alternate                                  | Standard                             |  |
| Printer Compatibility 4<br>(Form Feed Last Character in Order) | Standard<br>Alternate                                  | Standard                             |  |

| Table 3-5 (Page 2 of 2). Coaxial Configuration                                         |                                  |                     |  |
|----------------------------------------------------------------------------------------|----------------------------------|---------------------|--|
| Parameters                                                                             | Values                           | Default             |  |
| Printer Compatibility 5<br>(Null Suppression)                                          | Standard<br>Alternate            | Standard            |  |
| Printer Compatibility 6<br>(Form Feed Command Position)                                | Standard<br>Alternate            | Standard            |  |
| Printer Compatibility 7<br>(Automatic Function after end of<br>Print Buffer)           | Standard<br>Alternate            | Standard            |  |
| Printer Compatibility 8<br>(Automatic Function after OILC Job)                         | Standard<br>Alternate            | Standard            |  |
| Printer Compatibility 9<br>(Suppress Timeout of No Data<br>Loss Intervention Required) | Standard<br>Alternate            | Standard            |  |
| Printer Compatibility<br>Early Print Complete                                          | Disabled<br>Enabled              | Disabled            |  |
| Printer Compatibility 12<br>(Automatic Function before Start<br>of OILC Job)           | Standard<br>Alternate            | Standard            |  |
| Printer Compatibility<br>Programmed Symbols                                            | Disabled<br>Enabled              | Disabled            |  |
| Bar Code Mode                                                                          | High<br>Low<br>Computer Selected | High                |  |
| Graphics Mode                                                                          | High<br>Low<br>Computer Selected | High                |  |
| Alarm Control                                                                          | Enabled<br>Disabled              | Enabled             |  |
| Programmed Symbols<br>Plane Selection                                                  | 3 Single + 1 Triple<br>6 Single  | 3 Single + 1 Triple |  |
| Programmed Symbols<br>Full Page on Skip Suppress                                       | Standard<br>Alternate            | Standard            |  |
| Programmed Symbols<br>PS Print Direction                                               | Unidirectional<br>Bidirectional  | Unidirectional      |  |

# **Parallel Configuration**

Table 3-6 on page 3-10 lists the parameters available for the Parallel Configuration Category. Parameters that can be overridden by the computer are noted with a dagger (†). Refer to Chapter 9, "Parallel Configuration" for detailed information on setting these parameters.

|

| Table 3-6 (Page 1 of 2). Parallel Configuration                                                                     |                                                                        |                                                                                                    |  |
|----------------------------------------------------------------------------------------------------|------------------------------------------------------------------------|----------------------------------------------------------------------------------------------------|--|
| Parameters                                                                                                    | Values                                                                 | Default                                                                                                    |  |
| † Characters Per Inch (CPI)                                                                                         | 10<br>12<br>15<br>16.7<br>17.1<br>20                                   | 10                                                                                                    |  |
| † Lines Per Inch (LPI)                                                                                              | 6<br>8                                                                 | 6                                                                                                    |  |
| † Maximum Print Position (MPP)                                                                                      | 1-272                                                                  | 136                                                                                                    |  |
| † Maximum Page Length (MPL)                                                                                         | 1-660<br>1-880                                                         | 66                                                                                                    |  |
| † Emulation Mode                                                                                                    | 4247<br>2381 Personal Printer<br>4202 Proprinter III XL<br>Epson-FX    | 4247                                                                                                    |  |
| † Print Language                                                                                                    | Supported Print Languages<br>See Table on page 9-7.                    | 437 PC<br>(When emulation<br>mode is set to 4247,<br>4202 III XL, 2381)<br>0 USA<br>(When emulation<br>mode is set to<br>Epson-FX) |  |
| † Print Quality<br>(When emulation mode is<br>set to 4247, 4202 III XL, 2381)                                       | DP Quality<br>DP Text Quality<br>Near Letter Quality<br>OCR-A<br>OCR-B | DP Quality                                                                                                    |  |
| <ul> <li>Print Quality</li> <li>(When emulation is set to<br/>Epson-FX)</li> </ul>                                  | DP Quality<br>Courier<br>Gothic<br>OCR-A<br>OCR-B                      | DP Quality                                                                                                    |  |
| NLQ Typeface<br>(When emulation mode is<br>set to 4247, 4202 III XL, 2381)                                          | Courier<br>Gothic                                                      | Courier                                                                                                    |  |
| Character Set                                                                                                    | PC1<br>PC2<br>Italics                                                  | PC1                                                                                                    |  |
| Printer Compatibility 3<br>(Automatic LF on CR)                                                                     | Disabled<br>Enabled                                                    | Disabled                                                                                                    |  |
| Printer Compatibility 4<br>(Automatic CR on LF)<br>(When emulation mode is set to<br>4247, 4202 III XL,<br>or 2381) | Disabled<br>Enabled                                                    | Disabled                                                                                                    |  |

| Table 3-6 (Page 2 of 2). Parallel Configuration                                                                        |                                |             |  |
|----------------------------------------------------------------------------------------------------|--------------------------------|-------------|--|
| Parameters                                                                                                    | Values                         | Default     |  |
| Printer Compatibility 5<br>(Form Feed Suppression)<br>(When emulation mode is set to<br>4247, 4202 III XL,<br>or 2381) | Disabled<br>Enabled            | Disabled    |  |
| Printer Compatibility 6<br>(Init)                                                                                      | Enabled<br>Disabled            | Enabled     |  |
| Printer Compatibility 7<br>(Condensed Print)<br>(When emulation mode is set to<br>4247, 4202 III XL,<br>or 2381)       | 15<br>16.7<br>17.1             | 17.1        |  |
| Printer Compatibility 8<br>(Slashed Zero)                                                                              | Disabled<br>Enabled            | Disabled    |  |
| Printer Compatibility 9<br>(20 CPI)<br>(When emulation mode is set to<br>4247, 4202 III XL,<br>or 2381)                | Enabled<br>Disabled            | Enabled     |  |
| Alarm Control                                                                                                    | Enabled<br>Disabled            | Enabled     |  |
| Interface Type                                                                                                    | PC Parallel<br>1284 Parallel   | PC Parallel |  |
| Input Buffer Size                                                                                                    | 256<br>2K<br>12K<br>32K<br>64K | 32K         |  |
| Select-In Signal<br>(When emulation mode is set<br>to Epson-FX)                                                        | Enabled<br>Disabled            | Enabled     |  |
| AutoFeed XT<br>(When emulation mode is set<br>to Epson-FX)                                                             | Disabled<br>Enabled            | Disabled    |  |

# **Printer Setup**

Table 3-7 on page 3-12 lists the parameters available for the Printer Setup Category. Parameters that can be overridden by the computer are noted with a dagger (†). Refer to Chapter 10, "Printer Setup" for detailed information on setting these parameters.

| Table 3-7. Printer Setup    |                                                                                                    |                              |
|-----------------------------|----------------------------------------------------------------------------------------------------|------------------------------|
| Parameters                  | Values                                                                                                    | Default                      |
| † Paper Source              | Front<br>Rear<br>Bin 1<br>Bin 2<br>Bin 3<br>Manual                                                                             | Front                        |
| ASF Default Bin             | Bin 1<br>Bin 2<br>Bin 3                                                                                                    | Bin 1                        |
| ASF Bin 1 Media             | Paper<br>Envelope                                                                                                    | Paper                        |
| ASF Bin Linking             | Disabled<br>Bin 1+2<br>Bin 1+2+3<br>Bin 2+3                                                                                    | Disabled                     |
| Front Forms Backup          | Enabled<br>Disabled                                                                                                    | Enabled                      |
| Rear Forms Backup           | Enabled<br>Disabled                                                                                                    | Enabled                      |
| Continuous Forms Linking    | Disabled<br>Enabled                                                                                                    | Disabled                     |
| Form Feed Mode              | Not Active in Ready State<br>Active in Ready State                                                                             | Not Active in<br>Ready State |
| Automatic Eject             | Disabled<br>Enabled                                                                                                    | Disabled                     |
| Automatic Restore           | Disabled<br>Data<br>Timer (10 seconds)<br>Timer (20 seconds)<br>Timer (30 seconds)<br>Timer (40 seconds)<br>Timer (50 seconds) | Disabled                     |
| Continuous Forms Eject Mode | Immediate Eject<br>Delayed Eject                                                                                               | Immediate Eject              |
| Manual Paper Overlay        | Disabled<br>Enabled                                                                                                    | Disabled                     |
| Automatic Manual Load       | Enabled<br>Disabled                                                                                                    | Enabled                      |
| Manual Feed Eject Mode      | Top of Form<br>Automatic Top of Form                                                                                           | Top of Form                  |
| Bar Code Print Direction    | Unidirectional<br>Bidirectional                                                                                                | Unidirectional               |
| Graphics Print Direction    | Unidirectional<br>Bidirectional                                                                                                | Unidirectional               |
| Perforation Safety          | Disabled<br>Enabled                                                                                                    | Disabled                     |
| Jam Sensors                 | Enabled<br>Disabled                                                                                                    | Enabled                      |

# | Printer Adjustment

I

I

I

I

Table 3-8 lists the parameters available for the Printer Adjustment Category. Refer to Chapter 11, "Printer Adjustments" for detailed information on setting these parameters.

| Parameters                        | Values                   | Defaul |
|-----------------------------------|--------------------------|--------|
| Front AFTA                        | -5 to +3<br>Fixed 1 to 8 | 0      |
| Front Tear Position               | -312 to +24              | 0      |
| Front Left Margin Alignment       | 0 to 60                  | 10     |
| Front Paper Load Position         | -24 to +288              | 0      |
| Rear AFTA                         | -5 to +3<br>Fixed 1 to 8 | 0      |
| Rear Tear Position                | -312 to +24              | 0      |
| Rear Left Margin Alignment        | 0 to 60                  | 10     |
| Rear Paper Load Position          | -24 to +288              | 0      |
| ASF Bin 1 AFTA                    | -5 to +3<br>Fixed 1 to 8 | 0      |
| ASF Bin 1 Left Margin Alignment   | 0 to 60                  | 10     |
| ASF Bin 1 Paper Load Position     | -24 to +576              | 0      |
| ASF Bin 2 AFTA                    | -5 to +3<br>Fixed 1 to 8 | 0      |
| ASF Bin 2 Left Margin Alignment   | 0 to 60                  | 10     |
| ASF Bin 2 Paper Load Position     | -24 to +576              | 0      |
| ASF Bin 3 AFTA                    | -5 to +3<br>Fixed 1 to 8 | 0      |
| ASF Bin 3 Left Margin Alignment   | 0 to 60                  | 10     |
| ASF Bin 3 Paper Load Position     | -24 to +576              | 0      |
| Manual Feed AFTA                  | -5 to +3<br>Fixed 1 to 8 | 0      |
| Manual Feed Left Margin Alignment | 0 to 60                  | 10     |
| Manual Feed Paper Load Position   | -24 to +576              | 0      |

## **Power On Reset**

Table 3-9 lists the parameters available for the Power On Reset. Refer to Chapter 12, "Power-On Reset (POR)" for detailed information on setting these parameters.

| Table 3-9. Power On Reset |        |         |
|---------------------------|--------|---------|
| Parameters                | Values | Default |
| Power On Reset            | Yes    | N/A     |

## **Display Language**

Table 3-10 lists the parameters available for the Display Language Category. Refer to Chapter 13, "Display Language" for detailed information on setting these parameters.

| Table 3-10. Display Language |                                                                                                    |             |  |
|------------------------------|----------------------------------------------------------------------------------------------------|-------------|--|
| Parameters                   | Values                                                                                                    | Default     |  |
| Display Language             | 000 English<br>001 Deutsch<br>002 Français<br>003 Italiano<br>004 Español<br>005 Nederlands<br>006 Dansk<br>007 Português<br>008 Norsk<br>009 Svenska<br>010 Suomi | 000 English |  |

#### Send Buffer Reprint Code (Coaxial Attachment)

Table 3-11 lists the parameters available for the Send Buffer Reprint Code Category. Refer to Chapter 14, "Send Buffer Reprint Code (Coaxial)" for detailed information on setting these parameters.

| Table 3-11. Send Buffer Reprint Code Category (Coaxial) |           |         |
|---------------------------------------------------------|-----------|---------|
| Parameters                                              | Values    | Default |
| Send Buffer Reprint Code                                | Yes<br>No | No      |

# **Vital Product Data**

Table 3-12 lists the parameters available for the Vital Product Data Category. Refer to Chapter 15, "Vital Product Data" for detailed information on setting these parameters.

| Table       3-12. Vital Product Data Category |                            |                             |  |  |  |
|-----------------------------------------------|----------------------------|-----------------------------|--|--|--|
| Parameters                                    | Values                     | Default                     |  |  |  |
| Serial Number<br>Device Specific Information  | xxxxxx<br>xxxxxxxxxxxxxxxx | 0000000<br>0000000000000000 |  |  |  |

#### Quit From Menu

Table 3-13 lists the parameters available for the Quit From Menu Category. Refer to Chapter 16, "Quit From Menu" for detailed information on setting these parameters.

| Table   3-13. Quit From Menu Category |                         |         |  |  |  |  |
|---------------------------------------|-------------------------|---------|--|--|--|--|
| Parameters                            | Values                  | Default |  |  |  |  |
| Quit From Menu                        | Restore Previous Values | N/A     |  |  |  |  |

# Chapter 4. Configuration Storage

I

I

| Custom Sets               |  |  |  | <br> |  |  | <br> |  |  |  |  |  |  |  | 4-2 |
|---------------------------|--|--|--|------|--|--|------|--|--|--|--|--|--|--|-----|
| Non-Custom Set            |  |  |  | <br> |  |  | <br> |  |  |  |  |  |  |  | 4-3 |
| Save Current Values       |  |  |  | <br> |  |  | <br> |  |  |  |  |  |  |  | 4-4 |
| Recall Custom Set Values  |  |  |  | <br> |  |  | <br> |  |  |  |  |  |  |  | 4-5 |
| Power-On Custom Set       |  |  |  | <br> |  |  | <br> |  |  |  |  |  |  |  | 4-6 |
| Power-On Paper Source     |  |  |  | <br> |  |  | <br> |  |  |  |  |  |  |  | 4-7 |
| Recall Factory Defaults . |  |  |  | <br> |  |  | <br> |  |  |  |  |  |  |  | 4-8 |
| •                         |  |  |  |      |  |  |      |  |  |  |  |  |  |  |     |

This chapter describes the procedures for setting configuration storage values. It explains the two types of configuration storage (custom and non-custom) and describes how to create and save them in printer memory.

# **Custom Sets**

There are eight Custom Sets (A, B, C, D, E, F, G, and H) that you can create and retain. Custom Sets contain values for the following parameters:

- Twinax Configuration
  - All, except Printer Address
- Coax Configuration
  - All, except Screen Buffer Size and Programmed Symbols
- Parallel Configuration
  - All, except Printer Compatibility 6 (Init), Interface Type, Input Buffer Size, Select-In Signal, and AutoFeed XT
- Printer Setup
  - All, except Paper Source
- Display Language
- Printer Adjustments
  - All, except Bidirectional Adjustment, Sensor Tune, and Quit from Menu.

## **Non-Custom Set**

The Non-Custom Set contains parameter values that stay the same, no matter which Custom Set you are using. The following parameter values are saved in this part of printer memory:

• Configuration Storage

– All

- Attachment
- Rear Tractor Use
- Twinax Configuration
  - Printer Address
- Coax Configuration
  - Screen Buffer Size
  - Programmed Symbols
- Parallel Configuration
  - Printer Compatibility 6 (Init)
  - Interface Type
  - Input Buffer Size
  - Select-In Signal
  - AutoFeed-XT
- Printer Setup
  - Paper Source
- Printer Adjustments
  - Bidirectional Adjustment
  - Sensor Tune
  - Quit from Menu
- Power On Reset
  - Yes
- Send Buffer Reprint (Coaxial)
  - Yes
- Vital Product Data
- Quit From Menu

Changes to these values are saved at the same time you save values that go into Custom Sets. If you save a change made to one of these Non-Custom Set parameter values, the new value will be in effect no matter which Custom Set you recall.

## **Save Current Values**

The Save Current Values stores the current values of the configuration parameters to one of the eight custom sets (described in "Custom Sets" on page 4-2).

You can save the current values to:

- Custom Set A
- Custom Set B
- Custom Set C
- Custom Set D
- Custom Set E
- Custom Set F
- Custom Set G
- Custom Set H

All of the custom sets are initially set to the manufacturing default values.

To save current configuration values in a Custom Set, follow these steps:

- 1. Press Menu.
- 2. Press Scroll↑ or Scroll↓ until the printer displays

| CONFIGURATION | MENU    |
|---------------|---------|
| Configuration | Storage |

- 3. Press Enter.
- 4. Press **Scroll**↑ or **Scroll**↓ until the printer displays

| Configuration Storage |  |
|-----------------------|--|
| Save Current Values   |  |

- 5. Press Enter to display the current value.
- 6. Press Scroll↑ or Scroll↓ until the desired Custom Set value is displayed.

**Note:** If you have previously created a Custom Set definition for that letter, that information will be replaced with the new information when you press **Enter**.

7. Press Enter.

The printer displays a message similar to

| Save Current | Values  |
|--------------|---------|
| Custom Set   | A Saved |

8. Use **Start** or **Return** to exit the Menu. See "Exiting the Configuration Menu" on page 3-4. The display will be updated to show the new custom set that is in use. See "Custom Set in Use Indicator" on page 2-6.

# **Recall Custom Set Values**

The Recall Custom Set values recalls configuration parameters previously stored. (Custom sets are described in "Custom Sets" on page 4-2.)

You can recall current values from:

- · Custom Set A
- Custom Set B
- Custom Set C
- Custom Set D
- Custom Set E
- Custom Set F
- Custom Set G
- Custom Set H

**Note:** When a new custom set is recalled, a partial reset is automatically performed when exiting from the configuration menu if the value of at least one of the parameters that requires a partial reset has been changed. Buffered data will be lost.

To recall Custom Set values, follow these steps:

- 1. Press Menu.
- 2. Press Scroll↑ or Scroll↓ until the printer displays

| CONFIGURATION | MENU    |
|---------------|---------|
| Configuration | Storage |

- 3. Press Enter.
- 4. Press Scroll↑ or Scroll↓ until the printer displays

| Configuration | Storage    |
|---------------|------------|
| Recall Custom | Set Values |

- 5. Press Enter to display the current value.
- 6. Press **Scroll**↑ or **Scroll**↓ until the desired Custom Set value is displayed.
- 7. Press Enter. The printer displays a message similar to

| Recall Custom Set     |
|-----------------------|
| Custom Set A Recalled |

## **Power-On Custom Set**

The Power-On Custom Set is the custom set that is used when the printer is turned on. The Last Used value means the custom set used before the printer was powered off is to be used as the power-on custom set.

You can change the Power-On Custom Set to:

- Last Used (Default)
- Custom Set A
- Custom Set B
- Custom Set C
- Custom Set D
- Custom Set E
- Custom Set F
- Custom Set G
- Custom Set H

To change or check the power-on custom set, follow these steps:

- 1. Press Menu.
- 2. Press Scroll↑ or Scroll↓ until the printer displays

| CONFIGURATION | MENU    |
|---------------|---------|
| Configuration | Storage |

- 3. Press Enter.
- 4. Press **Scroll**↑ or **Scroll**↓ until the printer displays

| Configuration Storage |  |
|-----------------------|--|
| Power-On Custom Set   |  |

- 5. Press Enter to display the current value.
- 6. Press **Scroll**↑ or **Scroll**↓ until the desired Custom Set for the new power-on custom set is displayed.
- 7. Press Enter.

An asterisk (\*) will be displayed in front of the selected Custom Set.

# **Power-On Paper Source**

The Power-On Paper Source allows you to select which paper source is to be used when the printer is turned on. The Last Used value means that the paper source used before the printer was powered off is to be used as the power-on paper source.

You can change the Power-On Paper Source to:

- Front (Default)
- Rear
- Bin 1
- Bin 2
- Bin 3
- Manual
- Last Used

Selecting Last Used causes the Paper Source parameter (in the Printer Setup menu) to be updated whenever the data stream selects a paper source. If the data stream attempts to select the operator panel setting for power-on paper source, the most recently selected paper source will be used instead.

To change or check the power-on paper source, follow these steps:

- 1. Press Menu.
- 2. Press Scroll↑ or Scroll↓ until the printer displays

CONFIGURATION MENU Configuration Storage

- 3. Press Enter.
- 4. Press Scroll↑ or Scroll↓ until the printer displays

| Configuration Storage |  |
|-----------------------|--|
| Power-On Paper Source |  |

- 5. Press Enter to display the current value.
- 6. Press **Scroll**↑ or **Scroll**↓ until the desired Power-on Paper Source value is displayed.
- 7. Press Enter.

An asterisk (\*) will be displayed in front of the selected paper source.

# **Recall Factory Defaults**

This function sets all parameter values to the original manufacturing default values, except Vital Product Data and Printer Address (Twinaxial attachment). These settings can only be changed through their own menu selection.

The printer is shipped with all of the custom sets set to manufacturing default values and custom set A as the power-on custom set. The Recall Factory Defaults function does not affect the values saved in custom sets.

**Note:** When factory defaults are recalled, a partial reset is automatically performed when exiting from the configuration menu if the value of at least one of the parameters that requires a partial reset has been changed. Buffered data will be lost.

To recall the factory defaults, follow these steps:

- 1. Press Menu.
- 2. Press Scroll↑ or Scroll↓ until the printer displays

| CONFIGURATION | MENU    |
|---------------|---------|
| Configuration | Storage |

- 3. Press Enter.
- 4. Press Scroll↑ or Scroll↓ until the printer displays

Configuration Storage Recall Factory Defaults

#### 5. Press Enter.

The printer displays

```
Recall Factory Defaults
Yes
```

#### 6. Press Enter.

The printer displays

| Recall Factory Defaults   |  |
|---------------------------|--|
| Factory Defaults Recalled |  |

# Chapter 5. Using the Attachment Selection

This chapter describes the procedures for setting your printer attachment. Your printer is capable of attaching either as a twinaxial and parallel or as a coaxial and parallel. What attachments you have depend on what you requested at the time you placed your order. To change or check the attachment selection, follow these steps:

- 1. Press Menu.
- 2. Press Scroll↑ or Scroll↓ until the printer displays

| CONFIGURATION MENU |  |
|--------------------|--|
| Attachment         |  |

3. Press Enter.

The printer displays

| Attachment |  |
|------------|--|
| * XXXXXX   |  |

Where xxxxx (depending on your currently selected attachment) can be parallel, twinax, or coax.

- 4. Press Scroll↑ or Scroll↓ until the desired value is displayed.
- 5. Press Enter.

An asterisk (\*) will be displayed in front of the selected value.

6. Use **Start** or **Return** to exit the Menu. See "Exiting the Configuration Menu" on page 3-4.

T

# Chapter 6. Rear Tractor Use

This chapter describes the Rear Tractor Use category in the Configuration Menu. It is displayed in the operator panel display only when the rear tractor device is installed and the ASF is not installed. If the ASF device is installed, the only available value is Push. If Pull or Push-Pull needs to be used, the ASF device must first be removed from the printer.

The following values for the Rear Tractor Use are:

| Push (Default) | The rear tractor is used for the Rear Push paper path. This    |
|----------------|----------------------------------------------------------------|
|                | value is always displayed.                                     |
| Pull           | The rear tractor is used for the Rear Pull paper path. This    |
|                | value is only displayed if the front tractor is not installed. |
| Push-Pull      | The rear tractor is used for the Push-Pull paper path. Both    |
|                | rear and front tractors must be installed for this value to be |
|                | displayed.                                                     |

To set the Rear Tractor Use value:

- 1. Press Menu.
- 2. Press Scroll↑ or Scroll↓ until the printer displays

CONFIGURATION MENU Rear Tractor Use

- 3. Press Enter to display the current value.
- 4. Press **Scroll**↑ or **Scroll**↓ until the desired value is displayed.
- 5. Press Enter.

An asterisk (\*) will be displayed in front of the selected value.

# Chapter 7. Twinaxial Configuration

I

I

I

| Characters per Inch (CPI)    |      | 7       | $\mathbf{r}$ |
|------------------------------|------|---------|--------------|
| • • • •                      |      |         |              |
| Lines per Inch (LPI)         | <br> | <br>7-  | 3            |
| Maximum Print Position (MPP) | <br> | <br>7-  | 4            |
| Maximum Page Length (MPL)    | <br> | <br>7-  | 5            |
| Print Quality                | <br> | <br>7-  | 6            |
| Print Language               | <br> | <br>7-  | 7            |
| Printer Address              | <br> | <br>7-  | 9            |
| Data Stream                  | <br> | <br>7-1 | 0            |
| Emulation Mode               | <br> | <br>7-1 | 1            |
| Media Size Priority          |      |         | 2            |
| Bar Code Mode                | <br> | <br>7-1 | 3            |
| Graphics Mode                | <br> | <br>7-1 | 4            |
| Alarm Control                | <br> | <br>7-1 | 5            |
|                              |      |         |              |

This chapter describes how to check and change twinaxial configuration parameters for your 4247 printer. The chapter is divided into sections according to parameter. Refer to this partial table of contents for parameter and page listings.

### **Characters per Inch (CPI)**

You can set the characters per inch (CPI) to any of the following values:

- 10 (Default)
- 12
- 15
- 16.7

#### Notes:

- It is possible to specify a CPI value that causes the page width (maximum print position) to exceed the maximum physical page width. If this occurs, the printer automatically changes the maximum print position to the highest valid value for the new CPI setting. See "Maximum Print Position (MPP)" on page 7-4 for more information.
- 2. This parameter can be overridden by the computer.
- 3. Only 10 CPI is valid when either OCR-A or OCR-B is selected as a print language.

To change or check the CPI value, follow these steps:

- 1. Press Menu.
- 2. Press Scroll↑ or Scroll↓ until the printer displays

CONFIGURATION MENU Twinax Configuration

3. Press Enter.

The printer displays

```
Twinax Configuration
Characters Per Inch
```

- 4. Press Enter to display the current value.
- 5. Press **Scroll**↑ or **Scroll**↓ until the desired value for CPI is displayed.
- 6. Press Enter.

An asterisk (\*) will be displayed in front of the selected value.

# Lines per Inch (LPI)

You can set the lines per inch (LPI) for the printer to either of the following values:

- 6 (Default)
- 8
- Note: This parameter can be overridden by the computer.

To change or check the LPI, follow these steps:

- 1. Press Menu.
- 2. Press Scroll↑ or Scroll↓ until the printer displays

CONFIGURATION MENU Twinax Configuration

- 3. Press Enter.
- 4. Press Scroll↑ or Scroll↓ until the printer displays

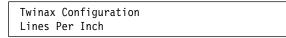

- 5. Press Enter to display the current value.
- 6. Press Scroll↑ or Scroll↓ until the desired value for LPI is displayed.
- 7. Press Enter.

An asterisk (\*) will be displayed in front of the selected value.

# **Maximum Print Position (MPP)**

The maximum print position (MPP) equals the number of characters the printer prints on a line. The default value is 132.

The CPI setting you choose directly influences the MPP value you select. The MPP and CPI settings determine the length of the print line. The maximum line length for the printer is 345.44 mm (13.6 in.).

The CPI setting and the line length determine the MPP. Multiply the CPI by the line length to determine the appropriate MPP:

| If your CPI is: | MPP cannot be greater than: |
|-----------------|-----------------------------|
| 10              | 136                         |
| 12              | 163                         |
| 15              | 204                         |
| 16.7            | 227                         |

| MPP = CPI x line | length (in | inches) |
|------------------|------------|---------|
|------------------|------------|---------|

#### Notes:

- 1. Setting the MPP larger than the paper width can result in lost data because of printing on the platen and may damage the platen and the print head.
- 2. This parameter can be overridden by the computer.

To change or check the MPP value, follow these steps:

- 1. Press Menu.
- 2. Press Scroll↑ or Scroll↓ until the printer displays

```
CONFIGURATION MENU
Twinax Configuration
```

- 3. Press Enter.
- 4. Press **Scroll**↑ or **Scroll**↓ until the printer displays

| Twinax Configuration   |  |
|------------------------|--|
| Maximum Print Position |  |

- 5. Press Enter to display the current value.
- 6. Press Scroll<sup>↑</sup> or Scroll<sup>↓</sup> until the desired value for MPP is displayed.
- 7. Press Enter.

An asterisk (\*) will be displayed in front of the selected value.

# Maximum Page Length (MPL)

You can set the maximum page length (MPL) for the printer from 1-660 lines for 6 LPI and 1-880 lines for 8 LPI. The default value is 66 lines.

MPL equals the number of print lines the printer can print on a page. MPL is the page length stated in number of print lines.

See the following example to determine how to calculate the MPL.

The LPI and the page length determine the MPL. Multiply the lines per inch by the page length to determine the appropriate MPL:

MPL = LPI x page length (in inches)

For example, if LPI=6 and page length=254 mm (10 in.), then

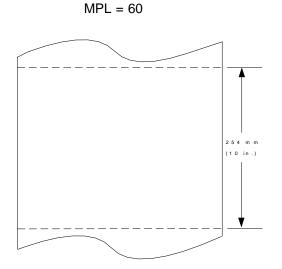

 $MPL = 6 \times 10$ 

Note: This parameter can be overridden by the computer.

To change or check the MPL, follow these steps:

- 1. Press Menu.
- 2. Press Scroll t or Scroll until the printer displays

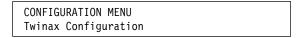

- 3. Press Enter.
- 4. Press Scroll↑ or Scroll↓ until the printer displays

Twinax Configuration Maximum Page Length

- 5. Press Enter to display the current value.
- 6. Press Scroll<sup>↑</sup> or Scroll<sup>↓</sup> until the desired value for MPL is displayed.
- 7. Press Enter.

An asterisk (\*) will be displayed in front of the selected value.

8. Use **Start** or **Return** to exit the Menu. See "Exiting the Configuration Menu" on page 3-4.

### **Print Quality**

You can set the Print Quality for the printer to any of the following values:

- DP (Data Processing) Quality (Default)
- DP Text Quality
- Near Letter Quality (NLQ).

#### Notes:

- 1. This parameter can be overridden by the computer.
- Only Near Letter Quality is valid when either OCR-A or OCR-B is selected as the print language.
- To change or check the Print Quality, follow these steps:
- 1. Press Menu.
- 2. Press Scroll↑ or Scroll↓ until the printer displays

CONFIGURATION MENU Twinax Configuration

- 3. Press Enter.
- 4. Press Scroll↑ or Scroll↓ until the printer displays

```
Twinax Configuration
Print Quality
```

- 5. Press Enter to display the current value.
- 6. Press **Scroll**↑ or **Scroll**↓ until the desired value for Print Quality is displayed.
- 7. Press Enter.

An asterisk (\*) will be displayed in front of the selected value.

# **Print Language**

The following print languages are available on the printer when attachment is set to Twinax. The default is marked with an asterisk (\*). You can select any print language that is available for your printer.

Determine the value for the language setting you want from the following table:

| Code Page | Language                    |
|-----------|-----------------------------|
| 37        | USA/Canada                  |
| 260       | Canadian French             |
| 273       | Austrian/German             |
| 274       | Belgian Old                 |
| 275       | Brazilian                   |
| 277       | Danish/Norwegian            |
| 278       | Finnish/Swedish             |
| 280       | Italian                     |
| 281       | Japanese English            |
| 282       | Portuguese                  |
| 284       | Spanish/Spanish Speaking    |
| 285       | English (UK)                |
| 290       | Japanese Katakana           |
| 297       | French                      |
| 420       | Arabic                      |
| 423       | Greek (Old)                 |
| 424       | Hebrew                      |
| 500 (*)   | International 5/Belgian New |
| 833       | Korean                      |
| 838       | Thai                        |
| 870       | Latin 2/ROECE               |
| 871       | Icelandic                   |
| 875       | Greek (New)                 |
| 880       | Cyrillic                    |
| 890       | Yugoslav (Old)              |
| 892       | OCR-A                       |
| 893       | OCR-B                       |
| 1025      | Cyrillic Multilingual       |
| 1026      | Turkish                     |
| 1097      | Farsi                       |
| 1112      | Baltic Multilingual         |
| 1122      | Estonian                    |

#### Notes:

- The printer performs a partial reset to put any change to this parameter value into effect when you exit the Configuration Menu with Start or Return. Buffered data will be lost.
- 2. This parameter can be overridden by the computer.
- 3. When either OCR-A or OCR-B is selected, the selectable options for CPI and print quality become fixed at 10 CPI and Near Letter Quality, respectively.

To change or check the print language value, follow these steps:

- 1. Press Menu.
- 2. Press **Scroll**↑ or **Scroll**↓ until the printer displays

CONFIGURATION MENU Twinax Configuration

- 3. Press Enter.
- 4. Press **Scroll**↑ or **Scroll**↓ until the printer displays

Twinax Configuration Print Language

- 5. Press Enter to display the current value.
- 6. Press Scroll↑ or Scroll↓ until the desired language value is displayed.
- 7. Press Enter.

An asterisk (\*) will be displayed in front of the selected value.

#### **Printer Address**

The printer address is used by the host computer to communicate with the printer. See your computer operator for the correct address for your printer.

#### Notes:

- The printer performs a partial reset to put any change to this parameter value into effect when you exit the Configuration Menu with Start or Return. Buffered data will be lost.
- 2. When changing the value of the Printer Address, verify the Data Stream and the Emulation Mode you have set.

You can set the Printer Address to any of the following values.

- 000 (Default)
- 001
- 002
- 003
- 004
- 005
- 006

To change or check the printer address setting, follow these steps:

- 1. Press Menu.
- 2. Press **Scroll**↑ or **Scroll**↓ until the printer displays

CONFIGURATION MENU Twinax Configuration

- 3. Press Enter.
- 4. Press Scroll↑ or Scroll↓ until the printer displays

| Twinax Configuration |  |
|----------------------|--|
| Printer Address      |  |

- 5. Press Enter to display the current value.
- 6. Press **Scroll**↑ or **Scroll**↓ until the desired value for printer address is displayed.
- 7. Press Enter.

An asterisk (\*) will be displayed in front of the selected value.

### **Data Stream**

This parameter is available only if the IPDS feature is installed.

You can set the Data Stream to the following values:

- IPDS (Default)
- SCS

#### Notes:

- The printer performs a partial reset to put any change to this parameter value into effect when you exit the Configuration Menu with Start or Return. Buffered data will be lost.
- 2. When changing the value of the Data Stream, verify the Emulation Mode and the Printer Address you have set.

To change or check the data stream, follow these steps:

- 1. Press Menu.
- 2. Press Scroll↑ or Scroll↓ until the printer displays

| CONFIGURATION MENU   |  |
|----------------------|--|
| Twinax Configuration |  |

- 3. Press Enter.
- 4. Press Scroll↑ or Scroll↓ until the printer displays

| Twinax Configuration |  |
|----------------------|--|
| Data Stream          |  |

- 5. Press Enter to display the current value.
- 6. Press **Scroll**↑ or **Scroll**↓ until the desired value for the data stream is displayed.
- 7. Press Enter.

An asterisk (\*) will be displayed in front of the selected value.

# **Emulation Mode**

You can set Emulation Mode to the following values:

- 4247 (Default)
- 4224 (If IPDS feature is installed)
- 4230
- 4214 (If IPDS feature is not installed or the Data Stream parameter is set to SCS)

#### Notes:

- The printer performs a partial reset to put any change to this parameter value into effect when you exit the Configuration Menu with Start or Return. Buffered data will be lost.
- 2. When changing the value of the Emulation Mode, verify the Data Stream and the Printer Address you have set.

To change or check the emulation mode, follow these steps:

- 1. Press Menu.
- 2. Press Scroll↑ or Scroll↓ until the printer displays

| CONFIGURATION MENU   |  |
|----------------------|--|
| Twinax Configuration |  |

- 3. Press Enter.
- 4. Press Scroll↑ or Scroll↓ until the printer displays

| Twinax Configuration |  |
|----------------------|--|
| Emulation Mode       |  |

- 5. Press Enter to display the current value.
- 6. Press **Scroll**↑ or **Scroll**↓ until the desired value for Emulation Mode is displayed.
- 7. Press Enter.

An asterisk (\*) will be displayed in front of the selected value.

### **Media Size Priority**

This parameter is available only if the IPDS feature is installed, and the IPDS data stream is selected. It affects the use of the XOH Set Media Size (SMS) order. This order may be used in the IPDS data stream to set the page size. The Media Size Priority setting specifies whether XOH-SMS orders take precedence over the operator panel settings for maximum print position (MPP) and maximum page length (MPL).

The following values will be displayed in the menu:

- StandardThe smaller page size values have priority. The page size<br/>will be the intersection (smaller values) of the operator panel<br/>settings and the XOH-SMS X and Y values.
- Alternate (default) The XOH-SMS order values have priority. If an XOH-SMS order is present, its values will be used to define the page size instead of the operator panel settings.

The media size is defined by the MPP and MPL parameters.

To change or check the Media Size Priority, follow these steps:

- 1. Press Menu.
- 2. Press Scroll↑ or Scroll↓ until the printer displays

CONFIGURATION MENU Coax Configuration

- 3. Press Enter.
- 4. Press Scroll↑ or Scroll↓ until the printer displays

| Coax Configuration  |  |
|---------------------|--|
| Media Size Priority |  |

- 5. Press Enter to display the current value.
- 6. Press **Scroll**↑ or **Scroll**↓ until the desired value for media size priority is displayed.
- 7. Press Enter.

An asterisk (\*) will be displayed in front of the selected value.

### **Bar Code Mode**

I

1

This parameter is valid only if the IPDS feature is installed and the IPDS data stream is selected. Changing the value of this parameter can affect throughput in some printing environments.

You can set the Bar Code Mode to any of the following values:

| High (Default)    | High Contrast Bar Codes                       |
|-------------------|-----------------------------------------------|
| Low               | Low Contrast Bar Codes                        |
| Computer Selected | Contrast as specified by the IPDS data stream |

**Note:** The printer performs a partial reset to put any change to this parameter value into effect when you exit the Configuration Menu with **Start** or **Return**. Buffered data will be lost.

To change or check the bar code mode, follow these steps:

- 1. Press Menu.
- 2. Press Scroll↑ or Scroll↓ until the printer displays

| CONFIGURATION MENU   |  |
|----------------------|--|
| Twinax Configuration |  |

- 3. Press Enter.
- 4. Press **Scroll**↑ or **Scroll**↓ until the printer displays

| Twinax Configuration |  |
|----------------------|--|
| Bar Code Mode        |  |

- 5. Press Enter to display the current value.
- 6. Press Scroll↑ or Scroll↓ until the desired value for bar code mode is displayed
- 7. Press Enter.

An asterisk (\*) will be displayed in front of the selected value.

### **Graphics Mode**

This parameter is available only if the IPDS feature is installed and the IPDS data stream is selected. Changing the value of this parameter can affect throughput in some printing environments.

You can set the Graphics Mode to any of the following values:

| High (Default)    | High Density Graphics                        |
|-------------------|----------------------------------------------|
| Low               | Low Density Graphics                         |
| Computer Selected | Density as specified by the IPDS data stream |

**Note:** The printer performs a partial reset to put any change to this parameter value into effect when you exit the Configuration Menu with **Start** or **Return**. Buffered data will be lost.

To change or check the graphics mode, follow these steps:

- 1. Press Menu.
- 2. Press Scroll↑ or Scroll↓ until the printer displays

| CONFIGURATION MENU   |  |
|----------------------|--|
| Twinax Configuration |  |

- 3. Press Enter.
- 4. Press Scroll↑ or Scroll↓ until the printer displays

| Twinax Configuration |  |
|----------------------|--|
| Graphics Mode        |  |

- 5. Press Enter to display the current value.
- 6. Press **Scroll**↑ or **Scroll**↓ until the desired value for graphics mode is displayed.
- 7. Press Enter.

An asterisk (\*) will be displayed in front of the selected value.

# **Alarm Control**

You can set the audible printer alarm to either of the following values:

- Enabled (Default)
- Disabled

**Note:** Pressing **Set Top of Form** and some unit check conditions sound the alarm, even if it is disabled.

To change or check the alarm control, follow these steps:

- 1. Press Menu.
- 2. Press Scroll↑ or Scroll↓ until the printer displays

CONFIGURATION MENU Twinax Configuration

- 3. Press Enter.
- 4. Press Scroll↑ or Scroll↓ until the printer displays

| Twinax Configuration |  |
|----------------------|--|
| Alarm Control        |  |

- 5. Press Enter to display the current value.
- 6. Press Scroll↑ or Scroll↓ until the desired value for alarm control is displayed.
- 7. Press Enter.

An asterisk (\*) will be displayed in front of the selected value.

# Chapter 8. Coaxial Configuration

| Characters per Inch (CPI)                                              | 8-2   |
|------------------------------------------------------------------------|-------|
| Lines per Inch (LPI)                                                   |       |
| Single/Double Space                                                    |       |
| Maximum Print Position (MPP)                                           |       |
| Maximum Page Length (MPL)                                              |       |
| Emulation Mode                                                         |       |
| Print Quality                                                          |       |
| Print Language                                                         |       |
| Mono/Dual Case                                                         |       |
|                                                                        | 8-12  |
|                                                                        | • • - |
| ,                                                                      | 8-13  |
|                                                                        | 8-14  |
|                                                                        | 8-15  |
|                                                                        | 8-16  |
|                                                                        | 8-17  |
| ······································                                 | 8-18  |
|                                                                        | 8-19  |
| ······································                                 | 8-20  |
| ······································                                 | 8-21  |
|                                                                        | 8-22  |
| Printer Compatibility 9 (Suppress Timeout on No Data Loss Intervention |       |
|                                                                        | 8-23  |
| Early Print Complete                                                   | 8-24  |
| Printer Compatibility 12 (Automatic Function Before Start of OILC Job) | 8-25  |
| Programmed Symbols                                                     | 8-26  |
| Bar Code Mode                                                          | 8-27  |
| Graphics Mode                                                          | 8-28  |
| Alarm Control                                                          | 8-29  |
| Using Programmed Symbols (PS) Parameters                               | 8-30  |
|                                                                        | 8-30  |
|                                                                        | 8-31  |
|                                                                        | 8-32  |
|                                                                        |       |

This chapter describes the procedures for checking and changing coaxial configuration parameters for your 4247 printer. The chapter is divided into sections according to parameter. Refer to this partial table of contents for parameter and page listings.

I

L

|

### **Characters per Inch (CPI)**

You can set the characters per inch (CPI) to any of the following values:

- 10 (Default)
- 12
- 15
- 16.7

#### Notes:

- It is possible to specify a CPI value that causes the page width (maximum print position) to exceed the maximum physical page width. If this occurs, the printer automatically changes the maximum print position to the highest valid value for the new CPI setting. See "Maximum Print Position (MPP)" on page 8-5 for more information.
- 2. This parameter can be overridden by the computer.
- 3. Only 10 CPI is valid when either OCR-A or OCR-B is selected as a print language.

To change or check the CPI value, follow these steps:

- 1. Press Menu.
- 2. Press Scroll↑ or Scroll↓ until the printer displays

| CONFIGURATION MENU |  |
|--------------------|--|
| Coax Configuration |  |

3. Press Enter.

The printer displays

```
Coax Configuration
Characters Per Inch
```

- 4. Press Enter to display the current value.
- 5. Press **Scroll**↑ or **Scroll**↓ until the desired value for CPI is displayed.
- 6. Press Enter.

An asterisk (\*) will be displayed in front of the selected value.

# Lines per Inch (LPI)

You can set the lines per inch (LPI) for the printer to either of the following values:

• 6 (Default)

• 8

Note: This parameter can be overridden by the computer.

To change or check the LPI, follow these steps:

- 1. Press Menu.
- 2. Press Scroll↑ or Scroll↓ until the printer displays

CONFIGURATION MENU Coax Configuration

- 3. Press Enter.
- 4. Press Scroll↑ or Scroll↓ until the printer displays

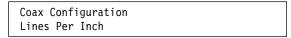

- 5. Press Enter to display the current value.
- 6. Press Scroll↑ or Scroll↓ until the desired value for LPI is displayed.
- 7. Press Enter.

An asterisk (\*) will be displayed in front of the selected value.

# Single/Double Space

The single/double space parameter specifies the line spacing for line feed controls.

You can set the printer to print with either of the following line spacing:

- Single (Default)
- Double

Note: This parameter can be overridden by the computer.

To set the printer line spacing:

- 1. Press Menu.
- 2. Press Scroll↑ or Scroll↓ until the printer displays

CONFIGURATION MENU Coax Configuration

- 3. Press Enter.
- 4. Press **Scroll** $\uparrow$  or **Scroll** $\downarrow$  until the printer displays

Coax Configuration Single/Double Space

- 5. Press Enter to display the current value.
- 6. Press Scroll to r Scroll until the desired value for spacing is displayed.
- 7. Press Enter.

An asterisk (\*) will be displayed in front of the selected value.

# Maximum Print Position (MPP)

The maximum print position (MPP) equals the number of characters the printer prints on a line. The default value is 132.

The CPI setting you choose directly influences the MPP value you select. The MPP and CPI settings determine the length of the print line. The maximum line length for the printer is 345.44 mm (13.6 in.).

The CPI setting and the line length determine the MPP. Multiply the CPI by the line length to determine the appropriate MPP:

| MPP = CPI x line length (in | inches) |
|-----------------------------|---------|
|-----------------------------|---------|

| If your CPI is: | MPP cannot be greater than: |
|-----------------|-----------------------------|
| 10              | 136                         |
| 12              | 163                         |
| 15              | 204                         |
| 16.7            | 227                         |

#### Notes:

I

T

- 1. Setting the MPP larger than the paper width can result in lost data because of printing on the platen and may damage the platen and the print head.
- 2. This parameter can be overridden by the computer.

To change or check the MPP value, follow these steps:

- 1. Press Menu.
- 2. Press Scroll↑ or Scroll↓ until the printer displays

| CONFIGURATION MENU |  |
|--------------------|--|
| Coax Configuration |  |

- 3. Press Enter.
- 4. Press **Scroll**↑ or **Scroll**↓ until the printer displays

| Coax Configuration     |  |
|------------------------|--|
| Maximum Print Position |  |

- 5. Press Enter to display the current value.
- 6. Press Scroll<sup>↑</sup> or Scroll<sup>↓</sup> until the desired value for MPP is displayed.
- 7. Press Enter.

An asterisk (\*) will be displayed in front of the selected value.

# Maximum Page Length (MPL)

You can set the maximum page length (MPL) for the printer from 1-660 lines for 6 LPI and 1-880 lines for 8 LPI. The default value is 66 lines.

MPL equals the number of print lines the printer can print on a page. MPL is the page length stated in number of print lines.

See the following example to determine how to calculate the MPL.

The LPI and the page length determine the MPL. Multiply the lines per inch by the page length to determine the appropriate MPL:

MPL = LPI x page length (in inches)

For example, if LPI=6 and page length=254 mm (10 in.), then

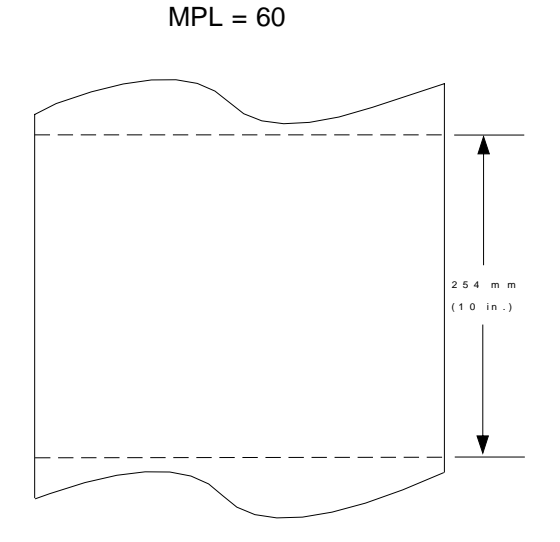

 $MPL = 6 \times 10$ 

Note: This parameter can be overridden by the computer.

To change or check the MPL, follow these steps:

- 1. Press Menu.
- 2. Press Scroll t or Scroll until the printer displays

| CONFIGURATION MENU |  |
|--------------------|--|
| Coax Configuration |  |

- 3. Press Enter.
- 4. Press Scroll↑ or Scroll↓ until the printer displays

Coax Configuration Maximum Page Length

5. Press Enter to display the current value.

- 6. Press **Scroll**<sup>↑</sup> or **Scroll**<sup>↓</sup> until the desired value for MPL is displayed.
- 7. Press Enter.

An asterisk (\*) will be displayed in front of the selected value.

8. Use **Start** or **Return** to exit the Menu. See "Exiting the Configuration Menu" on page 3-4.

#### **Emulation Mode**

You can set Emulation Mode to the following values:

- 4247 (Default)
- 4224
- 4230
- 3287 (See Note 1)
- 3268 (See Note 1)

#### Notes:

- 1. If the IPDS feature is installed and you set Emulation Mode to 3287 or 3268, you cannot run an IPDS job.
- The printer performs a partial reset to put any change to this parameter value into effect when you exit the Configuration Menu with Start or Return. Buffered data will be lost.

To change or check the emulation mode, follow these steps:

- 1. Press Menu.
- 2. Press Scroll↑ or Scroll↓ until the printer displays

| CONFIGURATION MENU |  |
|--------------------|--|
| Coax Configuration |  |

- 3. Press Enter.
- 4. Press Scroll↑ or Scroll↓ until the printer displays

| Coax Configuration |  |
|--------------------|--|
| Emulation Mode     |  |

- 5. Press Enter to display the current value.
- 6. Press **Scroll**↑ or **Scroll**↓ until the desired value for Emulation Mode is displayed.
- 7. Press Enter.

An asterisk (\*) will be displayed in front of the selected value.

### **Print Quality**

You can set the Print Quality for the printer to any of the following values:

- DP (Data Processing) Quality (Default)
- DP Text Quality
- Near Letter Quality (NLQ)

#### Notes:

- 1. This parameter can be overridden by the computer.
- Only Near Letter Quality is valid when either OCR-A or OCR-B is selected as the print language.

To change or check the Print Quality, follow these steps:

- 1. Press Menu.
- 2. Press Scroll↑ or Scroll↓ until the printer displays

| CONFIGURATION MENU |  |
|--------------------|--|
| Coax Configuration |  |

- 3. Press Enter.
- 4. Press **Scroll**↑ or **Scroll**↓ until the printer displays

| Coax Configuration |  |
|--------------------|--|
| Print Quality      |  |

- 5. Press Enter to display the current value.
- 6. Press **Scroll**↑ or **Scroll**↓ until the desired value for Print Quality is displayed.
- 7. Press Enter.

An asterisk (\*) will be displayed in front of the selected value.

# **Print Language**

The following print languages are available on the printer when attachment is set to Coax. The default is marked with an asterisk (\*). You can select any print language that is available for your printer.

Determine the value for the language setting you want from the following table:

| Table 8-1 (Page 1 of 2). Print Languages |                               |  |
|------------------------------------------|-------------------------------|--|
| Code Page Language                       |                               |  |
| 37(*)                                    | USA/Canada/Canadian Bilingual |  |
| 260                                      | Canadian French               |  |
| 273                                      | Austrian/German               |  |
| 274                                      | Belgian Old                   |  |
| 275                                      | Brazilian                     |  |
| 277                                      | Danish/Norwegian              |  |
| 278                                      | Finnish/Swedish               |  |
| 280                                      | Italian                       |  |
| 281                                      | Japanese English              |  |
| 282                                      | Portuguese                    |  |
| 284                                      | Spanish/Spanish Speaking      |  |
| 285                                      | English (UK)/Ireland          |  |
| 286                                      | Austrian/German (Alternate)   |  |
| 287                                      | Danish/Norwegian (Alternate)  |  |
| 288                                      | Finnish/Swedish (Alternate)   |  |
| 289                                      | Spanish (Alternate)           |  |
| 290                                      | Japanese Katakana             |  |
| 297                                      | French/French Azerty          |  |
| 420                                      | Arabic                        |  |
| 423                                      | Greek (Old)                   |  |
| 424                                      | Hebrew                        |  |
| 500                                      | International 5/Swiss/Belgian |  |
| 803                                      | Hebrew                        |  |
| 838                                      | Thai                          |  |
| 870                                      | Latin 2/ROECE                 |  |
| 871                                      | Icelandic                     |  |
| 875                                      | Greek (New)                   |  |
| 880                                      | Cyrillic                      |  |
| 890                                      | Yugoslav (Old)                |  |
| 892                                      | OCR-A                         |  |
| 893                                      | OCR-B                         |  |
| 1025                                     | Cyrillic Multilingual         |  |

| Table     8-1 (Page 2 of 2).     Print Languages |          |
|--------------------------------------------------|----------|
| Code Page                                        | Language |
| 1026                                             | Turkish  |
| 1097                                             | Farsi    |

#### Notes:

- The printer performs a partial reset to put any change to this parameter value into effect when you exit the Configuration Menu with Start or Return. Buffered data will be lost.
- 2. This parameter can be overridden by the computer.
- 3. When either OCR-A or OCR-B is selected, the selectable options for CPI and print quality become fixed at 10 CPI and Near Letter Quality, respectively.
- To change or check the print language value, follow these steps:
- 1. Press Menu.
- 2. Press Scroll↑ or Scroll↓ until the printer displays

| CONFIGURATION MENU |  |
|--------------------|--|
| Coax Configuration |  |

- 3. Press Enter.
- 4. Press Scroll↑ or Scroll↓ until the printer displays

| Coax Configuration |  |
|--------------------|--|
| Print Language     |  |

- 5. Press Enter to display the current value.
- 6. Press **Scroll**<sup>↑</sup> or **Scroll**<sup>↓</sup> until the desired language value is displayed.
- 7. Press Enter.

An asterisk (\*) will be displayed in front of the selected value.

### **Mono/Dual Case**

You can set the case for the printer to print in all upper case or mixed case characters by selecting one of the following values:

- Dual (for both upper and lower case characters) (Default)
- Mono (for all upper case characters)

This setting is dependent on the Print Language value; it applies to all languages except Arabic, Farsi, and Hebrew. Text is always printed in dual case for these languages.

Note: This parameter can be overridden by the computer.

To change or check the Mono/Dual Case value, follow these steps:

- 1. Press Menu.
- 2. Press Scroll↑ or Scroll↓ until the printer displays

| CONFIGURATION MENU |  |
|--------------------|--|
| Coax Configuration |  |

3. Press Enter.

The printer displays

Coax Configuration Mono/Dual Case

- 4. Press Enter to display the current value.
- 5. Press **Scroll**↑ or **Scroll**↓ until the desired value for case is displayed.
- 6. Press Enter.

An asterisk (\*) will be displayed in front of the selected value.

### **Print Text Direction**

This option is available only when the Print Language value is set to Arabic, Farsi, or Hebrew.

You can set the printer to print in either of the following directions:

- · Right to left (Default)
- Left to right

The right-to-left print direction is used to print text in languages such as Arabic, Farsi, and Hebrew that normally appear in a right-to-left direction on a page. This setting does not affect the direction that the print head moves during actual printing.

**Note:** This parameter can be overridden by the computer.

To change or check the print text direction, follow these steps:

- 1. Press Menu.
- 2. Press Scroll t or Scroll until the printer displays

| CONFIGURATION MENU |  |
|--------------------|--|
| Coax Configuration |  |

- 3. Press Enter.
- 4. Press Scroll↑ or Scroll↓ until the printer displays

| Coax Configuration   |  |
|----------------------|--|
| Print Text Direction |  |

- 5. Press Enter to display the current value.
- 6. Press **Scroll**↑ or **Scroll**↓ until the desired value for print direction is displayed.
- 7. Press Enter.

An asterisk (\*) will be displayed in front of the selected value.

# **Media Size Priority**

T

T

This parameter is available only if the IPDS feature is installed. It affects the use of the XOH Set Media Size (SMS) order. This order may be used in the IPDS data stream to set the page size. The Media Size Priority setting specifies whether XOH-SMS orders take precedence over the operator panel settings for maximum print position (MPP) and maximum page length (MPL).

The following values will be displayed in the menu:

| Standard | The smaller page size values have priority. The page size       |
|----------|-----------------------------------------------------------------|
|          | will be the intersection (smaller values) of the operator panel |
|          | settings and the XOH-SMS X and Y values.                        |

Alternate (default) The XOH-SMS order values have priority. If an XOH-SMS order is present, its values will be used to define the page size instead of the operator panel settings.

The media size is defined by the MPP and MPL parameters.

To change or check the Media Size Priority, follow these steps:

- 1. Press Menu.
- 2. Press Scroll↑ or Scroll↓ until the printer displays

| CONFIGURATION MENU |  |
|--------------------|--|
| Coax Configuration |  |

- 3. Press Enter.
- 4. Press Scroll↑ or Scroll↓ until the printer displays

| Coax Configuration  |  |
|---------------------|--|
| Media Size Priority |  |

- 5. Press Enter to display the current value.
- 6. Press **Scroll**↑ or **Scroll**↓ until the desired value for media size priority is displayed.
- 7. Press Enter.

An asterisk (\*) will be displayed in front of the selected value.

# **Screen Buffer Size**

You can set the screen size for local copy printing. You can define the screen size to any of the following values:

- 960
- 1920 (Default)
- 2560
- 3440
- 3564

**Note:** The printer performs a partial reset to put any change to this parameter value into effect when you exit the Configuration Menu with **Start** or **Return**. Buffered data will be lost.

To change or check the screen buffer size, follow these steps:

- 1. Press Menu.
- 2. Press Scroll↑ or Scroll↓ until the printer displays

| CONFIGURATION MENU |  |
|--------------------|--|
| Coax Configuration |  |

- 3. Press Enter.
- 4. Press Scroll↑ or Scroll↓ until the printer displays

Coax Configuration Printer Compatibility

- 5. Press Enter.
- 6. Press Scroll↑ or Scroll↓ until the printer displays

```
Printer Compatibility
Screen Buffer Size
```

- 7. Press Enter to display the current value.
- 8. Press **Scroll**↑ or **Scroll**↓ until the desired value for screen buffer size is displayed.
- 9. Press Enter.

An asterisk (\*) will be displayed in front of the selected value.

# Printer Compatibility 1 (Carriage Return at MPP + 1)

You can set the printer to automatically execute a carriage return at one position past the current Maximum Print Position value. You can set this value to:

| Standard (Default) | An automatic new line executes at MPP + 1, then a carriage return executes. The next print position will be the first print position of the next line. |  |
|--------------------|----------------------------------------------------------------------------------------------------|--|
| Alternate          | No automatic new line executes. The carriage return executes at MPP + 1. The next print position will be the first print position of the current line. |  |

**Note:** The printer performs a partial reset to put any change to this parameter value into effect when you exit the Configuration Menu with **Start** or **Return**. Buffered data will be lost.

To change or check the carriage return at MPP + 1, follow these steps:

- 1. Press Menu.
- 2. Press **Scroll**↑ or **Scroll**↓ until the printer displays

CONFIGURATION MENU Coax Configuration

- 3. Press Enter.
- 4. Press Scroll↑ or Scroll↓ until the printer displays

Coax Configuration Printer Compatibility

- 5. Press Enter.
- 6. Press Scroll↑ or Scroll↓ until the printer displays

| Printer Compatibility |  |
|-----------------------|--|
| 1 (CR at MPP+1)       |  |

- 7. Press Enter to display the current value.
- 8. Press **Scroll**<sup>↑</sup> or **Scroll**<sup>↓</sup> until the desired value for carriage return is displayed.
- 9. Press Enter.

An asterisk (\*) will be displayed in front of the selected value.

## Printer Compatibility 2 (New Line at MPP + 1)

You can set the printer to automatically execute a new line at one position past the current Maximum Print Position value. You can set this value to:

| Standard (Default) | An automatic new line executes at MPP + 1, then a new line executes. The next print position will be the first print position of the current line $+ 2$ . |
|--------------------|----------------------------------------------------------------------------------------------------|
| Alternate          | No automatic new line executes. The new line executes at MPP + 1. The next print position will be the first print position of the next line.              |

**Note:** The printer performs a partial reset to put any change to this parameter value into effect when you exit the Configuration Menu with **Start** or **Return**. Buffered data will be lost.

To change or check the new line at MPP + 1, follow these steps:

- 1. Press Menu.
- 2. Press Scroll↑ or Scroll↓ until the printer displays

CONFIGURATION MENU Coax Configuration

- 3. Press Enter.
- 4. Press Scroll↑ or Scroll↓ until the printer displays

Coax Configuration Printer Compatibility

- 5. Press Enter.
- 6. Press Scroll↑ or Scroll↓ until the printer displays

```
Printer Compatibility
2 (NL at MPP+1)
```

- 7. Press Enter to display the current value.
- 8. Press **Scroll**↑ or **Scroll**↓ until the desired value for a new line at MPP + 1 is displayed.
- 9. Press Enter.

An asterisk (\*) will be displayed in front of the selected value.

## Printer Compatibility 3 (Form Feed Followed by Data)

You can set the printer to print on the first print position or second print position after a form feed. You can set this value to:

**Standard (Default)** The form skips to the first line of the next form and the next print position will be the second print position of that line.

Alternate The form skips to the first line of the next form and the next print position will be the first print position of that line.

**Note:** The printer performs a partial reset to put any change to this parameter value into effect when you exit the Configuration Menu with **Start** or **Return**. Buffered data will be lost.

To change or check the form feed followed by data setting, follow these steps:

- 1. Press Menu.
- 2. Press Scroll↑ or Scroll↓ until the printer displays

| CONFIGURATION MENU |  |
|--------------------|--|
| Coax Configuration |  |

- 3. Press Enter.
- 4. Press Scroll↑ or Scroll↓ until the printer displays

| Coax Configuration    |  |
|-----------------------|--|
| Printer Compatibility |  |

- 5. Press Enter.
- 6. Press Scroll↑ or Scroll↓ until the printer displays

| Printer Compatibility   |  |
|-------------------------|--|
| 3 (FF followed by data) |  |

- 7. Press Enter to display the current value.
- Press Scroll↑ or Scroll↓ until the desired value for form feed followed by data is displayed.
- 9. Press Enter.

An asterisk (\*) will be displayed in front of the selected value.

### Printer Compatibility 4 (Form Feed is Last Character in Print Order)

You can set the printer to execute a new line after completing a form feed. You can set this value to:

| Standard (Default) | An automatic new line executes after the form feed completes. The next print position will be the first print position of the second line on the next form.                 |
|--------------------|----------------------------------------------------------------------------------------------------|
| Alternate          | The automatic new line is suppressed at the completion of<br>the form feed. The next print position will be the first print<br>position of the first line of the next form. |

**Note:** The printer performs a partial reset to put any change to this parameter value into effect when you exit the Configuration Menu with **Start** or **Return**. Buffered data will be lost.

To change or check the form feed last character in print order setting, follow these steps:

- 1. Press Menu.
- 2. Press Scroll↑ or Scroll↓ until the printer displays

| CONFIGURATION MENU |  |
|--------------------|--|
| Coax Configuration |  |

- 3. Press Enter.
- 4. Press Scroll↑ or Scroll↓ until the printer displays

| Coax Configuration    |  |
|-----------------------|--|
| Printer Compatibility |  |

- 5. Press Enter.
- 6. Press Scroll↑ or Scroll↓ until the printer displays

```
Printer Compatibility
4 (FF last in order)
```

- 7. Press Enter to display the current value.
- 8. Press **Scroll**↑ or **Scroll**↓ until the desired value for form feed is last character in print order is displayed.
- 9. Press Enter.

An asterisk (\*) will be displayed in front of the selected value.

# Printer Compatibility 5 (Null Suppression)

You can set the printer to print a blank line if a line contains no printable characters, or you can set the printer to continue printing on the current line. You can set this value to:

- Standard (Default) If an entire print line contains no printable character, no new line is done. Space (X'40') is considered a printable character. The next print position will be the first print position of the current line.
   Alternate Prints all null lines as a blank line and performs a new line.
  - The next print position will be the first print position of the next line.

**Note:** The printer performs a partial reset to put any change to this parameter value into effect when you exit the Configuration Menu with **Start** or **Return**. Buffered data will be lost.

To change or check the null suppression, follow these steps:

- 1. Press Menu.
- 2. Press Scroll↑ or Scroll↓ until the printer displays

| CONFIGURATION MENU |  |
|--------------------|--|
| Coax Configuration |  |

- 3. Press Enter.
- 4. Press Scroll↑ or Scroll↓ until the printer displays

| Coax Configuration    |  |
|-----------------------|--|
| Printer Compatibility |  |

- 5. Press Enter.
- 6. Press Scroll↑ or Scroll↓ until the printer displays

| Printer | Compatibility |
|---------|---------------|
| 5 (Null | Suppression)  |

- 7. Press Enter to display the current value.
- 8. Press **Scroll**↑ or **Scroll**↓ until the desired value for null suppression is displayed.
- 9. Press Enter.

An asterisk (\*) will be displayed in front of the selected value.

### Printer Compatibility 6 (Form Feed Command Position)

You can set the printer to execute a form feed only if it is encountered at the first print position in a line or at the Maximum Print Position + 1, or you can set the printer to execute a form feed whenever it is encountered in the data stream. You can set this value to:

- **Standard (Default)** A Form Feed command executes only if it occurs at the first print position in a line or at MPP + 1. The printer treats form feed at other positions as spaces.
- Alternate A Form Feed command executes whenever it is encountered in the data stream.

**Note:** The printer performs a partial reset to put any change to this parameter value into effect when you exit the Configuration Menu with **Start** or **Return**. Buffered data will be lost.

To change or check the form feed command position, follow these steps:

- 1. Press Menu.
- 2. Press Scroll↑ or Scroll↓ until the printer displays

| CONFIGURATION MENU |  |
|--------------------|--|
| Coax Configuration |  |

- 3. Press Enter.
- 4. Press Scroll↑ or Scroll↓ until the printer displays

| Coax Configuration    |  |
|-----------------------|--|
| Printer Compatibility |  |

- 5. Press Enter.
- 6. Press Scroll↑ or Scroll↓ until the printer displays

```
Printer Compatibility
6 (FF position)
```

- 7. Press Enter to display the current value.
- 8. Press **Scroll**↑ or **Scroll**↓ until the desired value for form feed command position is displayed.
- 9. Press Enter.

An asterisk (\*) will be displayed in front of the selected value.

### Printer Compatibility 7 (Automatic Function After End of Print Buffer)

You can set this value to:

| Standard (Default) | The printer will automatically start a new line after the data in<br>the print buffer has printed, unless a New Line, Carriage<br>Return, or Form Feed was the last function executed. |
|--------------------|----------------------------------------------------------------------------------------------------|
| Alternate          | The printer will automatically execute a form feed after the data in the print buffer has printed, unless a Form Feed command was the last function executed.                          |

**Note:** The printer performs a partial reset to put any change to this parameter value into effect when you exit the Configuration Menu with **Start** or **Return**. Buffered data will be lost.

To change or check the automatic function after end of print buffer value, follow these steps:

- 1. Press Menu.
- 2. Press Scroll↑ or Scroll↓ until the printer displays

| CONFIGURATION MENU |  |
|--------------------|--|
| Coax Configuration |  |

- 3. Press Enter.
- 4. Press Scroll↑ or Scroll↓ until the printer displays

Coax Configuration Printer Compatibility

- 5. Press Enter.
- 6. Press Scroll↑ or Scroll↓ until the printer displays

| Printer | Compatibility |
|---------|---------------|
| 7 (Auto | at EOB)       |

- 7. Press Enter to display the current value.
- 8. Press **Scroll**↑ or **Scroll**↓ until the desired value for automatic function after end of print buffer is displayed.
- 9. Press Enter.

An asterisk (\*) will be displayed in front of the selected value.

### Printer Compatibility 8 (Automatic Function After End of OILC Job)

You can set this value to:

1

| Standard (Default) | The printer will execute an automatic New Line function at the end of an OILC (Operator Initiated Local Copy) job.                                                           |
|--------------------|----------------------------------------------------------------------------------------------------|
| Alternate          | The printer will execute an automatic Form Feed function at<br>the end of an OILC (Operator Initiated Local Copy) job,<br>unless a Form Feed was the last function executed. |

**Note:** The printer performs a partial reset to put any change to this parameter value into effect when you exit the Configuration Menu with **Start** or **Return**. Buffered data will be lost.

To change or check the automatic function after end of OILC job, follow these steps:

- 1. Press Menu.
- 2. Press **Scroll**↑ or **Scroll**↓ until the printer displays

| CONFIGURATION MENU |  |
|--------------------|--|
| Coax Configuration |  |

- 3. Press Enter.
- 4. Press Scroll↑ or Scroll↓ until the printer displays

Coax Configuration Printer Compatibility

- 5. Press Enter.
- 6. Press **Scroll**↑ or **Scroll**↓ until the printer displays

```
Printer Compatibility
8 (Auto at OILC end)
```

- 7. Press Enter to display the current value.
- 8. Press **Scroll**↑ or **Scroll**↓ until the desired value for automatic function after end of OILC job value is displayed.
- 9. Press Enter.

An asterisk (\*) will be displayed in front of the selected value.

# Printer Compatibility 9 (Suppress Timeout on No Data Loss Intervention Required)

You can set this value to:

| Standard (Default) | An intervention required status is sent to the host after a one-minute timeout for a pending intervention required condition or a ten-minute timeout for a <i>not ready</i> state. |
|--------------------|----------------------------------------------------------------------------------------------------|
| Alternate          | No intervention required status is sent to the host from any timeout resulting from a "no data loss" or ten-minute non-intervention required timeout.                              |

**Note:** The printer performs a partial reset to put any change to this parameter value into effect when you exit the Configuration Menu with **Start** or **Return**. Buffered data will be lost.

To change or check the suppress timeout on no data loss intervention required value, follow these steps:

- 1. Press Menu.
- 2. Press Scroll↑ or Scroll↓ until the printer displays

| CONFIGURATION MENU |  |
|--------------------|--|
| Coax Configuration |  |

- 3. Press Enter.
- 4. Press Scroll↑ or Scroll↓ until the printer displays

| Coax Configuration    |  |
|-----------------------|--|
| Printer Compatibility |  |

- 5. Press Enter.
- 6. Press Scroll↑ or Scroll↓ until the printer displays

```
Printer Compatibility
9 (Suppress timeout)
```

- 7. Press Enter to display the current value.
- 8. Press **Scroll**↑ or **Scroll**↓ until the desired value for suppress timeout on no data loss intervention required is displayed.
- 9. Press Enter.

An asterisk (\*) will be displayed in front of the selected value.

### **Early Print Complete**

You can set this value to:

| Enabled | The printer can send a "print complete" message before it is done printing all of the data. This can improve throughput in some environments. |
|---------|----------------------------------------------------------------------------------------------------|
|         |                                                                                                    |

**Disabled (Default)** The printer can only send a "print complete" message after it finishes printing all of the data.

**Note:** The printer performs a partial reset to put any change to this parameter value into effect when you exit the Configuration Menu with **Start** or **Return**. Buffered data will be lost.

To change or check the early print complete value, follow these steps:

- 1. Press Menu.
- 2. Press Scroll↑ or Scroll↓ until the printer displays

| CONFIGURATION MENU |  |
|--------------------|--|
| Coax Configuration |  |

- 3. Press Enter.
- 4. Press **Scroll**↑ or **Scroll**↓ until the printer displays

Coax Configuration Printer Compatibility

- 5. Press Enter.
- 6. Press **Scroll**↑ or **Scroll**↓ until the printer displays

```
Printer Compatibility
Early Print Complete
```

- 7. Press Enter to display the current value.
- Press Scroll↑ or Scroll↓ until the desired value for Early Print Complete is displayed.
- 9. Press Enter.

An asterisk (\*) will be displayed in front of the selected value.

### Printer Compatibility 12 (Automatic Function Before Start of OILC Job)

You can set this value to:

|
|
|
|

| Standard (Default) | The printer will execute an automatic New Line function before the start of an OILC (Operator Initiated Local Copy) job, unless a Form Feed was the last function executed.  |
|--------------------|----------------------------------------------------------------------------------------------------|
| Alternate          | The printer will execute an automatic Form Feed function before the start of an OILC (Operator Initiated Local Copy) job, unless a Form Feed was the last function executed. |

**Note:** The printer performs a partial reset to put any change to this parameter value into effect when you exit the Configuration Menu with **Start** or **Return**. Buffered data will be lost.

To change or check the automatic function before start of OILC job, follow these steps:

- 1. Press Menu.
- 2. Press Scroll↑ or Scroll↓ until the printer displays

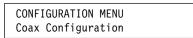

- 3. Press Enter.
- 4. Press Scroll↑ or Scroll↓ until the printer displays

Coax Configuration Printer Compatibility

- 5. Press Enter.
- 6. Press Scroll↑ or Scroll↓ until the printer displays

```
Printer Compatibility
12 (Auto before OILC)
```

- 7. Press Enter to display the current value.
- 8. Press **Scroll**↑ or **Scroll**↓ until the desired value for automatic function after end of OILC job value is displayed.
- 9. Press Enter.

An asterisk (\*) will be displayed in front of the selected value.

### **Programmed Symbols**

If your host computer does not use IPDS, Programmed Symbols are an alternative way to print graphics. When Programmed Symbols are enabled, IPDS is disabled.

You can set Programmed Symbols to:

- Disabled (Default)
- Enabled

**Note:** The printer performs a partial reset to put any change to this parameter value into effect when you exit the Configuration Menu with **Start** or **Return**. Buffered data will be lost.

To change or check the programmed symbols value, follow these steps:

- 1. Press Menu.
- 2. Press Scroll↑ or Scroll↓ until the printer displays

| CONFIGURATION MENU |  |
|--------------------|--|
| Coax Configuration |  |

- 3. Press Enter.
- 4. Press Scroll↑ or Scroll↓ until the printer displays

Coax Configuration Printer Compatibility

- 5. Press Enter.
- 6. Press Scroll↑ or Scroll↓ until the printer displays

```
Printer Compatibility
Programmed Symbols
```

- 7. Press Enter to display the current value.
- 8. Press **Scroll**↑ or **Scroll**↓ until the desired value for programmed symbols is displayed.
- 9. Press Enter.

An asterisk (\*) will be displayed in front of the selected value.

### **Bar Code Mode**

This parameter is valid only if the IPDS feature is installed. Changing the value of this parameter can affect throughput in some printing environments.

You can set the Bar Code Mode to any of the following values:

| High (Default)    | High Contrast Bar Codes                       |
|-------------------|-----------------------------------------------|
| Low               | Low Contrast Bar Codes                        |
| Computer Selected | Contrast as specified by the IPDS data stream |

**Note:** The printer performs a partial reset to put any change to this parameter value into effect when you exit the Configuration Menu with **Start** or **Return**. Buffered data will be lost.

To change or check the bar code mode, follow these steps:

- 1. Press Menu.
- 2. Press Scroll↑ or Scroll↓ until the printer displays

| CONFIGURATION MENU |  |
|--------------------|--|
| Coax Configuration |  |

- 3. Press Enter.
- 4. Press **Scroll**↑ or **Scroll**↓ until the printer displays

| Coax Configuration |  |
|--------------------|--|
| Bar Code Mode      |  |

- 5. Press Enter to display the current value.
- Press Scroll↑ or Scroll↓ until the desired value for bar code mode is displayed.
- 7. Press Enter.

An asterisk (\*) will be displayed in front of the selected value.

### **Graphics Mode**

This parameter is valid only if the IPDS feature is installed. Changing the value of this parameter can affect throughput in some printing environments.

You can set the Graphics Mode to any of the following values:

| High (Default)    | High Density Graphics                        |
|-------------------|----------------------------------------------|
| Low               | Low Density Graphics                         |
| Computer Selected | Density as specified by the IPDS data stream |

**Note:** The printer performs a partial reset to put any change to this parameter value into effect when you exit the Configuration Menu with **Start** or **Return**. Buffered data will be lost.

To change or check the graphics mode, follow these steps:

- 1. Press Menu.
- 2. Press Scroll↑ or Scroll↓ until the printer displays

| CONFIGURATION MENU |  |
|--------------------|--|
| Coax Configuration |  |

- 3. Press Enter.
- 4. Press Scroll↑ or Scroll↓ until the printer displays

Coax Configuration Graphics Mode

- 5. Press Enter to display the current value.
- Press Scroll↑ or Scroll↓ until the desired value for bar code mode is displayed.
- 7. Press Enter.

An asterisk (\*) will be displayed in front of the selected value.

### **Alarm Control**

You can set the audible printer alarm to either of the following values:

- Enabled (Default)
- Disabled

**Note:** Pressing **Set Top of Form** and some unit check conditions sound the alarm, even if it is disabled.

To change or check the alarm control, follow these steps:

- 1. Press Menu.
- 2. Press Scroll↑ or Scroll↓ until the printer displays

CONFIGURATION MENU Coax Configuration

- 3. Press Enter.
- 4. Press Scroll↑ or Scroll↓ until the printer displays

| Coax Configuration |  |
|--------------------|--|
| Alarm Control      |  |

- 5. Press Enter to display the current value.
- 6. Press Scroll↑ or Scroll↓ until the desired value for alarm control is displayed.
- 7. Press Enter.

An asterisk (\*) will be displayed in front of the selected value.

### **Using Programmed Symbols (PS) Parameters**

You can only define the following parameters if the Programmed Symbols (PS) parameter in the Printer Compatibility category is set to Enabled. See "Programmed Symbols" on page 8-26.

You can define the following PS Parameters:

- Plane Selection
- Full Page On Skip Suppress
- PS Print Direction

### **Plane Selection**

You can set the Plane Selection to:

- 3 Single + 1 Triple (Default)
- 6 Single.

**Note:** The printer performs a partial reset to put any change to this parameter value into effect when you exit the Configuration Menu with **Start** or **Return**. Buffered data will be lost.

To change or check the plane selection, follow these steps:

- 1. Press Menu.
- 2. Press Scroll↑ or Scroll↓ until the printer displays

CONFIGURATION MENU Coax Configuration

- 3. Press Enter.
- 4. Press **Scroll**↑ or **Scroll**↓ until the printer displays

| Coax Configuration |  |
|--------------------|--|
| Programmed Symbols |  |

- 5. Press Enter.
- 6. Press Scroll↑ or Scroll↓ until the printer displays

| Programmed Symbols |  |
|--------------------|--|
| Plane Selection    |  |

- 7. Press Enter to display the current value.
- 8. Press Scroll↑ or Scroll↓ until the desired value for plane selection is displayed.
- 9. Press Enter.

An asterisk (\*) will be displayed in front of the selected value.

### Full Page On Skip Suppress

You can set the Full Page on Skip Suppress to:

Standard (Default) The printer will leave white space at the end of the page.

Alternate If the printer is printing skip suppressed data, the printer will print on the entire page as defined by the bottom margin (SCS) or MPL.

**Note:** The printer performs a partial reset to put any change to this parameter value into effect when you exit the Configuration Menu with **Start** or **Return**. Buffered data will be lost.

To change or check the full page on skip suppress setting, follow these steps:

- 1. Press Menu.
- 2. Press **Scroll**↑ or **Scroll**↓ until the printer displays

| CONFIGURATION MENU |  |
|--------------------|--|
| Coax Configuration |  |

- 3. Press Enter.
- 4. Press Scroll↑ or Scroll↓ until the printer displays

| Coax Configuration |  |
|--------------------|--|
| Programmed Symbols |  |

- 5. Press Enter.
- 6. Press Scroll↑ or Scroll↓ until the printer displays

| Programmed Symbols         |  |
|----------------------------|--|
| Full Page on Skip Suppress |  |

- 7. Press Enter to display the current value.
- 8. Press **Scroll**↑ or **Scroll**↓ until the desired value for full page on skip suppress is displayed.
- 9. Press Enter.

An asterisk (\*) will be displayed in front of the selected value.

### **PS Print Direction**

1

You can set the PS Print Direction to:

| Unidirectional (Default) | The printer will print only as the print head moves in one direction.                                                                                                    |
|--------------------------|----------------------------------------------------------------------------------------------------|
| Bidirectional            | The printer will print as the print head moves from left<br>to right and as it moves from right to left. (This setting<br>causes faster throughput but may affect print quality.<br>Verify that the print quality is acceptable before running<br>a print job.) |

To change or check the PS print direction, follow these steps:

- 1. Press Menu.
- 2. Press **Scroll**↑ or **Scroll**↓ until the printer displays

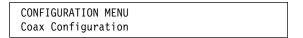

- 3. Press Enter.
- 4. Press Scroll↑ or Scroll↓ until the printer displays

```
Coax Configuration
Programmed Symbols
```

- 5. Press Enter.
- 6. Press **Scroll**↑ or **Scroll**↓ until the printer displays

```
Programmed Symbols
PS Print Direction
```

- 7. Press Enter to display the current value.
- 8. Press **Scroll**↑ or **Scroll**↓ until the desired value for PS print direction is displayed.
- 9. Press Enter.

An asterisk (\*) will be displayed in front of the selected value.

# **Chapter 9. Parallel Configuration**

| Characters per Inch (CPI)                                        | 9-2  |
|------------------------------------------------------------------|------|
| Lines per Inch (LPI)                                             | 9-3  |
| Maximum Print Position (MPP)                                     | 9-4  |
| Maximum Page Length (MPL)                                        |      |
| Emulation Mode                                                   |      |
| Print Language                                                   |      |
| • •                                                              | 9-10 |
| ,                                                                |      |
| NLQ Typeface                                                     | 9-11 |
| Character Set                                                    | 9-12 |
| Printer Compatibility 3 (Automatic Line Feed on Carriage Return) | 9-13 |
| Printer Compatibility 4 (Automatic Carriage Return on Line Feed) | 9-14 |
| Printer Compatibility 5 (Form Feed Suppression)                  | 9-15 |
| Printer Compatibility 6 (Init)                                   | 9-16 |
| Printer Compatibility 7 (Condensed Print)                        | 9-17 |
| Printer Compatibility 8 (Slashed Zero)                           | 9-18 |
| Printer Compatibility 9 (20 CPI)                                 | 9-19 |
| Alarm Control                                                    | 9-20 |
|                                                                  | 9-21 |
|                                                                  | -    |
| Input Buffer Size                                                | 9-22 |
| Select-In Signal                                                 | 9-23 |
| AutoFeed XT                                                      | 9-24 |
|                                                                  |      |

This chapter describes the procedures for checking and changing parallel configuration parameters for your 4247 printer. The chapter is divided into sections according to parameter. Refer to the partial table of contents at the beginning of this chapter for parameter and page listings.

I

|

### **Characters per Inch (CPI)**

You can set the characters per inch (CPI) to any of the following values:

- 10 (Default)
- 12
- 15
- 16.7
- 17.1
- 20

#### Notes:

- It is possible to specify a CPI value that causes the page width (maximum print position) to exceed the maximum physical page width. If this occurs, the printer automatically changes the maximum print position to the highest valid value for the new CPI setting. See "Maximum Print Position (MPP)" on page 9-4 for more information.
- 2. This parameter can be overridden by the computer.
- 3. Only 10 CPI is valid when either OCR-A or OCR-B is selected as a print language.
- To change or check the CPI value, follow these steps:
- 1. Press Menu.
- 2. Press Scroll↑ or Scroll↓ until the printer displays

CONFIGURATION MENU Parallel Configuration

3. Press Enter.

The printer displays

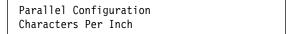

- 4. Press Enter to display the current value.
- 5. Press Scroll<sup>↑</sup> or Scroll<sup>↓</sup> until the desired value for CPI is displayed.
- 6. Press Enter.

An asterisk (\*) will be displayed in front of the selected value.

### Lines per Inch (LPI)

You can set the lines per inch (LPI) for the printer to either of the following values:

- 6 (Default)
- 8
- Note: This parameter can be overridden by the computer.

To change or check the LPI, follow these steps:

- 1. Press Menu.
- 2. Press Scroll↑ or Scroll↓ until the printer displays

CONFIGURATION MENU Parallel Configuration

- 3. Press Enter.
- 4. Press Scroll↑ or Scroll↓ until the printer displays

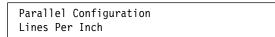

- 5. Press Enter to display the current value.
- 6. Press Scroll↑ or Scroll↓ until the desired value for LPI is displayed.
- 7. Press Enter.

An asterisk (\*) will be displayed in front of the selected value.

### **Maximum Print Position (MPP)**

The maximum print position (MPP) equals the number of characters the printer prints on a line. The default value is 136.

The CPI setting you choose directly influences the MPP value you select. The MPP and CPI settings determine the length of the print line. The maximum line length for the printer is 345.44 mm (13.6 in.).

The CPI setting and the line length determine the MPP. Multiply the CPI by the line length to determine the appropriate MPP:

| If your CPI is: | MPP cannot be greater than: |
|-----------------|-----------------------------|
| 10              | 136                         |
| 12              | 163                         |
| 15              | 204                         |
| 16.7            | 227                         |
| 17.1            | 233                         |
| 20              | 272                         |

#### Notes:

- 1. Setting the MPP larger than the paper width can result in lost data because of printing on the platen and may damage the platen and the print head.
- 2. This parameter can be overridden by the computer.

To change or check the MPP value, follow these steps:

- 1. Press Menu.
- 2. Press **Scroll**↑ or **Scroll**↓ until the printer displays

CONFIGURATION MENU Parallel Configuration

- 3. Press Enter.
- 4. Press **Scroll**↑ or **Scroll**↓ until the printer displays

```
Parallel Configuration
Maximum Print Position
```

- 5. Press Enter to display the current value.
- 6. Press **Scroll**<sup>↑</sup> or **Scroll**<sup>↓</sup> until the desired value for MPP is displayed.
- 7. Press Enter.

An asterisk (\*) will be displayed in front of the selected value.

### Maximum Page Length (MPL)

You can set the maximum page length (MPL) for the printer from 1-880 lines, depending on the LPI setting. The default value is 66 lines.

MPL equals the number of print lines the printer can print on a page. MPL is the page length stated in number of print lines.

See the following example to determine how to calculate the MPL.

The LPI and the page length determine the MPL. Multiply the lines per inch by the page length to determine the appropriate MPL:

MPL = LPI x page length (in inches)

For example, if LPI=6 and page length=254 mm (10 in.), then

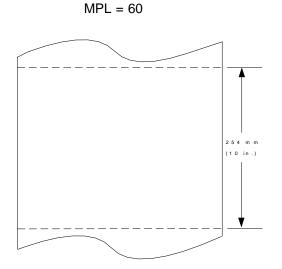

 $MPL = 6 \times 10$ 

Note: This parameter can be overridden by the computer.

To change or check the MPL, follow these steps:

- 1. Press Menu.
- 2. Press Scroll t or Scroll until the printer displays

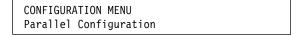

- 3. Press Enter.
- 4. Press Scroll↑ or Scroll↓ until the printer displays

| Parallel Configuration |  |
|------------------------|--|
| Maximum Page Length    |  |

- 5. Press Enter to display the current value.
- 6. Press **Scroll**↑ or **Scroll**↓ until the desired value for MPL is displayed.

7. Press Enter.

An asterisk (\*) will be displayed in front of the selected value.

8. Use **Start** or **Return** to exit the Menu. See "Exiting the Configuration Menu" on page 3-4.

### **Emulation Mode**

You can set Emulation Mode to the following values:

- 4247 (Default)
- 2381 Personal Printer
- 4202 Proprinter III XL
- Epson-FX

**Note:** The printer performs a partial reset to put any change to this parameter value into effect when you exit the Configuration Menu with **Start** or **Return**. Buffered data will be lost.

To change or check the emulation mode, follow these steps:

- 1. Press Menu.
- 2. Press Scroll↑ or Scroll↓ until the printer displays

CONFIGURATION MENU
Parallel Configuration

- 3. Press Enter.
- 4. Press **Scroll**↑ or **Scroll**↓ until the printer displays

```
Parallel Configuration
Emulation Mode
```

- 5. Press Enter to display the current value.
- 6. Press **Scroll**↑ or **Scroll**↓ until the desired value for Emulation Mode is displayed.
- 7. Press Enter.

An asterisk (\*) will be displayed in front of the selected value.

# **Print Language**

The following print languages are available on the printer when attachment is set to Parallel. The defaults are marked with an asterisk (\*). You can select any print language that is available for your printer.

Determine the value for the language setting you want from the following tables:

| Code Page<br>(When emulation is set<br>to Epson-FX) | Code Page<br>(When emulation is set<br>to 4247, 4202 III XL, 2381<br>Personal Printer) | Language                 |
|-----------------------------------------------------|----------------------------------------------------------------------------------------|--------------------------|
| 0(*)                                                | N/A                                                                                    | USA                      |
| 1                                                   | N/A                                                                                    | France                   |
| 2                                                   | N/A                                                                                    | Germany                  |
| 3                                                   | N/A                                                                                    | U.K.                     |
| 4                                                   | N/A                                                                                    | Denmark I                |
| 5                                                   | N/A                                                                                    | Sweden                   |
| 6                                                   | N/A                                                                                    | Italy                    |
| 7                                                   | N/A                                                                                    | Spain I                  |
| 8                                                   | N/A                                                                                    | Japan                    |
| 9                                                   | N/A                                                                                    | Norway                   |
| 10                                                  | N/A                                                                                    | Denmark II               |
| 11                                                  | N/A                                                                                    | Spain II                 |
| 12                                                  | N/A                                                                                    | Latin America I          |
| 13                                                  | N/A                                                                                    | French Canadian          |
| 14                                                  | N/A                                                                                    | Latin American II        |
| 437                                                 | 437(*)                                                                                 | PC                       |
| 813                                                 | 813                                                                                    | Greek/Latin (ISO 8859-7) |
| 819                                                 | 819                                                                                    | Latin I (ISO 8859-1)     |
| 850                                                 | 850                                                                                    | PC Multilingual          |
| 851                                                 | 851                                                                                    | Greek (Old)              |
| 852                                                 | 852                                                                                    | Latin 2/ROECE            |
| 853                                                 | 853                                                                                    | Turkish                  |
| 855                                                 | 855                                                                                    | Cyrillic                 |
| 857                                                 | 857                                                                                    | Turkish                  |
| 860                                                 | 860                                                                                    | Portuguese               |
| 861                                                 | 861                                                                                    | Icelandic                |
| 862                                                 | 862                                                                                    | Hebrew                   |
| 863                                                 | 863                                                                                    | Canadian French          |
| 864                                                 | 864                                                                                    | Arabic                   |
| 865                                                 | 865                                                                                    | Danish/Norwegian         |
| 866                                                 | 866                                                                                    | Cyrillic                 |

| Code Page<br>(When emulation is set<br>to Epson-FX) | Code Page<br>(When emulation is set<br>to 4247, 4202 III XL, 2381<br>Personal Printer) | Language              |
|-----------------------------------------------------|----------------------------------------------------------------------------------------|-----------------------|
| 869                                                 | 869                                                                                    | Greek (New)           |
| 874                                                 | 874                                                                                    | Thai                  |
| 876                                                 | 876                                                                                    | OCR-A                 |
| 877                                                 | 877                                                                                    | OCR-B                 |
| 912                                                 | 912                                                                                    | Latin 2 (ISO 8859-2)  |
| 913                                                 | 913                                                                                    | Latin 3 (ISO 8859-3)  |
| 914                                                 | 914                                                                                    | Latin 4 (ISO 8859-4)  |
| 915                                                 | 915                                                                                    | Cyrillic (ISO 8859-5) |
| 916                                                 | 916                                                                                    | Latin 8 (ISO 8859-8)  |
| 920                                                 | 920                                                                                    | Latin 5 (ISO 8859-9)  |
| 921                                                 | 921                                                                                    | Baltic Multilingual   |
| 922                                                 | 922                                                                                    | Estonian              |
| 1006                                                | 1006                                                                                   | Urdu                  |
| 1046                                                | 1046                                                                                   | Arabic                |
| 1089                                                | 1089                                                                                   | Latin 6 (ISO 8859-6)  |
| 1098                                                | 1098                                                                                   | Farsi                 |
| 1116                                                | 1116                                                                                   | Estonia PC            |
| 1117                                                | 1117                                                                                   | Latvia PC             |
| 1118                                                | 1118                                                                                   | Lithuania PC          |
| 1251                                                | 1251                                                                                   | Cyrillic Windows      |

#### Notes:

- The printer performs a partial reset to put any change to this parameter value into effect when you exit the Configuration Menu with Start or Return. Buffered data will be lost.
- 2. This parameter can be overridden by the computer.
- 3. When either OCR-A or OCR-B is selected, the selectable options for CPI and print quality become fixed at 10 CPI and Near Letter Quality, respectively.

To change or check the print language value, follow these steps:

- 1. Press Menu.
- 2. Press **Scroll**↑ or **Scroll**↓ until the printer displays

CONFIGURATION MENU Parallel Configuration

3. Press Enter.

4. Press **Scroll**↑ or **Scroll**↓ until the printer displays

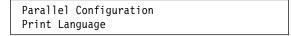

- 5. Press Enter to display the current value.
- 6. Press **Scroll**↑ or **Scroll**↓ until the desired language value is displayed.
- 7. Press Enter.

An asterisk (\*) will be displayed in front of the selected value.

### **Print Quality**

Т

When emulation mode is set to 4247, 4202 III XL, or 2381 Personal Printer, you can set the printer to any of the following values:

- DP (Data Processing) Quality (Default)
- DP Text Quality
- Near Letter Quality
- OCR-A
- OCR-B

When emulation mode is set to Epson-FX, you can set the printer to any of the following values:

- DP Quality (Default)
- Courier
- Gothic
- OCR-A
- OCR-B

#### Notes:

- 1. This parameter can be overridden by the computer.
- 2. Only OCR-A and OCR-B are valid when either OCR-A or OCR-B is selected as the print language.

To change or check the Print Quality, follow these steps:

- 1. Press Menu.
- 2. Press Scroll↑ or Scroll↓ until the printer displays

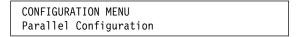

- 3. Press Enter.
- 4. Press **Scroll**↑ or **Scroll**↓ until the printer displays

Parallel Configuration Print Quality

- 5. Press Enter to display the current value.
- 6. Press **Scroll**↑ or **Scroll**↓ until the desired value for Print Quality is displayed.
- 7. Press Enter.

An asterisk (\*) will be displayed in front of the selected value.

### **NLQ Typeface**

This parameter is displayed when emulation mode is set to 4247, 4202 III XL, or 2381 Personal Printer. This parameter allows you to set the font to be used for Near Letter Quality printing. The following values are:

- Courier (Default)
- Gothic

To change or check the NLQ Typeface, follow these steps:

- 1. Press Menu.
- 2. Press Scroll↑ or Scroll↓ until the printer displays

| CONFIGURATION MENU     |  |
|------------------------|--|
| Parallel Configuration |  |

- 3. Press Enter.
- 4. Press Scroll↑ or Scroll↓ until the printer displays

| Parallel Configuration |  |
|------------------------|--|
| NLQ Typeface           |  |

- 5. Press Enter to display the current value.
- 6. Press **Scroll**↑ or **Scroll**↓ until the desired value for NLQ Typeface is displayed.
- 7. Press Enter.

An asterisk (\*) will be displayed in front of the selected value.

### **Character Set**

You can set the character set to any of the following values:

- PC1 (PC Character Set 1) (Default)
- PC2 (PC Character Set 2)
- Italic (Epson-FX only)

To change or check the Character Set, follow these steps:

- 1. Press Menu.
- 2. Press Scroll↑ or Scroll↓ until the printer displays

```
CONFIGURATION MENU
Parallel Configuration
```

- 3. Press Enter.
- 4. Press Scroll↑ or Scroll↓ until the printer displays

```
Parallel Configuration
Character Set
```

- 5. Press Enter to display the current value.
- 6. Press Scroll↑ or Scroll↓ until the desired value for Character Set is displayed.
- 7. Press Enter.

An asterisk (\*) will be displayed in front of the selected value.

# Printer Compatibility 3 (Automatic Line Feed on Carriage Return)

You can set the printer to perform an automatic line feed on carriage return. You can set this value to:

**Disabled (Default)** No line feed is performed after a carriage return.

**Enabled** An automatic line feed is performed after a carriage return.

To change or check the automatic line feed on carriage return setting, follow these steps:

- 1. Press Menu.
- 2. Press Scroll↑ or Scroll↓ until the printer displays

CONFIGURATION MENU Parallel Configuration

- 3. Press Enter.
- 4. Press **Scroll**↑ or **Scroll**↓ until the printer displays

```
Parallel Configuration
Printer Compatibility
```

- 5. Press Enter.
- 6. Press Scroll↑ or Scroll↓ until the printer displays

```
Printer Compatibility
3 (Auto LF on CR)
```

- 7. Press Enter to display the current value.
- 8. Press **Scroll**↑ or **Scroll**↓ until the desired value for Automatic Line Feed on Carriage Return is displayed.
- 9. Press Enter.

An asterisk (\*) will be displayed in front of the selected value.

### Printer Compatibility 4 (Automatic Carriage Return on Line Feed)

This parameter is displayed when emulation mode is set to 4247, 4202 III XL, or 2381 Personal Printer.

You can set the printer to perform an automatic carriage return on a line feed. You can set this value to:

**Disabled (Default)** No automatic carriage return is performed after a line feed.

**Enabled** An automatic carriage return is performed after a line feed.

**Note:** If Emulation Mode is set to Epson-FX, an automatic carriage return is performed after a line feed regardless of the setting.

To change or check the automatic carriage return after a line feed setting, follow these steps:

- 1. Press Menu.
- 2. Press Scroll↑ or Scroll↓ until the printer displays

| CONFIGUR | ATION MENU    |
|----------|---------------|
| Parallel | Configuration |

- 3. Press Enter.
- 4. Press **Scroll**↑ or **Scroll**↓ until the printer displays

Parallel Configuration Printer Compatibility

- 5. Press Enter.
- 6. Press Scroll↑ or Scroll↓ until the printer displays

```
Printer Compatibility
4 (Auto CR on LF)
```

- 7. Press Enter to display the current value.
- 8. Press **Scroll**↑ or **Scroll**↓ until the desired value for Automatic Carriage Return on Line Feed is displayed.
- 9. Press Enter.

An asterisk (\*) will be displayed in front of the selected value.

# Printer Compatibility 5 (Form Feed Suppression)

This parameter is displayed when emulation mode is set to 4247, 4202 III XL, or 2381 Personal Printer.

You can set the printer to suppress host form feed commands or to honor all host form feeds. You can set this value to:

**Disabled (Default)** All form feed commands from the host are honored.

**Enabled** Form feed commands from the host are ignored if the printer is at top of form and no data for the page was received.

Note: Operator panel form feeds are not affected.

To change or check form feed suppression, follow these steps:

- 1. Press Menu.
- 2. Press Scroll↑ or Scroll↓ until the printer displays

| CONFIGURATION MENU     |  |
|------------------------|--|
| Parallel Configuration |  |

- 3. Press Enter.
- 4. Press Scroll↑ or Scroll↓ until the printer displays

| Parallel Configuration |  |
|------------------------|--|
| Printer Compatibility  |  |

- 5. Press Enter.
- 6. Press Scroll↑ or Scroll↓ until the printer displays

| Printer Compatibility |  |
|-----------------------|--|
| 5 (FF Suppression)    |  |

- 7. Press Enter to display the current value.
- 8. Press **Scroll**↑ or **Scroll**↓ until the desired value for Form Feed Suppression is displayed.
- 9. Press Enter.

An asterisk (\*) will be displayed in front of the selected value.

### Printer Compatibility 6 (Init)

You can set the printer to detect the Init signal and perform a partial reset when active or to ignore the signal. You can set this value to:

Enabled (Default) Init signal detection disabled. No action occurs when Init is activated.Disabled Init signal detection enabled. When Init is activated, the printer performs a partial reset.

To change or check the Init signal, follow these steps:

- 1. Press Menu.
- 2. Press Scroll↑ or Scroll↓ until the printer displays

CONFIGURATION MENU Parallel Configuration

- 3. Press Enter.
- 4. Press Scroll↑ or Scroll↓ until the printer displays

```
Parallel Configuration
Printer Compatibility
```

- 5. Press Enter.
- 6. Press Scroll↑ or Scroll↓ until the printer displays

```
Parallel Configuration
6 (Init)
```

- 7. Press Enter to display the current value.
- 8. Press Scroll↑ or Scroll↓ until the desired value for Init is displayed.
- 9. Press Enter.

An asterisk (\*) will be displayed in front of the selected value.

### Printer Compatibility 7 (Condensed Print)

This parameter is displayed when emulation mode is set to 4247, 4202 III XL, or 2381 Personal Printer.

You can set the printer CPI value for condensed print when a Shift In control is received from the data stream. For more information, see the *IBM 4247 Printer Models 001, 002 Programming Reference*.

You can set this value to:

• 15

I

- 16.7
- 17.1 (Default)

To change or check condensed print, follow these steps:

- 1. Press Menu.
- 2. Press Scroll↑ or Scroll↓ until the printer displays

| CONFIGURATION MENU     |  |
|------------------------|--|
| Parallel Configuration |  |

- 3. Press Enter.
- 4. Press Scroll↑ or Scroll↓ until the printer displays

Parallel Configuration Printer Compatibility

- 5. Press Enter.
- 6. Press **Scroll**↑ or **Scroll**↓ until the printer displays

| Printer Compatibility |  |
|-----------------------|--|
| (Condensed Print)     |  |

- 7. Press Enter to display the current value.
- 8. Press **Scroll**↑ or **Scroll**↓ until the desired value for Condensed Print is displayed.
- 9. Press Enter.

An asterisk (\*) will be displayed in front of the selected value.

### Printer Compatibility 8 (Slashed Zero)

You can set this value to:

Disabled (Default)All printed zeros will appear without a slash.EnabledAll printed zeros will appear with a slash.

To change or check the slashed zero, follow these steps:

- 1. Press Menu.
- 2. Press Scroll↑ or Scroll↓ until the printer displays

| CONFIGURATION MENU     |  |
|------------------------|--|
| Parallel Configuration |  |

- 3. Press Enter.
- 4. Press Scroll↑ or Scroll↓ until the printer displays

| Parallel Configuration |  |
|------------------------|--|
| Printer Compatibility  |  |

- 5. Press Enter.
- 6. Press Scroll↑ or Scroll↓ until the printer displays

| Printer Compatibility |  |
|-----------------------|--|
| 8 (Slashed Zero)      |  |

- 7. Press Enter to display the current value.
- 8. Press **Scroll** or **Scroll** until the desired value for Slashed Zero is displayed.
- 9. Press Enter.

An asterisk (\*) will be displayed in front of the selected value.

### Printer Compatibility 9 (20 CPI)

1

This parameter is displayed when emulation mode is set to 4247, 4202 III XL, or 2381 Personal Printer.

You can set the printer to allow 20 CPI condensed print from the data stream. For more information, see the *IBM 4247 Printer Models 001, 002 Programming Reference*.

You can set this value to:

Enabled (Default) Does not allow 20 CPI to be accessed by the data stream.

**Disabled** Allows 20 CPI to be accessed by the data stream.

To change or check 20 CPI, follow these steps:

- 1. Press Menu.
- 2. Press Scroll↑ or Scroll↓ until the printer displays

| CONFIGURATION MENU     |  |
|------------------------|--|
| Parallel Configuration |  |

- 3. Press Enter.
- 4. Press Scroll↑ or Scroll↓ until the printer displays

Parallel Configuration Printer Compatibility

- 5. Press Enter.
- 6. Press Scroll↑ or Scroll↓ until the printer displays

| Printer Compatibility<br>9 (20 CPI) |
|-------------------------------------|
|-------------------------------------|

- 7. Press Enter to display the current value.
- 8. Press Scroll↑ or Scroll↓ until the desired value for 20 CPI mode is displayed.
- 9. Press Enter.

An asterisk (\*) will be displayed in front of the selected value.

### **Alarm Control**

You can set the audible printer alarm to either of the following values:

- Enabled (Default)
- Disabled

**Note:** Pressing **Set Top of Form** and some unit check conditions sound the alarm, even if it is disabled.

To change or check the alarm control, follow these steps:

- 1. Press Menu.
- 2. Press Scroll↑ or Scroll↓ until the printer displays

CONFIGURATION MENU Parallel Configuration

- 3. Press Enter.
- 4. Press **Scroll**↑ or **Scroll**↓ until the printer displays

```
Parallel Configuration
Alarm Control
```

- 5. Press Enter to display the current value.
- 6. Press **Scroll** or **Scroll** until the desired value for alarm control is displayed.
- 7. Press Enter.

An asterisk (\*) will be displayed in front of the selected value.

# Interface Type

This parameter allows you to set the system interface for the parallel attachment. You can set Interface Type to either of the following values:

- PC Parallel (Default)
- 1284 Parallel

To change or check the Interface Type:

- 1. Press Menu.
- 2. Press Scroll↑ or Scroll↓ until the printer displays

CONFIGURATION MENU Parallel Configuration

- 3. Press Enter.
- 4. Press Scroll↑ or Scroll↓ until the printer displays

| Parallel Configuration |  |
|------------------------|--|
| Interface Type         |  |

- 5. Press Enter to display the current value.
- 6. Press Scroll↑ or Scroll↓ until the desired value for Interface Type is displayed.
- 7. Press Enter.

An asterisk (\*) will be displayed in front of the selected value.

### **Input Buffer Size**

This parameter allows you to select the size of input buffer to be used. The following values are:

- 256
- 2K
- 12K
- 32K (Default)
- 64K

To change or check the Input Buffer Size:

- 1. Press Menu.
- 2. Press Scroll↑ or Scroll↓ until the printer displays

CONFIGURATION MENU Parallel Configuration

- 3. Press Enter.
- 4. Press **Scroll**↑ or **Scroll**↓ until the printer displays

```
Parallel Configuration
Input Buffer Size
```

- 5. Press Enter to display the current value.
- Press Scroll↑ or Scroll↓ until the desired value for Input Buffer Size is displayed.
- 7. Press Enter.

An asterisk (\*) will be displayed in front of the selected value.

### **Select-In Signal**

This parameter is valid in Epson-FX emulation mode only and instructs the printer how to handle select-in signals. You can set the Select-In Signal to:

**Enabled (Default)** The Select-In signal is ignored and treated as always on.

**Disabled** The printer checks the Select-In signal from the host.

To change or check the Select-In Signal:

- 1. Press Menu.
- 2. Press Scroll↑ or Scroll↓ until the printer displays

CONFIGURATION MENU Parallel Configuration

- 3. Press Enter.
- 4. Press Scroll↑ or Scroll↓ until the printer displays

| Parallel Configuration |  |
|------------------------|--|
| Select-In Signal       |  |

- 5. Press Enter to display the current value.
- 6. Press **Scroll**↑ or **Scroll**↓ until the desired value for Select-In Signal is displayed.
- 7. Press Enter.

An asterisk (\*) will be displayed in front of the selected value.

### **AutoFeed XT**

This parameter is valid in Epson-FX emulation mode only and instructs the printer whether the host will determine if an automatic line feed is performed after a carriage return.

You can set this value to:

| Disabled (Default) | The function is determined by the setting of Printer Compatibility 3 – Automatic Line Feed on Carriage Return. |
|--------------------|----------------------------------------------------------------------------------------------------|
| Enabled            | The host determines whether an automatic line feed is performed after a carriage return.                       |

To change or check the AutoFeed XT setting, follow these steps:

- 1. Press Menu.
- 2. Press Scroll↑ or Scroll↓ until the printer displays

| CONFIGURATION MENU     |  |
|------------------------|--|
| Parallel Configuration |  |

- 3. Press Enter.
- 4. Press Scroll↑ or Scroll↓ until the printer displays

```
Parallel Configuration
AutoFeed XT
```

- 5. Press Enter to display the current value.
- 6. Press Scroll↑ or Scroll↓ until the desired value for AutoFeed XT is displayed.
- 7. Press Enter.

An asterisk (\*) will be displayed in front of the selected value.

# Chapter 10. Printer Setup

I

I

I

| Paper Source                | 10-2  |
|-----------------------------|-------|
| ASF Default Bin             | 10-3  |
| ASF Bin 1 Media             | 10-4  |
| ASF Bin Linking             | 10-5  |
| Front Forms Backup          | 10-6  |
| Rear Forms Backup           | 10-7  |
| Continuous Forms Linking    | 10-8  |
| Form Feed Mode              | 10-9  |
| Automatic Eject             | 10-10 |
| Automatic Restore           | 10-11 |
| Continuous Forms Eject Mode | 10-12 |
| Manual Paper Overlay        | 10-13 |
| Automatic Manual Load       | 10-14 |
| Manual Feed Eject Mode      | 10-15 |
| Bar Code Print Direction    | 10-16 |
| Graphics Print Direction    | 10-17 |
| Perforation Safety          | 10-18 |
| Jam Sensors                 | 10-19 |
|                             |       |

This chapter describes the procedures for checking and changing printer setup parameters for your 4247 printer. The chapter is divided into sections according to parameter. Refer to this partial table of contents for parameter and page listings.

#### **Paper Source**

Т

The Paper Source parameter defines the current paper source for the printer. The values displayed on the operator panel depend on the forms devices installed in the printer. The paper source setting can be set to any of the following values:

- Front (Default) Paper is fed under the front tractor cover for the Front Push, Rear Pull, or Push-Pull paper paths or if Continuous Forms Linking is set to Enabled in Printer Setup.
- **Rear** Paper feeding is from the rear push tractor (paper enters and exits from the rear of the printer). If this path is selected, the Rear Pull and Push-Pull paths are not available.
- **Bin 1** Selects Bin 1 of the automatic sheet feeder device as the current paper source, or selects linked ASF bins that include Bin 1 if the ASF Bin Linking is enabled.
- **Bin 2** Selects Bin 2 of the automatic sheet feeder device as the current paper source, or selects linked ASF Bins 2+3 if the ASF Bin Linking is enabled.
- **Bin 3** Selects Bin 3 of the automatic sheet feeder device as the current paper source.
- Manual Selects manual sheet feed as the current paper source.

**Note:** It is not recommended that you select **Manual** when the printer is set for either the Rear-Pull or the Push-Pull paper paths. **Manual** can be selected from the operator panel, but to use it, you will need to re-configure the paper path both before and after using **Manual**. **Manual** cannot be selected via the IPDS data stream when the printer is set for either the Rear-Pull or the Push-Pull paper paths.

To change or check the Paper Source:

- 1. Press Menu.
- 2. Press Scroll↑ or Scroll↓ until the printer displays

CONFIGURATION MENU Printer Setup

- 3. Press Enter.
- 4. Press **Scroll**↑ or **Scroll**↓ until the printer displays

| Printer Setup |  |
|---------------|--|
| Paper Source  |  |

- 5. Press Enter to display the current value.
- 6. Press **Scroll**↑ or **Scroll**↓ until the desired value for paper source is displayed.
- 7. Press Enter.

An asterisk (\*) will be displayed in front of the selected value.

# **ASF** Default Bin

This parameter specifies which ASF bin is to be the default bin if the ASF device is installed. When the data stream selects the ASF without specifying the actual bin number, the ASF Default Bin selected will be used. You can define the default bin to any one the following values:

| Bin 1 (Default) | ASF Bin 1 |
|-----------------|-----------|
| Bin 2           | ASF Bin 2 |
| Bin 3           | ASF Bin 3 |

To change or check the ASF default bin:

- 1. Press Menu.
- 2. Press **Scroll**↑ or **Scroll**↓ until the printer displays

CONFIGURATION MENU Printer Setup

- 3. Press Enter.
- 4. Press Scroll↑ or Scroll↓ until the printer displays

| Printer Setup   |  |
|-----------------|--|
| ASF Default Bin |  |

- 5. Press Enter to display the current value.
- Press Scroll↑ or Scroll↓ until the desired value for ASF Default Bin is displayed.
- 7. Press Enter.

An asterisk (\*) will be displayed in front of the selected value.

### **ASF Bin 1 Media**

This parameter specifies which media is in Bin 1 if the ASF is installed. For accurate host support, the printer must know if the bin contains envelopes.

You can define the media to the following values:

| Paper (Default) | ASF Bin 1 contains paper.                                                                                                    |
|-----------------|----------------------------------------------------------------------------------------------------|
| Envelopes       | ASF Bin 1 contains envelopes. If the ASF Default Bin                                                                              |
| -               | parameter is set to Bin 1 (manufacturer default), then<br>envelopes will be the ASF default media, which may not be<br>desirable. |

To change or check the ASF Bin 1 Media:

- 1. Press Menu.
- 2. Press Scroll↑ or Scroll↓ until the printer displays

| CONFIGURATION | MENU |
|---------------|------|
| Printer Setup |      |

- 3. Press Enter.
- 4. Press Scroll↑ or Scroll↓ until the printer displays

| Printer Setup   |  |
|-----------------|--|
| ASF Bin 1 Media |  |

- 5. Press Enter to display the current value.
- Press Scroll↑ or Scroll↓ until the desired value for ASF Bin 1 Media is displayed.
- 7. Press Enter.

An asterisk (\*) will be displayed in front of the selected value.

### **ASF Bin Linking**

The ASF Bin Linking parameter defines which, if any of the ASF bins will be linked. If ASF Bin 1 Media parameter is defined to contain envelopes, only Bin 2 and Bin 3 linking is allowed. The linked paper sources are considered to be one paper source by the printer and should contain the same forms for predictable results. When the first source runs out of paper, the printer will switch to the second source and then to a third, if available. You can define the bin linking to any of the following values:

| Disabled (Default) | No ASF bin linking is to be done. |
|--------------------|-----------------------------------|
| Bin 1+2            | Bins 1 and 2 are to be linked.    |
| Bin 1+2+3          | Bins 1, 2, 3 are to be linked.    |
| Bin 2+3            | Bins 2 and 3 are to be linked.    |

To change or check the ASF Bin Linking:

- 1. Press Menu.
- 2. Press Scroll↑ or Scroll↓ until the printer displays

| CONFIGURATION MENU |  |
|--------------------|--|
| Printer Setup      |  |

- 3. Press Enter.
- 4. Press Scroll↑ or Scroll↓ until the printer displays

| Printer | Setup   | ] |
|---------|---------|---|
| ASF Bin | Linking |   |

- 5. Press Enter to display the current value.
- 6. Press **Scroll**↑ or **Scroll**↓ until the desired value for ASF Bin Linking is displayed.
- 7. Press Enter.

An asterisk (\*) will be displayed in front of the selected value.

### **Front Forms Backup**

This parameter is displayed as long as the front continuous forms paper source is available. The Front Forms Backup parameter instructs the printer whether it can perform tractor movements that would back the forms up. Such movements include parking the printer. This would be used when the physical characteristics of the forms currently loaded make it undesirable for the printer to attempt to move the forms in the reverse direction (for example, labels).

Even if Front Forms Backup is disabled, the **Micro** t can still be used for the paper path. You can define the front forms backup to either one of the following values:

**Enabled (Default)** Allows the printer to back up the front forms as needed. **Disabled** Prevents the printer from backing up front forms. Use this setting for labeled continuous forms.

To change or check the Front Forms Backup:

- 1. Press Menu.
- 2. Press Scroll↑ or Scroll↓ until the printer displays

CONFIGURATION MENU Printer Setup

- 3. Press Enter.
- 4. Press Scroll↑ or Scroll↓ until the printer displays

Printer Setup Front Forms Backup

- 5. Press Enter to display the current value.
- Press Scroll↑ or Scroll↓ until the desired value for Front Forms Backup is displayed.
- 7. Press Enter.

An asterisk (\*) will be displayed in front of the selected value.

# **Rear Forms Backup**

This parameter is displayed as long as the rear continuous forms paper source is available. The Rear Forms Backup parameter instructs the printer whether it can perform tractor movements that would back the forms up. Such movements include parking the printer. This would be used when the physical characteristics of the forms currently loaded make it undesirable for the printer to attempt to move the forms in the reverse direction (for example, labels).

Even if Rear Forms Backup is disabled, the **Micro** t can still be used for the paper path. You can define the rear forms backup to any one the following values:

Enabled (Default)Allows the printer to back up the rear forms as needed.DisabledPrevents the printer from backing up rear forms.

To change or check the Rear Forms Backup:

- 1. Press Menu.
- 2. Press Scroll↑ or Scroll↓ until the printer displays

| CONFIGURATION MENU |  |
|--------------------|--|
| Printer Setup      |  |

- 3. Press Enter.
- 4. Press Scroll↑ or Scroll↓ until the printer displays

| Printer Setup     |  |
|-------------------|--|
| Rear Forms Backup |  |

- 5. Press Enter to display the current value.
- 6. Press **Scroll**↑ or **Scroll**↓ until the desired value for Rear Forms Backup is displayed.
- 7. Press Enter.

An asterisk (\*) will be displayed in front of the selected value.

# **Continuous Forms Linking**

This parameter is displayed only if the front and rear tractors are installed and the Rear Tractor Use parameter is set to Push. Both Front Forms Backup and Rear Forms Backup must have the same values (either both enabled or disabled) for the continuous forms sources to be capable of being linked.

This parameter instructs the printer to automatically switch from the Front Push to Rear Push or Rear Push to Front Push paper paths when out of paper.

You can define continuous forms linking to one the following values:

| Disabled (Default) | No linking is to be done.                                                                                                    |
|--------------------|----------------------------------------------------------------------------------------------------|
| Enabled            | The Front Push and Rear Push continuous forms paths<br>are to be linked together so they are treated by the<br>printer as one continuous paper source. |

To change or check the Continuous Forms Linking:

- 1. Press Menu.
- 2. Press Scroll↑ or Scroll↓ until the printer displays

| CONFIGURATION MENU |  |
|--------------------|--|
| Printer Setup      |  |

- 3. Press Enter.
- 4. Press Scroll↑ or Scroll↓ until the printer displays

```
Printer Setup
Continuous Forms Linking
```

- 5. Press Enter to display the current value.
- 6. Press **Scroll**↑ or **Scroll**↓ until the desired value for Continuous Forms Linking is displayed.
- 7. Press Enter.

An asterisk (\*) will be displayed in front of the selected value.

# Form Feed Mode

You can set Form Feed Mode to either of the following values:

- Not Active In Ready State (Default)
- Active In Ready State

Selecting Active in Ready State makes the **Form Feed** key active when the printer is *ready* and no job is processing, so that when pressed, a form feed will be performed and the printer will return to the *ready* state.

The printer does not have to be *not ready* before pressing **Form Feed** if you change the value to Active in the *ready* state.

To change or check the form feed mode:

- 1. Press Menu.
- 2. Press Scroll↑ or Scroll↓ until the printer displays

| CONFIGURATION MENU |  |
|--------------------|--|
| Printer Setup      |  |

- 3. Press Enter.
- 4. Press Scroll↑ or Scroll↓ until the printer displays

| Printer Setup  |  |
|----------------|--|
| Form Feed Mode |  |

- 5. Press Enter to display the current value.
- 6. Press **Scroll**↑ or **Scroll**↓ until the desired value for form feed mode is displayed.
- 7. Press Enter.

An asterisk (\*) will be displayed in front of the selected value.

### **Automatic Eject**

This parameter is displayed for the Front Push or Rear Push forms path. You can set the printer to perform an automatic eject without pressing **Load/Eject** when a print job is complete.

You can set this value to:

| Enabled            | When the print job is complete, the printer will perform an automatic eject after a fixed timeout of approximately 5 seconds. |  |
|--------------------|----------------------------------------------------------------------------------------------------|--|
| Disabled (Default) | No automatic eject. The <b>Load/Eject</b> is required to eject the forms.                                                     |  |

To change or check the automatic eject after timeout, follow these steps:

- 1. Press Menu.
- 2. Press Scroll↑ or Scroll↓ until the printer displays

| CONFIGURATION MENU |  |
|--------------------|--|
| Printer Setup      |  |

- 3. Press Enter.
- 4. Press Scroll↑ or Scroll↓ until the printer displays

Printer Setup Automatic Eject

- 5. Press Enter to display the current value.
- Press Scroll↑ or Scroll↓ until the desired value for the Automatic Eject is displayed.
- 7. Press Enter.

An asterisk (\*) will be displayed in front of the selected value.

# **Automatic Restore**

T

T

This parameter is displayed for the Front Push or Rear Push forms path. You can set the printer to perform an automatic load without pressing **Load/Eject**.

You can set this value to:

| Disabled (Default)       | No automatic load. The <b>Load/Eject</b> is required to load forms.                                                                                                    |
|--------------------------|----------------------------------------------------------------------------------------------------|
| Data                     | An automatic load occurs each time a new print job is received.                                                                                                    |
| Timer (10 to 50 seconds) | An automatic load with a fixed timeout value. When<br>forms are ejected, a load function is performed after a<br>timeout. The timeout value can be 10 seconds, 20<br>seconds, 30 seconds, 40 seconds, or 50 seconds. |

To change or check the automatic restore, follow these steps:

- 1. Press Menu.
- 2. Press Scroll↑ or Scroll↓ until the printer displays

| CONFIGURATION MENU |  |
|--------------------|--|
| Printer Setup      |  |

- 3. Press Enter.
- 4. Press Scroll↑ or Scroll↓ until the printer displays

| Printer Setup     |  |
|-------------------|--|
| Automatic Restore |  |

- 5. Press Enter to display the current value.
- 6. Press **Scroll**↑ or **Scroll**↓ until the desired value for Automatic Restore is displayed.
- 7. Press Enter.

An asterisk (\*) will be displayed in front of the selected value.

8. Use **Start** or **Return** to exit the Menu. See "Exiting the Configuration Menu" on page 3-4.

The Automatic Restore function can be enabled regardless of the status of the Automatic Eject function. Automatic Restore can be enabled even if Automatic Eject is not enabled.

# **Continuous Forms Eject Mode**

You can set Continuous Forms Eject Mode value to:

- Immediate Eject (Default)
- Delayed Eject

Selecting Delayed Eject causes the printer to wait until the end of the current page is reached before forms are moved to the tear off position. For more information, see "Load/Eject" on page 2-13.

To change or check Continuous Forms Eject Mode:

- 1. Press Menu.
- 2. Press Scroll↑ or Scroll↓ until the printer displays

CONFIGURATION MENU Printer Setup

- 3. Press Enter.
- 4. Press Scroll↑ or Scroll↓ until the printer displays

```
Printer Setup
Continuous Forms Eject Mode
```

- 5. Press Enter to display the current value.
- Press Scroll↑ or Scroll↓ until the desired value for Continuous Forms Eject Mode is displayed.
- 7. Press Enter.

An asterisk (\*) will be displayed in front of the selected value.

#### Manual Paper Overlay L

T L Τ I

| You can set manual paper overlay to one of the following values:                                                                                                    |                                                                                 |
|----------------------------------------------------------------------------------------------------|---------------------------------------------------------------------------------|
| Disabled (Default)                                                                                                    | Defines Manual Sheet Feed and tractor paper feeding simultaneously as disabled. |
| Enabled                                                                                                    | Defines Manual Sheet Feed and tractor paper feeding simultaneously as enabled.  |
| Notes:                                                                                                    |                                                                                 |
| <ol> <li>If Manual Paper Overlay is set to Enabled, when loading a cut-sheet form into<br/>the printer, hold the form <i>firmly</i> in place until the form is fed into the printer.</li> </ol> |                                                                                 |
| <ol><li>The Manual Paper Overlay function can be used only with the Front-Push<br/>paper path.</li></ol>                                                                                        |                                                                                 |
| <ol><li>An overlaying manual sheet can be loaded into the printer only when the printer<br/>is in "not ready" state.</li></ol>                                                                  |                                                                                 |

t the felle . . .

To change or check the Manual Paper Overlay value:

- 1. Press Menu.
- 2. Press **Scroll**↑ or **Scroll**↓ until the printer displays:

| CONFIGURATION MENU |  |
|--------------------|--|
| Printer Setup      |  |

- 3. Press Enter.
- 4. Press **Scroll**↑ or **Scroll**↓ until the printer displays:

| Printer Setup        |  |
|----------------------|--|
| Manual Paper Overlay |  |

- 5. Press Enter to display the current value.
- 6. Press Scroll↑ or Scroll↓ until the desired value for Manual Paper Overlay is displayed.
- 7. Press Enter.

An asterisk (\*) will be displayed in front of the selected value.

# **Automatic Manual Load**

This parameter is only available for Manual Sheet Feed. You can set automatic load to one of the following values:

| Enabled (Default) | Enables the quick printing function. This means that a cut<br>sheet form will be automatically loaded when inserted into<br>the printer. |
|-------------------|----------------------------------------------------------------------------------------------------|
| Disabled          | Disables the quick printing function. This means that a cut sheet form will not be automatically loaded when inserted                    |

into the printer. To load the form, press Load/Eject.

To change or check the Automatic Manual Load value:

- 1. Press Menu.
- 2. Press **Scroll**↑ or **Scroll**↓ until the printer displays

| CONFIGURATION MENU |  |
|--------------------|--|
| Printer Setup      |  |

- 3. Press Enter.
- 4. Press Scroll↑ or Scroll↓ until the printer displays

```
Printer Setup
Automatic Manual Load
```

- 5. Press Enter to display the current value.
- Press Scroll↑ or Scroll↓ until the desired value for Automatic Manual Load is displayed.
- 7. Press Enter.

An asterisk (\*) will be displayed in front of the selected value.

### Manual Feed Eject Mode

You can set Manual Feed Eject Mode value to:

| Top of Form Option (Default) | Causes the printer to automatically eject the current form and begin printing at the first possible print line when you press <b>Load/Eject</b> .                                                                                                    |
|------------------------------|----------------------------------------------------------------------------------------------------|
| Automatic Top of Form        | Causes the printer to automatically eject the current form and begin printing at the first possible print line when you press <b>Load/Eject</b> and the print buffer is empty. If the print buffer is not empty, the next form loaded begins printing at the current vertical print position. |

To change or check the Manual Feed Eject Mode, follow these steps:

- 1. Press Menu.
- 2. Press Scroll↑ or Scroll↓ until the printer displays

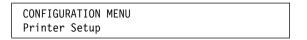

- 3. Press Enter.
- 4. Press Scroll↑ or Scroll↓ until the printer displays

| Printer Setup     |      |
|-------------------|------|
| Manual Feed Eject | Mode |

- 5. Press Enter to display the current value.
- 6. Press **Scroll**↑ or **Scroll**↓ until the desired value for Manual Feed Eject Mode is displayed.
- 7. Press Enter.

An asterisk (\*) will be displayed in front of the selected value.

# **Bar Code Print Direction**

 You can set the Bar Code Print Direction to:

| Unidirectional (Default) | Causes the printer to print in only one direction, either<br>from left to right or from right to left, for each of the two<br>passes of bar code printing on a line.                                                           |
|--------------------------|----------------------------------------------------------------------------------------------------|
| Bidirectional            | Causes the printer to print as the print head moves in<br>both directions. (This setting causes faster throughput<br>but may affect print quality. Verify that the print quality<br>is acceptable before running a print job.) |

To change or check the bar code print direction, follow these steps:

- 1. Press Menu.
- 2. Press Scroll↑ or Scroll↓ until the printer displays

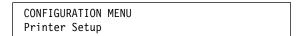

- 3. Press Enter.
- 4. Press Scroll↑ or Scroll↓ until the printer displays

```
Printer Setup
Bar Code Print Direction
```

- 5. Press Enter to display the current value.
- 6. Press **Scroll**↑ or **Scroll**↓ until the desired value for bar code print direction is displayed.
- 7. Press Enter.

An asterisk (\*) will be displayed in front of the selected value.

# **Graphics Print Direction**

|
|
|

You can set the Graphics Print Direction to:

| Unidirectional (Default) | Causes the printer to print in only one direction, either<br>from left to right or from right to left, for each of the two<br>passes of graphics printing on a line.                                                           |
|--------------------------|----------------------------------------------------------------------------------------------------|
| Bidirectional            | Causes the printer to print as the print head moves in<br>both directions. (This setting causes faster throughput<br>but may affect print quality. Verify that the print quality<br>is acceptable before running a print job.) |

To change or check the graphics print direction, follow these steps:

- 1. Press Menu.
- 2. Press Scroll↑ or Scroll↓ until the printer displays

| CONFIGURATION MENU |  |
|--------------------|--|
| Printer Setup      |  |

- 3. Press Enter.
- 4. Press Scroll↑ or Scroll↓ until the printer displays

| Printer Setup  |           |
|----------------|-----------|
| Graphics Print | Direction |

- 5. Press Enter to display the current value.
- Press Scroll↑ or Scroll↓ until the desired value for graphics print direction is displayed.
- 7. Press Enter.

An asterisk (\*) will be displayed in front of the selected value.

### **Perforation Safety**

You can set perforation safety to either of the following values:

- **Disabled (Default)** The print head is not parked all the way to the right of the print line while the perforation of the form is passing through the mylar opening.
- **Enabled** The print head is parked all the way to the right of the print line so that the perforation of the form can advance through the mylar without the print head touching the form. This setting is recommended for thick multiple-part forms.

To change or check the Perforation Safety value:

- 1. Press Menu.
- 2. Press Scroll↑ or Scroll↓ until the printer displays

| CONFIGURATION MENU |  |
|--------------------|--|
| Printer Setup      |  |

- 3. Press Enter.
- 4. Press Scroll↑ or Scroll↓ until the printer displays

```
Printer Setup
Perforation Safety
```

- 5. Press Enter to display the current value.
- Press Scroll↑ or Scroll↓ until the desired value for perforation safety is displayed.
- 7. Press Enter.

An asterisk (\*) will be displayed in front of the selected value.

#### **Jam Sensors**

I

I

You can set Jam Sensors to either of the following values:

**Enabled (Default)** Enables the paper jam sensors on the front and rear tractors. This setting alerts the operator with an 002 FORMS JAMMED FRONT TRACTOR or 020 FORMS JAMMED REAR TRACTOR message on the operator panel when a jammed form is detected in one of the paper paths.

**Disabled** Disables the paper jam sensors. IBM recommends that these sensors not be disabled.

To change or check the Jam Sensors category:

- 1. Press Menu.
- 2. Press Scroll↑ or Scroll↓ until the printer displays

| CONFIGURATION | MENU |
|---------------|------|
| Printer Setup |      |

- 3. Press Enter.
- 4. Press Scroll↑ or Scroll↓ until the printer displays

| Printer Setup |  |
|---------------|--|
| Jam Sensors   |  |

- 5. Press Enter to display the current value.
- 6. Press **Scroll**↑ or **Scroll**↓ until the desired value for jam sensors is displayed.
- 7. Press Enter.

An asterisk (\*) will be displayed in front of the selected value.

# **Chapter 11. Printer Adjustments**

I

I

| Front Automatic Forms Thickness (AFTA)       | 11-2  |
|----------------------------------------------|-------|
| Front Tear Position                          | 11-3  |
| Front Left Margin Alignment                  | 11-4  |
| Front Paper Load Position                    | 11-5  |
| Rear Automatic Forms Thickness (AFTA)        | 11-6  |
| Rear Tear Position                           | 11-7  |
| Rear Left Margin Alignment                   | 11-8  |
| Rear Paper Load Position                     | 11-9  |
| ASF Bin 1 Automatic Forms Thickness (AFTA)   | 11-10 |
| ASF Bin 1 Left Margin Alignment              | 11-11 |
| ASF Bin 1 Paper Load Position                | 11-12 |
| ASF Bin 2 Automatic Forms Thickness (AFTA)   | 11-13 |
| ASF Bin 2 Left Margin Alignment              | 11-14 |
| ASF Bin 2 Paper Load Position                | 11-15 |
| ASF Bin 3 Automatic Forms Thickness (AFTA)   | 11-16 |
| ASF Bin 3 Left Margin Alignment              | 11-17 |
| ASF Bin 3 Paper Load Position                | 11-18 |
| Manual Feed Automatic Forms Thickness (AFTA) | 11-19 |
| Manual Feed Left Margin Alignment            | 11-20 |
| Manual Feed Paper Load Position              | 11-21 |
| Bidirectional Adjustment                     | 11-22 |
| Sensor Tune                                  | 11-23 |
| Quit From Menu                               | 11-24 |
|                                              |       |

This chapter describes the procedures for checking and changing the Printer Adjustment parameters. The Printer Adjustments appear in both the Configuration Menu and in the Operator Print Tests Menu. In the Configuration Menu, the values can be set but not tested. In the Operator Print Tests, the adjustments can be set and then tried by running a print test. (See Chapter 18, "Using the Operator Print Tests.") Printer adjustment parameters can be set for each paper source: Front, Rear, ASF Bin 1, ASF Bin 2, ASF Bin 3, and Manual.

This chapter is divided into sections according to parameter. Refer to the partial table of contents above for parameter and page listings.

# Front Automatic Forms Thickness (AFTA)

Т

This parameter allows you to adjust the distance between the paper and the print head for the front paper path. Paper must be loaded for this adjustment to be effective. This adjustment can be set to one of the following values:

- -5 to +3 The printer automatically adjusts the distance between the paper and the print head. Each adjustment corresponds to 0.03 mm (.0012 in.). (The default is 0, which corresponds to a gap of 0.25 mm [.01 in.] from the paper.)
- Fixed 1 to 8Selects a fixed print head distance value from 1 to 8 in<br/>increments of 0.5 (where each value equals approximately<br/>0.05 mm [.002 in.]).

To change or check the Front AFTA:

- 1. Press Menu.
- 2. Press Scroll↑ or Scroll↓ until the printer displays

| CONFIGURATION MENU  |  |
|---------------------|--|
| Printer Adjustments |  |

- 3. Press Enter.
- 4. Press Scroll↑ or Scroll↓ until the printer displays

Printer Adjustments Front AFTA

- 5. Press Enter to display the current value.
- 6. Press **Scroll**↑ or **Scroll**↓ until the desired value for front AFTA is displayed.
- 7. Press Enter.

An asterisk (\*) will be displayed in front of the selected value.

# **Front Tear Position**

I

You can adjust the front tear position for forms loaded in the front paper path from -312 to +24 (where each unit is 0.176 mm [1/144 in.]). The default value is 0.

To change or check the Front Tear position:

- 1. Press Menu.
- 2. Press Scroll↑ or Scroll↓ until the printer displays

| CONFIGURATION MENU  |  |
|---------------------|--|
| Printer Adjustments |  |

- 3. Press Enter.
- 4. Press **Scroll**↑ or **Scroll**↓ until the printer displays

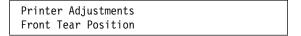

- 5. Press Enter to display the current value.
- 6. Press **Scroll**↑ or **Scroll**↓ until the desired value for Front Tear Position is displayed.
- 7. Press Enter.

An asterisk (\*) will be displayed in front of the selected value.

# Front Left Margin Alignment

This parameter adjusts the distance of the first print position to the left margin from 0 to 60 units (where each unit is 0.706 mm [1/36 in.]). The default is 10 units. The total range of adjustment is 42.36 mm (1.66 in.).

To change or check the Front Left Margin Alignment:

- 1. Press Menu.
- 2. Press Scroll↑ or Scroll↓ until the printer displays

| CONFIGURATION MENU  |  |
|---------------------|--|
| Printer Adjustments |  |

- 3. Press Enter.
- 4. Press Scroll↑ or Scroll↓ until the printer displays

| Printer Adjustmen | ts        |
|-------------------|-----------|
| Front Left Margin | Alignment |

- 5. Press Enter to display the current value.
- 6. Press **Scroll**↑ or **Scroll**↓ until the desired value for Front Left Margin Alignment is displayed.
- 7. Press Enter.

An asterisk (\*) will be displayed in front of the selected value.

8. Use **Start** or **Return** to exit the Menu. See "Exiting the Configuration Menu" on page 3-4.

**Note:** If the left margin alignment is too large for the current print line, an 005 MARGIN ERROR ADJUST MARGIN OR LINE LENGTH will occur. For more information on the message, see Chapter 20, "Problem Solving."

# **Front Paper Load Position**

I

This parameter adjusts the distance of the first printable line to the top of the paper from -24 to +288 units (2 in.) (where each unit is 0.176 mm [1/144 in.]). The default value is 0.

To change or check the Front Paper Load Position:

- 1. Press Menu.
- 2. Press Scroll↑ or Scroll↓ until the printer displays

| CONFIGURATION MENU  |  |
|---------------------|--|
| Printer Adjustments |  |

- 3. Press Enter.
- 4. Press Scroll↑ or Scroll↓ until the printer displays

| Printer Adjustments       |  |
|---------------------------|--|
| Front Paper Load Position |  |

- 5. Press Enter to display the current value.
- Press Scroll↑ or Scroll↓ until the desired value for Front Paper Load Position is displayed.
- 7. Press Enter.

An asterisk (\*) is displayed in front of the selected value.

# **Rear Automatic Forms Thickness (AFTA)**

1

This parameter allows you to adjust the distance between the paper and the print head for the rear paper path. Paper must be loaded for this adjustment to be effective. This adjustment can be set to one of the following values:

- -5 to +3 The printer automatically adjusts the distance between the paper and the print head. Each adjustment corresponds to 0.03 mm (.0012 in.). (The default is 0, which corresponds to a gap of 0.25 mm [.01 in.] from the paper.)
- **Fixed 1 to 8** Selects a fixed print head distance value from 1 to 8 in increments of 0.5 (where each value equals approximately 0.05 mm [.002 in.]).

To change or check the Rear AFTA:

- 1. Press Menu.
- 2. Press Scroll↑ or Scroll↓ until the printer displays

| CONFIGURATION MENU  |  |
|---------------------|--|
| Printer Adjustments |  |

- 3. Press Enter.
- 4. Press Scroll↑ or Scroll↓ until the printer displays

Printer Adjustments Rear AFTA

- 5. Press Enter to display the current value.
- 6. Press **Scroll**↑ or **Scroll**↓ until the desired value for Rear AFTA is displayed.
- 7. Press Enter.

An asterisk (\*) will be displayed in front of the selected value.

# **Rear Tear Position**

I

You can adjust the rear tear position for forms loaded in the rear paper path from -312 to +24 (where each unit is 0.176 mm [1/144 in.]). The default value is 0.

To change or check the Rear Tear Position:

- 1. Press Menu.
- 2. Press Scroll↑ or Scroll↓ until the printer displays

| CONFIGURATION MENU  |  |
|---------------------|--|
| Printer Adjustments |  |

- 3. Press Enter.
- 4. Press **Scroll**↑ or **Scroll**↓ until the printer displays

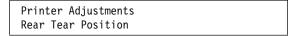

- 5. Press Enter to display the current value.
- 6. Press **Scroll**↑ or **Scroll**↓ until the desired value for Rear Tear Position is displayed.
- 7. Press Enter.

An asterisk (\*) will be displayed in front of the selected value.

### **Rear Left Margin Alignment**

This parameter adjusts the distance of the first print position to the left margin from 0 to 60 units (where each unit is 0.706 mm [1/36 in.]). The default is 10 units. The total range of adjustment is 42.36 mm (1.66 in.).

To change or check the Rear Left Margin Alignment:

- 1. Press Menu.
- 2. Press Scroll↑ or Scroll↓ until the printer displays

| CONFIGURATION MENU  |  |
|---------------------|--|
| Printer Adjustments |  |

- 3. Press Enter.
- 4. Press Scroll↑ or Scroll↓ until the printer displays

| Printer Adjustments        |  |
|----------------------------|--|
| Rear Left Margin Alignment |  |

- 5. Press Enter to display the current value.
- Press Scroll↑ or Scroll↓ until the desired value for Rear Left Margin Alignment is displayed.
- 7. Press Enter.

An asterisk (\*) will be displayed in front of the selected value.

8. Use **Start** or **Return** to exit the Menu. See "Exiting the Configuration Menu" on page 3-4.

**Note:** If the left margin alignment is too large for the current print line, an 005 MARGIN ERROR ADJUST MARGIN OR LINE LENGTH will occur. For more information on the message, see Chapter 20, "Problem Solving" on page 20-1.

# **Rear Paper Load Position**

I

This parameter adjusts the distance of the first printable line to the top of the paper from -24 to +288 units (2 in.) (where each unit is 0.176 mm [1/144 in.]). The default value is 0.

To change or check the Rear Paper Load Position:

- 1. Press Menu.
- 2. Press Scroll↑ or Scroll↓ until the printer displays

| CONFIGURATION MENU  |  |
|---------------------|--|
| Printer Adjustments |  |

- 3. Press Enter.
- 4. Press Scroll↑ or Scroll↓ until the printer displays

| Printer Adjustments      |  |
|--------------------------|--|
| Rear Paper Load Position |  |

- 5. Press Enter to display the current value.
- Press Scroll↑ or Scroll↓ until the desired value for Rear Paper Load Position is displayed.
- 7. Press Enter.

An asterisk (\*) will be displayed in front of the selected value.

### ASF Bin 1 Automatic Forms Thickness (AFTA)

T

This parameter allows you to adjust the distance between the paper and the print head when the ASF device is installed and the Paper Source parameter is set to Bin 1. Paper must be loaded for this adjustment to be effective. This adjustment can be set to one of the following values:

- -5 to +3 The printer automatically adjusts the distance between the paper and the print head. Each adjustment corresponds to 0.03 mm (.0012 in.). (The default is 0, which corresponds to a gap of 0.25 mm [.01 in.] from the paper.)
- Fixed 1 to 8 Selects a fixed print head distance value from 1 to 8 (where each value equals approximately 0.05 mm [.002 in.]).

To change or check the ASF Bin 1 AFTA:

- 1. Press Menu.
- 2. Press Scroll↑ or Scroll↓ until the printer displays

| CONFIGURATION MENU  |  |
|---------------------|--|
| Printer Adjustments |  |

- 3. Press Enter.
- 4. Press Scroll↑ or Scroll↓ until the printer displays

Printer Adjustments ASF Bin 1 AFTA

- 5. Press Enter to display the current value.
- 6. Press **Scroll**↑ or **Scroll**↓ until the desired value for ASF Bin 1 AFTA is displayed.
- 7. Press Enter.

An asterisk (\*) will be displayed in front of the selected value.

### ASF Bin 1 Left Margin Alignment

This parameter adjusts the distance of the first print position to the left margin from 0 to 60 units (where each unit is 0.706 mm [1/36 in.]). The default is 10 units. The total range of adjustment is 42.36 mm (1.66 in.).

To change or check the ASF Bin 1 Left Margin Alignment:

- 1. Press Menu.
- 2. Press Scroll↑ or Scroll↓ until the printer displays

| CONFIGURATION MENU  |  |
|---------------------|--|
| Printer Adjustments |  |

- 3. Press Enter.
- 4. Press Scroll↑ or Scroll↓ until the printer displays

| Printer | Adjustments             |  |
|---------|-------------------------|--|
| ASF Bin | 1 Left Margin Alignment |  |

- 5. Press Enter to display the current value.
- 6. Press **Scroll**↑ or **Scroll**↓ until the desired value for ASF Bin 1 Left Margin Alignment is displayed.
- 7. Press Enter.

An asterisk (\*) will be displayed in front of the selected value.

8. Use **Start** or **Return** to exit the Menu. See "Exiting the Configuration Menu" on page 3-4.

**Note:** If the ASF Bin 1 left margin alignment is too large for the current print line, an 005 MARGIN ERROR ADJUST MARGIN OR LINE LENGTH will occur. For more information on the message, see Chapter 20, "Problem Solving" on page 20-1.

### **ASF Bin 1 Paper Load Position**

This parameter adjusts the distance of the first printable line to the top of the paper from -24 to +576 units (4 in.) (where each unit is 0.176 mm [1/144 in.]). The default value is 0.

To change or check the ASF Bin 1 Paper Load Position:

- 1. Press Menu.
- 2. Press Scroll↑ or Scroll↓ until the printer displays

| CONFIGURATION MENU  |  |
|---------------------|--|
| Printer Adjustments |  |

- 3. Press Enter.
- 4. Press Scroll↑ or Scroll↓ until the printer displays

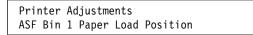

- 5. Press Enter to display the current value.
- Press Scroll↑ or Scroll↓ until the desired value for ASF Bin 1 Paper Load Position is displayed.
- 7. Press Enter.

An asterisk (\*) will be displayed in front of the selected value.

### ASF Bin 2 Automatic Forms Thickness (AFTA)

This parameter allows you to adjust the distance between the paper and the print head when the ASF device is installed and the Paper Source parameter is set to Bin 2. Paper must be loaded for this adjustment to be effective. This adjustment can be set to one of the following values:

- -5 to +3 The printer automatically adjusts the distance between the paper and the print head. Each adjustment corresponds to 0.03 mm (.0012 in.). (The default is 0, which corresponds to a gap of 0.25 mm [.01 in.] from the paper.)
- Fixed 1 to 8Selects a fixed print head distance value from 1 to 8 (where<br/>each value equals approximately 0.05 mm [.002 in.]).

To change or check the ASF Bin 2 AFTA:

- 1. Press Menu.
- 2. Press Scroll↑ or Scroll↓ until the printer displays

| CONFIGURATION MENU  |  |
|---------------------|--|
| Printer Adjustments |  |

- 3. Press Enter.
- 4. Press **Scroll**↑ or **Scroll**↓ until the printer displays

Printer Adjustments ASF Bin 2 AFTA

- 5. Press Enter to display the current value.
- Press Scroll↑ or Scroll↓ until the desired value for ASF Bin 2 AFTA is displayed.
- 7. Press Enter.

An asterisk (\*) will be displayed in front of the selected value.

### ASF Bin 2 Left Margin Alignment

This parameter adjusts the distance of the first print position to the left margin from 0 to 60 units (where each unit is 0.706 mm [1/36 in.]). The default is 10 units. The total range of adjustment is 42.36 mm (1.66 in.).

To change or check the ASF Bin 2 Left Margin Alignment:

- 1. Press Menu.
- 2. Press Scroll↑ or Scroll↓ until the printer displays

| CONFIGURATION MENU  |  |
|---------------------|--|
| Printer Adjustments |  |

- 3. Press Enter.
- 4. Press Scroll↑ or Scroll↓ until the printer displays

| Printer | Adjustments             |  |
|---------|-------------------------|--|
| ASF Bin | 2 Left Margin Alignment |  |

- 5. Press Enter to display the current value.
- Press Scroll↑ or Scroll↓ until the desired value for ASF Bin 2 Left Margin Alignment is displayed.
- 7. Press Enter.

An asterisk (\*) will be displayed in front of the selected value.

8. Use **Start** or **Return** to exit the Menu. See "Exiting the Configuration Menu" on page 3-4.

**Note:** If the ASF Bin 2 left margin alignment is too large for the current print line, an 005 MARGIN ERROR ADJUST MARGIN OR LINE LENGTH will occur. For more information on the message, see Chapter 20, "Problem Solving" on page 20-1.

### **ASF Bin 2 Paper Load Position**

This parameter adjusts the distance of the first printable line to the top of the paper from -24 to +576 units (4 in.) (where each unit is 0.176 mm [1/144 in.]). The default value is 0.

To change or check the ASF Bin 2 paper load position:

- 1. Press Menu.
- 2. Press Scroll↑ or Scroll↓ until the printer displays

| CONFIGURATION MENU  |  |
|---------------------|--|
| Printer Adjustments |  |

- 3. Press Enter.
- 4. Press Scroll↑ or Scroll↓ until the printer displays

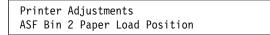

- 5. Press Enter to display the current value.
- Press Scroll↑ or Scroll↓ until the desired value for ASF Bin 2 Paper Load Position is displayed.
- 7. Press Enter.

An asterisk (\*) will be displayed in front of the selected value.

### ASF Bin 3 Automatic Forms Thickness (AFTA)

T

This parameter allows you to adjust the distance between the paper and the print head when the ASF device is installed and the Paper Source parameter is set to Bin 3. Paper must be loaded for this adjustment to be effective. This adjustment can be set to one of the following values:

- -5 to +3 The printer automatically adjusts the distance between the paper and the print head. Each adjustment corresponds to 0.03 mm (.0012 in.). (The default is 0, which corresponds to a gap of 0.25 mm [.01 in.] from the paper.)
- Fixed 1 to 8 Selects a fixed print head distance value from 1 to 8 (where each value equals approximately 0.05 mm [.002 in.]).

To change or check the ASF Bin 3 AFTA:

- 1. Press Menu.
- 2. Press Scroll↑ or Scroll↓ until the printer displays

| CONFIGURATION MENU  |  |
|---------------------|--|
| Printer Adjustments |  |

- 3. Press Enter.
- 4. Press Scroll↑ or Scroll↓ until the printer displays

Printer Adjustments ASF Bin 3 AFTA

- 5. Press Enter to display the current value.
- 6. Press **Scroll**↑ or **Scroll**↓ until the desired value for ASF Bin 3 AFTA is displayed.
- 7. Press Enter.

An asterisk (\*) will be displayed in front of the selected value.

### ASF Bin 3 Left Margin Alignment

This parameter adjusts the distance of the first print position to the left margin from 0 to 60 units (where each unit is 0.706 mm [1/36 in.]). The default is 10 units. The total range of adjustment is 42.36 mm (1.66 in.).

To change or check the ASF Bin 3 Left Margin Alignment:

- 1. Press Menu.
- 2. Press Scroll↑ or Scroll↓ until the printer displays

| CONFIGURATION MENU  |  |
|---------------------|--|
| Printer Adjustments |  |

- 3. Press Enter.
- 4. Press Scroll↑ or Scroll↓ until the printer displays

| Printer | Adjustments             |  |
|---------|-------------------------|--|
| ASF Bin | 3 Left Margin Alignment |  |

- 5. Press Enter to display the current value.
- 6. Press **Scroll**↑ or **Scroll**↓ until the desired value for ASF Bin 3 Left Margin Alignment is displayed.
- 7. Press Enter.

An asterisk (\*) will be displayed in front of the selected value.

8. Use **Start** or **Return** to exit the Menu. See "Exiting the Configuration Menu" on page 3-4.

**Note:** If the ASF Bin 3 left margin alignment is too large for the current print line, an 005 MARGIN ERROR ADJUST MARGIN OR LINE LENGTH will occur. For more information on the message, see Chapter 20, "Problem Solving" on page 20-1.

#### **ASF Bin 3 Paper Load Position**

This parameter adjusts the distance of the first printable line to the top of the paper from -24 to +576 units (4 in.) (where each unit is 0.176 mm [1/144 in.]). The default value is 0.

To change or check the ASF Bin 3 Paper Load Position:

- 1. Press Menu.
- 2. Press Scroll↑ or Scroll↓ until the printer displays

| CONFIGURATION MENU  |  |
|---------------------|--|
| Printer Adjustments |  |

- 3. Press Enter.
- 4. Press Scroll↑ or Scroll↓ until the printer displays

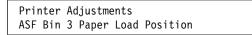

- 5. Press Enter to display the current value.
- 6. Press **Scroll**↑ or **Scroll**↓ until the desired value for ASF Bin 3 Paper Load Position is displayed.
- 7. Press Enter.

An asterisk (\*) will be displayed in front of the selected value.

#### Manual Feed Automatic Forms Thickness (AFTA)

This parameter allows you to adjust the distance between the paper and the print head for the manual sheet feed paper path. Paper must be loaded for this adjustment to be effective. This adjustment can be set to one of the following values:

- -5 to +3 The printer automatically adjusts the distance between the paper and the print head. Each adjustment corresponds to 0.03 mm (.0012 in.). (The default is 0, which corresponds to a gap of 0.25 mm [.01 in.] from the paper.)
- Fixed 1 to 8Selects a fixed print head distance value from 1 to 8 (where<br/>each value equals approximately 0.05 mm [.002 in.]).

To change or check the manual feed AFTA:

- 1. Press Menu.
- 2. Press Scroll↑ or Scroll↓ until the printer displays

| CONFIGURATION MENU  |  |
|---------------------|--|
| Printer Adjustments |  |

- 3. Press Enter.
- 4. Press **Scroll**↑ or **Scroll**↓ until the printer displays

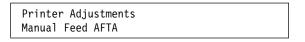

- 5. Press Enter to display the current value.
- 6. Press **Scroll**↑ or **Scroll**↓ until the desired value for Manual Feed AFTA is displayed.
- 7. Press Enter.

An asterisk (\*) will be displayed in front of the selected value.

### Manual Feed Left Margin Alignment

This parameter adjusts the distance of the first print position to the left margin from 0 to 60 units (where each unit is 0.706 mm [1/36 in.]). The default is 10 units. The total range of adjustment is 42.36 mm (1.66 in.).

To change or check the Manual Feed Left Margin Alignment:

- 1. Press Menu.
- 2. Press Scroll $\uparrow$  or Scroll $\downarrow$  until the printer displays

| CONFIGURATION MENU  |  |
|---------------------|--|
| Printer Adjustments |  |

- 3. Press Enter.
- 4. Press Scroll↑ or Scroll↓ until the printer displays

| Printe | r Adjı | ustmei | nts    |           |
|--------|--------|--------|--------|-----------|
| Manual | Feed   | Left   | Margin | Alignment |

- 5. Press Enter to display the current value.
- 6. Press **Scroll**↑ or **Scroll**↓ until the desired value for Manual Feed Left Margin Alignment is displayed.
- 7. Press Enter.

An asterisk (\*) will be displayed in front of the selected value.

8. Use **Start** or **Return** to exit the Menu. See "Exiting the Configuration Menu" on page 3-4.

**Note:** If the manual feed left margin alignment is too large for the current print line, an 005 MARGIN ERROR ADJUST MARGIN OR LINE LENGTH will occur. For more information on the message, see Chapter 20, "Problem Solving" on page 20-1.

#### **Manual Feed Paper Load Position**

This parameter adjusts the distance of the first printable line to the top of the paper from -24 to +576 units (4 in.) (where each unit is 0.176 mm [1/144 in.]). The default value is 0.

To change or check the Manual Feed Paper Load Position:

- 1. Press Menu.
- 2. Press Scroll↑ or Scroll↓ until the printer displays

| CONFIGURATION MENU  |  |
|---------------------|--|
| Printer Adjustments |  |

- 3. Press Enter.
- 4. Press Scroll↑ or Scroll↓ until the printer displays

| Printe | r Adjustments       |       |
|--------|---------------------|-------|
| Manua] | Feed Paper Load Pos | ition |

- 5. Press Enter to display the current value.
- Press Scroll↑ or Scroll↓ until the desired value for Manual Feed Paper Load Position is displayed.
- 7. Press Enter.

An asterisk (\*) will be displayed in front of the selected value.

#### **Bidirectional Adjustment**

You can adjust dot registration and print quality for characters on your printer by running the bidirectional adjustment test pattern. The test pattern consists of three parts: two groups of *Hs* (four lines each) with the current alignment value above them and a line of *Hs* and *Is* printed on one line. You can set bidirectional adjustment from -6 to 6 (where each unit is 0.212 mm [1/120 in.]). The default value is 0.

Note: Bidirectional Adjustment is available only in the Operator Print Tests menu.

To change or check the bidirectional adjustment:

- 1. Press Test.
- 2. Press Scroll↑ or Scroll↓ until the printer displays

4247 OPERATOR PRINT TESTS Printer Adjustments

- 3. Press Enter.
- 4. Press Scroll↑ or Scroll↓ until the printer displays

```
Printer Adjustments
Bidirectional Adjustment
```

- 5. Press Enter to display the current value.
- Press Scroll↑ or Scroll↓ until the desired value for Bidirectional Adjustment is displayed.
- 7. Press Enter.

An asterisk (\*) will be displayed in front of the selected value.

## **Sensor Tune**

I

I

I

I

This parameter establishes the black light threshold levels for all sensors. This adjustment is set initially by IBM when the printer is manufactured and may have to be adjusted for long-term aging of the sensor if false form jams occur or if unusual ambient lighting conditions exist in the printer location.

All paper must be removed from the tractors, and all covers must be installed and closed before selecting this parameter.

Note: Sensor Tune is available only in the Operator Print Tests menu.

To tune the sensors:

- 1. Press Test.
- 2. Press Scroll↑ or Scroll↓ until the printer displays

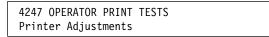

- 3. Press Enter.
- 4. Press **Scroll**↑ or **Scroll**↓ until the printer displays

Printer Adjustments Sensor Tune

5. Press Enter. The printer displays the following:

Sensor Tune Clear ALL Paths and Press ENTER

6. Press **Enter**. The printer will now tune the sensors. Once the sensors are tuned, the printer displays

| Sensor Tune<br>Sensor Tune Complete |  |
|-------------------------------------|--|
|                                     |  |
| Printer Adjustments<br>Sensor Tune  |  |

## **Quit From Menu**

This selection cancels any changes that have been made to the Printer Adjustment parameter values in the Operator Print Test menu. All previous printer adjustment values are restored when this parameter is selected and the printer enter the *Not Ready* state.

Note: Quit From Menu is available only in the Operator Print Tests menu.

To quit from the Operator Print Test menu and restore the previous values for Printer Adjustments only, follow these steps:

1. Press **Scroll**↑ or **Scroll**↓ until the printer displays

| Printer Adjustments |  |
|---------------------|--|
| Quit from Menu      |  |

2. Press **Enter**. The printer displays

| Quit from Menu   |        |
|------------------|--------|
| Restore Previous | Values |

3. Press Enter. The printer restores the previous values and becomes not ready.

# Chapter 12. Power-On Reset (POR)

Note: When power-on reset is activated, the printer performs a partial reset.

To perform a power-on reset, follow these steps:

- 1. Press Menu.
- 2. Press **Scroll**↑ or **Scroll**↓ until the printer displays

| CONFIGURATION MENU |  |
|--------------------|--|
| Power On Reset     |  |

3. Press Enter.

The printer displays

| Power On Reset<br>Yes |  |
|-----------------------|--|
| Yes                   |  |
|                       |  |

4. Press Enter.

The printer displays

| Power On Reset |  |
|----------------|--|
| Reset Executed |  |

# Chapter 13. Display Language

The following languages are available for displaying messages on the operator panel:

| Table 13-1. Display Languages                                               |       |  |  |
|-----------------------------------------------------------------------------|-------|--|--|
| Language                                                                    | Value |  |  |
| English (Default)                                                           | 000   |  |  |
| Deutsch                                                                     | 001   |  |  |
| Français                                                                    | 002   |  |  |
| Italiano                                                                    | 003   |  |  |
| Español                                                                     | 004   |  |  |
| Nederlands                                                                  | 005   |  |  |
| Dansk                                                                       | 006   |  |  |
| Português                                                                   | 007   |  |  |
| Norsk                                                                       | 008   |  |  |
| Svenska                                                                     | 009   |  |  |
| Suomi                                                                       | 010   |  |  |
| Note: The display language changes immediately when you select a new value. |       |  |  |

To change or check the display language, follow these steps:

- 1. Press Menu.
- 2. Press Scroll↑ or Scroll↓ until the printer displays

| CONFIGURATION MENU |  |
|--------------------|--|
| Display Language   |  |

- 3. Press Enter.
- 4. Press **Scroll**↑ or **Scroll**↓ until the desired value for display language is displayed.
- 5. Press Enter.

An asterisk (\*) will be displayed in front of the selected value and the display language will change.

6. Use **Start** or **Return** to exit the Menu. See "Exiting the Configuration Menu" on page 3-4.

**Note:** Occasionally the Display Language may be changed accidentally to a language that is not understood. To recover to your native language without saving the display language in a custom set, turn the printer power Off (O) and then back On (|) to restore the default setting. The Display Language should then be restored to your native language.

## Chapter 14. Send Buffer Reprint Code (Coaxial)

You can set Send Buffer Reprint Code to:

• Yes

I

I

• No (Default)

Selecting Yes causes the printer to reprint all of the data stored in the communications buffer after **Start** is pressed. A message is displayed while the function is processing. The function is not accepted if print operation is active, if the printer is in the IPDS mode, if Early Print Complete is active, or if Intervention Required status has been sent to the host and it is an Operator Initiated Local Copy (OILC) print. In these cases, the 009 INVALID KEYPRESS message will be displayed after exiting from the Configuration Menu.

To change or check the buffer reprint setting, follow these steps:

- 1. Press Menu.
- 2. Press Scroll↑ or Scroll↓ until the printer displays

CONFIGURATION MENU Send Buffer Reprint Code

- 3. Press Enter to display the current value.
- 4. Press **Scroll**↑ or **Scroll**↓ until the desired value for send buffer reprint code is displayed.
- 5. Press Enter.

An asterisk (\*) will be displayed in front of the selected value.

# **Chapter 15. Vital Product Data**

You can check and change some of the vital product data for the printer. The two Vital Product Data fields you can change are:

- Serial Number
- Device Specific Information

**Note:** Vital Product Data values, unlike all of the other configuration values, are not saved when you save a Custom Set; they are saved when you exit the Configuration Menu. If you make a change to one of these values and turn off the printer before exiting the Configuration Menu, your changes will not be saved.

#### **Serial Number**

The serial number parameter holds the serial number for the printer. This number is a 7-digit alphanumeric value. The serial number of your printer is located on the *Information Label* on the back of printer.

To check or change the serial number for the printer, follow these steps:

- 1. Press Menu.
- 2. Press Scroll↑ or Scroll↓ until the printer displays

| CONFIGURATION | MENU |
|---------------|------|
| Vital Product | Data |

- 3. Press Enter.
- 4. Press Scroll↑ or Scroll↓ until the printer displays

| Vital Product | Data |
|---------------|------|
| Serial Number |      |

5. Press Enter.

The printer displays the current value for the serial number of the printer. A cursor ( $\underline{X}$ ) appears under the least significant character of the value.

- 6. Press **Scroll**↑ or **Scroll**↓ to change the character above the cursor.
- 7. Press Enter to move the cursor to the next character.
- 8. Repeat steps 6 and 7 until the correct value for the serial number is displayed.
- 9. Use **Start** or **Return** to exit the Menu. See "Exiting the Configuration Menu" on page 3-4.

#### **Device Specific Information**

This parameter stores user defined information for the printer. This information is a 16-digit alphanumeric value.

To check or change the Device Specific Information for the printer, follow these steps:

- 1. Press Menu.
- 2. Press Scroll↑ or Scroll↓ until the printer displays

| CONFIGURATION | MENU |
|---------------|------|
| Vital Product | Data |

- 3. Press Enter.
- 4. Press **Scroll**↑ or **Scroll**↓ until the printer displays

| Vital Product Data          |  |
|-----------------------------|--|
| Device Specific Information |  |

5. Press Enter.

The printer displays the current value for device specific information. A cursor  $(\underline{X})$  appears under the least significant character of the value.

- 6. Press **Scroll**↑ or **Scroll**↓ to change the character above the cursor.
- 7. Press Enter to move the cursor to the next character.
- 8. Repeat steps 6 and 7 until you have checked or changed the Device Specific Information.
- 9. Use **Start** or **Return** to exit the Menu. See "Exiting the Configuration Menu" on page 3-4.

## Chapter 16. Quit From Menu

You can quit from the Configuration Menu and restore the previous configuration menu values.

This selection cancels any changes you made to the Configuration Menu Parameter Values since you last pressed **Menu** to enter the Configuration Menu.

To quit from the Configuration Menu and restore the previous values, follow these steps:

- 1. If CONFIGURATION MENU is not on the first line of the display, press **Return** until it appears.
- 2. Press Scroll↑ or Scroll↓ until the printer displays

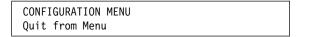

3. Press Enter. The printer displays

```
Quit from Menu
Restore Previous Values
```

4. Press Enter. The printer restores the previous values and becomes not ready.

**Note:** Any Custom Set changes that were made and saved prior to selecting Quit From Menu are not affected by this selection. The new values stored into Custom Sets remain in place.

# Chapter 17. Paper Loading

I

| |

|

I

|

| Front Push Paper Path                                    |  | <br> | <br> | . 17-3 |
|----------------------------------------------------------|--|------|------|--------|
| Installing the Tractor Unit in the Front Push Position . |  | <br> | <br> | . 17-3 |
| Installation Procedure                                   |  | <br> | <br> | . 17-6 |
| Configuring the Printer for the Front Push Paper Path    |  | <br> | <br> | 17-11  |
| Loading Paper for Front Push                             |  | <br> | <br> | 17-12  |
| Rear Push Paper Path                                     |  | <br> | <br> | 17-15  |
| Installing the Tractor Unit in the Rear Push Position .  |  | <br> | <br> | 17-15  |
| Installation Procedure                                   |  | <br> | <br> | 17-17  |
| Configuring the Printer for the Rear Push Paper Path     |  | <br> | <br> | 17-25  |
| Loading Paper for Rear Push                              |  | <br> | <br> | 17-27  |
| Procedure                                                |  | <br> | <br> | 17-27  |
| Dual Push (Front Push and Rear Push) Paper Paths         |  | <br> | <br> | 17-32  |
| Installing the Tractor Units in the Dual Push Position   |  | <br> | <br> | 17-33  |
| Installation Procedure (Front Push)                      |  | <br> | <br> | 17-34  |
| Installation Procedure (Rear Push)                       |  | <br> | <br> | 17-37  |
| Configuring the Printer for the Dual Push Paper Path     |  | <br> | <br> | 17-44  |
| Loading Paper for Dual Push                              |  | <br> | <br> | 17-46  |
| Loading Paper (Front Push)                               |  | <br> | <br> | 17-46  |
| Loading Paper (Rear Push)                                |  | <br> | <br> | 17-49  |
| Parking One Continuous Form and Loading Another .        |  | <br> | <br> | 17-56  |
| Parking a Continuous Form                                |  | <br> | <br> | 17-56  |
| Changing the Paper Path                                  |  | <br> | <br> | 17-56  |
| Rear Pull Paper Path                                     |  | <br> | <br> | 17-56  |
| Installing the Tractor Unit in the Rear Pull Position    |  | <br> | <br> | 17-57  |
| Installation Procedure                                   |  | <br> | <br> | 17-58  |
| Configuring the Printer for the Rear Pull Paper Path .   |  | <br> | <br> | 17-68  |
| Loading Paper for Rear Pull                              |  | <br> | <br> | 17-69  |
| Push-Pull Paper Path                                     |  | <br> | <br> | 17-77  |
| Installing the Tractor Units in the Push-Pull Position . |  | <br> | <br> | 17-77  |
| Installation Procedure (Front Push)                      |  | <br> | <br> | 17-78  |
| Installation Procedure (Rear Pull)                       |  | <br> | <br> | 17-81  |
| Configuring the Printer for the Push-Pull Paper Path .   |  | <br> | <br> | 17-89  |
| Loading Paper for Push-Pull                              |  | <br> | <br> | 17-90  |
| Manual Sheet Feed Paper Path                             |  | <br> |      | 17-100 |
| Procedure                                                |  | <br> |      | 17-100 |
|                                                          |  |      |      |        |

The paper loading procedures described in this chapter are intended to be self-contained. That is, you can turn to any of the five continuous forms loading procedures (Front Push, Rear Push, Rear Pull, Push-Pull, and Dual Push) or the cut-sheet procedure (Manual Sheet Feed) and find a complete step-by-step method of preparing the printer for a particular method of feeding paper.

Specifications for continuous and cut-sheet forms are described in Appendix A, "Printer Specifications," and are not contained in these procedures.

For information on installing and loading paper in the ASF feature, see the *IBM* 4247 Printer Automatic Sheet Feeder Guide.

There is an illustration at the beginning of each paper path description that shows how continuous forms move through the printer. Each illustration also shows whether cut-sheet forms may be inserted while that particular continuous forms method is in use. Cut-sheet insertion is not automatic. Follow the manual sheet feed procedure each time you need to insert a cut-sheet form.

The printer will not operate with the top cover open. Because of this safety feature, some of the paper loading procedures require the top cover to be opened more than once.

Use the following table to find paper loading procedures based on where the forms tractors are installed and where continuous forms enter the printer.

| Paper Path        | Tractor | Paper Source | Go to Page                                                         |
|-------------------|---------|--------------|--------------------------------------------------------------------|
| Front Push        | Front   | Front        | 17-3                                                               |
| Rear Push         | Rear    | Rear         | 17-15                                                              |
| Dual Push         | Both    | Both         | 17-32                                                              |
| Rear Pull         | Rear    | Front        | 17-56                                                              |
| Push-Pull         | Both    | Front        | 17-77                                                              |
| Manual Sheet Feed | None    | Front        | 17-100                                                             |
| Auto Sheet Feed   | None    | Rear         | See the IBM<br>4247 Printer<br>Automatic<br>Sheet Feeder<br>Guide. |

Т

Т

# Front Push Paper Path

# Installing the Tractor Unit in the Front Push Position

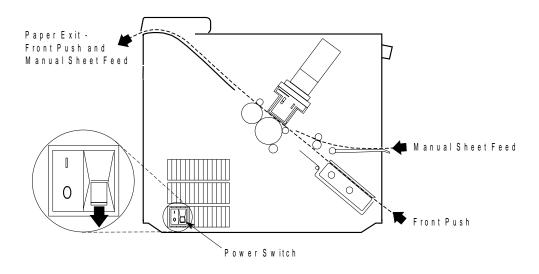

This illustration shows the Front Push paper path from the left side of the printer.

#### Notes:

• Make sure the metal deflector on the forms guide is in the *push* (open) position.

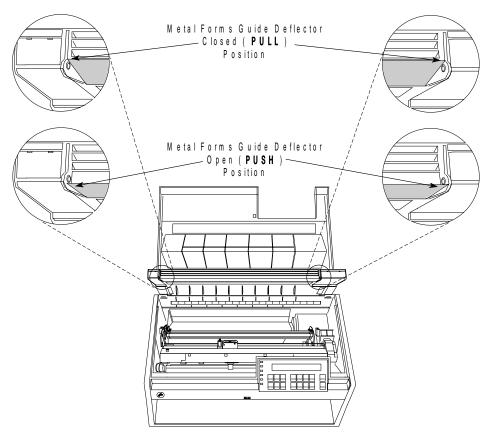

- If the metal deflector is in the *pull* (closed) position, do the following:
  - Grasp the metal deflector with one hand and the plastic rib on the forms guide with the other hand.
  - While pulling the metal deflector and the plastic rib apart, move the metal deflector down until it is below the metal pin.

| Metal Pin Plastic Rib                                                                                     |
|----------------------------------------------------------------------------------------------------|
| M e ta i D e fle c to r                                                                                   |
|                                                                                                    |
| <ul> <li>If there is a paper bail in the printer, ensure that it is closed (see 5 below).</li> </ul>      |
| <ul> <li>Install the paper bail assembly if it is not already installed.</li> </ul>                       |
| <ol> <li>Remove the ribbon cartridge. (See "Removing the Ribbon Cartridge" on<br/>page 19-11.)</li> </ol> |
| 2. Move the printhead to the far right.                                                                   |
| 3. Grip the bail assembly as shown in the following illustration.                                         |
| Important!                                                                                                |
| To avoid damaging the mylar, make sure the mylar points down.                                             |
|                                                                                                    |

I

Mylar

4. Insert the left and right paper bail end cap pivots into the side frames.

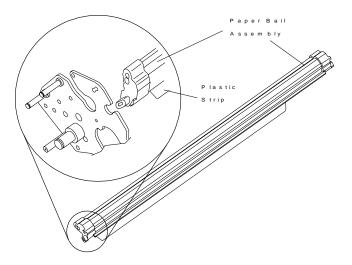

5. Rotate the paper bail assembly toward the back of the printer, closing it as far as it will go.

Paper bail assemblies without tabs on the end caps must be installed in the "closed" position.

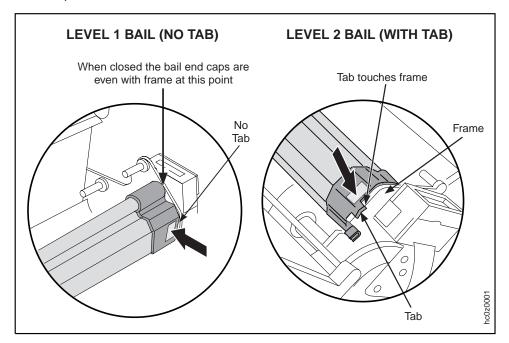

6. Reinstall the ribbon cartridge. (See "Installing the Ribbon Cartridge" on page 19-13.)

**Note:** The paper path procedures always assume that a tractor not installed in the printer is stored in the Push or fully-extended position.

#### Installation Procedure

- 1. The power switch is located on the lower left side of the printer. Make sure that the switch is set to Off (O) before removing or installing forms tractors.
- 2. Determine which tractor installation steps to follow:

• If you are moving a tractor from the Rear Pull or the Rear Push position to the Front Push position, go to step **2a on page 17-7**.

- If you are just installing a tractor in the Front Push position go to step **3 on** page **17-8**.
- a. Grip both sides of the round tractor shaft while operating the tractor release levers as shown. Lift the tractor out of the printer.

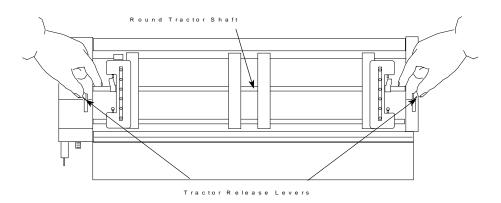

If the tractor was in the Rear Push position, go to step **3 on page 17-8**. If the tractor was in the Rear Pull position, continue here.

- b. Place the tractor face down on a flat surface with the electrical connector tab on the right side, pointing toward you.
- c. Pull the bottom release levers toward you with your finger tips and push the movable edge of the tractor down toward the flat surface with your thumbs (1) until the tractor locks in the fully extended position (2).

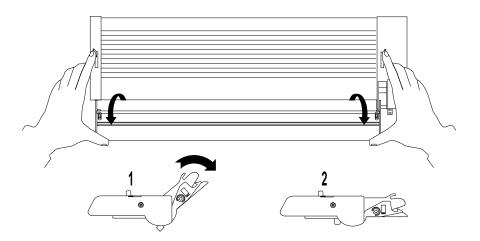

3. Open the front tractor cover to its *locked* position.

#### CAUTION:

The paper feed motor may get hot during operation. Be careful when removing or installing the tractor unit.

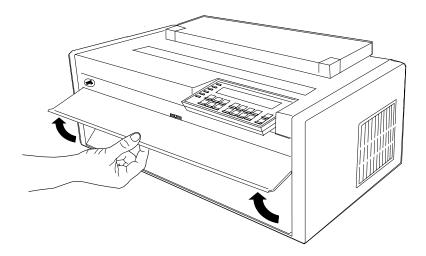

4. Open the hinged gear protector cover by rotating it down out of the way.

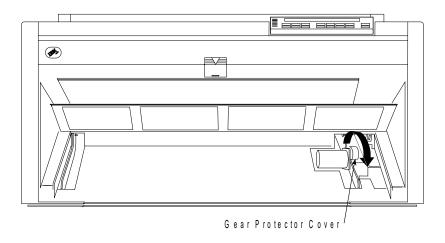

5. Stand facing the front of the printer. Hold the tractor unit with the tractor doors toward you and the electrical connector tab on the right.

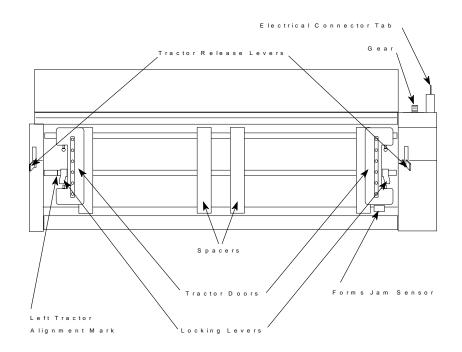

6. With both hands supported on the round tractor shaft, gently push the tractor unit upward until it clicks on both sides, the electrical connector tab is fully seated in the connector, and the bottom of the tractor unit is level with (same amount of space from) the base of the printer.

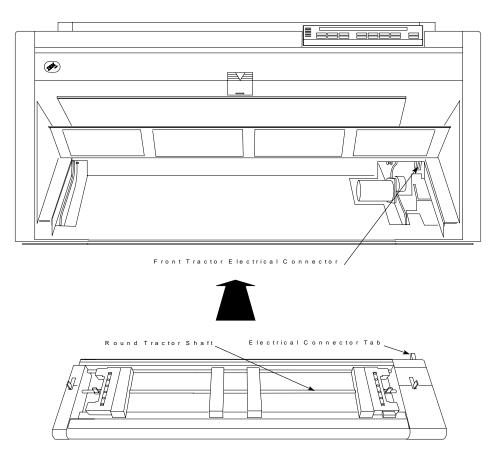

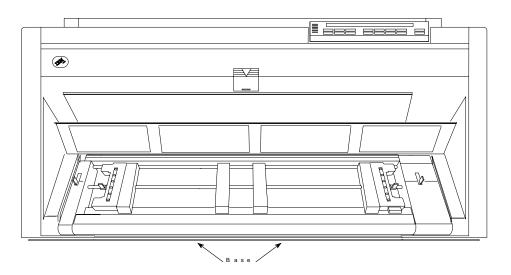

### Configuring the Printer for the Front Push Paper Path

To configure the printer for the Front Push paper path:

1. Power On (|) the printer.

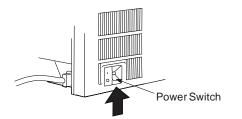

- 2. Wait until the message IBM 4247 appears, all the segments of the LCD on the operator panel display are lit, and the printer has stopped all motion. If you want the Front Push paper path to be the default path used, continue with the next step.
- 3. Press Menu to enter configuration.
- 4. Press Scroll↑ or Scroll↓ until the printer displays

| CONFIGURATION | MENU |
|---------------|------|
| Printer Setup |      |

5. Press Enter.

T

I

T

6. Press Scroll↑ or Scroll↓ until the printer displays

| Printer Setup |  |  |
|---------------|--|--|
| Paper Source  |  |  |

- 7. Press Enter.
- 8. Press Scroll↑ or Scroll↓ until the printer displays

| Paper Source |  |
|--------------|--|
| Front        |  |

9. Press Enter.

An asterisk (\*) will be displayed in front of the selected value.

 Press Start or Return to exit the Menu. See "Exiting the Configuration Menu" on page 3-4 for instructions.

## Loading Paper for Front Push

**Note:** Before you start this procedure, see "Forms Stack Input and Output Locations" in Chapter 19, "Supplies, Optional Features, and Maintenance" for information on stacking height limits.

- 1. Unlock the locking levers on the tractors. Move the right tractor to the extreme right.
- 2. Move the left tractor to the *tractor alignment mark*.

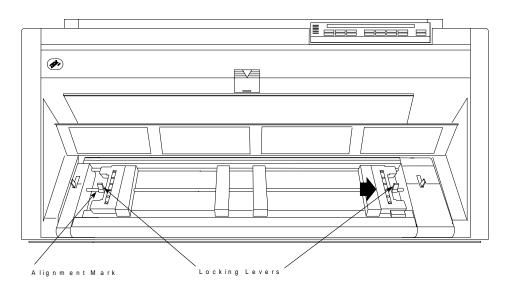

- 3. Lock the left locking lever.
- 4. Open both of the tractor doors.

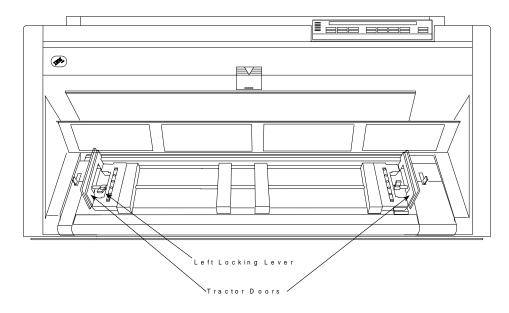

- 5. Put the left paper holes of the form over the left tractor pins. Close the left tractor door.
- 6. Move the right tractor until the right paper holes of the form fit on the right tractor pins. Be sure that the forms go under the *forms jam sensor* and that the forms are straight.

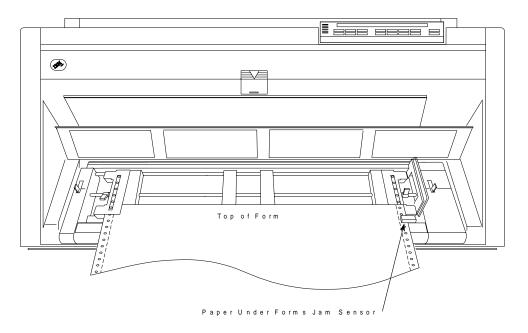

7. Close the right tractor door.

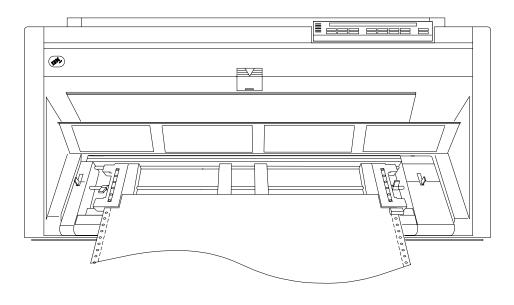

8. If necessary, slide the right tractor to the right side of the printer to remove the slack in the form. If the paper is too tight, slide the right tractor away from the right side of the printer. Make sure the tractor pins are centered in the paper holes.

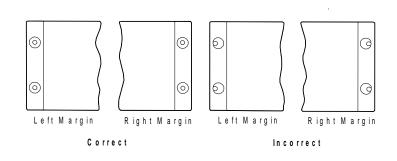

- 9. While holding the right tractor in place, lock the right locking lever.
- 10. Move the spacers along the tractor bar to support the width of the form.

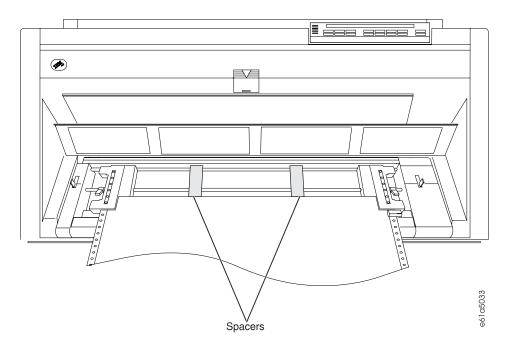

11. Close the front tractor cover.

I

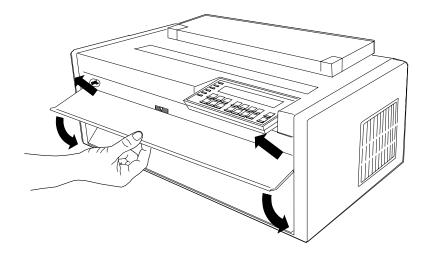

- 12. Press Load/Eject to feed the paper.
- 13. Press **Start** to make the printer *ready*.

The printer is now ready for jobs that use the *Front Push* paper path. If your applications do not control forms settings (such as Characters per Inch, Lines per Inch, or Maximum Print Position [MPP]), and you do not want to use the printer default settings, see Chapter 3, "Checking and Changing Configuration Parameter Values."

#### **Rear Push Paper Path**

#### Installing the Tractor Unit in the Rear Push Position

This illustration shows the Rear Push paper path from the left side of the printer.

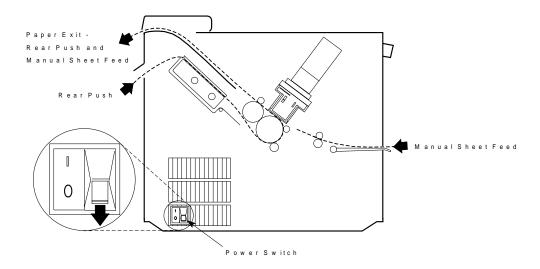

**Note:** The paper path procedures always assume that a tractor not installed in the printer is stored in the Push or fully-extended position. If you remove a tractor from the Rear Pull or angled position, use the following procedure before storing it:

• Place the tractor face down on a flat surface with the electrical connector tab on the right side, pointing toward you.

• Pull the bottom release levers toward you with your finger tips and push the movable edge of the tractor down toward the flat surface with your thumbs (1) until the tractor locks in the fully extended position (2).

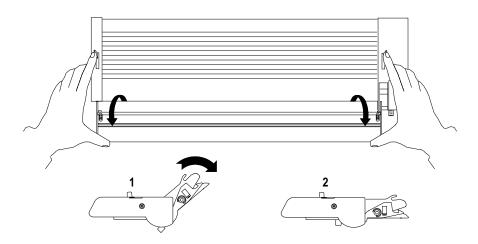

### Installation Procedure

- 1. The power switch is located on the lower left side of the printer. Make sure that the switch is set to Off (O) before removing or installing forms tractors.
- 2. Open the top cover and tilt it all the way back.

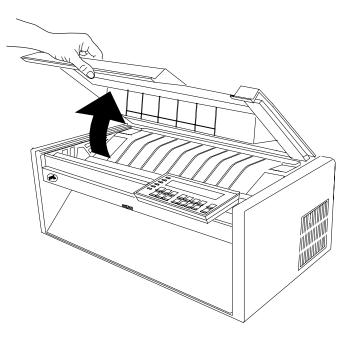

### CAUTION:

Do not remove the top cover or automatic sheet feeder cover unless it is necessary for the installation of a printer accessory. If a cover is removed, do not touch inside the printer or insert any object into the gears. Store the cover in a safe place until it is needed for reinstallation.

3. Lift the forms guide to its full open (vertical) position.

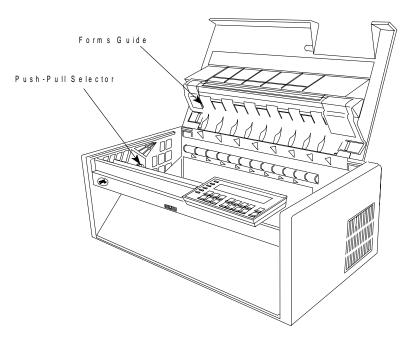

- 4. Determine which tractor installation steps to follow:
  - If you are installing a tractor not currently installed in a printer, go to step 5 on page 17-20.
  - If you are installing a tractor currently installed in a Front Push position, go to step **4d on page 17-19**.
  - If you are installing a tractor currently installed in a Rear Pull position, continue here.
  - a. Grip both sides of the round tractor shaft while operating the tractor release levers as shown. Lift the tractor out of the printer.

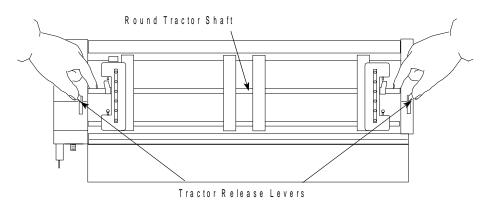

- b. Place the tractor face down on a flat surface with the electrical connector tab on the right side, pointing toward you.
- c. Pull the bottom release levers toward you with your finger tips and push the movable edge of the tractor down toward the flat surface with your thumbs (1) until the tractor locks in the fully extended position (2).

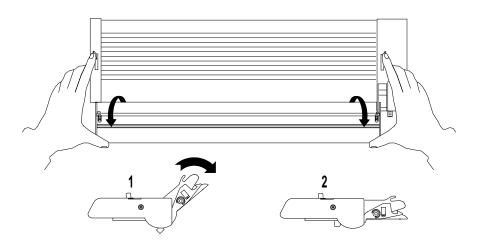

Continue with step 5 on page 17-20.

d. Open the front tractor cover to its *locked* position.

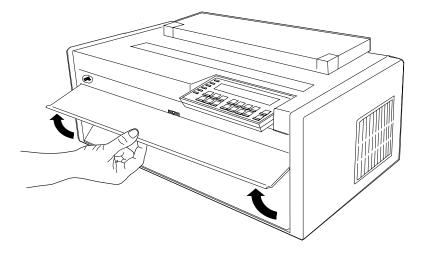

e. Grip both sides of the round tractor shaft while operating the tractor release levers as shown. Lift the tractor out of the printer and set it aside.

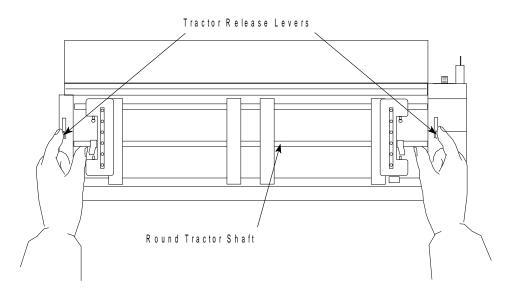

### CAUTION:

If the front tractor unit is not installed, make sure the gear protector cover is closed. Do not touch inside the printer or insert any object into the gears. f. Close the gear protector cover and the front tractor cover.

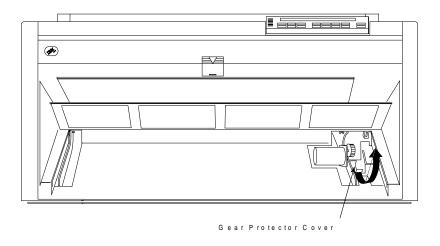

5. Locate the *push-pull selector* next to the gears on the left side of the printer. Push the *push-pull selector* down and toward the rear of the printer until the upper gear fully engages.

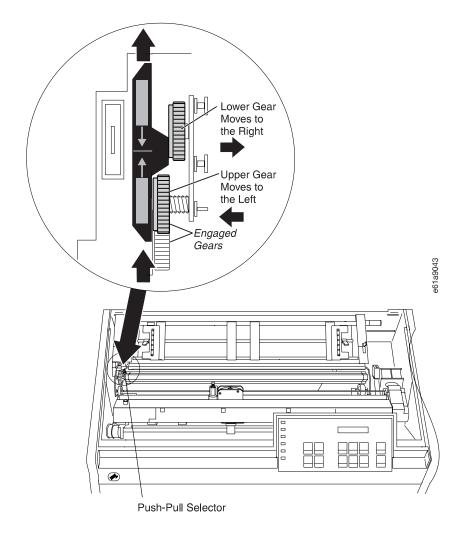

I

I

6. Stand facing the front of the printer. Hold the tractor unit with the tractor doors toward you, and the electrical connector tab on the left.

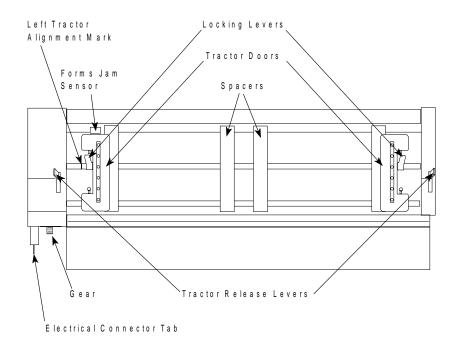

7. With both hands supported on the round tractor shaft, position the electrical connector tab above its connector on the left side of the printer and the two lowest pins on the right.

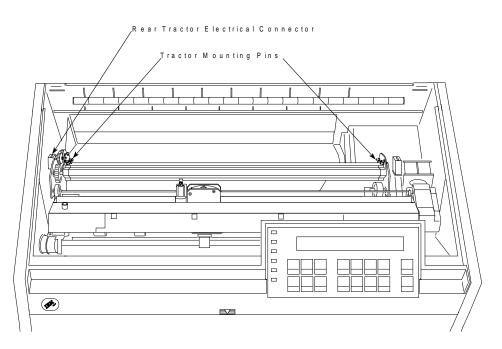

8. Gently press on the tractor unit until it clicks on both sides and the electrical connector tab is fully seated in the connector.

- 9. If there is a paper bail in the printer, ensure that it is closed (see 10e below).
- 10. If there is not a paper bail in the printer, install one as follows:
  - a. Remove the ribbon cartridge. (See "Removing the Ribbon Cartridge" on page 19-11.)
  - b. Move the printhead to the far right.
  - c. Grip the bail assembly as shown in the following illustration.

#### — Important! -

T

To avoid damaging the mylar, make sure the mylar points down.

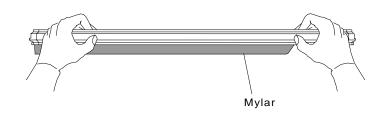

d. Insert the left and right paper bail end cap pivots into the side frames.

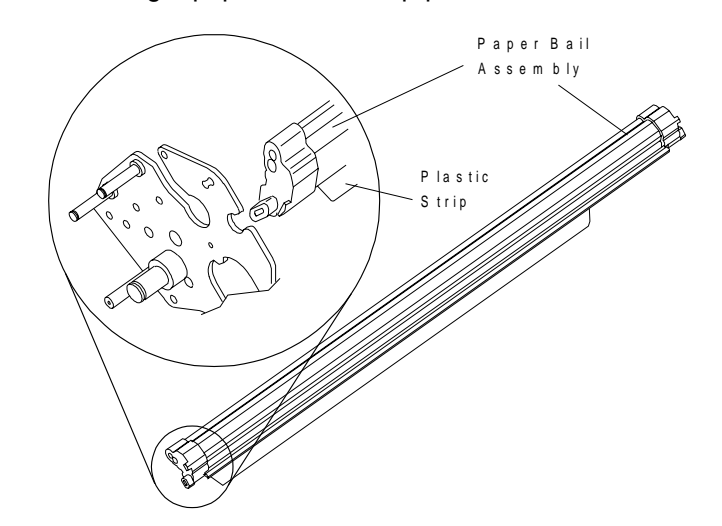

e. Rotate the paper bail assembly toward the back of the printer, closing it as far as it will go.

<complex-block>

- f. Reinstall the ribbon cartridge. (See "Installing the Ribbon Cartridge" on page 19-13.)
- 11. Make sure the metal deflector on the forms guide is in the *push* (open) position.

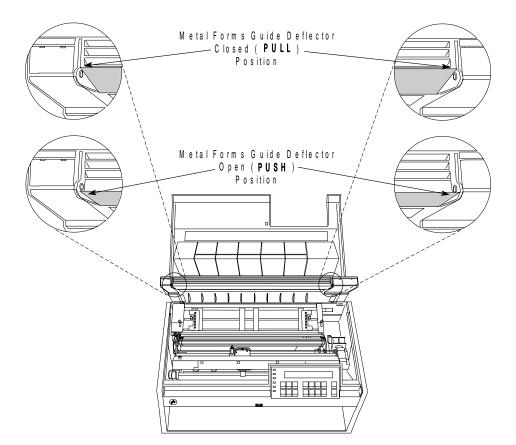

Paper bail assemblies without tabs on the end caps must be installed in the "closed" position.

I

Ι

I

I

- 12. If the metal deflector is in the *pull* (closed) position, do the following:
  - a. Grasp the metal deflector with one hand and the plastic rib on the forms guide with the other hand.
  - b. While pulling the metal deflector and the plastic rib apart, move the metal deflector down until it is below the metal pin.

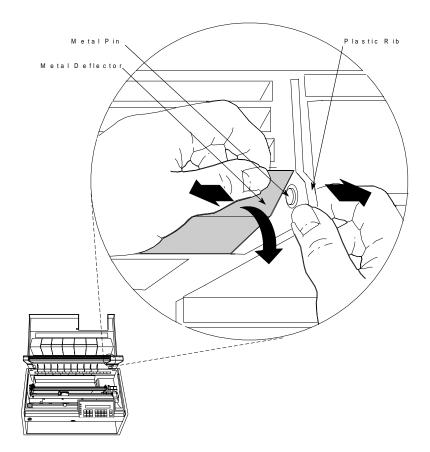

13. Close the forms guide and top cover.

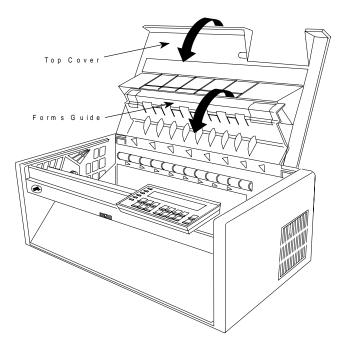

# Configuring the Printer for the Rear Push Paper Path

To configure the printer for the Rear Push paper path:

1. Power On (|) the printer.

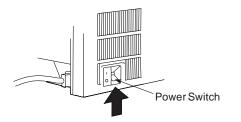

- 2. Wait until the message IBM 4247 appears, all the segments of the LCD on the operator panel display are lit, and the printer has stopped all motion.
- 3. Press Menu to enter configuration.
- 4. Press Scroll↑ or Scroll↓ until the printer displays

| CONFIGURATION MENU |  |
|--------------------|--|
| Rear Tractor Use   |  |

5. Press Enter.

1

I

6. Press **Scroll** $\uparrow$  or **Scroll** $\downarrow$  until the printer displays

| Rear Tractor Use |  |
|------------------|--|
| Push             |  |

7. Press Enter.

An asterisk (\*) will be displayed in front of the selected value.

8. Press Return to return to the Configuration Menu.

If you want the Rear-Push paper path to be the default path used, then continue with steps 9 through 14

9. Press Scroll↑ or Scroll↓ until the printer displays

| CONFIGURATION MENU |  |
|--------------------|--|
| Printer Setup      |  |

10. Press Enter.

Т

11. Press Scroll↑ or Scroll↓ until the printer displays

| Printer Setup |  |
|---------------|--|
| Paper Source  |  |

- 12. Press Enter.
- 13. Press Scroll↑ or Scroll↓ until the printer displays

| Paper | Source |  |
|-------|--------|--|
| Rear  |        |  |

14. Press Enter.

An asterisk (\*) will be displayed in front of the selected value.

15. Press **Start** or **Return** to exit the Menu. See "Exiting the Configuration Menu" on page 3-4 for instructions.

# Loading Paper for Rear Push

#### Notes:

- 1. Before you start this procedure, see "Forms Stack Input and Output Locations" in Chapter 19, "Supplies, Optional Features, and Maintenance" for information on stacking height limits.
- 2. If you have installed an ASF unit and you now want to install the rear tractor, you must first switch off the printer power, remove the ASF stacker, and then reinstall the stacker after completing installation of the rear tractor.

### Procedure

1. Open the rear tractor paper door at the back of the printer.

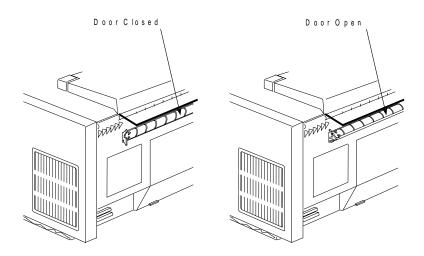

- 2. Open the top cover and the forms guide.
- 3. Unlock the locking levers on the tractors. Move the right tractor to the extreme right.

4. Move the left tractor to the tractor alignment mark.

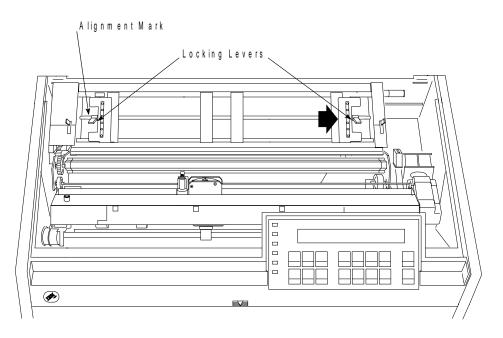

5. Lock the left locking lever.

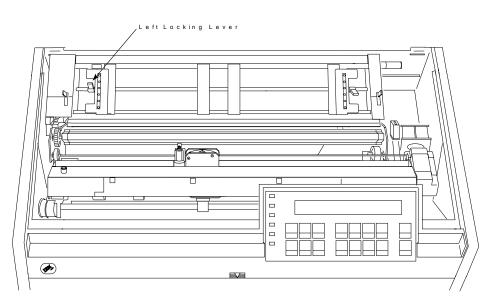

6. Open both of the tractor doors.

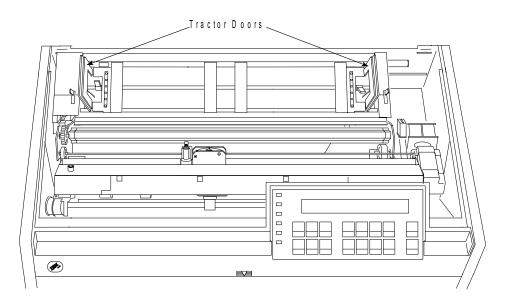

7. With the side of the forms you want to print on facing the front of the printer, insert the forms under the *rear tractor paper door*, guiding the forms over the tractor unit.

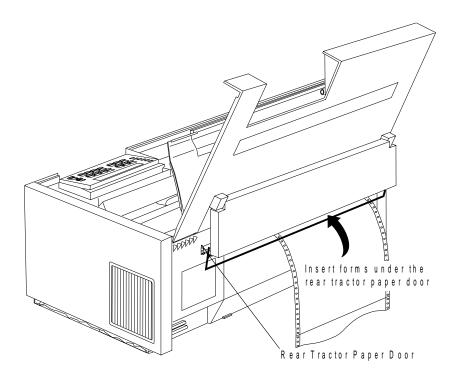

8. Align and put the left paper holes of the form over the left tractor pins. Be sure the forms pass under the *forms jam sensor* and that the forms are straight.

9. Close the left tractor door.

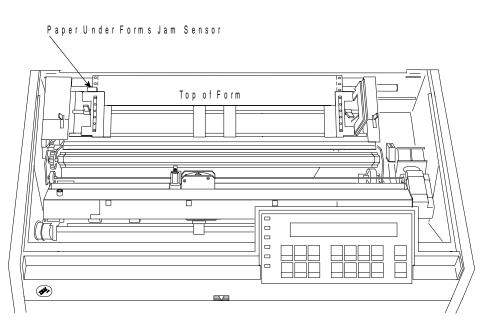

- 10. Move the right tractor until the right paper holes of the form fit on the right tractor pins.
- 11. Close the right tractor door.

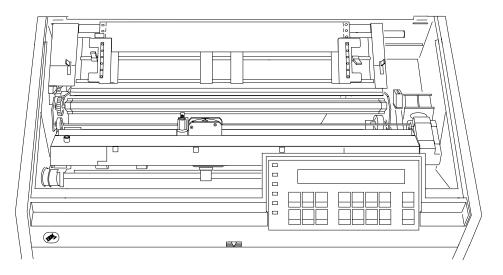

12. If necessary, slide the right tractor to the right side of the printer to remove the slack in the form. If the paper is too tight, slide the right tractor away from the right side of the printer. Make sure the tractor pins are centered in the paper holes.

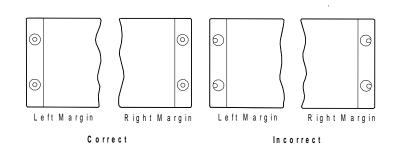

I

|

- 13. While holding the right tractor in place, lock the right locking lever.
- 14. Move the spacers along the tractor bar to support the width of the form.

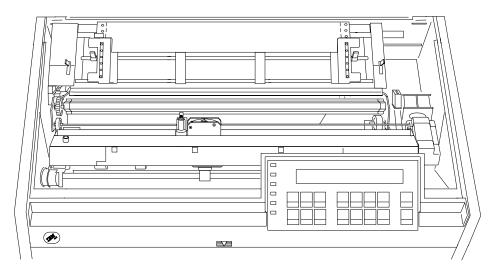

15. Close the forms guide and the top cover.

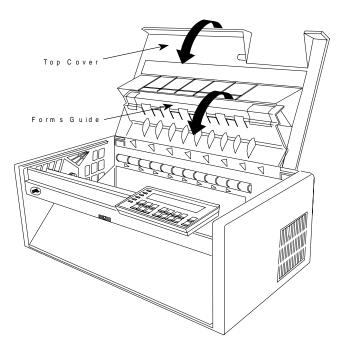

- 16. Press Load/Eject to feed the paper.
- 17. Press Start to make the printer ready.

The printer is now ready for jobs that use the *Rear Push* paper path. If you do not want to use the printer defaults for form settings (such as Characters per Inch, Lines per Inch, or Maximum Print Position [MPP]), see Chapter 3, "Checking and Changing Configuration Parameter Values."

## **Dual Push (Front Push and Rear Push) Paper Paths**

This paper path configuration lets you alternate between the front push and rear push paper paths. You can have one type of form loaded in the front push position and another form loaded in the rear push position, or you can have the same type of forms loaded in both positions. If the same type of forms are loaded in both paper paths and you want the printer to automatically alternate from Front Push to Rear Push or vice versa, set Continuous Forms Linking to *Enabled* in the Configuration Menu.

## Installing the Tractor Units in the Dual Push Position

This illustration shows the dual push paper paths from the left side of the printer.

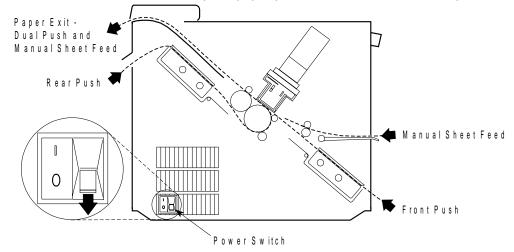

**Note:** This paper path procedure assumes that both tractors are not installed in the printer and are in the Push or fully-extended position. If either one or both of the tractors are in the Rear Pull or angled position, follow these steps before continuing with the Dual Push procedure:

- Place the tractor face down on a flat surface with the electrical connector tab on the right side, pointing toward you.
- Pull the bottom release levers toward you with your finger tips and push the movable edge of the tractor down toward the flat surface with your thumbs (1) until the tractor locks in the fully extended position (2).

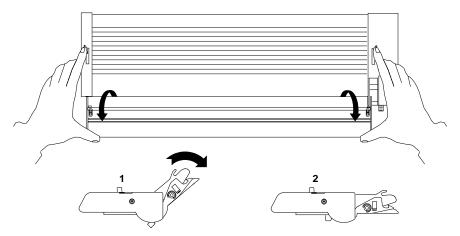

### Installation Procedure (Front Push)

To install the tractor unit in the Front Push position:

- 1. The power switch is located on the lower left side of the printer. Make sure that the switch is set to Off (O) before removing or installing forms tractors.
- 2. Open the front tractor cover to its *locked* position.

#### CAUTION:

The paper feed motor may get hot during operation. Be careful when removing or installing the tractor unit.

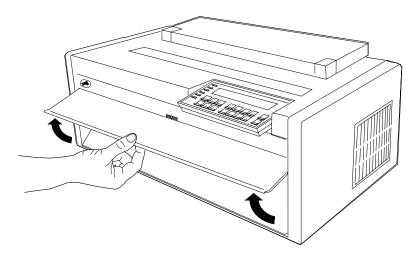

3. Open the hinged gear protector cover by rotating it down out of the way.

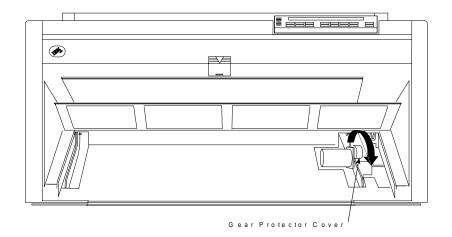

4. Stand facing the front of the printer. Hold the tractor unit with the tractor doors toward you and the electrical connector tab on the right.

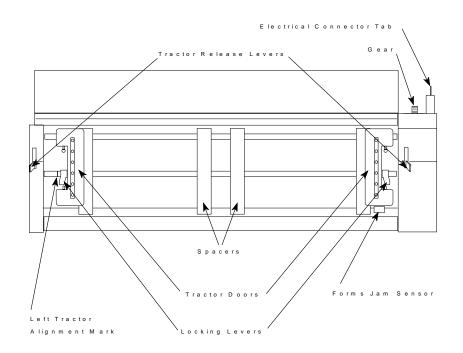

5. With both hands supported on the round tractor shaft, gently push the tractor unit upward until it clicks on both sides, the electrical connector tab is fully seated in the connector, and the bottom of the tractor unit is level with (same amount of space from) the base of the printer.

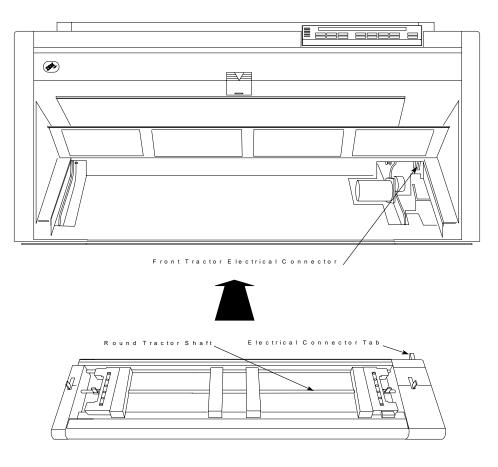

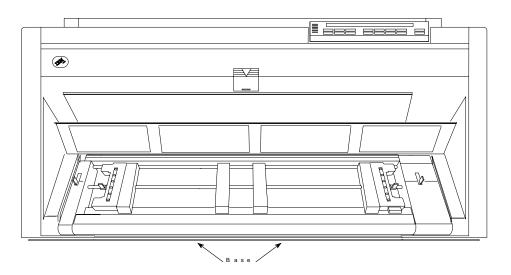

### Installation Procedure (Rear Push)

**Note:** If you have installed an ASF unit and you now want to install the rear tractor, you must first switch off the printer power, remove the ASF stacker, and then reinstall the stacker after completing installation of the rear tractor.

To install the tractor unit in the Rear Push position:

1. Open the top cover and tilt it all the way back.

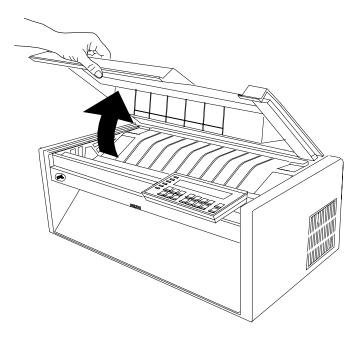

CAUTION:

Do not remove the top cover or automatic sheet feeder cover unless it is necessary for the installation of a printer accessory. If a cover is removed, do not touch inside the printer or insert any object into the gears. Store the cover in a safe place until it is needed for reinstallation.

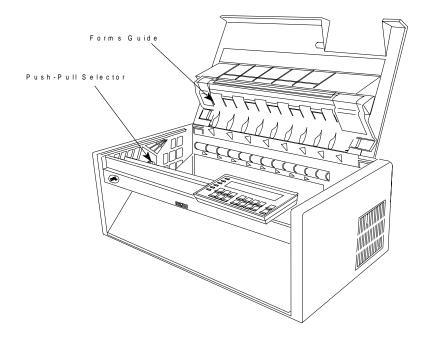

2. Lift the forms guide to its full open (vertical) position.

3. Locate the *push-pull selector* next to the gears on the left side of the printer. Push the *push-pull selector* toward the rear of the printer until the gear shafts are completely at the **top** of the slots in the selector.

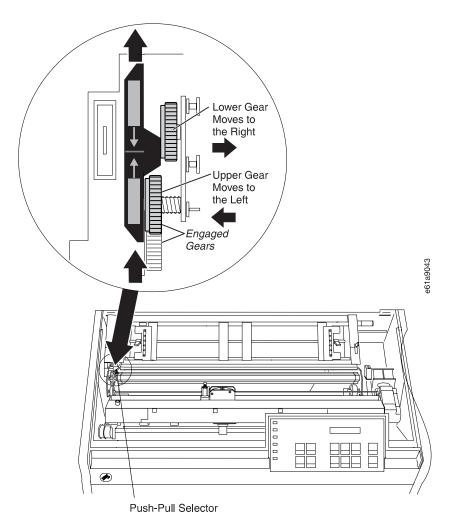

4. Stand facing the front of the printer. Hold the tractor unit with the tractor doors toward you, and the electrical connector tab on the left. (Make sure the black protective cap is removed from the electrical connector tab.)

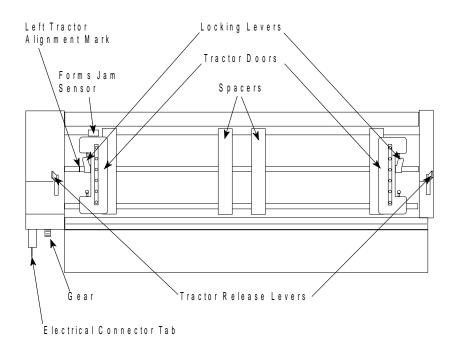

5. With both hands supported on the round tractor shaft, position the electrical connector tab above its connector on the left side of the printer and the two lowest pins on the right.

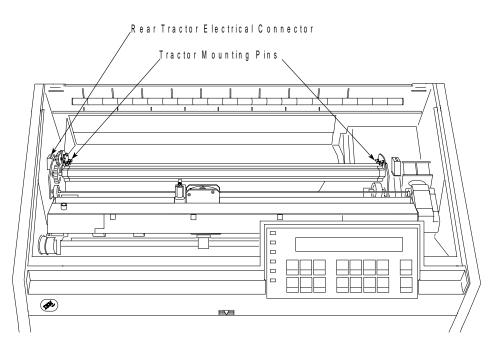

- 6. Gently press on the tractor unit until it clicks on both sides and the electrical connector tab is fully seated in the connector.
- 7. If there is a paper bail in the printer, ensure that it is closed (see 8e below).
- 8. If there is not a paper bail in the printer, install one as follows:
  - a. Remove the ribbon cartridge. (See "Removing the Ribbon Cartridge" on page 19-11.)
  - b. Move the printhead to the far right.
  - c. Grip the bail assembly as shown in the following illustration.

#### Important!

1

T

|

I

I

I

T

To avoid damaging the mylar, make sure the mylar points down.

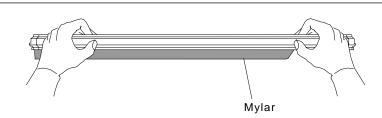

d. Insert the left and right paper bail end cap pivots into the side frames.

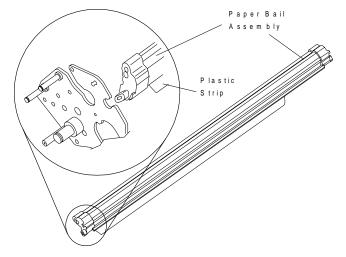

- e. Rotate the paper bail assembly toward the back of the printer, closing it as far as it will go.
  - Paper bail assemblies without tabs on the end caps must be installed in the "closed" position.

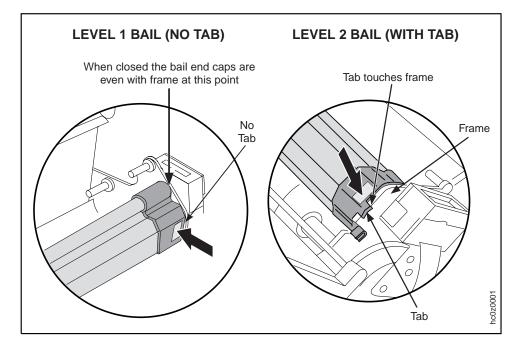

- f. Reinstall the ribbon cartridge. (See "Installing the Ribbon Cartridge" on page 19-13.)
- 9. Make sure the metal deflector on the forms guide is in the *push* (open) position.

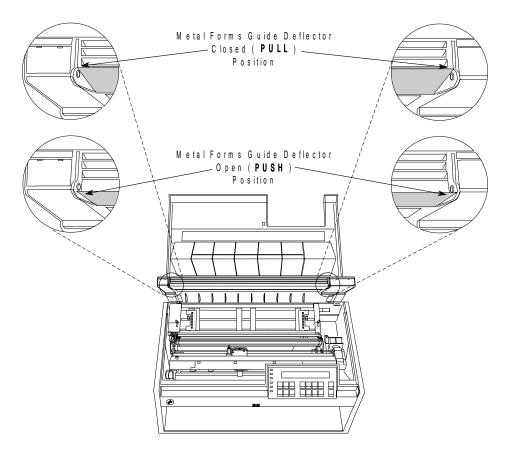

10. If the metal deflector is in the *pull* (closed) position, do the following:

I

I

- a. Grasp the metal deflector with one hand and the plastic rib on the forms guide with the other hand.
- b. While pulling the metal deflector and the plastic rib apart, move the metal deflector down until it is below the metal pin.

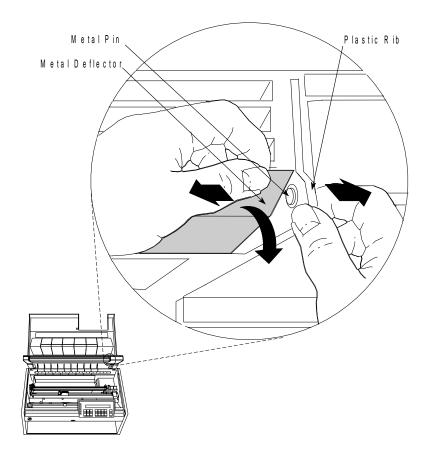

11. Close the forms guide and top cover.

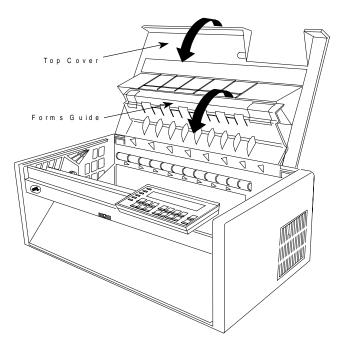

# Configuring the Printer for the Dual Push Paper Path

**Note:** This procedure assumes you will be using the Front Push paper path and then switching to the Rear Push paper path.

To configure the printer for the Dual Push paper path:

1. Power On (|) the printer.

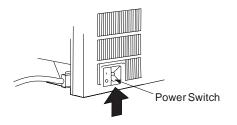

- 2. Wait until the message IBM 4247 appears, all the segments of the LCD on the operator panel display are lit, and the printer has stopped all motion.
- 3. Press Menu to enter configuration.
- 4. Press Scroll↑ or Scroll↓ until the printer displays

| CONFIGURATION MENU |  |
|--------------------|--|
| Rear Tractor Use   |  |

- 5. Press Enter.
- 6. Press Scroll↑ or Scroll↓ until the printer displays

| Rear Tractor Use |  |
|------------------|--|
| Push             |  |

7. Press Enter.

An asterisk (\*) will be displayed in front of the selected value.

- 8. Press Return to return to the Configuration Menu.
- 9. Press Scroll↑ or Scroll↓ until the printer displays

| CONFIGURATION MENU |  |
|--------------------|--|
| Printer Setup      |  |

- 10. Press Enter.
- 11. Press Scroll↑ or Scroll↓ until the printer displays

| Printer Setup |  |
|---------------|--|
| Paper Source  |  |

12. Press Enter.

Т

13. Press Scroll↑ or Scroll↓ until the printer displays

| Paper Source<br>Front |  |
|-----------------------|--|
|-----------------------|--|

14. If you are using the same type of forms in the front push and rear push tractors and you want the printer when it runs out of forms in the front paper path to automatically switch to the forms in the rear paper path, continue with **step 15**.

or

If you are using one type of forms in the front push tractors and another type of forms in the rear push tractors and you want the forms in the front push to be the default forms, continue with **step 20**.

15. Press Enter

An asterisk (\*) will be displayed in front of the selected value.

- 16. Press Return to return to the Printer Setup Menu.
- 17. Press Scroll↑ or Scroll↓ until the printer displays

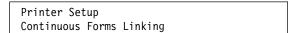

- 18. Press Enter.
- 19. Press Scroll↑ or Scroll↓ until the printer displays

| Continuous | Forms | Linking |
|------------|-------|---------|
| Enabled    |       |         |

20. Press Enter.

An asterisk (\*) will be displayed in front of the selected value.

 Press Start or Return to exit the Menu. See "Exiting the Configuration Menu" on page 3-4 for instructions.

# Loading Paper for Dual Push

I

**Note:** Before you start this procedure, see "Forms Stack Input and Output Locations" in Chapter 19, "Supplies, Optional Features, and Maintenance" for information on stacking height limits.

### Loading Paper (Front Push)

To load paper in the Front Push position:

- 1. Unlock the locking levers on the tractors. Move the right tractor to the extreme right.
- 2. Move the left tractor to the *tractor alignment mark*.

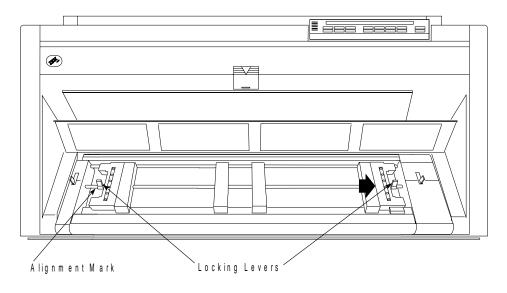

- 3. Lock the left locking lever.
- 4. Open both of the tractor doors.

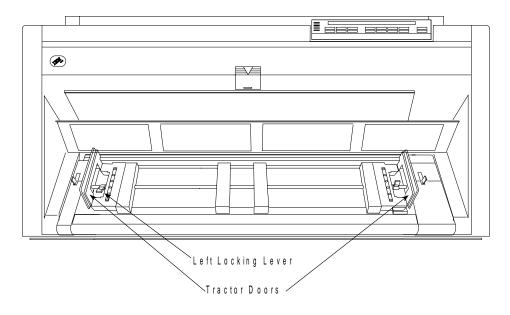

- 5. Put the left paper holes of the form over the left tractor pins. Close the left tractor door.
- 6. Move the right tractor until the right paper holes of the form fit on the right tractor pins. Be sure that the forms go under the *forms jam sensor* and that the forms are straight.

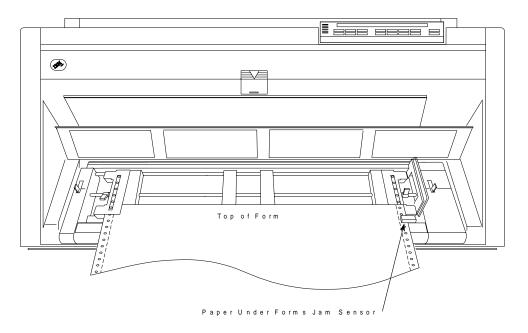

7. Close the right tractor door.

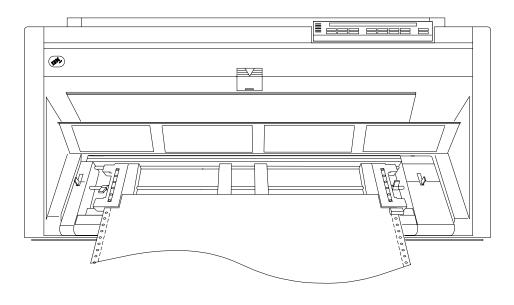

8. If necessary, slide the right tractor to the right side of the printer to remove the slack in the form. If the paper is too tight, slide the right tractor away from the right side of the printer. Make sure the tractor pins are centered in the paper holes.

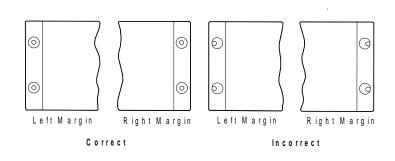

- 9. While holding the right tractor in place, lock the right locking lever.
- 10. Move the spacers along the tractor bar to support the width of the form.

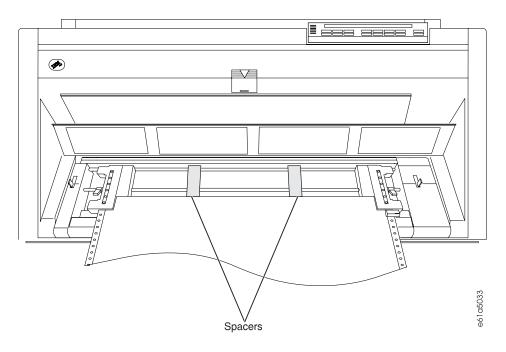

I

11. Close the front tractor cover.

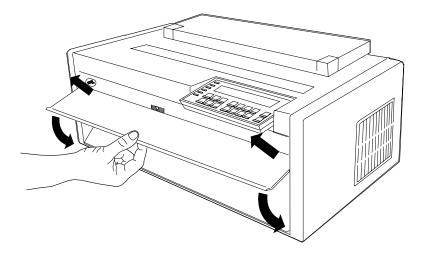

12. Press Load/Eject to feed the paper.

### Loading Paper (Rear Push)

**Note:** If you have installed an ASF unit and you now want to install the rear tractor, you must first switch off the printer power, remove the ASF stacker, and then reinstall the stacker after completing installation of the rear tractor.

To load paper in the Rear Push position:

1. Press **Park/Path**. The printer displays

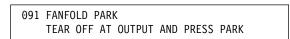

- 2. Press Stop and perform the action requested on the operator panel display.
- 3. Press **Park/Path** to back the forms below the print line.
- 4. Press **Park/Path** again to change the paper path on the operator panel display to Rear.

5. Open the *rear tractor paper door* in the back of the printer.

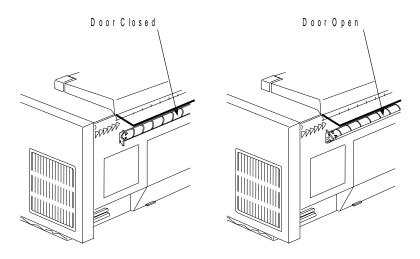

- 6. Open the top cover and the forms guide.
- 7. Unlock the locking levers on the tractors. Move the right tractor to the extreme right.
- 8. Move the left tractor to the *tractor alignment mark*.

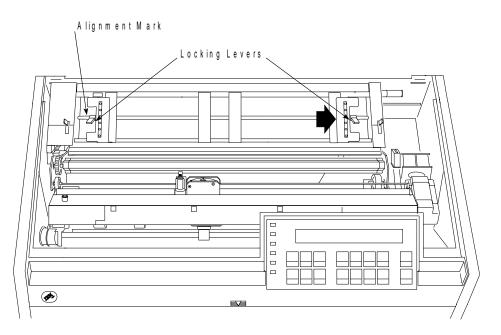

9. Lock the left locking lever.

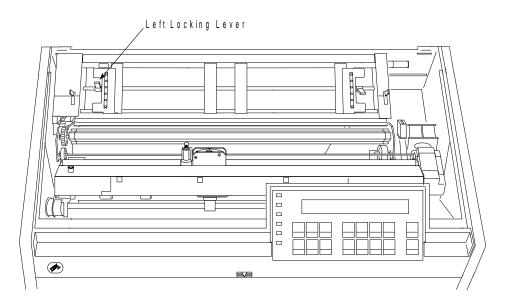

10. Open both of the tractor doors.

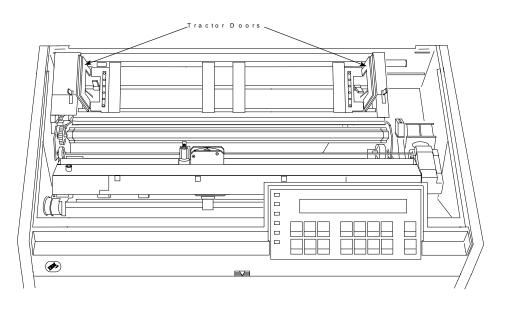

11. With the side of the forms you want to print on facing the front of the printer, insert the forms through the *rear tractor paper door*, guiding the forms over the tractor unit.

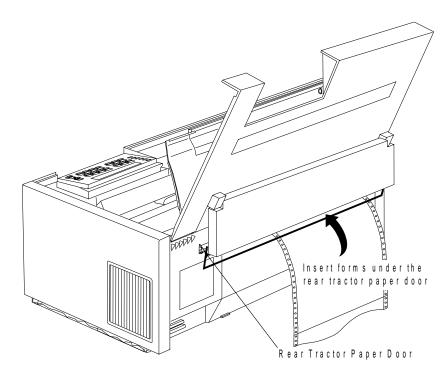

- 12. Align and put the left paper holes of the form over the left tractor pins. Be sure the forms pass under the *forms jam sensor* and that the forms are straight.
- 13. Close the left tractor door.

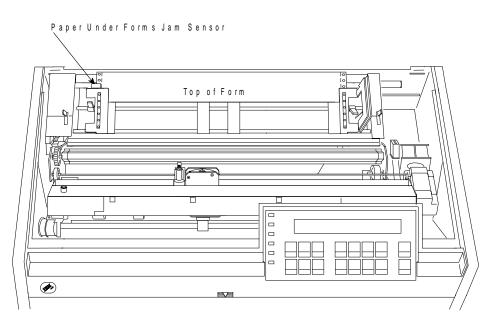

- 14. Move the right tractor until the right paper holes of the form fit on the right tractor pins.
- 15. Close the right tractor door.

I

I

I

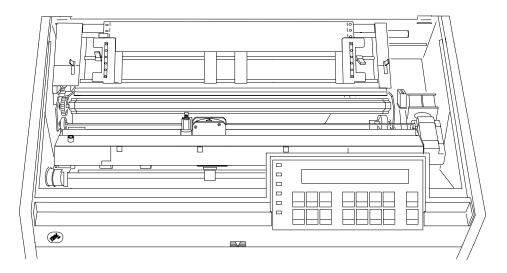

16. If necessary, slide the right tractor to the right side of the printer to remove the slack in the form. If the paper is too tight, slide the right tractor away from the right side of the printer. Make sure the tractor pins are centered in the paper holes.

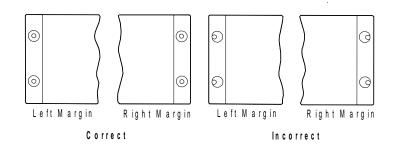

- 17. While holding the right tractor in place, lock the right locking lever.
- 18. Move the spacers along the tractor bar to support the width of the form.

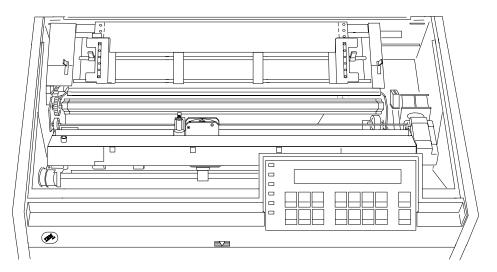

19. Close the forms guide and the top cover.

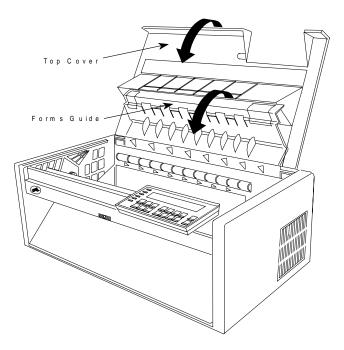

20. Press Load/Eject to feed the paper.

I

I

In the *Dual-Push* mode, two different forms can be in the printer; one continuous form in the *Rear-Push* paper path, and one continuous form in the *Front-Push* paper path. Either form can be loaded and printed, however, the other form must be parked. See "Parking One Continuous Form and Loading Another" on page 17-56. If your applications do not control forms settings (such as Characters per Inch, Lines per Inch, or Maximum Print Position [MPP]), and you do not want to use the printer default settings, see Chapter 3, "Checking and Changing Configuration Parameter Values."

To return to the Front Push position:

- Press Park/Path to park the Rear-Push path forms.
- Press Park/Path again to back the forms below the print line.
- Press Park/Path a third time to change the paper path to Front.

| Parking One C  | ontinuous Form and Loading Another                                                                                                    |
|----------------|----------------------------------------------------------------------------------------------------|
| <br> <br>      | The 4247 printer can have two continuous forms loaded at the same time. The topics below explain how you can take advantage of this feature and free yourself from having to reload forms when you need to print on a different form.                                     |
| <br> <br>      | <ul> <li>Parking a Continuous Form</li> <li>1. Press Park/Path. If forms are currently loaded from the Front Push or Rear<br/>Push paper paths, the printer displays:</li> </ul>                                                                                          |
|                | 091 FANFOLD PARK<br>TEAR OFF AT OUTPUT AND PRESS PARK                                                                                                    |
| <br> <br>      | Or, if forms are currently loaded in Rear Pull or Push-Pull paper paths or if<br>forms are loaded in the Front Push paper path with FRONT FORMS BACKUP<br>set to DISABLED or in the Rear Push paper path with REAR FORMS BACKUP<br>set to DISABLED, the printer displays: |
|                | 092 FANFOLD EJECT<br>TEAR OFF AT INPUT AND PRESS EJECT                                                                                                    |
| I              | 2. Press Stop and perform the action requested on the operator panel display.                                                                                                    |
|                | <ol><li>Press Park/Path to back the forms below the print line or press Load/Eject to<br/>eject the last sheet.</li></ol>                                                                                                    |
|                | Changing the Paper Path<br>Select another continuous form as follows:                                                                                                    |
| l              | 1. Ensure that a form is in the tractors of the desired alternate paper path.                                                                                                    |
|                | <ol> <li>Press Park/Path again to change the paper path on the operator panel display<br/>to the desired alternate paper path.</li> </ol>                                                                                                    |
| Rear Pull Pape | er Path                                                                                                    |
| -              | To use this paper path, the following should not be installed in the printer:                                                                                                    |
|                | The Automatic Sheet Feeder (ASF)                                                                                                    |

- The Front Push tractor unit
- The paper bail

It is not recommended to select **Manual** when the printer is set for either the Rear-Pull or the Push-Pull paper paths. **Manual** can be selected from the operator panel, but to use it, you will need to re-configure the paper path both before and after using **Manual**. **Manual** cannot be selected via the IPDS data stream when the printer is set for either the Rear-Pull or the Push-Pull paper paths.

Т

# Installing the Tractor Unit in the Rear Pull Position

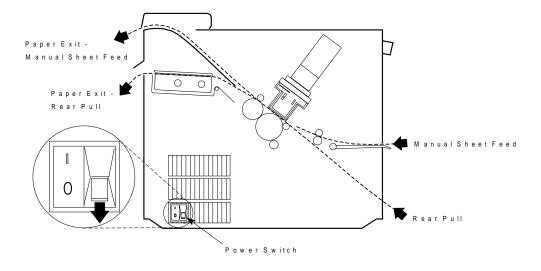

This illustration shows the Rear Pull paper path from the left side of the printer.

**Note:** The paper path procedures always assume that a tractor not installed in the printer is stored in the Push or fully-extended position. If you remove a tractor from the Rear Pull or angled position, use the following procedure before storing it:

- Place the tractor face down on a flat surface with the electrical connector tab on the right side, pointing toward you.
- Pull the bottom release levers toward you with your finger tips and push the movable edge of the tractor down toward the flat surface with your thumbs (1) until the tractor locks in the fully extended position (2).

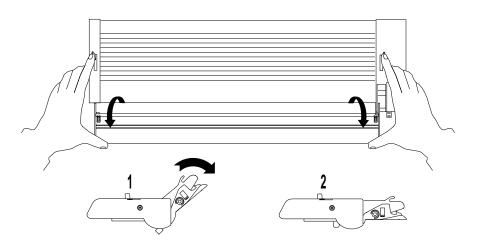

#### **Installation Procedure**

- 1. The power switch is located on the lower left side of the printer. Make sure that the switch is set to Off (O) before removing or installing forms tractors.
- 2. Open the top cover and tilt it all the way back.

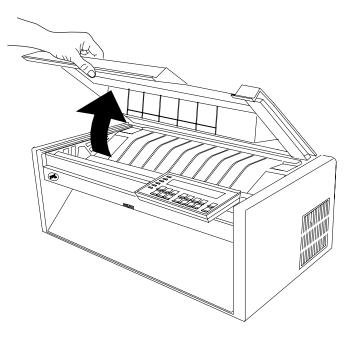

#### CAUTION:

Do not remove the top cover or automatic sheet feeder cover unless it is necessary for the installation of a printer accessory. If a cover is removed, do not touch inside the printer or insert any object into the gears. Store the cover in a safe place until it is needed for reinstallation.

3. Lift the forms guide to its full open (vertical) position.

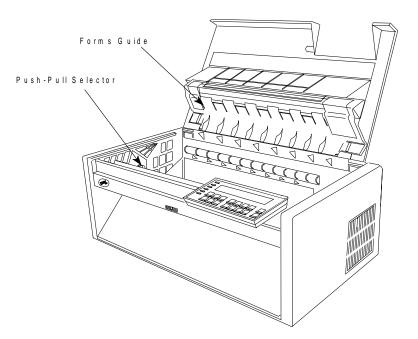

- 4. Determine which tractor installation steps to follow:
  - If you are installing a tractor not currently installed in a printer, go to step 4g on page 17-61.
  - If you are installing a tractor currently installed in a Front Push position, go to step **4d on page 17-60.**
  - If you are installing a tractor currently installed in a Rear Push position, continue here.
  - a. Grip both sides of the round tractor shaft while operating the tractor release levers as shown. Lift the tractor out of the printer.

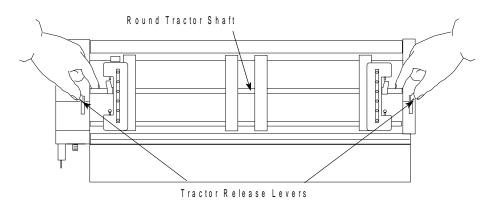

- b. Place the tractor face down on a flat surface with the electrical connector tab on the right side, pointing toward you.
- c. Pull the bottom release levers toward you with your finger tips and pull the movable edge of the tractor up away from the flat surface with your thumbs (1) until the tractor locks in the angled position (2).

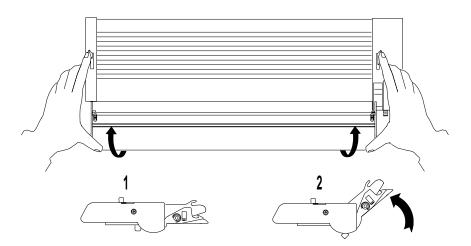

Continue with step 5 on page 17-62.

d. Open the front tractor cover to its *locked* position.

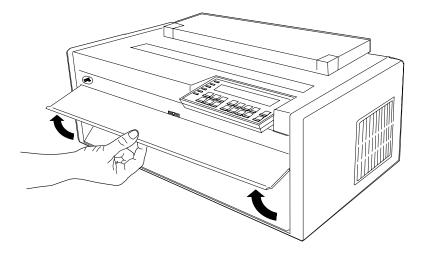

e. Grip both sides of the round tractor shaft while operating the tractor release levers as shown. Lift the tractor out of the printer and set it aside.

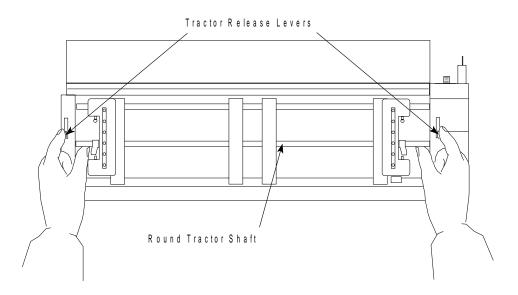

#### CAUTION:

If the front tractor unit is not installed, make sure the gear protector cover is closed. Do not touch inside the printer or insert any object into the gears. f. Close the gear protector cover and the front tractor cover.

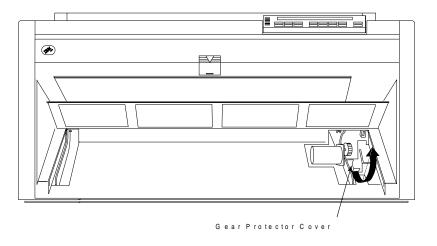

- g. Place the tractor face down on a flat surface with the electrical connector tab on the right side, pointing toward you.
- h. Pull the bottom release levers toward you with your finger tips and pull the movable edge of the tractor up away from the flat surface with your thumbs (1) until the tractor locks in the angled position (2).

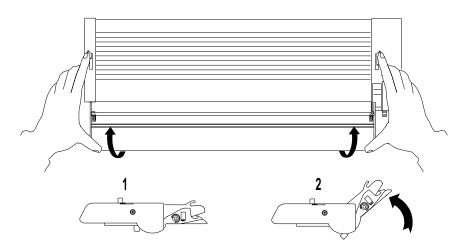

5. Locate the *push-pull selector* next to the gears on the left side of the printer. Pull the *push-pull selector* toward the front of the printer until the gear shafts are completely at the **bottom** of the slots in the selector.

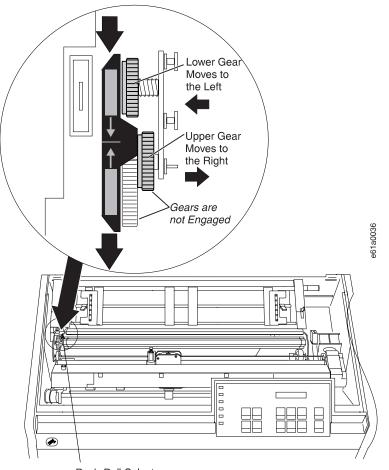

Push-Pull Selector

6. Stand facing the front of the printer. Hold the tractor unit with the tractor doors toward you, and the electrical connector tab on the left.

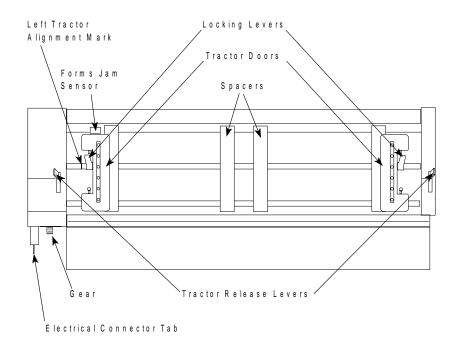

7. With both hands supported on the round tractor shaft, position the electrical connector tab above its connector on the left side of the printer and the two lowest pins on the right.

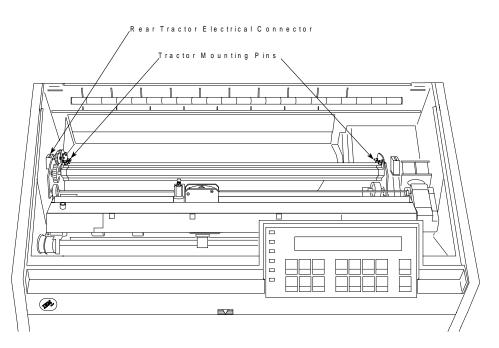

8. Gently press on the tractor unit until it clicks on both sides and the electrical connector tab is fully seated in the connector.

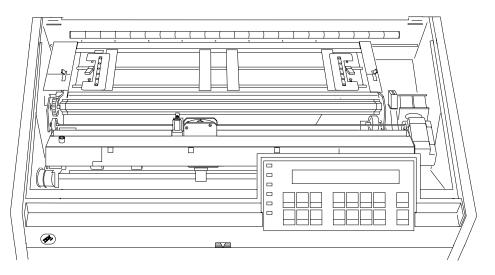

- 9. Remove the paper bail assembly if it is installed.
  - a. Remove the ribbon cartridge. (See "Removing the Ribbon Cartridge" on page 19-11.)
  - b. Move the printhead to the far right.
  - c. Grip the bail assembly as shown in the following illustration. Rotate it toward the front of the printer until the pivot posts on the sides can disengage.

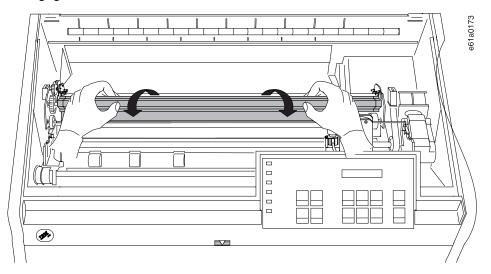

T

Т

d. Store the bail assembly for future use with other paper paths.

I

I

- e. Reinstall the ribbon cartridge. (See "Installing the Ribbon Cartridge" on page 19-13.)
- 10. Make sure the metal deflector on the forms guide is in the *pull* (closed) position.

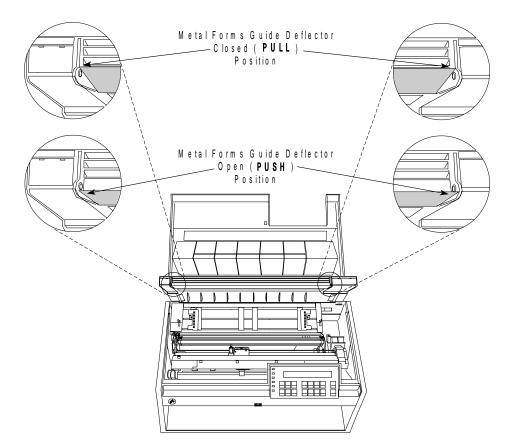

- 11. If the metal deflector is in the *push* (open) position, do the following:
  - a. Grasp the metal deflector with one hand and the plastic rib on the forms guide with the other hand.
  - b. While pulling the metal deflector and the plastic rib apart, move the metal deflector up until it is above the metal pin.

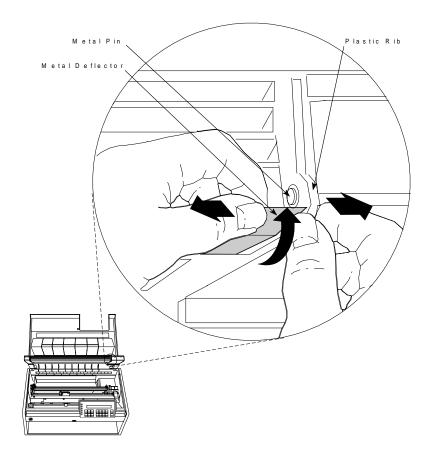

12. Close the forms guide and top cover.

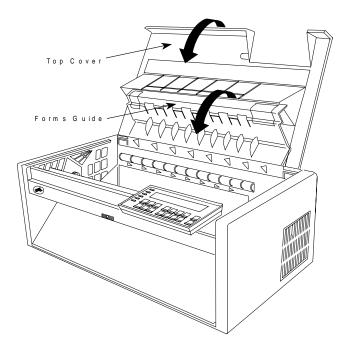

# Configuring the Printer for the Rear Pull Paper Path

To configure the printer for the Rear Pull paper path:

1. Power On (|) the printer.

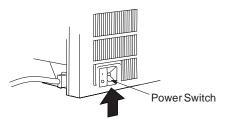

- 2. Wait until the message IBM 4247 appears, all the segments of the LCD on the operator panel display are lit, and the printer has stopped all motion.
- 3. Press Menu to enter configuration.
- 4. Press Scroll↑ or Scroll↓ until the printer displays

| CONFIGURATION MENU |  |
|--------------------|--|
| Rear Tractor Use   |  |

- 5. Press Enter.
- 6. Press Scroll↑ or Scroll↓ until the printer displays

| Rear Tractor Use |  |
|------------------|--|
| Pull             |  |

7. Press Enter.

An asterisk (\*) will be displayed in front of the selected value.

8. Press Return to return to the Configuration Menu.

If you want the Rear-Push paper path to be the default path used, then continue with steps 9 through 13

9. Press Scroll↑ or Scroll↓ until the printer displays

| CONFIGURATION MENU |  |
|--------------------|--|
| Printer Setup      |  |

- 10. Press Enter.
- 11. Press Scroll↑ or Scroll↓ until the printer displays

| Printer Setup |  |
|---------------|--|
| Paper Source  |  |

- 12. Press Enter.
- 13. Press Scroll↑ or Scroll↓ until the printer displays

Paper Source Front

14. Press Enter.

An asterisk (\*) will be displayed in front of the selected value.

 Press Start or Return to exit the Menu. See "Exiting the Configuration Menu" on page 3-4 for instructions.

# Loading Paper for Rear Pull

**Note:** Before you start this procedure, see "Forms Stack Input and Output Locations" in Chapter 19, "Supplies, Optional Features, and Maintenance" for information on stacking height limits.

- 1. Press Load/Eject to move the print head to the extreme right.
- 2. Open the *rear tractor paper door* by pulling it up toward you until both ends are latched.

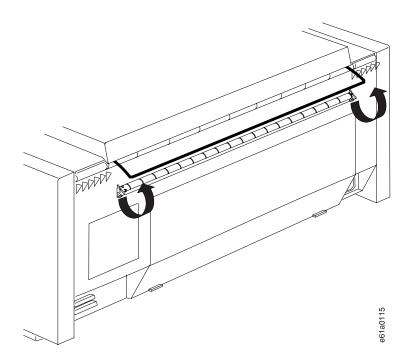

- 3. Open the top cover and the forms guide.
- 4. Unlock the locking levers on the tractors. Move the right tractor to the extreme right.
- 5. Move the left tractor to the tractor alignment mark.

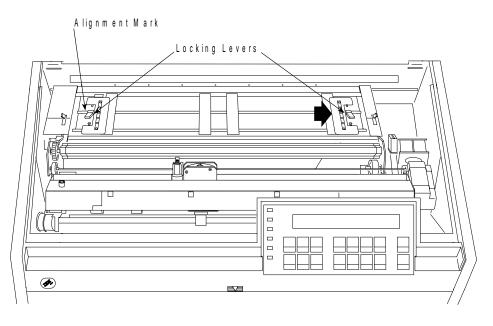

- 6. Lock the left locking lever.
- 7. Open both of the tractor doors.

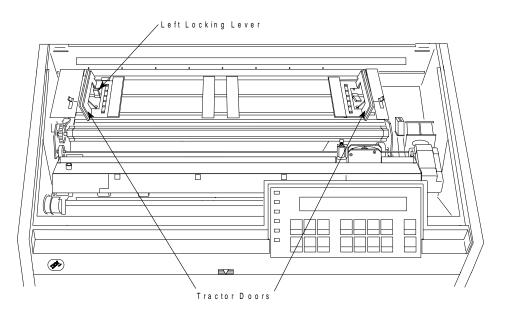

8. Mark the perforation using a pen or pencil with a bright color, such as red.

**Note:** If you are using forms with a length less than 203.2 mm (8 in.), you will not be able to print on the forms above the mark.

9. Insert the paper through the front tractor opening and push it up as far as it will go.

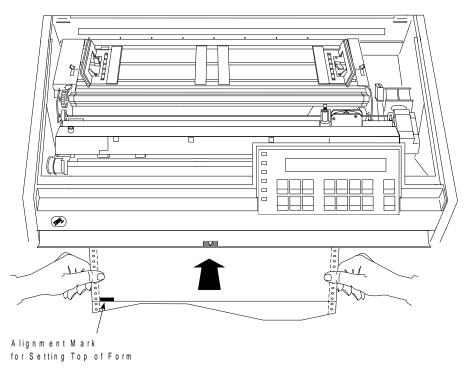

10. While continuing to hold the paper with your left hand, press **Micro** ↑ until the paper is above the paper bail.

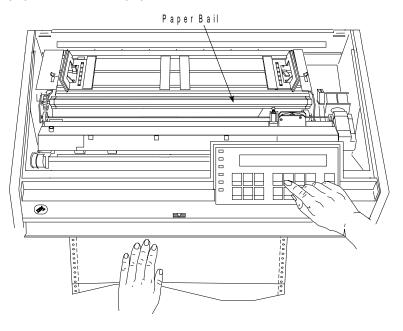

11. Align and put the left paper holes of the form over the left tractor pins.

12. Close the left tractor door.

|      | ( / |
|------|-----|
| 0000 |     |

- 13. Move the right tractor until the right paper holes of the form fit on the right tractor pins.
- 14. Close the right tractor door.

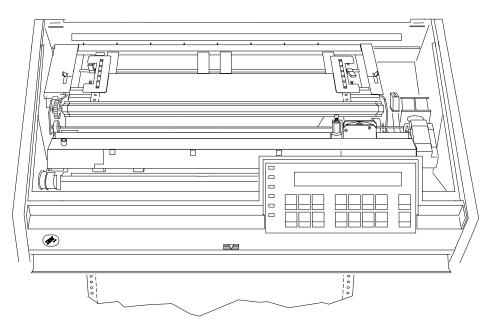

15. If necessary, slide the right tractor to the right side of the printer to remove the slack in the form. If the paper is too tight, slide the right tractor away from the right side of the printer. Make sure the tractor pins are centered in the paper holes.

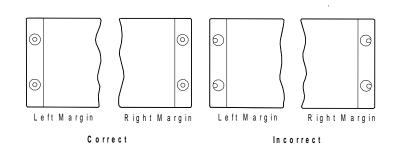

I

I

- 16. While holding the right tractor in place, lock the right locking lever.
- 17. Move the spacers along the tractor bar to support the width of the form.

| Forms Jam Ser | 1 S O T |      |  |
|---------------|---------|------|--|
|               |         |      |  |
|               |         |      |  |
|               |         | 0000 |  |

18. Reach under the *front tractor cover* and gently align the forms making sure they are straight.

19. Press **Micro** ↑ until the mark on the perforation (see step **8 on page 17-70**) is between the mylar strips. Push the ribbon aside at the left to help see the alignment mark.

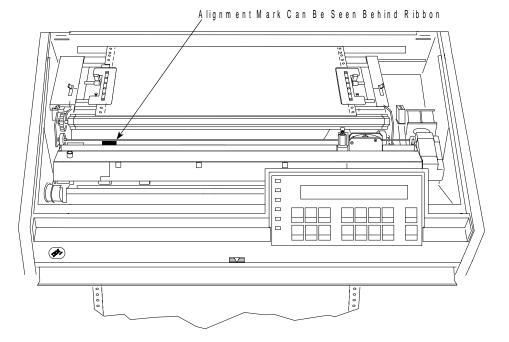

20. Close the front tractor cover.

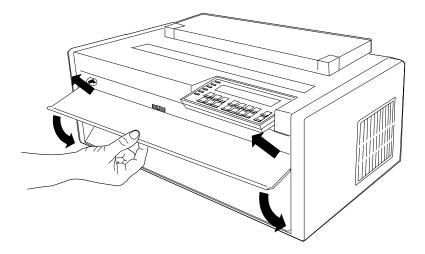

21. Close the forms guide and the top cover.

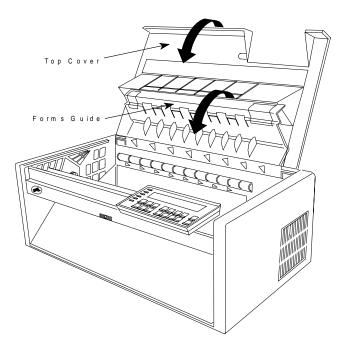

22. Press Load/Eject to set top of form.

23. Press **Start** to make the printer *ready* and, if necessary, to feed the paper. Be sure the forms pass under the *forms jam sensor*, and that the form exits through the *rear tractor paper door*.

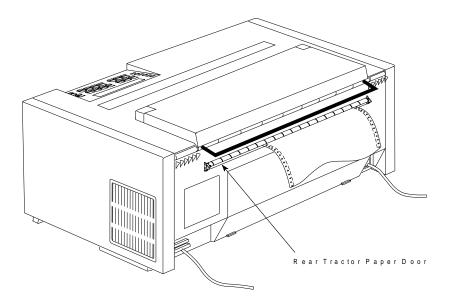

The printer is now ready for jobs that use the *Rear Pull* paper path. If you do not want to use the printer defaults for form settings (such as Characters per Inch, Lines per Inch, or Maximum Print Position [MPP]), see Chapter 3, "Checking and Changing Configuration Parameter Values."

# **Push-Pull Paper Path**

T

1

T

This paper path configuration allows one continuous forms loading from the *front push tractor* and the forms to exit from the *rear pull tractor*. This paper path provides improved forms handling for difficult situations (for example, thicker multiple-part forms, higher humidity) because of the use of four tractors and the straight paper path.

To use this paper path, the Automatic Sheet Feeder (ASF) should not be installed in the printer.

It is not recommended to select **Manual** when the printer is set for either the Rear-Pull or the Push-Pull paper paths. **Manual** can be selected from the operator panel, but to use it, you will need to re-configure the paper path both before and after using **Manual**. **Manual** cannot be selected via the IPDS data stream.

# Installing the Tractor Units in the Push-Pull Position

This illustration shows the push-pull paper path from the left side of the printer.

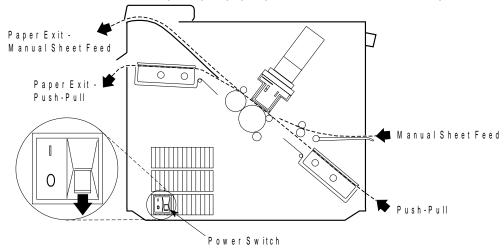

**Note:** This paper path procedure assumes that both tractors are not installed in the printer and that one tractor is in the Push or fully-extended position and the other tractor is in the Rear Pull or angled position. If neither one of the tractors are in the Rear Pull or angled position, follow these steps for one of the tractor units before continuing with the Push-Pull procedure:

- Place the tractor face down on a flat surface with the electrical connector tab on the right side, pointing toward you.
- Pull the bottom release levers toward you with your finger tips and pull the movable edge of the tractor up away from the flat surface with your thumbs (1) until the tractor locks in the angled position (2).

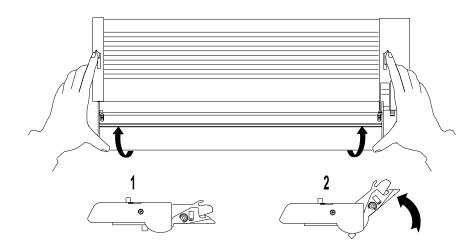

### Installation Procedure (Front Push)

To install the tractor unit in the Front Push position:

- 1. The power switch is located on the lower left side of the printer. Make sure that the switch is set to Off (O) before removing or installing forms tractors.
- 2. Open the front tractor cover to its locked position.

#### CAUTION:

The paper feed motor may get hot during operation. Be careful when removing or installing the tractor unit.

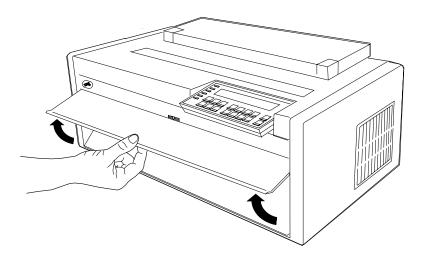

I

3. Open the hinged gear protector cover by rotating it down out of the way.

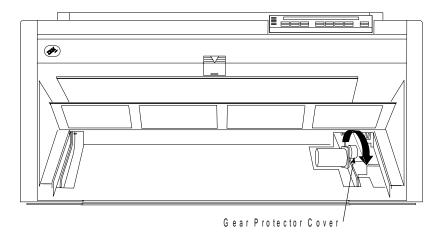

- 4. Get the tractor that is in the *Push* or fully-extended position.
- 5. Stand facing the front of the printer. Hold the tractor unit with the tractor doors toward you and the electrical connector tab on the right.

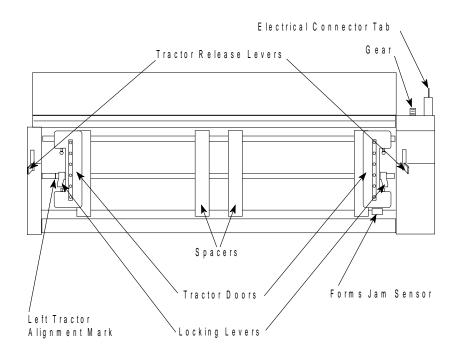

6. With both hands supported on the round tractor shaft, gently push the tractor unit upward until it clicks on both sides, the electrical connector tab is fully seated in the connector, and the bottom of the tractor unit is level with (same amount of space from) the base of the printer.

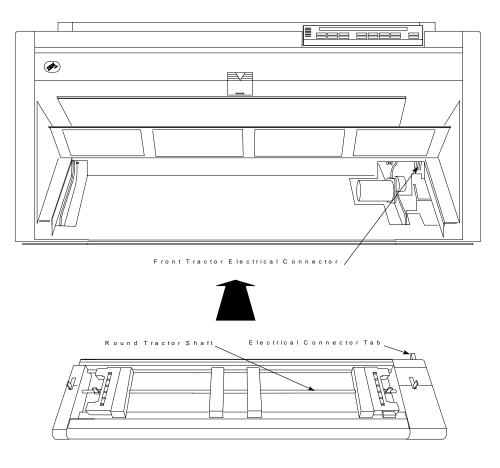

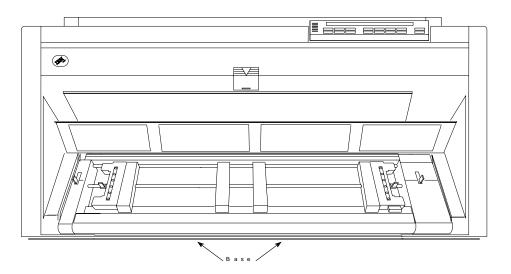

### Installation Procedure (Rear Pull)

To install the tractor unit in the Rear Pull position:

1. Open the top cover and tilt it all the way back.

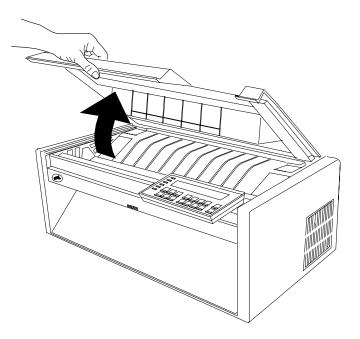

#### CAUTION:

Do not remove the top cover or automatic sheet feeder cover unless it is necessary for the installation of a printer accessory. If a cover is removed, do not touch inside the printer or insert any object into the gears. Store the cover in a safe place until it is needed for reinstallation.

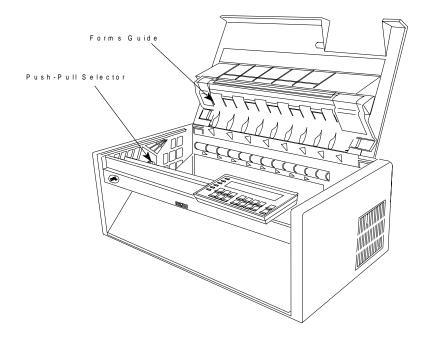

2. Lift the forms guide to its full open (vertical) position.

3. Locate the *push-pull selector* next to the gears on the left side of the printer. Pull the *push-pull selector* toward the front of the printer until the gear shafts are completely at the **bottom** of the slots in the selector.

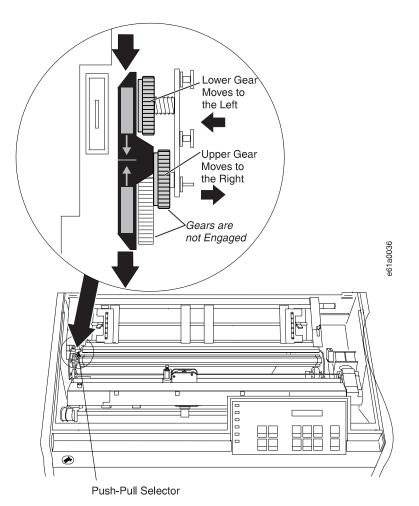

4. Stand facing the front of the printer. Hold the tractor unit with the tractor doors toward you, and the electrical connector tab on the left. (Make sure the black protective cap is removed from the electrical connector tab.)

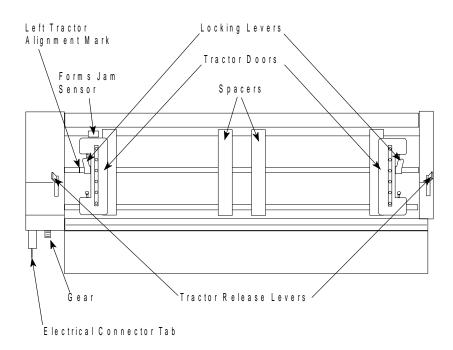

5. With both hands supported on the round tractor shaft, position the electrical connector tab above its connector on the left side of the printer and the two lowest pins on the right.

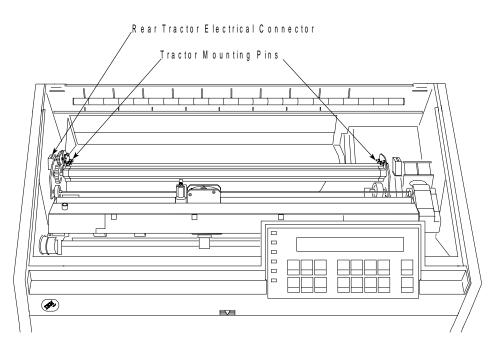

6. Gently press on the tractor unit until it clicks on both sides and the electrical connector tab is fully seated in the connector.

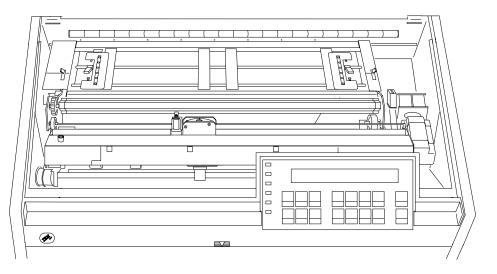

- 7. Install the paper bail assembly if it is not already installed.
  - a. Remove the ribbon cartridge. (See "Removing the Ribbon Cartridge" on page 19-11.)
  - b. Move the printhead to the far right.
  - c. Grip the bail assembly as shown in the following illustration.

#### — Important!

T

I

To avoid damaging the mylar, make sure the mylar points down.

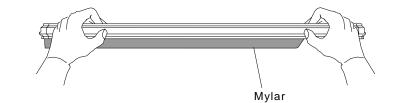

d. Insert the left and right paper bail end cap pivots into the side frames.

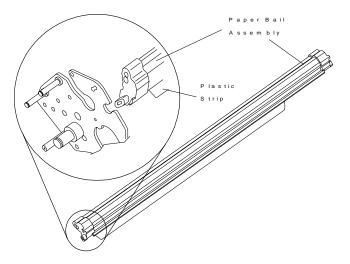

e. Rotate the paper bail assembly toward the back of the printer, closing it as far as it will go.

Paper bail assemblies without tabs on the end caps must be installed in the "closed" position.

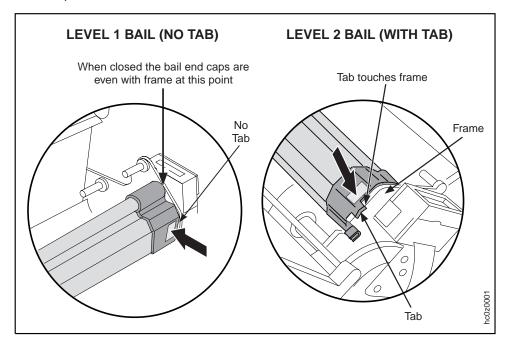

T

- f. Reinstall the ribbon cartridge. (See "Installing the Ribbon Cartridge" on page 19-13.)
- 8. Make sure the metal deflector on the forms guide is in the *pull* (closed) position.

|

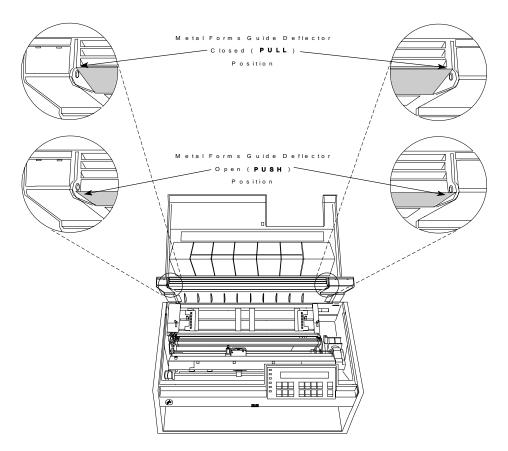

- 9. If the metal deflector is in the *push* (open) position, do the following:
  - a. Grasp the metal deflector with one hand and the plastic rib on the forms guide with the other hand.

b. While pulling the metal deflector and the plastic rib apart, move the metal deflector up until it is above the metal pin.

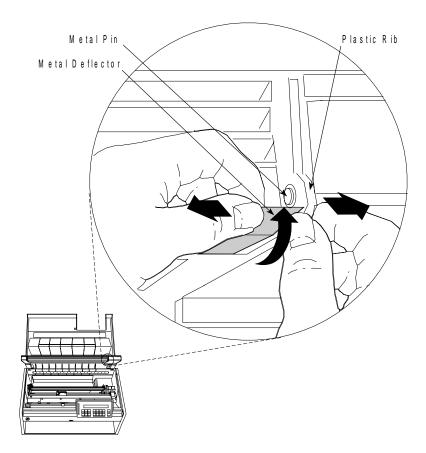

10. Close the forms guide and top cover.

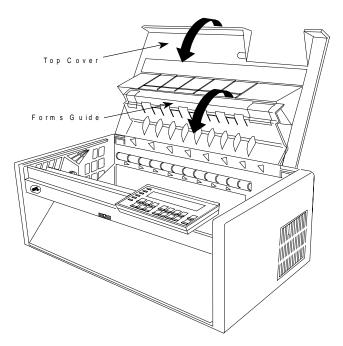

# Configuring the Printer for the Push-Pull Paper Path

To configure the printer for the Push-Pull paper path:

1. Power On (|) the printer.

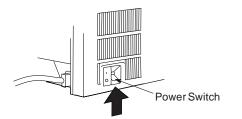

- 2. Wait until the message IBM 4247 appears, all the segments of the LCD on the operator panel display are lit, and the printer has stopped all motion.
- 3. Press Menu to enter configuration.
- 4. Press Scroll↑ or Scroll↓ until the printer displays

| CONFIGURATION MENU |  |
|--------------------|--|
| Rear Tractor Use   |  |

5. Press Enter.

T

6. Press Scroll↑ or Scroll↓ until the printer displays

| Rear Tractor Use | ] |
|------------------|---|
| Push-Pull        |   |

7. Press Enter.

An asterisk (\*) will be displayed in front of the selected value.

8. Press Return to return to the Configuration Menu.

If you want the Push-Pull paper path to be the default path used, then continue with the next step.

9. Press Scroll↑ or Scroll↓ until the printer displays

| CONFIGURATION MENU |  |
|--------------------|--|
| Printer Setup      |  |

- 10. Press Enter.
- 11. Press Scroll↑ or Scroll↓ until the printer displays

| Printer Setup |  |
|---------------|--|
| Paper Source  |  |

- 12. Press Enter.
- 13. Press Scroll↑ or Scroll↓ until the printer displays

| Paper | Source |  |
|-------|--------|--|
| Front |        |  |

14. Press Enter.

An asterisk (\*) will be displayed in front of the selected value.

 Press Start or Return to exit the Menu. See "Exiting the Configuration Menu" on page 3-4 for instructions.

## Loading Paper for Push-Pull

**Note:** Before you start this procedure, see "Forms Stack Input and Output Locations" in Chapter 19, "Supplies, Optional Features, and Maintenance" for information on stacking height limits.

To load paper in the Front Push tractors:

1. Open the *rear tractor paper door* at the back of the printer by pulling it up toward you until both ends are latched.

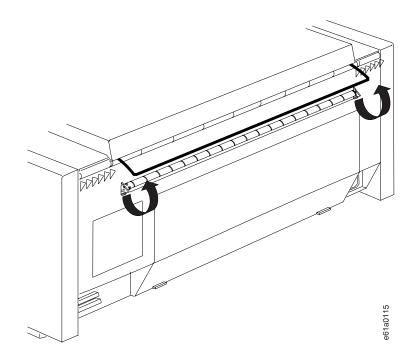

- 2. Press Load/Eject to move the print head to the extreme right.
- 3. Unlock the locking levers on the tractors. Move the right tractor to the extreme right.

4. Move the left tractor to the tractor alignment mark.

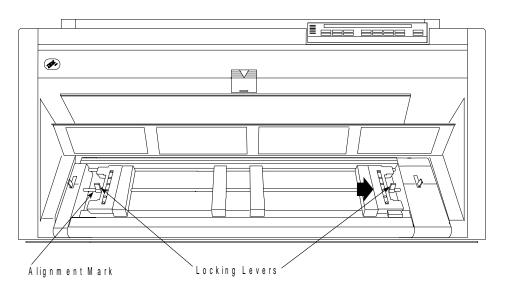

- 5. Lock the left locking lever.
- 6. Open both of the tractor doors.

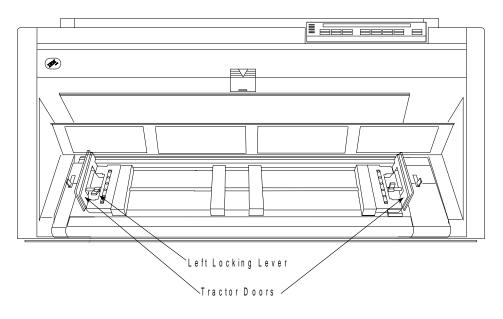

7. Put the left paper holes of the form over the left tractor pins. Close the left tractor door.

8. Move the right tractor until the right paper holes of the form fit on the right tractor pins. Be sure that the forms go under the *forms jam sensor* and that the forms are straight.

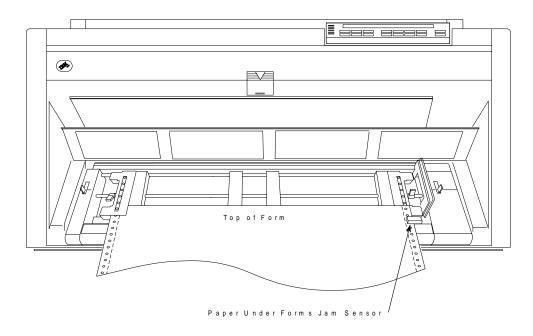

9. Close the right tractor door.

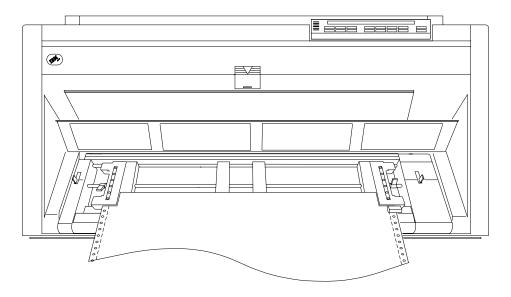

10. If necessary, slide the right tractor to the right side of the printer to remove the slack in the form. If the paper is too tight, slide the right tractor away from the right side of the printer. Make sure the tractor pins are centered in the paper holes.

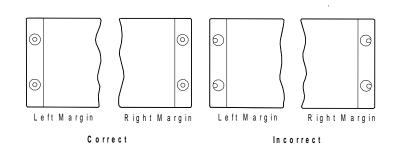

I

|

- 11. While holding the right tractor in place, lock the right locking lever.
- 12. Move the spacers along the tractor bar to support the width of the form.

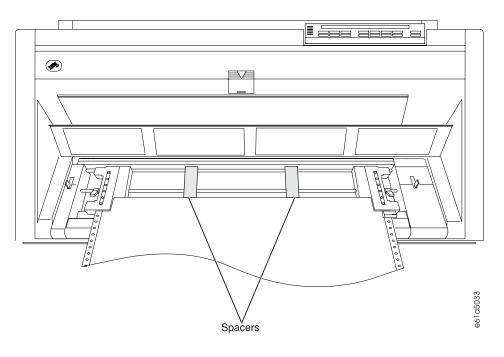

13. Close the front tractor cover.

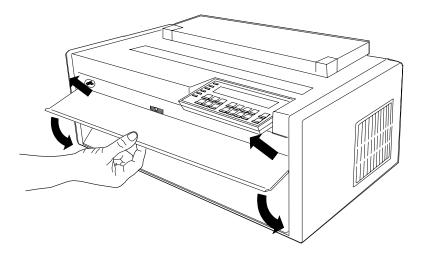

- 14. Press Load/Eject to feed the paper up to the Rear Pull tractors.
- 15. Open the top cover and the forms guide.

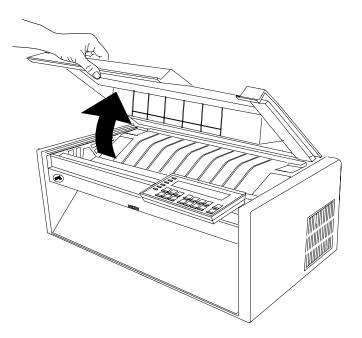

- 16. Unlock the locking levers on the tractors.
- 17. Move the left tractor to the *tractor alignment mark* and the right tractor to inside the width of the form.

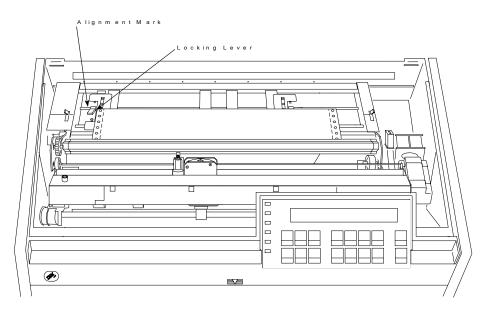

- 18. Lock the left locking lever.
- 19. Open the left tractor door.

20. While rotating the square tractor shaft, align and put the left paper holes of the form over the left tractor pins.

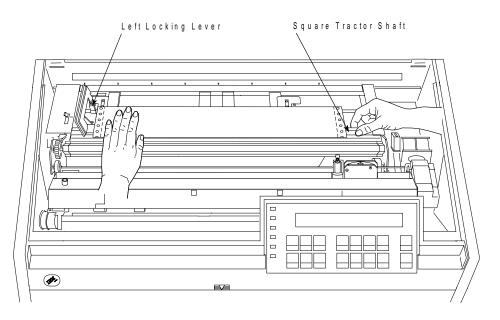

- 21. While holding the form in place, close the left tractor door.
- 22. Move the right tractor far enough to the right until you can open the tractor door.

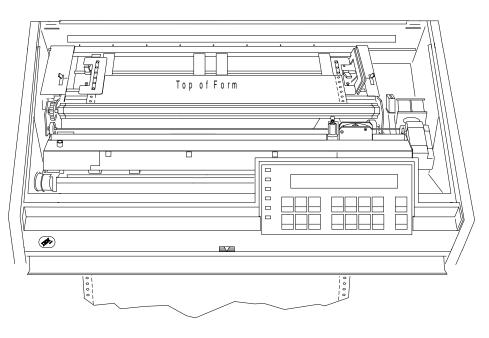

- 23. Now align the right paper holes of the form over the right tractor pins.
- 24. Close the right tractor door.

I

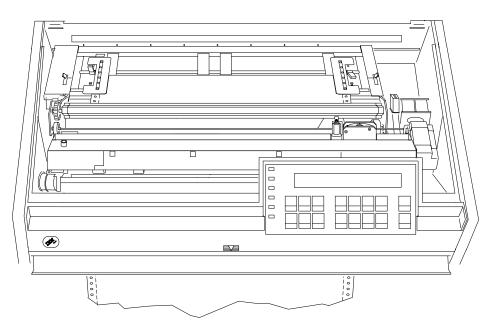

25. If necessary, slide the right tractor to the right side of the printer to remove the slack in the form. If the paper is too tight, slide the right tractor away from the right side of the printer. Make sure the tractor pins are centered in the paper holes.

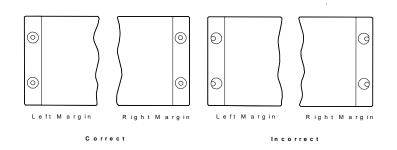

- 26. While holding the right tractor in place, lock the right locking lever.
- 27. Move the spacers along the tractor bar to support the width of the form.

28. Make sure that all four tractors are aligned.

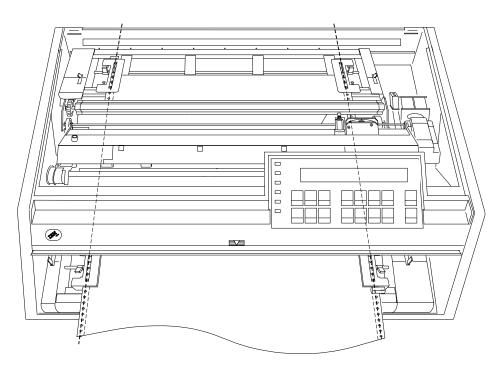

29. Close the forms guide and the top cover.

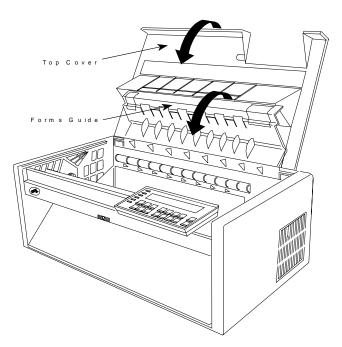

30. Press Form Feed.

31. If necessary, press **Load/Eject** to feed the paper through the *rear tractor paper door*. Make sure the forms pass under the *forms jam sensor* and under the *rear tractor paper door*.

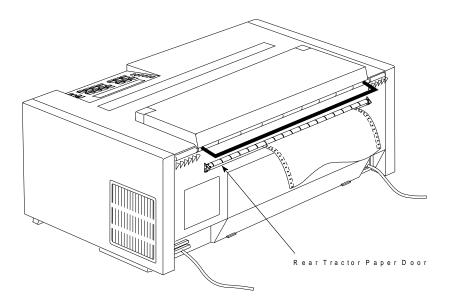

32. Press **Start** to make the printer *ready*.

The printer is now ready for jobs that use the *Push-Pull* paper path. If you do not want to use the printer defaults for form settings (such as Characters per Inch, Lines per Inch, or Maximum Print Position [MPP]), see Chapter 3, "Checking and Changing Configuration Parameter Values."

## Manual Sheet Feed Paper Path

The 4247 Printer provides the ability to print on either single or multiple-part cut-sheet forms using the Manual Sheet Feed paper path.

It is not recommended to select **Manual** when the printer is set for either the Rear-Pull or the Push-Pull paper paths. **Manual** can be selected from the operator panel, but to use it, you will need to re-configure the paper path both before and after using **Manual**. **Manual** cannot be selected via the IPDS data stream when the printer is set for either the Rear Pull or the Push Pull paper paths.

### Notes:

- 1. If you currently have the printer configured for the Rear Pull path, before using Manual Sheet Feed you must install the *paper bail*.
- 2. If the printer is currently configured for the Rear Pull or Push-Pull paper paths, you must put the forms guide metal deflector in the *push* (open) position before using the Manual Sheet Feed.
- 3. If you are using the Manual Paper Overlay option, make sure you have the value set to Enabled in the Printer Setup category, continuous forms are loaded in the appropriate paper path, and then continue with **step 5**.

An overlaying manual sheet can be loaded into the printer only when the printer is in "not ready" state.

### Procedure

1. Press Park/Path.

If continuous forms are currently in the printer for Front Push, Rear Push, or Push-Pull, the printer displays

```
091 FANFOLD PARK
TEAR OFF AT OUTPUT AND PRESS PARK
```

If continuous forms are currently in the printer for Rear Pull, the printer displays

```
092 FANFOLD PARK
TEAR OFF AT INPUT AND PRESS EJECT
```

- 2. Press Stop and perform the action requested on the operator panel display.
- 3. Press **Park/Path** to back the forms below the print line.
- 4. Press **Park/Path** again to change the paper path on the operator panel display to Manual.
- 5. Insert your thumb into the center opening and pull the door down.

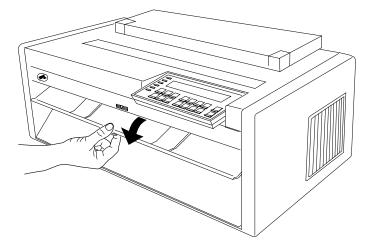

6. Move the left cut-sheet paper guide to the *left alignment mark*. Move the right cut-sheet paper guide to the extreme right.

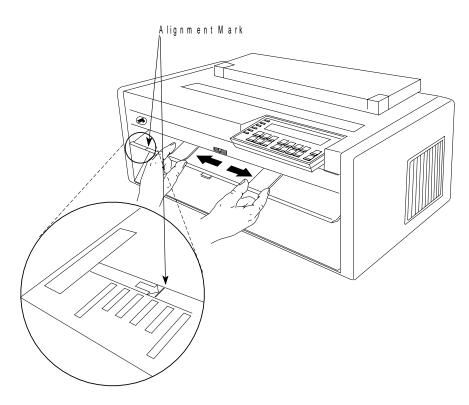

7. Push the form into the printer until it stops, making sure the form is straight against the *left paper guide*.

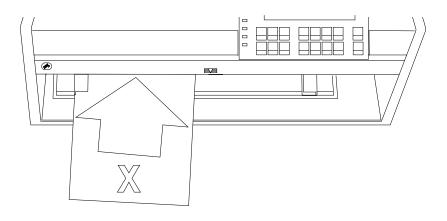

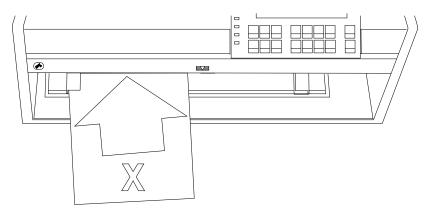

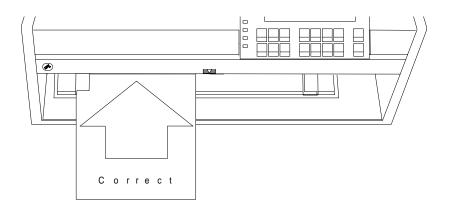

8. If Automatic Manual Load is set to *enabled* in the Printer Setup menu, after a three second timeout, the paper is automatically fed into the printer and your job is printed.

or

If Automatic Manual Load is set to *disabled* in the Printer Setup menu, press **Load/Eject** to load the paper and print your job.

# Chapter 18. Using the Operator Print Tests

| General Test Instructio | ns |  |  |  |  |  |  |  |  |  |  |  |  |  |  |  | 18-2  |
|-------------------------|----|--|--|--|--|--|--|--|--|--|--|--|--|--|--|--|-------|
| Quick Reference         |    |  |  |  |  |  |  |  |  |  |  |  |  |  |  |  | 18-3  |
| Printer Demonstration   |    |  |  |  |  |  |  |  |  |  |  |  |  |  |  |  | 18-5  |
| Printer Configuration   |    |  |  |  |  |  |  |  |  |  |  |  |  |  |  |  | 18-7  |
| Firmware Information    |    |  |  |  |  |  |  |  |  |  |  |  |  |  |  |  | 18-10 |
| Printer Adjustments     |    |  |  |  |  |  |  |  |  |  |  |  |  |  |  |  | 18-11 |

This chapter describes the print tests you can perform to:

- Check information on the operator panel keys and the configuration menu.
- Demonstrate printer capabilities
- · Check the version code level of your printer
- Check your printer configuration values
- Change and check printer adjustments for each paper path.

Any of these tests can be performed at anytime. However, all tests should be performed when there is no print data buffered and the printer is not processing data. When you use the Operator Print Tests, the printer goes *offline*. When you exit test mode, the printer performs a *partial reset* before going back *online*. This partial reset clears any buffered print data and anything stored in printer storage.

Entering the Operator Print Tests may cause the forms configuration values to be adjusted. If the current values are less than a maximum print position of 72 or a maximum page length of 66, the printer will adjust the values. This is done to ensure correct formatting of all offline customer tests. A form that is at least 210 mm x 297 mm ( $8.27 \times 11.70$  in.) is needed to run any of the operator print tests. The original values will be reset when the printer returns to the online state. If the values are larger than the required page dimensions, the values are not changed.

T

# **General Test Instructions**

To enter the Operator Print Tests menu, press **Stop** to make the printer *not ready*. Press **Test**. The printer displays

```
4247 OPERATOR PRINT TESTS
Quick Reference
```

The Quick Reference test is the first test in the Operator Print Tests menu. From this display, press **Scroll**  $\uparrow$  or **Scroll**  $\downarrow$  to view the other tests. Pressing **Enter** or **Start** begins a test.

While a test is running, pressing **Stop** or **Cancel Print** halts the test. If you press **Stop**, the test is halted and you are still in the Operator Print Tests menu. If you press **Cancel Print**, the printer exits test mode, performs a partial reset, and becomes online *ready*.

When a test is not running, pressing **Return** or **Cancel Print** tells the printer to exit test mode and perform a partial reset. If you press **Return**, the printer becomes *not ready*. If you press **Cancel Print**, the printer becomes online *ready*.

### **Quick Reference**

You can print information about the operator panel keys and the Configuration Menu parameters you can set. Each key is shown with a corresponding description to the right. Each parameter is also shown with the corresponding values you can select printed to the right. It does not indicate the default values. See the "Configuration Categories" in Chapter 3, "Checking and Changing Configuration Parameter Values" for the default values or refer to the quick reference card shipped with your printer. See Figure 18-1 on page 18-4 for a sample printout.

The information is printed in the currently selected display language and it matches the method of attachment for your printer (twinaxial, coaxial, etcetera).

To begin the Quick Reference Test:

1. Press Test.

The printer displays

| 4247 OPERATOR PRINT TESTS | ] |
|---------------------------|---|
| Quick Reference           |   |

- 2. Press **Enter** or **Start** to begin the test. The **Ready** indicator goes on and printing begins.
- 3. When the Quick Reference test is complete the Ready indicator goes off.
- 4. Press **Cancel Print** to make the printer *ready* or **Return** to make the printer *not ready* (see "General Test Instructions" on page 18-2).

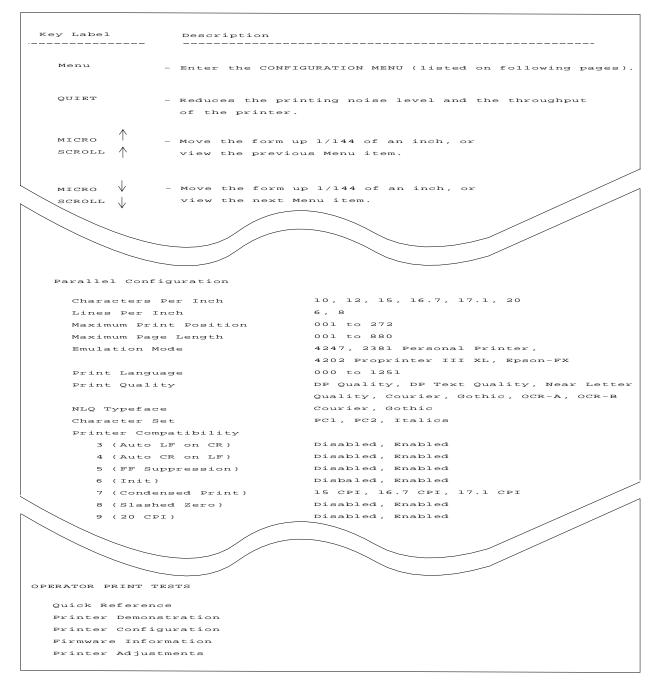

Figure 18-1. Sample Quick Reference Printout

### **Printer Demonstration**

T

You can print samples of all the available print qualities and bar codes by using the Printer Demonstration test.

**Note:** The 4247 Printer can perform this test without being connected to a computer. This test will only print in the English language.

To begin the printer demonstration:

- 1. Press Test.
- 2. Press Scroll ↑ or Scroll ↓ until the printer displays

| 4247 OPERATOR PRINT TESTS |  |
|---------------------------|--|
| Printer Demonstration     |  |

- 3. Press **Enter** or **Start** to begin the test. The **Ready** indicator goes on and printing begins.
- 4. When the Printer Demonstration test is complete the Ready indicator goes off.
- 5. Press **Cancel Print** to make the printer *ready* or **Return** to make the printer *not ready* (see "General Test Instructions" on page 18-2).

The following sample printout is from the 4247-002. The printer demonstration for the 4247-001 is the same except for the model number and the maximum capable print speed.

### THE IBM 4247-002 PRINTER

Thank you for taking time to view a demonstration of this IBM 4247-002. It is a heavy-duty serial impact matrix printer capable of printing 400 characters per second and providing new multiple forms paper paths.

TOTAL OF SIX PAPER INPUT SOURCES - Two continuous forms, one manual cut sheet, and an optional three bin auto sheet feeder.

AUTOMATIC FORMS THICKNESS ADJUSTMENT - Adjusts the print head gap automatically and precisely.

ASCII, SCS, AND IPDS DATASTREAMS

ENERGY STAR COMPLIANT

TEXT QUALITY ---

EIGHT USER-DEFINED CUSTOM SETS

OPERATOR PANEL - Makes setup and daily operations easier by using menu selections.

| DATA | PROCESSING QUALITY |                                             |
|------|--------------------|---------------------------------------------|
|      | Printing Speeds:   | 400 characters per second                   |
|      | Printing Sizes:    | 10 CPI (fixed spacing)                      |
|      |                    | 12 CPI (fixed spacing)                      |
|      |                    | 15 CPI (fixed spacing)                      |
|      |                    | 16.7 CPI (and 17 CPI ASCII) (fixed spacing) |
|      |                    | 20 CPI (fixed spacing) (ASCII)              |
|      |                    |                                             |

| Printing | Speeds: | 240 characters per second                   |
|----------|---------|---------------------------------------------|
| Printing | Sizes:  | 10 CPI (fixed spacing)                      |
|          |         | 12 CPI (fixed spacing)                      |
|          |         | 15 CPI (fixed spacing)                      |
|          |         | 16.7 CPI (and 17 CPI ASCII) (fixed spacing) |
|          |         | 20 CPI (fixed spacing) (ASCII)              |
|          | -       | Printing Speeds:<br>Printing Sizes:         |

| NEAR | LETTER QUALITY   |                                             |
|------|------------------|---------------------------------------------|
|      | Printing Speeds: | 120 characters per second                   |
|      | Printing Sizes:  | 10 CPI (fixed spacing)                      |
|      |                  | 12 CPI (fixed spacing)                      |
|      |                  | 15 CPI (fixed spacing)                      |
|      |                  | 16.7 CPI (and 17 CPI ASCII) (fixed spacing) |
|      |                  | 20 CPI (fixed spacing) (ASCII)              |

As many as 272 characters can be printed on 13.6-inch print line with wide paper, 20 CPI and fixed spacing.

The IBM 4247-002 can emphasize important points with <u>UNDERSCORE</u>, **BOLD**, and *ITALICIZED* printing. **DOUBLE-STRIKE** text to attract the reader's attention. Other emphasis modes include overstrike, **DOUBLE-WIDE**, and overscore.

Make use of SUPERSCRIPTS and SUBSCRIPTS:

 $F(x,y) = (xy)^{15} + x^7 - y^3 \qquad C_6 H_{12} O_6$ 

## **Printer Configuration**

You can print the current values for each parameter. Each parameter is shown with its corresponding value printed to the right. The category and parameter names are printed in the current Display Language used on the operator panel. The current custom set is noted at the top right column of the configuration printout. If you need to verify each custom set, the Operator Print Tests must be run for each custom set. The custom set must be changed in the configuration menu before running each configuration printout, see "Recall Custom Set Values." Depending on your attachment, see Figure 18-2 on page 18-8 or Figure 18-3 on page 18-9 for sample printouts.

Printer configurations can be checked by entering the configuration menu.

To print the printer configuration:

- 1. Press Test.
- 2. Press Scroll ↑ or Scroll ↓ until the printer displays

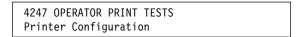

3. Press Enter or Start to begin the test.

The **Ready** indicator goes on and printing begins. The printout shows the current configuration. The configuration printout is complete when the **Ready** indicator goes off.

4. Press **Cancel Print** to make the printer *ready* or **Return** to make the printer *not ready* (see "General Test Instructions" on page 18-2).

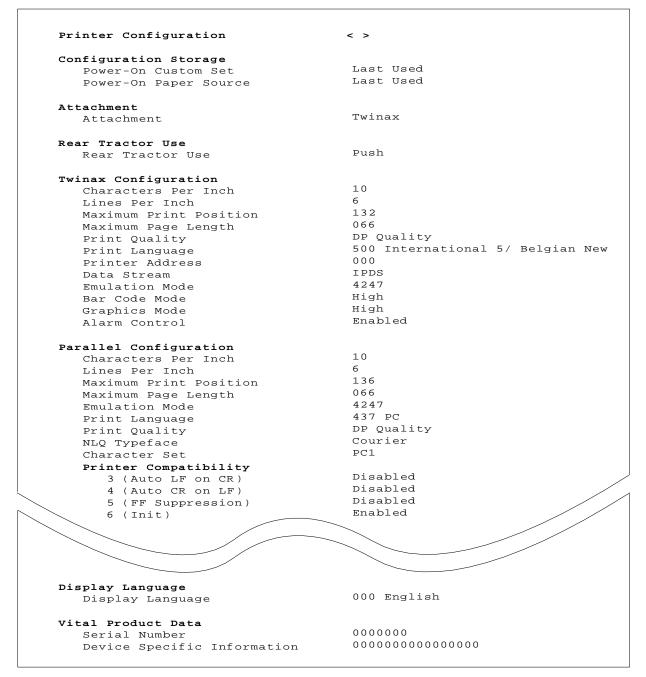

Figure 18-2. Sample Printer Configuration Printout for Twinaxial Attachment

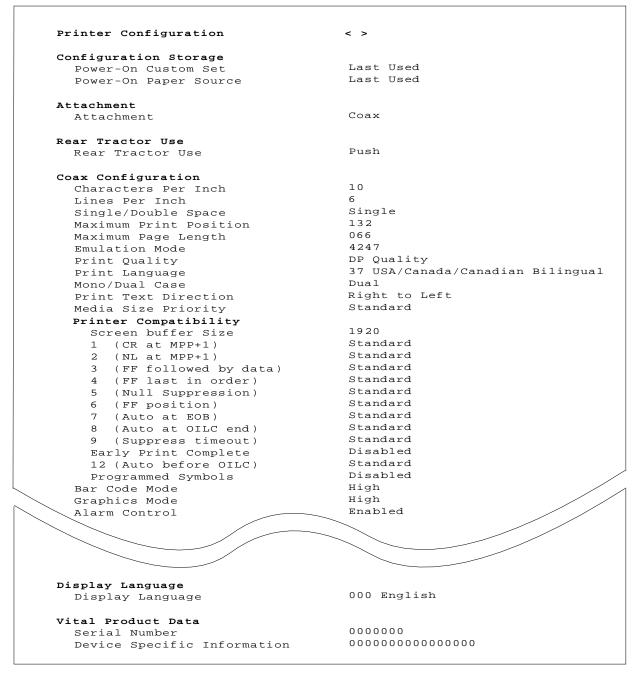

Figure 18-3. Sample Printer Configuration Printout for Coaxial Attachment

# **Firmware Information**

You can print information to verify your printer model number and the microcode level installed in your printer. You will need this information if problems occur with your printer and you need to contact your service representative. See Figure 18-4 for a sample printout of a printer with twinaxial attachment.

To check the Firmware Information:

- 1. Press Test.
- 2. Press Scroll 1 or Scroll 1 until the printer displays

| 4247 OPERATOR PRINT TESTS |  |
|---------------------------|--|
| Firmware Information      |  |

3. Press Enter or Start to begin the test.

The **Ready** indicator goes on and printing begins. The firmware printout is complete when the **Ready** indicator goes off.

4. Press **Cancel Print** to make the printer *ready* or **Return** to make the printer *not ready* (see "General Test Instructions" on page 18-2).

| Firmware Information                                                        |                                              |  |  |  |  |
|-----------------------------------------------------------------------------|----------------------------------------------|--|--|--|--|
| Printer Machine Type and Model:                                             | 4247-001                                     |  |  |  |  |
| IBM P/N xxxxxxx : Controller Code<br>Generator Code<br>Twinax SCS/IPDS Code | Version x.xx<br>Version x.xx<br>Version x.xx |  |  |  |  |

Figure 18-4. Sample Firmware Printout

### **Printer Adjustments**

You can make adjustments to your printer to maintain print quality. The adjustments can be set and then tested by running a print test without having to exit the menu. There is a set of printer adjustment parameters for each paper path: Front, Rear, Bin 1, Bin 2, Bin 3, and Manual. Chapter 11, "Printer Adjustments" describes the procedures for checking and changing the values of the printer adjustments. The following are the available printer adjustment parameters:

- Front Automatic Forms Thickness (AFTA)
- Front Tear Position
- Front Left Margin Alignment
- Front Paper Load Position
- Rear Automatic Forms Thickness (AFTA)
- Rear Tear Position
- Rear Left Margin Alignment
- Rear Paper Load Position
- ASF Bin 1 AFTA
- ASF Bin 1 Left Margin Alignment
- ASF Bin 1 Paper Load Position
- ASF Bin 2 AFTA
- ASF Bin 2 Left Margin Alignment
- ASF Bin 2 Paper Load Position
- ASF Bin 3 AFTA
- ASF Bin 3 Left Margin Alignment
- ASF Bin 3 Paper Load Position
- Manual Feed AFTA
- Manual Feed Left Margin Alignment
- Manual Feed Paper Load Position
- Bidirectional Adjustment (Available only in Operator Print Test Menu)
- Sensor Tune (Available only in Operator Print Test Menu)
- Quit From Menu (Available only in Operator Print Test Menu)

To check or change printer adjustments:

- 1. Press Test.
- 2. Press Scroll 1 or Scroll ↑ until the printer displays

| 4247 OPERATOR PRINT | TESTS |
|---------------------|-------|
| Printer Adjustments |       |

- 3. Press Enter.
- 4. Press **Scroll**↑ or **Scroll**↓ until the desired value for Printer Adjustments is displayed.
- 5. Press Enter and change the values you wish to change.
- 6. Press Start to run a print test for acceptable quality and alignment.

If the quality is not acceptable, return to Step 3, otherwise, continue.

- 7. Press Form Feed to see what you printed.
- 8. Press **Cancel Print** to make the printer *ready* or **Return** to make the printer *not ready* (see "General Test Instructions" on page 18-2).

# Chapter 19. Supplies, Optional Features, and Maintenance

| Supplies                                                |
|---------------------------------------------------------|
| Forms Specifications for Continuous and Cut Sheet Forms |
| Forms Stacking Recommendations 19-4                     |
| Forms Stack Input and Output Locations 19-4             |
| Front Push Paper Path 19-5                              |
| Rear Push Paper Path 19-6                               |
| Dual Push Paper Path                                    |
| Rear Pull or Push-Pull Paper Path                       |
| Auto Sheet Feed Paper Path                              |
| Optional Features                                       |
| Maintenance                                             |
| Removing the Ribbon Cartridge                           |
| Installing the Ribbon Cartridge                         |
| Cleaning the Printer                                    |
| Cleaning the Inside of the Printer                      |
| Cleaning the Covers                                     |

Ribbon cartridges and paper are the only supplies you need for your printer.

When you need a new ribbon cartridge, order IBM part number **1053685**. Contact your place of purchase, or call Lexmark at 1-800-438-2468 to order ribbons.

# Forms Specifications for Continuous and Cut Sheet Forms

The 4247 Printer operates with continuous and cut-sheet forms. All forms should be evaluated in the printer's functional environment for forms handling, print registration, and print quality acceptability prior to use. The forms must meet the following specifications:

|                    |                                   | Paper Paths                          |                                     |                                        |  |
|--------------------|-----------------------------------|--------------------------------------|-------------------------------------|----------------------------------------|--|
|                    | Form Aspects                      | Continuous Forms                     |                                     | Cut Sheet                              |  |
|                    |                                   | Front Push<br>Push-Pull<br>Rear Pull | Rear Push                           | Manual Feed                            |  |
|                    | Width                             | 76.2-431.8 mm<br>3-17 in.            | 76.2-431.8 mm<br>3-17 in.           | 114.3-444.5 mm<br>4.5-17 in.           |  |
|                    | Length                            | 76.2-609.6 mm<br>3-24 in.            | 76.2-609.6 mm<br>3-24 in.           | 101.6-609.6 mm<br>4-24 in. (note 8)    |  |
| 1                  | Weight                            | 55-150 g/m²<br>15-40 lb.             | 55-80 g/m <sup>2</sup><br>15-21 lb. | 50-120 g/m <sup>2</sup><br>13.3-32 lb. |  |
|                    | Thickness<br>(minimum)            | 0.08 mm<br>0.003 in.                 | 0.08 mm<br>0.003 in.                | 0.08 mm<br>0.003 in.                   |  |
| Multiple Part      | Maximum parts                     | 8                                    | 4                                   | 8                                      |  |
|                    | (Original + Copies)               | (1 + 7)                              | (1 + 3)                             | (1 + 7)                                |  |
|                    | Overall Thickness                 | 0.08-0.635 mm<br>0.003-0.025 in.     | 0.08-0.35 mm<br>0.003-0.014 in.     | 0.08-0.635 mm<br>0.003-0.025 in.       |  |
|                    | First sheet weight                | 55-150 g/m²<br>15-40 lb.             | 55-80 g/m <sup>2</sup><br>15-21 lb. | 55-150 g/m <sup>2</sup><br>15-40 lb.   |  |
|                    | Attached sheet individual weight  | 45-75 g/m <sup>2</sup><br>12-20 lb.  | 45-75 g/m <sup>2</sup><br>12-20 lb. | 45-75 g/m²<br>12-20 lb.                |  |
|                    | Carbon paper<br>individual weight | 14-35 g/m²<br>4-9 lb.                | 14-35 g/m²<br>4-9 lb.               | 14-35 g/m²<br>4-9 lb.                  |  |
| Notes (see page 19 | 9-2)                              | 1, 2, 3, 5, 6                        | 1, 2, 3, 4                          | 7, 8, 9                                |  |

### Notes:

### **Continuous Forms**

- 1. Forms less than 152.4 mm (6 in.) in length or width should be tested for satisfactory stacking and may require operator assistance.
- 2. For optimum performance, printing should be restricted to 6.4 mm (0.25 in.) from all edges, holes, or folds on the forms.
- 3. Some multiple part forms (such as mailers, thick/heavy perforations) may have problems when using the PARK function. Try the forms first. If you do have problems parking them, work the forms supplier to minimize damage.

- 4. Continuous forms with adhesive labels are not recommended.
- 5. To prevent labels on labeled continuous forms from detaching when using the TEAR or PARK keys, set FRONT TEAR=NO or REAR TEAR=NO in the Power On Configuration Menu. Making this configuration change does the following things:
  - Disables the TEAR key tear-off function.
  - Modifies how the PARK key works for forms in the Front Push and Rear Push paper paths.

To park a form if FRONT TEAR=NO or REAR TEAR=NO, break the forms at the perforation before the entry into the printer. Then press PARK and the forms move forward until ejected from the printer.

6. Black back forms cannot be used in these paper paths. They can only be used in the Rear Push, Manual Sheet Feed, and Auto Sheet Feed (bins 1, 2 and 3) paper paths.

#### **Cut Sheet Forms**

Τ

1

I

- 7. The following sizes of cut sheet forms may be used in the Manual Sheet Feed paper path: A5, A4, A3, A2, Letter, Legal, Executive
- 8. For optimum performance, printing should be restricted to 12.7 mm (0.5 in.) from all edges, holes, or folds on the forms.
- 9. The term *length* applies to the paper dimension parallel to the paper motion.

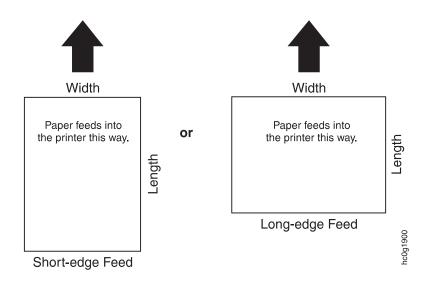

## **Forms Stacking Recommendations**

IBM recommends the following maximum stacking height when stacking continuous forms on the same work surface as the printer.

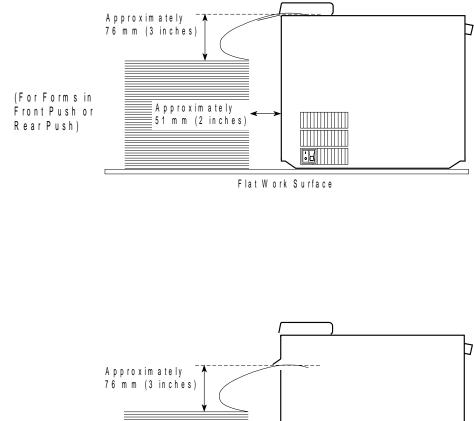

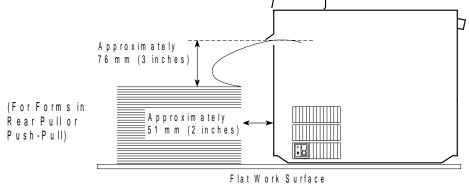

## Forms Stack Input and Output Locations

Depending on which paper path you are using, see the diagrams on the following pages for ways to stack input and output forms for your printer.

For satisfactory stacking results, the distance from the printer table to the floor should be 736 to 762 mm (29 to 30 in.) and the distance between the shelf and the floor should be 381 mm (15 in.). IBM offers an optional printer table that was especially designed for your 4247 Printer. For more information on this printer table, contact your Marketing Representative.

**Note:** For successful forms parking, the input forms stack MUST always be lower than the printer.

# Front Push Paper Path

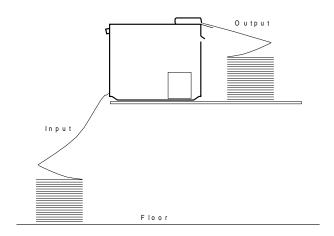

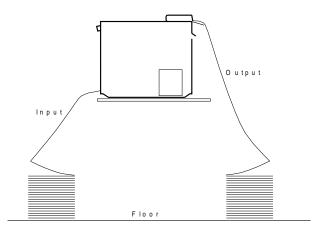

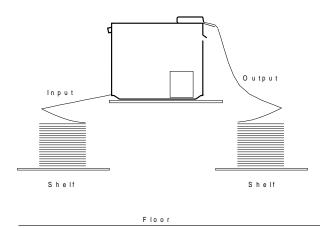

Chapter 19. Supplies, Optional Features, and Maintenance 19-5

# **Rear Push Paper Path**

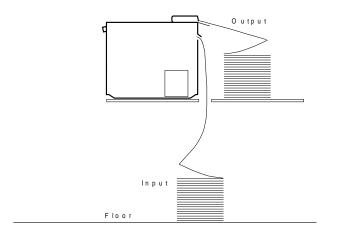

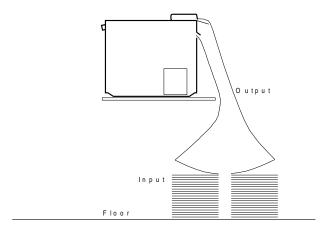

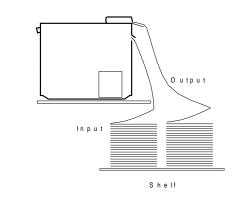

Floor

**Dual Push Paper Path** 

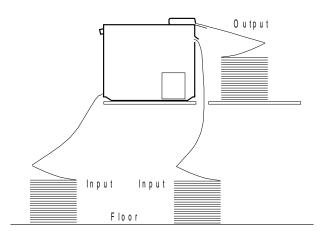

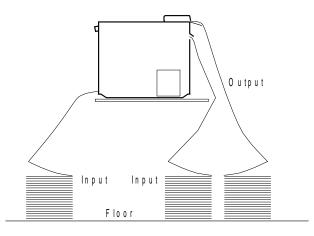

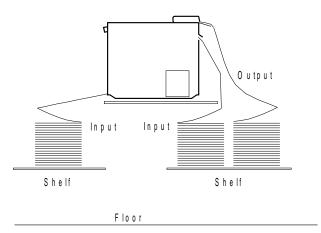

# Rear Pull or Push-Pull Paper Path

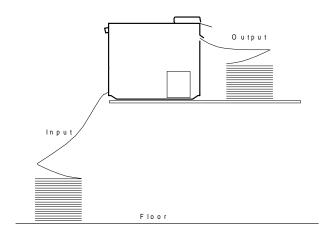

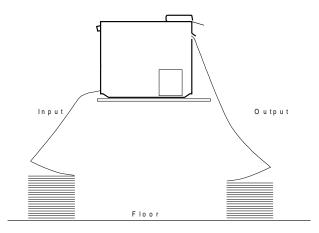

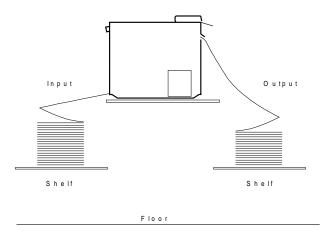

### Auto Sheet Feed Paper Path

**Note:** This diagram shows the Dual Push paper path along with the automatic sheet feeder. If using any of the available paper paths along with the ASF, make sure the input and output stacks that are in the rear of the printer are placed far enough away from the ASF bins so they do not catch on the bins.

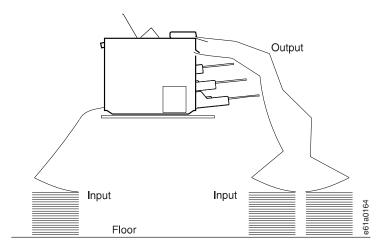

# **Optional Features**

T

Available options for your printer are listed below:

- Automatic Sheet Feeder (ASF) (includes cover, stacker, and one input bin)
- Additional Automatic Sheet Feeder (ASF) Input Bin, (maximum of two)

For additional information on the Automatic Sheet Feeder, see the *IBM 4247 Printer Automatic Sheet Feeder Guide*.

- Additional Tractor
- Parallel Interface Cable (1.8 m [6 ft])
- Ethernet 10BaseT Network Print Server
- Ethernet 10Base2 Network Print Server
- Token-Ring Media Type 3 Network Print Server
- Token-Ring Media Type 1 Network Print Server
- Intelligent Printer Data Stream (IPDS)
- Printer Table for Dual (Front Push and Rear Push) Paths)

For more information on these optional features, contact your Marketing Representative.

# Maintenance

# **Removing the Ribbon Cartridge**

**Warning:** Damage to the printer can occur if you do not use IBM ribbon (part 1053685) especially designed for the 4247 Printer. Call Lexmark at 1-800-438-2468 or your place of purchase to order ribbons.

# CAUTION:

The print head may get hot during operation. Be careful when removing or replacing the ribbon.

To remove an existing ribbon cartridge, follow these steps:

- 1. If the power is Off (O), go to Step 3.
- If the power is On (|), and the Format/Online (coaxial) or the Online (twinaxial) indicator is lit, press Stop to make the printer *not ready*. This indicator should now be off.
- 3. Lift the cover and tilt it back to the full open position.

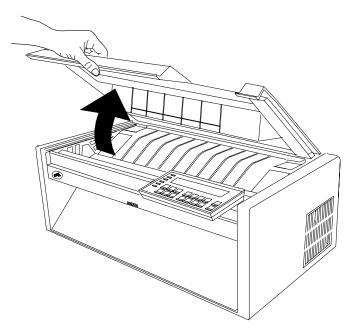

4. Slide the print head to the center of the printer.

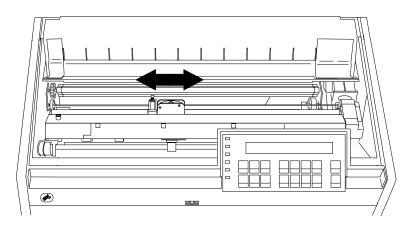

5. Pull the ribbon cartridge up until each end snaps free from the cartridge support.

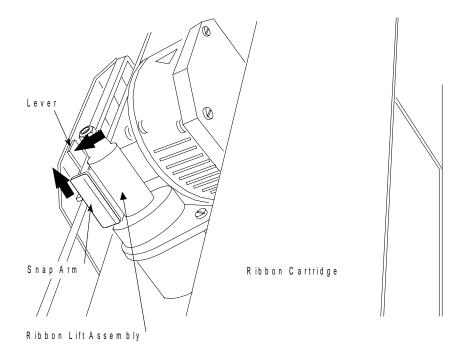

6. Push and hold the white plastic lever away from the ribbon lift assembly and remove the ribbon cartridge from the printer.

# Installing the Ribbon Cartridge

To install a new ribbon cartridge, follow these steps:

1. Get a new ribbon cartridge and remove it from the package. Locate the ribbon guide, white plastic snap arm, ribbon advance knob, and the ribbon mounting pins.

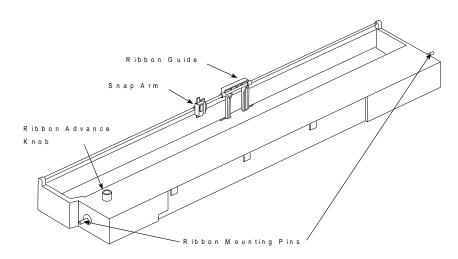

2. Before installing the ribbon cartridge, turn the ribbon advance knob in the direction of the arrow (located on the cartridge) to take up the slack in the ribbon. If the ribbon does not move, contact your place of purchase and replace the ribbon cartridge.

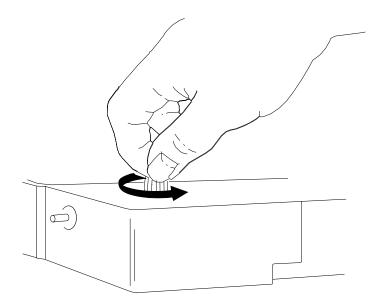

3. Align the pin on the left and right side of the ribbon cartridge with the slots in the cartridge supports.

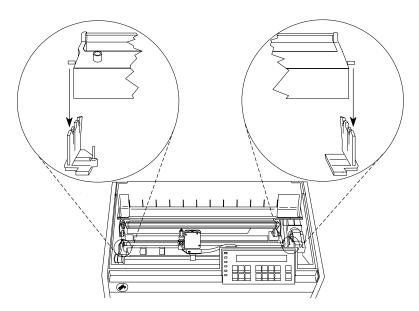

4. Insert the ribbon guide between the ribbon shield and the print head. Position the white snap arm with the small lever up onto the ribbon lift assembly. Push the white plastic arm down onto the ribbon lift assembly until it snaps into place.

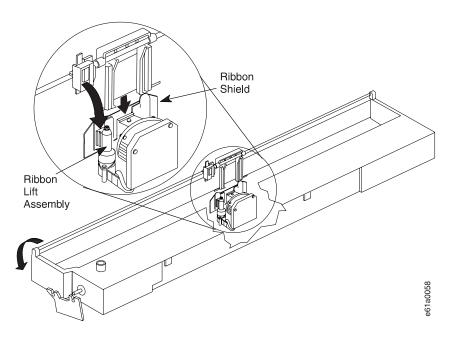

5. While turning the ribbon advance knob, press the left side of the ribbon cartridge down until it snaps into place. Then press the right side down until is snaps into place.

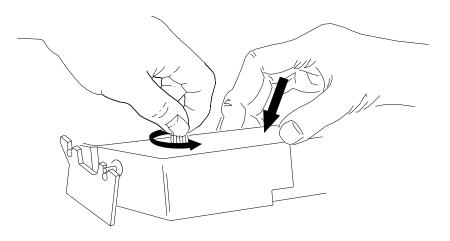

- 6. Turn the ribbon advance knob again in the direction of the arrow to take up slack in the ribbon.
- 7. Slide the print head back and forth to ensure that the ribbon guide runs freely along the ribbon.

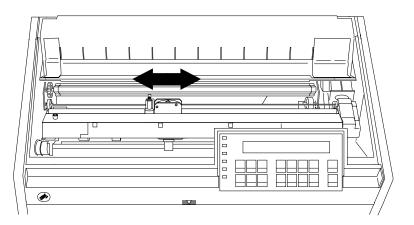

- 8. To be sure you have installed the ribbon cartridge correctly, check that:
  - a. The left and right ribbon mounting pins are securely snapped into the cartridge supports.
  - b. There are no twists or folds in the ribbon.
  - c. The ribbon is not catching on the print head.
  - d. The ribbon moves when you turn the ribbon advance knob in the direction of the arrow. If the ribbon does not move, replace the ribbon cartridge.

If necessary, load or reload forms (see the appropriate section in Chapter 17, "Paper Loading" depending on the forms path you use).

- 9. Be sure that the power is On (|).
- 10. Press Start to make the printer ready. Your printer is now ready to print a job.

# **Cleaning the Printer**

Periodic cleaning will help keep your printer in top condition so that it will always provide optimal performance.

Before you clean the printer:

- 1. Turn the printer power switch Off (O).
- 2. Unplug the power cord.
- 3. Wait at least 15 minutes for the print head to cool before starting this procedure.

# Cleaning the Inside of the Printer

Every few months, use a soft brush and a vacuum cleaner to remove dust, ribbon lint, and pieces of paper. Remove the ribbon cartridge to prevent the ribbon from going into the vacuum cleaner. Vacuum any dust from around the print head and in the printer cavity.

**Note:** Do not allow any staples, paper clips, or small metal pieces to fall inside the printer.

# **Cleaning the Covers**

Clean the outside of the printer with a damp cloth and mild soap. Do not use any spray-type or chemical cleaners anywhere on your printer. Do not put any liquids or spray near the air vents. For stubborn ink stains on the cover, use a commercial mechanic's hand cleaner.

# Chapter 20. Problem Solving

| Using the Status Code and Problem Listings | . 20-1 |
|--------------------------------------------|--------|
| Status Codes and Messages                  |        |
| Problem List Index                         | 20-20  |
| Forms Problems                             | 20-21  |
| Print Quality and Ribbon Problems          | 20-25  |
| Configuration Problems                     | 20-28  |
| Miscellaneous Problems                     |        |
| Clearing Forms Jams                        | 20-29  |
|                                            |        |

When the printer displays a status code, you need to know what action to take to recover from the displayed condition. This chapter lists the status codes and recovery actions and gives a list of problems, probable causes, and recovery actions for problems that do not display a status code.

# Using the Status Code and Problem Listings

When a problem with the printer occurs, the printer displays a status code and message. The message on the display identifies the problem and gives a recommended action.

**Status Code and Message Displays**: Find the code listed in numeric order on the following pages and perform the steps to fix the problem. Only codes on which an operator can take action are included.

**Note:** If you get a code that you cannot find in this chapter, record the code and run the job again. If you get the same code, call for service.

**No Status Code Displays**: Scan the "Problem List Index" on page 20-20 and go to the page listed beside the problem. Find your problem in the chart, read down the page to the "Solution," and do the recommended recovery action. If you still cannot fix the problem, turn the power Off (O). Wait 10 seconds, and then turn the power On (|). If the problem still exists, call for service.

# **Status Codes and Messages**

```
001 END OF FORMS
LOAD FORMS
```

An end-of-forms condition exists in one of the paper paths.

#### **Recovery:**

Front Push and Rear Push:

- 1. Press Stop.
- 2. Load paper in the appropriate paper path. See Chapter 17, "Paper Loading."
- 3. Press Load/Eject.
- 4. Press Start.

If the message displays again, tune the sensor. See "Sensor Tune" in Chapter 11, "Printer Adjustments."

If the message still displays, call for service.

Rear Pull:

- 1. Press Stop.
- 2. Load paper for the Rear Pull paper path. See Chapter 17, "Paper Loading."
- 3. Press Start.

If the message displays again, tune the sensor. See "Sensor Tune" in Chapter 11, "Printer Adjustments."

If the message still displays, call for service.

Push-Pull:

- 1. Press Stop.
- 2. Load paper in the Push-Pull paper path. See Chapter 17, "Paper Loading."
- 3. Press Start.

If the message displays again, tune the sensor. See "Sensor Tune" in Chapter 11, "Printer Adjustments."

If the message still displays, call for service.

#### 002 FORMS JAMMED FRONT TRACTOR CLEAR JAM AND RELOAD FORMS

#### **Recovery:**

- 1. Press Stop.
- 2. Clear the jammed or torn form.
- 3. If you are printing in the Rear Pull or Push-Pull paper path, check to make sure the rear tractor paper door is opened for the forms to exit through.
- 4. Make sure the metal deflector on the forms guide and the paper bail are in the correct positions. For the correct positions, see "Installing the Tractor Unit" for the paper path you are currently using. (See Chapter 17, "Paper Loading.")
- 5. Press Start.
- 6. If the message displays again, perform the actions under "Forms buckle, twist, jam, or tear." (See "Problem List Index" on page 20-20.)

If the message displays again, clean the tractor sensors with a soft, clean cloth.

If the message still displays, call for service.

```
003 FORMS EJECTED
PRESS LOAD
```

## **Recovery:**

1. Press **Load/Eject** to position the form back to the top of form position and enable printing.

004 PRESS LOAD

#### **Recovery:**

1. Press **Load/Eject** to position the form to the top of form position and enable printing.

```
005 MARGIN ERROR
ADJUST MARGIN OR LINE LENGTH
```

#### **Recovery:**

1. Press Stop.

The left margin automatically resets to 10 units. See Chapter 11, "Printer Adjustments."

2. Press Start.

006 HOST REQUESTS ATTENTION

See your computer operator for further action.

## **Recovery:**

1. Press **Stop** to stop the alarm from beeping.

```
007 INCORRECT PRINT ORDER
PRESS STOP THEN START
```

## **Recovery:**

Notify the computer operator to check the data stream and then:

- 1. Press Stop.
- 2. Press Start.
- 3. Resubmit the print job.

| 008 | HOLD PRINT | TIMEOUT    |
|-----|------------|------------|
|     | PRESS STOP | THEN START |

## **Recovery:**

- 1. Press Stop
- 2. Press Start.
- 3. Resubmit the print job if a duplicate printout occurs.

**Note:** The application program determines if the job is to be continued, reprinted, or canceled.

009 INVALID KEY PRESS

009 INVALID MULTIPLE KEY PRESS

009 INVALID KEY PRESS PRESS STOP FIRST

The operator panel function is invalid or the computer is overriding the request.

### **Recovery:**

- 1. Check the operator panel function.
- 2. Reenter the correct operation.
- 3. See Chapter 3, "Checking and Changing Configuration Parameter Values" for more information.

011 CHECK/LOAD BIN n

An end-of-forms condition was detected in ASF bin 1, bin 2, or bin 3. For bin 1, a second message line indicates PAPER or ENVELOPES.

#### **Recovery:**

Τ

I

I

T

- 1. Press Stop.
- 2. Ensure forms are properly loaded in the bin displayed. See the *IBM 4247 Printer Automatic Sheet Feeder Guide*.
- 3. Press Start.

013 DATA TO PRINT LOAD MANUAL SHEET FEED

#### **Recovery:**

1. Load paper into the Manual Sheet Feed paper path. See Chapter 17, "Paper Loading."

If Automatic Manual Load in the Printer Setup category is set to Disabled, the printer displays

004 PRESS LOAD

2. Press Load/Eject to load paper.

Printing continues.

```
014 INVALID FORMS SELECT
INSTALL DEVICE OR PRESS START
```

```
014 XXXXXXXX
INSTALL DEVICE OR PRESS START
```

The device requested by the job being sent is not installed in the printer. The above messages alternate at one second intervals where XXXX tells the requested forms device which can be FRONT, REAR, BIN 1, BIN 2, BIN 3, or MANUAL.

# **Recovery:**

- 1. To print the job with the requested paper source:
  - a. Turn the power Off (O).
  - b. Install the desired forms device.
  - c. Turn the power On (|).
  - d. Resubmit the print job.
- 2. To cancel the job now and resubmit the job later with the correct device installed:
  - a. Press Stop.
  - b. Press Cancel Print.
- 3. To print the job with an available paper source:
  - a. Press Stop.
  - b. Press Park/Path.
  - c. Select an available paper path.
  - d. Press Start.
- 4. To print the job with the current paper source:
  - a. Press Stop.
  - b. Press Start.

```
015 COMMUNICATIONS CHECK
CHECK CABLE
```

This status code is automatically reset by the computer and should only appear briefly on the display. If the printer continues to display the message, follow these steps:

# **Recovery:**

# DANGER

To prevent serious personal injury from electrical shock when connecting or disconnecting the interface cable, set the printer power switch to O (Off) and unplug the power cable.

# CAUTION:

To prevent possible shock, do not install the interface cable during an electrical storm.

- 1. Turn the power Off (O).
- 2. Check that the cable is connected to the printer and to the computer.
- 3. Turn the power On (|).
- 4. If the status code occurs again, call for service.

017 COMMUNICATIONS CHECK

This status code is automatically reset by the computer and should only appear briefly on the display. If the printer continues to display the message, follow these steps:

#### **Recover:**

### DANGER

To prevent serious personal injury from electrical shock when connecting or disconnecting the interface cable, set the printer power switch to O (Off) and unplug the power cable.

# CAUTION:

To prevent possible shock, do not install the interface cable during an electrical storm.

- 1. Turn the power Off (O).
- 2. Check that the cable is connected to the printer and to the computer.
- 3. Turn the power On (|).
- 4. If the status code occurs again, call for service.

```
020 FORMS JAMMED REAR TRACTOR
CLEAR JAM AND RELOAD FORMS
```

#### **Recovery:**

- 1. Press Stop.
- 2. Clear the jammed or torn form.
- 3. Check to make sure the rear tractor paper door is opened for the forms to exit through.
- 4. Make sure the metal deflector on the forms guide and the paper bail are in the correct positions. For the correct positions, see "Installing the Tractor Unit" for the paper path you are currently using. (See Chapter 17, "Paper Loading.")
- 5. Press Start.
- 6. If the message displays again, perform the actions under "Forms buckle, twist, jam, or tear." (See "Problem List Index" on page 20-20.)

If the message displays again, clean the tractor sensors with a soft, clean cloth.

If the message still displays, call for service.

```
022 UNIT ADDRESS NOT RECEIVED
CHECK PRINTER ADDRESS
```

#### **Recovery:**

- 1. Press Stop.
- 2. The unit address has not been received. Check the address setting with your computer operator.
- Verify your printer address is set to the correct number. See "Printer Address" in Chapter 7, "Twinaxial Configuration."
- 4. Press Start.

026 HEX PRINT MODE ACTIVE

The printer displays this message after you press Hex Print.

#### **Recovery:**

1. Press Start. All data will print in hexadecimal code until you press Stop.

```
027 COMMUNICATIONS CHECK
CALL SYSTEM OPERATOR
028 COMMUNICATIONS CHECK
```

A problem exists in the host configuration or the physical connection.

#### **Recovery:**

- 1. Press Stop.
- 2. Check the control unit for *ready* and proper connection.
- 3. Try another coaxial cable.

CALL SYSTEM OPERATOR

# DANGER

To prevent serious personal injury from electrical shock when connecting or disconnecting the interface cable, set the printer power switch to O (Off) and unplug the power cable.

# CAUTION:

To prevent possible shock, do not install the interface cable during an electrical storm.

- 4. Try another printer, if possible.
- 5. If none of these solutions fix the problem, contact your system operator.

```
031 END OF FORMS TIMEOUT
LOAD FORMS/BIN
```

An end-of-forms condition exists in one of the paper paths for more than 60 seconds.

## **Recovery:**

Front Push and Rear Push:

- 1. Press Stop.
- 2. Load paper in the appropriate paper path. See Chapter 17, "Paper Loading."
- 3. Press Load/Eject.
- 4. Press Start.

If the message displays again, tune the sensor. See "Sensor Tune" in Chapter 11, "Printer Adjustments."

If the message still displays, call for service.

Rear Pull:

- 1. Press Stop.
- 2. Load paper for the Rear Pull paper path. See Chapter 17, "Paper Loading."
- 3. Press Start.

If the message displays again, tune the sensor. See "Sensor Tune" in Chapter 11, "Printer Adjustments."

If the message still displays, call for service.

Push-Pull:

- 1. Press Stop.
- 2. Load paper in the Push-Pull paper path. See Chapter 17, "Paper Loading."
- 3. Press Start.

If the message displays again, tune the sensor. See "Sensor Tune" in Chapter 11, "Printer Adjustments."

If the message still displays, call for service.

Auto Sheet Feed:

- 1. Press Stop.
- 2. Ensure forms are properly loaded in the correct bin. See the 4247 Printer Models A00, 001, and 002 Automatic Sheet Feeder.
- 3. Press Start.

```
032 FORMS JAMMED TIMEOUT
CLEAR JAM AND RELOAD FORMS
```

A forms jam condition exists in either the front or rear tractors for more than 60 seconds.

# **Recovery:**

- 1. Press Stop.
- 2. Clear the jammed or torn form.
- 3. If you are printing in the Rear Pull or Push-Pull paper path, check to make sure the rear tractor paper door is opened for the forms to exit through.
- 4. Make sure the metal deflector on the forms guide and the paper bail are in the correct positions. For the correct positions, see "Installing the Tractor Unit" for the paper path you are currently using. (See Chapter 17, "Paper Loading.")
- 5. Press Start.
- 6. If the message displays again, perform the actions under "Forms buckle, twist, jam, or tear." (See "Problem List Index" on page 20-20.)

If the message displays again, clean the tractor sensors with a soft, clean cloth.

If the message still displays, call for service.

```
033 TEAR PAPER TIMEOUT
TEAR OFF AT OUTPUT AND PRESS PARK
```

A forms tear off condition exists for more than 60 seconds.

## **Recovery:**

- 1. Press Stop.
- 2. Tear off the paper at the perforation after it exits the printer.
- 3. Press Park/Path.

```
034 INVALID FORMS SELECT TIMEOUT
SELECT NEW DEVICE
```

An invalid forms device condition exists for more than 60 seconds.

#### **Recovery:**

- 1. To print the job with the requested paper source:
  - a. Turn the power Off (O).
  - b. Install the desired forms device.
  - c. Turn the power On (|).
  - d. Resubmit the print job.
- To cancel the job now and resubmit the job later with the correct device installed:
  - a. Press Stop.
  - b. Press Cancel Print.
- 3. To print the job with an available paper source:
  - a. Press Stop.
  - b. Press Park/Path.
  - c. Select an available paper path.
  - d. Press Start.
- 4. To print the job with the current paper source:
  - a. Press Stop.
  - b. Press Start.

```
035 MARGIN ERROR TIMEOUT
ADJUST MARGIN OR LINE LENGTH
```

## **Recovery:**

1. Press Stop.

The left margin automatically resets to 10 units. See Chapter 11, "Printer Adjustments."

2. Press Start.

```
036 TEAR PAPER TIMEOUT
TEAR OFF AT INPUT AND PRESS EJECT
```

A forms tear off condition exists for more than 60 seconds.

#### **Recovery:**

- 1. Press Stop.
- 2. Tear off the paper at the perforation before entry to the printer.
- 3. Press Load/Eject.

050 MACHINE CHECK X Y Z SEE USER'S GUIDE

051 MACHINE CHECK X Y Z SEE USER'S GUIDE

052 MACHINE CHECK X Y Z SEE USER'S GUIDE

053 MACHINE CHECK X Y Z SEE USER'S GUIDE

055 MACHINE CHECK X Y Z SEE USER'S GUIDE

056 MACHINE CHECK X Y Z SEE USER'S GUIDE

A firmware error has occurred. Record the error information X, Y, Z.

#### Recovery:

- 1. Turn the power Off (O).
- 2. Wait 10 seconds, then turn the power On ().
- 3. If the printer displays this status code again, call for service.

059 CANCEL PRINT ACTIVE

This is an informational message. The printer displays this message after you press **Cancel Print**.

### **Recovery:**

1. Press **Start** to cancel the current print job or press **Cancel Print** again (before pressing **Start**) to return the printer to *ready*. (The print job will not be canceled.)

```
060 BUFFER REPRINT ACTIVE
```

This is an informational message. The printer displays this message after the Buffer Reprint Code is sent and accepted. See Chapter 14, "Send Buffer Reprint Code (Coaxial)."

# **Recovery:**

1. Press **Start**. The buffer reprints. The message will change after the buffer has finished reprinting.

061 PA1 SELECTED

062 PA2 SELECTED

These are informational messages. The printer displays these messages after you press **PA1** or **PA2**.

#### **Recovery:**

1. Press Start. The status code disappears when the controller accepts the input.

063 PRINTER IN SEND STATE

## Recovery:

- 1. Press Stop.
- 2. See your computer operator for the appropriate action and instructions on which key to press on your printer (**PA1** or **PA2**).

065 NO ATTACHMENT CARD SEE USER'S GUIDE

# **Recovery:**

- 1. Turn the power Off (O).
- 2. Wait 10 seconds, then turn the power On (|).
- 3. If the printer displays this status code again, call for service.

#### 066 PRINTER BOARD FAILURE SEE USER'S GUIDE

#### **Recovery:**

- 1. Turn the power Off (O).
- 2. Wait 10 seconds, then turn the power On (|).
- 3. If the printer displays this status code again, call for service.

```
068 DATA CLEARED
PRESS STOP THEN START
```

#### **Recovery:**

- 1. Press Stop.
- 2. Press Start.

```
069 DATA LOST
PRESS CANCEL PRINT
```

There has been a probable loss of data.

#### **Recovery:**

- 1. Press Cancel Print.
- 2. Press Start.
- 3. Resubmit your print job.

070 PRINTER BOARD CHANGED VERIFY CONFIGURATION SETTINGS

Configuration and custom sets values may have been lost when the printer board was modified.

#### **Recovery:**

- 1. Press Stop
- 2. Press Menu.
- 3. Verify the configuration values and custom sets.
- 4. Use Start or Return to exit the Menu.

If the printer displays this status code again, call for service.

```
087 STACKER ERROR
INSTALL STACKER
```

#### Recovery:

- 1. Turn the power Off (O).
- 2. Make sure all parts of the automatic sheet feeder are installed correctly. See the *IBM 4247 Printer Automatic Sheet Feeder Guide*.
- 3. Turn the power On (|).

088 INVALID PAPER SOURCE USE MANUAL OR CHANGE CONFIGURATION

Incorrect Power On Paper Source selected in configuration. Change the configuration to an available paper source.

#### Recovery:

- 1. Press Stop.
- See the appropriate "configuring the printer" procedure for the desired paper path.
  - For Front Push, see page 17-11.
  - For Rear Push, see page 17-25.
  - For Rear Pull, see page 17-68.
  - For Push-Pull, see page 17-89.
  - For Dual Push-Pull, see page 17-44.
  - For the Automatic Sheet Feed, see the *IBM 4247 Printer Automatic Sheet Feeder Guide*.

089 RIBBON JAM CHECK RIBBON

#### **Recovery:**

- 1. Turn the power Off (O).
- 2. Remove the ribbon cartridge.
- 3. Turn the ribbon advance knob to be sure that the ribbon is advancing correctly. If the ribbon does not advance correctly, replace the ribbon cartridge.
- 4. Reinstall the ribbon. (See "Removing the Ribbon Cartridge" on page 19-11 in Chapter 19, "Supplies, Optional Features, and Maintenance.")
- 5. Turn the power On (|).
- 6. If the printer displays again, call for service.

```
091 FANFOLD PARK
```

TEAR OFF AT OUTPUT AND PRESS PARK

#### **Recovery:**

- 1. Tear off the paper at the perforation after it exits the printer.
- 2. Press Park/Path.

```
092 FANFOLD EJECT
TEAR OFF AT INPUT AND PRESS EJECT
```

# **Recovery:**

- 1. Tear off the paper at the perforation before entry into the printer.
- 2. Press Load/Eject.

093 EJECT PENDING

This is an informational message. The printer displays this message after you press **Load/Eject** to eject the forms when Continuous Forms Eject Mode is set to Delayed Eject. See Chapter 10, "Printer Setup."

The printer displays

```
003 FORMS EJECTED
PRESS LOAD
```

after the forms are ejected.

095 OPTION NOT AVAILABLE CHANGE PRINT LANGUAGE

#### **Recovery:**

- 1. Press Stop.
- 2. Change the "Print Language" value in the Configuration Menu category to something other than OCR-A or OCR-B.

096 NOT READY COVER OPEN

#### Recovery

- 1. Close the printer top cover.
- 2. Press Start to make the printer ready.

```
097 FUNCTION NOT AVAILABLE
MENU LOCKED
```

This message is displayed when **Menu** is pressed when the Menu Lock feature is enabled.

#### **Recovery:**

1. Contact your system programmer.

```
098 HOLD PRINT TIMEOUT
PRESS LOAD
```

This message is displayed when a HOST timeout occurs.

#### **Recovery:**

1. Press Load/Eject.

```
099 FORMS JAMMED
CLEAR JAM THEN PRESS START
```

This message is displayed when the printer attempted to complete either a park or eject function in order to switch paper paths but the paper sensors still show paper is present or there is a valid paper jam.

#### Recovery:

- 1. Press Stop.
- 2. Clear the jammed or torn form.
- Check to make sure the rear tractor paper door is opened for the forms to exit through.
- 4. Make sure the metal deflector on the forms guide and the paper bail are in the correct positions. For the correct positions, see "Installing the Tractor Unit" for the paper path you are currently using. (See Chapter 17, "Paper Loading.")
- 5. For the Automatic Sheet Feeder:
  - a. Ensure that all parts of the ASF are installed properly. See the *IBM 4247 Printer Automatic Sheet Feeder Guide*.
  - b. Check to make sure the forms are properly loaded into the bin(s).
  - c. Make sure the paper guides are properly adjusted.

- d. Verify that the paper load lever is in the closed position.
- e. For **bin 1**, verify the forms selectors are toward the printer for envelopes and card stock and away from the printer for single sheet forms. Some multiple-part forms feed better with the forms selector set toward the printer.
- 6. Press Start.

If the message displays again, clean the paper sensors with a soft, clean cloth.

If the message displays again, tune the sensors. See "Sensor Tune" in Chapter 11, "Printer Adjustments."

If the message still displays, call for service.

A89 DOWNLOAD TO CHARACTER ZERO NOTIFY SYSTEM PROGRAMMER

A zero code point error has occurred.

#### **Recovery:**

- 1. Press Stop.
- 2. Press Start.
- 3. Contact the system programmer and report the data stream error.

```
A8C INVALID PAGE LENGTH
NOTIFY SYSTEM PROGRAMMER
```

An invalid page length depth error has occurred.

#### **Recovery:**

- 1. Press Stop.
- 2. Press Start.
- 3. Contact the system programmer and report the data stream error.

| A97 | UNDEFINED CHARACTER      |  |  |
|-----|--------------------------|--|--|
|     | NOTIFY SYSTEM PROGRAMMER |  |  |

A text graphic error has occurred.

#### **Recovery:**

- 1. Press Stop.
- 2. Press Start.
- 3. Contact the system programmer and report the data stream error.

# Problem List Index

| Table 20-1. Forms Problems                                      |       |  |
|-----------------------------------------------------------------|-------|--|
| Problem                                                         | Page  |  |
| Forms do not advance or overprint occurs                        | 20-21 |  |
| Forms buckle, wrinkle, jam, or tear                             | 20-22 |  |
| Forms jam or do not feed into printer                           | 20-23 |  |
| Forms do not stack                                              | 20-24 |  |
| Manual cut-sheet form does not overlay continuous form properly | 20-24 |  |

| Table 20-2. Print Quality/Ribbon Problems                                                      |                        |
|------------------------------------------------------------------------------------------------|------------------------|
| Problem                                                                                        | Page                   |
| Characters off registration                                                                    | 20-21, 20-24,<br>20-25 |
| Incomplete characters print                                                                    | 20-25                  |
| Missing dots                                                                                   | 20-25                  |
| No print                                                                                       | 20-25, 20-28           |
| Partial print characters                                                                       | 20-25, 20-25           |
| Partial print lines                                                                            | 20-26                  |
| Printing too light                                                                             | 20-26                  |
| Printing too dark                                                                              | 20-26                  |
| Smudging                                                                                       | 20-26                  |
| Ribbon moving continuously                                                                     | 20-27                  |
| Ribbon folding, snagging, tearing, or not moving                                               | 20-27                  |
| Irregular characters                                                                           | 20-25                  |
| Variations in print densities (light, dark, or cut-off printing) within the same line of print | 20-25, 20-26           |
| Wavy print                                                                                     | 20-27                  |
| Unreadable characters                                                                          | 20-25                  |
| Line-to-line horizontal misregistration                                                        | 20-27                  |

| Table 20-3. Configuration Problems                |       |
|---------------------------------------------------|-------|
| Problem                                           | Page  |
| Wrong display language                            | 20-28 |
| Wrong print language                              | 20-28 |
| Printer does not print or prints wrong characters | 20-28 |

| Table 20-4. Miscellaneous Problems |       |
|------------------------------------|-------|
| Problem                            | Page  |
| Throughput at half speed           | 20-28 |
| Printer has no power               | 20-28 |

# **Forms Problems**

Causes are listed for each problem in order of priority.

#### Problem: Forms do not advance or overprint occurs

- 1: The tractor unit is not snapped in. **Solution:** Check the installation of the tractor unit.
- 2: The ribbon is getting caught on a form. Solution: Check the ribbon for twists or folds.
- **3:** The *push-pull selector* is not set to the correct position. **Solution:** If the forms tractor is in the rear push position, set the push-pull selector to the push position. If the forms tractor is in the rear pull or push-pull position, set the *push-pull selector* to the pull position. See Chapter 17, "Paper Loading."
- **4:** The printer is failing.

**Solution:** Turn the power Off (O), wait 10 seconds, and turn the power On (|). If you get a status code, go to "Status Codes and Messages." If no code displays, press **Micro**  $\uparrow$  several times. If forms do not feed each time you press **Micro**  $\uparrow$ , call for service.

#### Problem: Overprint occurs at top or bottom line of page

1: There is a problem with the application program. **Solution:** See your programmer.

#### Problem: Forms buckle, twist, jam, or paper holes tear

- The right tractor is adjusted incorrectly.
   Solution: Move the right tractor to obtain the correct form width. The tractor pins should be in the center of the paper holes. See Chapter 17, "Paper Loading" for help on adjusting the tractor tension.
- 2: The tractor unit is installed incorrectly.Solution: Check the tractor unit installation (see Chapter 17, "Paper Loading").
- 3: The paper bail and metal forms guide deflector are not in their correct operating positions.Solution: See Chapter 17, "Paper Loading" for the paper path you are using.
- 4: The printer is not at the edge of the table. Solution: Move the printer to the front edge of the table if having problems with front forms path or move the printer to the rear edge of the table if having problems with the rear forms path.
- **5:** The forms supply is not below the level of the printer. **Solution:** Move the forms supply to the floor or on a shelf below the level of the printer.
- 6: The forms supply is not aligned with the printer.Solution: Reposition the forms supply so that the forms feed evenly. See the information on loading and unloading forms in Chapter 17, "Paper Loading."
- 7: The forms are catching on the carton edge. Solution: Remove the uneven carton edges, or remove the forms from the carton.

**Note:** As the forms reach the bottom of the box, this problem can occur more often.

- The ribbon is twisted or folded.
   Solution: Check the ribbon for folds or twists.
- **9:** The forms contain excessive moisture. **Solution:** Store the forms in a cool, dry place before using them, or store the forms in the printer area for 24 hours.
- 10: The forms are defective.

**Solution:** Try unloading the forms and then reloading forms (see the forms loading procedures in Chapter 17, "Paper Loading"). Forms should meet the requirements specified in Chapter 19, "Supplies, Optional Features, and Maintenance."

# Problem: Forms jam or do not feed into printer

- 1: The tractor unit is installed incorrectly. **Solution:** Check the tractor unit installation (see Chapter 17, "Paper Loading").
- 2: The ribbon is twisting or folding. Solution: Check the ribbon for twists or folds.
- 3: The printer paper path was not configured.Solution: Set the correct paper path setting in the Printer Setup category in the Configuration Menu. See Chapter 10, "Printer Setup."
- 4: The message 002 FORMS JAMMED FRONT TRACTOR CLEAR JAM AND RELOAD FORMS, 020 FORMS JAMMED REAR TRACTOR CLEAR JAM AND RELOAD FORMS, or 099 FORMS JAMMED CLEAR JAM AND THEN PRESS START displays on the operator panel, but there are no forms jam in any paper path.
  Solution: The sensors need to be tuned. See "Sensor Tune" in Chapter 11,

"Printer Adjustments."

# Problem: Forms do not feed past print head

- The Automatic Forms Thickness Adjustment (AFTA) setting for the paper source you are using needs to be changed.
   Solution: See the procedure for adjusting the forms thickness setting through the operator panel in Chapter 11, "Printer Adjustments."
- **2:** The tractor unit is not properly installed. **Solution:** Check the tractor unit installation (see Chapter 17, "Paper Loading").
- **3:** The ribbon is twisting or folding. **Solution:** Replace the ribbon.
- **4:** You are using thick multiple-part forms. **Solution:** See the procedure for setting perforation safety to *Enabled* through the operator panel under Chapter 10, "Printer Setup" in the Configuration Menu.

#### Problem: Forms do not stack correctly

1: The forms do not stack correctly on the table behind the printer. Solution: Use the recommended table size (see Appendix A, "Printer Specifications").

**Note:** Up to 101.6 mm (4 in.) of forms may stack on the table behind the printer without decreasing the ability of the forms to stack correctly.

- The forms do not stack correctly in the output rack on the table.
   Solution: Check for obstructions to the paper path (cables, cords, or other items). If you find an obstruction, remove or relocate it. For additional information on stacking, see "Forms Stack Input and Output Locations" on page 19-4.
- 3: The forms do not meet IBM specifications.
   Solution: The forms may be outside nominal specifications. See Chapter 19, "Supplies, Optional Features, and Maintenance."
- 4: The forms contain excessive moisture.
   Solution: Store the forms in a cool, dry place before using them or leave in the printer for 24 hours.

**Note:** Forms stack best when the forms are 203.2 to 304.8 mm (8 to 12 in.) long. If the forms length is outside this range, operator assistance may be needed.

Forms are too dry.
 Solution: Condition the forms for 24 hours or more at the manufacturer recommended temperature and humidity settings.

#### Problem: Characters are off registration

- The first print position is adjusted incorrectly.
   Solution: Check your settings for the left margin, tear position, and the paper load position. See Chapter 11, "Printer Adjustments" for information on adjusting these settings.
- 2: Left tractor or cut-sheet feed alignment guide not set to left alignment mark. Solution: Set the left tractor to the left tractor alignment mark or set the left cut-sheet feed alignment guide to the alignment mark.

#### Problem: Manual cut-sheet form does not overlay continuous form properly

1: The form is skewed into the printer or doesn't feed into the printer at all. **Solution:** Hold the cut-sheet form firmly in place until the form is fed into the printer.

# **Print Quality and Ribbon Problems**

I

T

T

# Problem: Unreadable characters

- 1: The ribbon is dry or worn. Solution: Check the ribbon and replace it if it is dry or worn.
- 2: The Automatic Forms Thickness Adjustment (AFTA) setting for the paper source you are using needs to be decreased. Paper must be loaded for this adjustment to be effective.
  Solution: See the procedure for adjusting the forms thickness setting through the operator panel in Chapter 11, "Printer Adjustments."
- **3:** Poor quality multiple-part forms. **Solution:** Try new forms.
- 4: Bidirectional Adjustment needs to be made.Solution: See the procedure for setting the bidirectional adjustment in Chapter 18, "Using the Operator Print Tests."
- 5: Forms thickness exceeds IBM paper specifications.Solution: Use forms that meet the IBM specifications stated in "Forms Specifications for Continuous and Cut Sheet Forms" on page 19-2.

# Problem: Missing dots or irregular characters

- 1: The ribbon is worn. Solution: Check the ribbon for wear; replace it if necessary.
- **2:** The ribbon is twisted or folded. **Solution:** Straighten the ribbon.
- 3: The Automatic Forms Thickness Adjustment (AFTA) setting for the paper source you are using needs to be changed. Paper must be loaded for this adjustment to be effective.
   Solution: See the procedure for adjusting the forms thickness setting through the operator panel in Chapter 11, "Printer Adjustments."
- **4:** The tractor unit is not seated correctly. **Solution:** Check the tractor unit installation. See Chapter 17, "Paper Loading."
- **5:** The print head wire is damaged. **Solution:** Call for service.

## Problem: Ribbon smudging forms

- The ribbon is twisted or folded.
   Solution: Try moving the print head back and forth while turning the ribbon advance knob. If the ribbon advance knob does not turn, replace the ribbon. (See "Removing the Ribbon Cartridge" in Chapter 19, "Supplies, Optional Features, and Maintenance.")
- 2: The Automatic Forms Thickness Adjustment (AFTA) setting for the paper source you are using needs to be increased. Paper must be loaded for this adjustment to be effective.

**Solution:** See the procedure for adjusting the forms thickness setting through the operator panel in Chapter 11, "Printer Adjustments."

- The ribbon cartridge is defective.
   Solution: Replace the ribbon cartridge. See "Removing the Ribbon Cartridge" in Chapter 19, "Supplies, Optional Features, and Maintenance."
- **4:** A new ribbon is over-inked.

**Solution:** Replace the ribbon. See "Removing the Ribbon Cartridge" in Chapter 19, "Supplies, Optional Features, and Maintenance."

#### Problem: Printing is too light or partial characters print

1: The Automatic Forms Thickness Adjustment (AFTA) setting for the paper source you are using needs to be changed. Paper must be loaded for this adjustment to be effective.

**Solution:** See the procedure for adjusting the forms thickness setting through the operator panel in Chapter 11, "Printer Adjustments."

**3:** The ribbon guide is seated incorrectly or the white snap arm is not snapped in place.

**Solution:** Remove the ribbon and reinstall it. See "Installing the Ribbon Cartridge" in Chapter 19, "Supplies, Optional Features, and Maintenance."

Т

#### Problem: Wavy print lines

T

Τ

T

 The Automatic Forms Thickness Adjustment (AFTA) setting for the paper source you are using needs to be changed. Paper must be loaded for this adjustment to be effective.

**Solution:** See the procedure for adjusting the forms thickness setting through the operator panel in Chapter 11, "Printer Adjustments."

2: The forms are loaded incorrectly. Solution: Check to see that the forms are properly loaded.

#### Problem: Ribbon snagging, tearing, or not moving

- The ribbon is worn.
   Solution: Replace the ribbon cartridge. See "Removing the Ribbon Cartridge" in Chapter 19, "Supplies, Optional Features, and Maintenance."
- 2: The ribbon cartridge is not properly installed.
   Solution: Remove and then reinstall the same ribbon. See "Removing the Ribbon Cartridge" in Chapter 19, "Supplies, Optional Features, and Maintenance." If the ribbon still does not move, replace the ribbon.
- **3:** The Automatic Forms Thickness Adjustment (AFTA) setting for the paper source you are using needs to be changed. Paper must be loaded for this adjustment to be effective.

**Solution:** See the procedure for adjusting the forms thickness setting through the operator panel in Chapter 11, "Printer Adjustments."

4: The print head is catching on the ribbon.Solution: Call for service if, after doing Automatic Forms Adjustment, the Fixed 8 is offset 3.

#### Problem: Ribbon moves continuously

1: The ribbon drive circuit is failing. **Solution:** Call for service.

#### Problem: Line-to-line horizontal misregistration

1: The dot registration of the characters printed is not aligned. Solution: See the Bidirectional Adjustment in Chapter 11, "Printer Adjustments."

# **Configuration Problems**

#### Problem: Wrong display language on operator panel display

1: Wrong display language selected. Solution: See Chapter 13, "Display Language" on selecting display languages.

#### Problem: Wrong Print Language

 Wrong print language value.
 Solution: Check the print language values for your printer attachment. See Chapter 7, "Twinaxial Configuration," Chapter 8, "Coaxial Configuration," or Chapter 9, "Parallel Configuration."

#### Problem: Printer doesn't print or prints wrong characters

- 1: Nothing is printed or the wrong characters print. **Solution:** 
  - Make sure the printer cable is attached to the host.
  - Check the configuration menu parameter values for your printer attachment. See Chapter 7, "Twinaxial Configuration," Chapter 8, "Coaxial Configuration," or Chapter 9, "Parallel Configuration."

# **Miscellaneous Problems**

#### Problem: Throughput of printer at half speed

1: The Quiet Print function is set on.

**Solution:** Press **Quiet**. If the message QUIET displays, press **Quiet** again to disable the function. The printer will now print at its normal speed.

#### Problem: Printer has no power

1: The power cord is not connected. Solution: Make sure the power cord is plug into the back of the printer and also into the wall outlet.

# **Clearing Forms Jams**

I

1

I

I

Use the following procedure to clear forms jams from the printer.

- 1. Open the top cover.
- 2. Tear off the forms at perforations before it enters the printer and after it exits the printer.
- 3. Open the tractor doors and remove forms from the tractors.
- 4. Try to move the print head off of the form and to the far right. Do not force it.
- 5. Remove jammed forms by pulling in the direction of printing.
- 6. If the jam cannot be removed, lightly pull the form in the opposite direction.
- 7. If the jam still cannot be removed, remove the bail assembly (if it is present):
  - a. Open the forms guide.
  - b. Remove the ribbon cartridge. (See "Removing the Ribbon Cartridge" on page 19-11.)
  - c. Grip the bail assembly as shown in the following illustration. Rotate it toward the front of the printer until the pivot posts on the sides disengage from the printer frame.

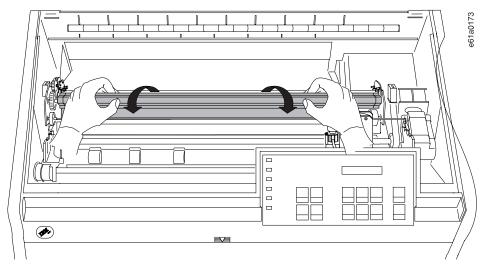

- d. Lift the bail assembly out of the printer and set it aside.
- e. Remove jammed forms by pulling in the direction of printing.

- 8. If you removed the paper bail assembly in the previous step, reinstall it, as follows:
  - a. Grip the bail assembly as shown in the following illustration.

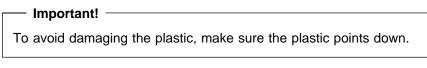

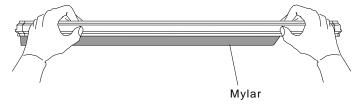

b. Insert the left and right paper bail end cap pivots into the side frames.

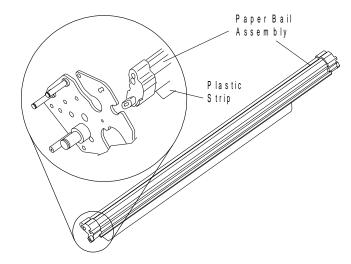

T

Т

I

c. Rotate the paper bail assembly toward the back of the printer, closing it as far as it will go.

Paper bail assemblies without tabs on the end caps must be installed in the "closed" position.

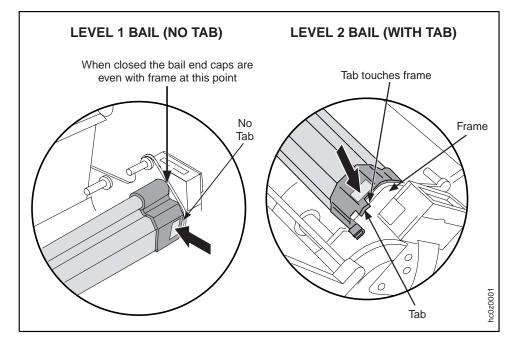

- d. Reinstall the ribbon cartridge. (See "Installing the Ribbon Cartridge" on page 19-13.)
- e. Close the forms guide.
- 9. Reload the forms.

I

|

## Appendix A. Printer Specifications

| Operator and Service Clearance                     | A-2  |
|----------------------------------------------------|------|
| Physical Requirements                              | A-5  |
| Weight                                             | A-5  |
| Power Consumption                                  |      |
| Heat Output                                        | A-5  |
| Airflow                                            | A-5  |
| Declaration of IBM Product Noise Emission Values   | A-6  |
| Ordering the Signal Cable                          | A-7  |
| Twinaxial Cables                                   | A-8  |
| Twinaxial Signal Cables and Connectors             | A-9  |
| IBM Cabling System                                 |      |
| Ordering Attachment Cables and Connectors from IBM | A-10 |
| Telephone Twisted-Pair                             | A-11 |
| Coaxial Cables                                     | A-12 |
| Coaxial Signal Cables and Connectors               | A-13 |
| IBM Cabling System                                 | A-14 |
| Ordering Attachment Cables and Connectors from IBM | A-14 |
| Telephone Twisted-Pair                             |      |
| IBM Parallel Attachment                            | A-16 |
| Environmental Requirements                         |      |
| Operating Environment                              | A-17 |
| Nonoperating Environment                           | A-18 |
| Shipping Environment                               | A-18 |
| Storage Environment                                | A-18 |
| Electrical Requirements                            | A-19 |
| Power Cord                                         | A-19 |
| Safety                                             | A-19 |
| Branch Circuits and Grounding                      | A-19 |
| Plugs and Receptacles                              | A-20 |
|                                                    |      |

The site that you select for your new printer must meet the specifications and conditions shown on the following pages.

Place your printer so that the printer is not affected by electrostatic discharges, which can cause discomfort to persons. Such discharges can also cause problems with the printer operation or the machines to which the printer connects. Avoid the factors that cause the buildup of electrostatic charges, such as:

- · Floor surfaces with low resistance to electrical charges
- Carpeting without antistatic properties
- · Plastic seat coverings
- Metal-frame furniture
- Low-humidity environment

If the printer is set up on a raised floor, you need to consider the cables that attach to the printer. The cables are the power cord and the signal cables. These cables exit from the rear of the printer at the base.

For reliable form feeding and paper handling, IBM recommends a printer stand or table that is approximately 381 mm (15 in.) deep, at least 762 mm (30 in.) wide, and 762 mm (30 in.) high. The shelf should be around 381 mm (15 in.) from the floor. There is an optional printer table that was especially designed for your 4247 Printer. For more information on this printer table, contact your Marketing Representative. For additional information on stacking, see "Forms Stack Input and Output Locations" on page 19-4.

If you use a table outside this range, you reduce efficiency or stability, and may have to monitor printer operation.

#### **Operator and Service Clearance**

You must be able to reach the front and rear of the printer to operate the machine. Your service representative needs to be able to reach all sides of the printer for maintenance of the printer. Use the service clearances shown on the next page to select the printer location.

Symbols that appear in specification drawings are defined in the following table.

| Symbol    | Meaning                 |  |
|-----------|-------------------------|--|
|           | Required clearance      |  |
| $\oplus$  | Signal cable entry/exit |  |
| $\square$ | Power cable             |  |

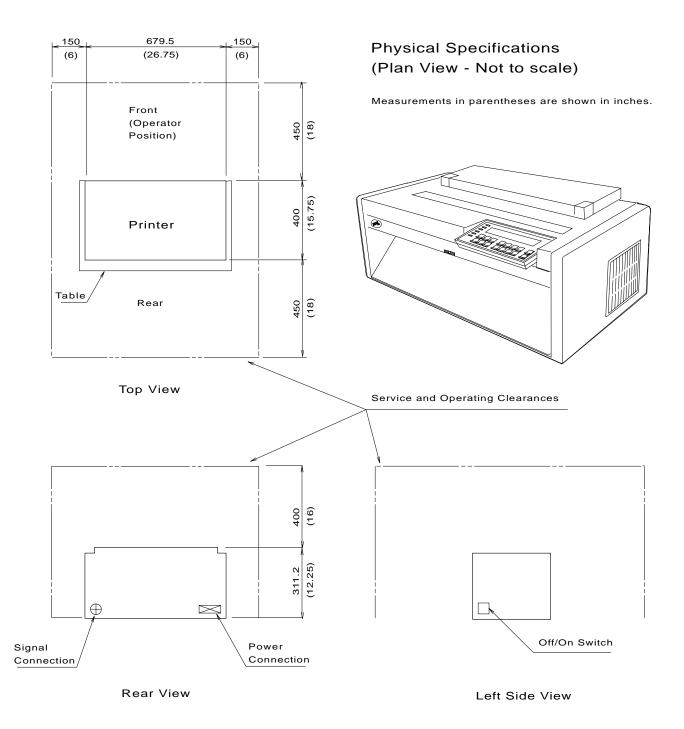

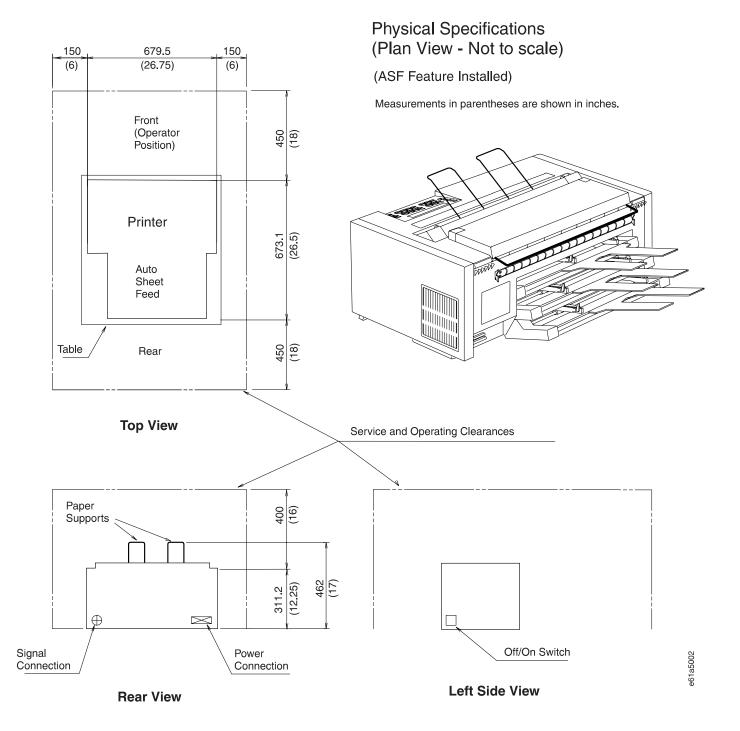

## **Physical Requirements**

| Dimensions | Standard With ASF    |                              |
|------------|----------------------|------------------------------|
| Width:     | 679.5 mm (26.75 in.) | 679.5 mm (26.75 in.)         |
| Depth:     | 400 mm (15.75 in.)   | 673.1 mm (26.5 in.) See Note |
| Height:    | 311.2 mm (12.25 in.) | 431.8 mm (17.0 in.)          |

**Note:** Depth is with all three ASF bins installed.

| Clearances | Standard        | ASF             |
|------------|-----------------|-----------------|
| Тор:       | 400 mm (16 in.) | 400 mm (16 in.) |
| Front:     | 450 mm (18 in.) | 450 mm (18 in.) |
| Rear:      | 450 mm (18 in.) | 450 mm (18 in.) |
| Left:      | 150 mm (6 in.)  | 150 mm (6 in.)  |
| Right:     | 150 mm (6 in.)  | 150 mm (6 in.)  |

## Weight

I

The printer weighs approximately 24.9 kg (55 lb). Do not lift it by yourself.

## **Power Consumption**

**Note:** Power consumption and heat output amounts are the same for 4247 Printer Models 001 and 002.

| Category                    | 100 V to 127 V<br>50 or 60 Hz | 200 V to 240 V<br>50 or 60 Hz |
|-----------------------------|-------------------------------|-------------------------------|
| Maximum (Peak)              | 0.200 kVA                     | 0.260 kVA                     |
| Operating (Maximum Typical) | 0.200 kVA                     | 0.230 kVA                     |
| Idle                        | 0.050 kVA                     | 0.060 kVA                     |

## **Heat Output**

| Category                    | 100 V to 127 V<br>50 or 60 Hz | 200 V to 240 V<br>50 or 60 Hz |
|-----------------------------|-------------------------------|-------------------------------|
| Maximum (Peak)              | 150 Watts (512 BTU/hr)        | 140 Watts (478 BTU/hr)        |
| Operating (Maximum Typical) | 110 Watts (376 BTU/hr)        | 110 Watts (376 BTU/hr)        |
| Idle                        | 25.6 Watts (87 BTU/hr)*       | 28.6 Watts (97 BTU/hr)*       |

\* EPA Energy Star rating

## Airflow

The printer uses two fans to cool its internal parts. Be sure that you do not block the air vents. Lack of correct cooling and ventilation can cause printer failures and improper operation.

## **Declaration of IBM Product Noise Emission Values**

|

The following tables show the noise emission values for the 4247 Printer.

| Table A-1. Sound Emission Levels - 4247 Model 001 with Standard Covers |             |             |
|------------------------------------------------------------------------|-------------|-------------|
| Sound Emission Category Operating Idling                               |             | ldling      |
| LWAd (1 bel = 10 decibels)         7.0 bels         3.9 bels           |             | 3.9 bels    |
| <lpa>m (bystander positions)</lpa>                                     | 56 decibels | 24 decibels |
| Impulsive noise No No                                                  |             | No          |
| Prominent Discrete Tones No No                                         |             | No          |

| Table A-2. Sound Emission Levels - 4247 Model 002 with Standard Covers |             |             |
|------------------------------------------------------------------------|-------------|-------------|
| Sound Emission Category                                                | Operating   | ldling      |
| LWAd (1 bel = 10 decibels)                                             | 6.9 bels    | 4.0 bels    |
| <lpa>m (bystander positions)</lpa>                                     | 55 decibels | 25 decibels |
| Impulsive noise Yes No                                                 |             | No          |
| Prominent Discrete Tones Yes No                                        |             | No          |

| Table         A-3.         Sound Emission Levels - Automatic Sheet Feeder Covers |          |          |
|----------------------------------------------------------------------------------|----------|----------|
| Sound Emission Category Operating                                                |          | ldling   |
| LWAd                                                                             | 7.3 bels | 4.0 bels |
| <lpa>m</lpa>                                                                     | 60 dB    | 25 dB    |

#### Notes:

- 1. LWAd is the declared sound power emission level for a production series of machines.
- 2. <LpA>m is the mean value of the space-averaged sound pressure emission levels at the one-meter position.
- 3. The principle printer configuration used to measure the noise emission levels with standard covers was:
  - · Standard covers
  - Front Push paper path
  - DP print quality
- 4. The printer configuration used to measure the noise emission levels with the Automatic Sheet Feeder feature was:
  - Automatic Sheet Feeder covers
  - Near letter print quality

All measurements are made in accordance with the American National Standards Institute (ANSI) S12.10 and reported in conformance with the International Organization for Standardization (ISO) 9296.

## **Ordering the Signal Cable**

You can order signal cables and connectors from IBM (through your IBM marketing representative) or your place of purchase. You can also purchase the cables and connectors from other suppliers. However, the cables and connectors from suppliers other than IBM must conform to IBM specifications.

A signal cable connects the printer to other controllers or computers. The printer does not come with a signal cable.

It is your responsibility to obtain, install, and maintain the signal cable. In addition, it is your responsibility to be sure that the cabling meets the applicable local, state, and federal building codes. The cables are available in bulk sizes or in precut lengths. You can purchase components or preassembled cables from IBM. Use the information in the following pages to order the correct cable.

**Note:** For additional information on cabling requirements, refer to the *Guide to Operations* for the computer to which you are attaching the printer.

## **Twinaxial Cables**

For twinaxial-attached printers, you can connect more than one printer to the same computer port to reduce your cable costs. A maximum of seven printers can be cabled together this way on a single port. However, the total cable length on any port cannot be longer than 1524 m (5000 ft).

A twinaxial V-connector (IBM part 38F8254) is provided with your printer to allow cable-through capability and line termination. This connector also allows a printer to be disconnected from the computer port without disturbing the operation of other devices connected to the same port.

The following diagram shows several possible ways of connecting your printer to the computer.

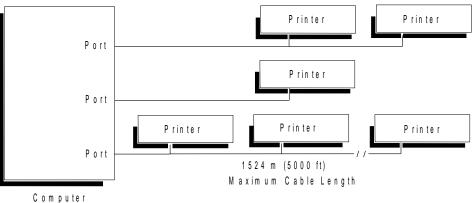

If you install a signal cable outside the building, order a station protector kit to protect your printer from lightning. You can order the kit from your IBM marketing representative (allow a lead time of 120 days).

One kit (IBM part 7361807) provides two protectors. You need one protector at each end of the twinaxial cable when the cable is installed outdoors (either above or below ground level). Individual protectors are available for replacement (IBM part 7362426).

If you are ordering cables from sources other than IBM, see Appendix B, "Cable Specifications and Assembly of the Cables," for specifications.

## **Twinaxial Signal Cables and Connectors**

If your printer uses a twinaxial signal cable, you can order the following cables and connectors from IBM:

| IBM Part Number      | Description                                                                                                    |
|----------------------|----------------------------------------------------------------------------------------------------|
| 73622111             | Bulk cable (vinyl) - specify length when you order.                                                               |
| 7362061 <sup>2</sup> | Bulk cable (Teflon) - specify length when you order.                                                              |
| 73622671             | Preassembled cable (vinyl) with connectors - specify length when you order.                                       |
| 73620622             | Preassembled cable (Teflon) with connectors - specify length when you order.                                      |
| 7362268              | Connector kit for vinyl-covered cables (includes two connectors).                                                 |
| 7362063              | Connector kit for Teflon-covered cables (includes two connectors).                                                |
| 7362229              | Cable connector (for individual cable ends).                                                                      |
| 7362230              | Cable-to-cable adapter for connecting two cables together.                                                        |
| 7361807              | Station protector kit for outdoor cable installation (includes two station protectors).                           |
| 94X3677              | Protective sleeve (to cover metallic connectors).                                                                 |
| 483619               | Shrink tubing (for covering cable-to-cable adapter).                                                              |
| 7362426              | Replacement station protector element.                                                                            |
| 6342823              | Line-termination <sup>3</sup> connector for cable-through and line termination.                                   |
| •                    | bles must be rated fire resistant or be in conduit per National Electric onsult local building code requirements. |
| 1. Type CL2 cable    | for general use.                                                                                                  |
| 2 Type CL2P cabl     | a for use in ducts and plenums                                                                                    |

2. Type CL2P cable for use in ducts and plenums.

3. One line-termination connector comes with each twinaxial-attached printer.

## **IBM Cabling System**

The IBM Cabling System standardizes the wiring in a building. This cabling system lets you move various devices without rewiring the building each time a device is moved.

The signal cable that attaches the printer to this cabling system is a 150-ohm IBM Cabling System shielded twisted pair (ICS) attachment cable.

Up to seven printers can be connected to a single computer port; however, the maximum length of this cable on any port cannot be longer than 1524 m (5000 ft).

The printer does not require a balun at the printer end when connected to IBM Cabling System. The host system or controller may require a balun.

#### **Ordering Attachment Cables and Connectors from IBM**

The signal cables for connecting the printer to the IBM Cabling System are called attachment cables.

| IBM Part No. | Description                                        |
|--------------|----------------------------------------------------|
| 38F8254      | Twinaxial assembly for ICS (provided with printer) |
| 6091075      | Twinaxial direct connection cable                  |
| 6091070      | Twinaxial-ICS impedance matching device.           |

IBM part numbers for attachment cables are provided below:

For planning and installation of the IBM Cabling System, see your IBM representative and the *IBM Cabling System Planning and Installation Guide*, GA27-3361.

## **Telephone Twisted-Pair**

The printer can also attach to the host system or controller by a 110-ohm Telephone Twisted-Pair (TTP) cable.

The printer requires a special signal cable for attaching to the TTP wiring method. The cable consists of a balun, a length of twinaxial cable with a twinaxial connector on one end, and a length of telephone twisted-pair cable terminated in a miniature 6-pin modular plug at the other end. The balun is used for converting from twinaxial to telephone twisted-pair wiring. TTP attachment is done using the IBM 5299 Terminal Multiconnector Model 3. The 5299 requires a TTP adapter cable assembly (IBM part 69X7883) and each printer requires a TTP adapter cable assembly (IBM part 96X6187). Each cable assembly contains a balun and is 3 m (10 ft) long. If this method is used for attachment, the maximum cable length between the printer and host system or controller is 304 m (1000 ft). A balun is required at the host system or controller end.

Baluns are also available from other manufacturers. Some of them do not include the wire necessary to attach the printer to the wall-mounted modular telephone jack. When these baluns are used, it is important that the proper wire be selected for making this connection. Note that even short lengths of common parallel telephone wire, such as that sold by telephone and electronic retail stores, may cause malfunctions in your printer. To obtain proper wire for this use, see your IBM representative.

For detailed information about the Telephone Twisted-Pair cable, see *IBM 5299 Terminal Multiconnector Model 3 Planning, Setup, and Maintenance Guide,* GA27-3749.

## **Coaxial Cables**

For coaxial-attached printers, each printer is connected to the computer on a separate port. The cable cannot be longer than 1500 m (4920 ft).

The following diagram shows how your printer connects to the computer.

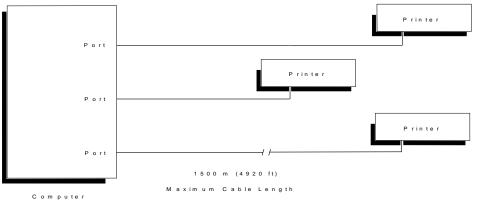

If you install a signal cable outside the building, order a station protector kit to protect your printer from lightning. You can order the kit from your IBM marketing representative (allow a lead time of 120 days).

One kit (IBM part 1830818) provides two protectors. You need one protector at each end of the coaxial cable when the cable is installed outdoors (either above or below ground level). One attachment kit (IBM part 1833106) provides the necessary hardware for the attachment of the two protectors. Individual protectors are available for replacement (IBM part 5252899).

If you are ordering cable from sources other than IBM, see Appendix B, "Cable Specifications and Assembly of the Cables," for specifications.

**Note:** For information about assembling coaxial cables and connectors, see Appendix B, "Cable Specifications and Assembly of the Cables." For additional information about coaxial cable installation, see *Installation and Assembly of Coaxial Cable and Accessories for Attachment to IBM Products*, GA27-2805.

## **Coaxial Signal Cables and Connectors**

If your printer uses a coaxial signal cable, you can order the following cables and connectors from IBM:

| IBM Part Number                                  | Description                                                                                                    |  |
|--------------------------------------------------|----------------------------------------------------------------------------------------------------|--|
| 3239211                                          | Bulk cable (for indoor use) - specify length when you order.                                                                                                    |  |
| 5252750 <sup>1</sup>                             | Bulk cable (for outdoor use) - specify length when you order.                                                                                                    |  |
| 48855842                                         | Bulk cable (Teflon covered) - specify length when you order.                                                                                                    |  |
| 25776721                                         | Preassembled cable (for indoor use) - specify length when you order.                                                                                                 |  |
| 1833108 <sup>1</sup>                             | Preassembled cable (for outdoor use) - specify length when you order.                                                                                                |  |
| 41547412                                         | Preassembled cable (Teflon covered) - specify length when you order.                                                                                                 |  |
| 1836418                                          | Connector kit (indoor) - contains two cable connectors.                                                                                                    |  |
| 1836419                                          | Connector kit (outdoor) - contains two cable connectors.                                                                                                    |  |
| 1743508                                          | Connector kit (Teflon) - contains two cable connectors.                                                                                                    |  |
| 1836444                                          | Cable connector (indoor) - for individual cable ends.                                                                                                    |  |
| 4449035                                          | Cable connector (Teflon) - for individual cable ends.                                                                                                    |  |
| 1836447                                          | Cable connector (outdoor) - for individual cable ends.                                                                                                    |  |
| 5252643                                          | Cable-to-cable adapter for connecting two cables together.                                                                                                    |  |
| 1830818                                          | Station protector kit for outdoor cable installation (includes two station protectors).                                                                              |  |
| 1833106                                          | Station protector attachment kit.                                                                                                    |  |
| 5252899                                          | Replacement station protector element.                                                                                                    |  |
| 5                                                | <b>Note:</b> All signal cables must be rated as fire resistant or be in a conduit per National Electric Code, Article 725. Consult local building code requirements. |  |
| 1. Type CL2 cable f                              | or general use.                                                                                                    |  |
| 2. Type CL2P cable for use in ducts and plenums. |                                                                                                    |  |

## **IBM Cabling System**

The IBM Cabling System standardizes the wiring in a building. This cabling system lets you move various devices without rewiring the building each time a device is moved.

The signal cable that attaches the printer to this cabling system is a 150-ohm IBM Cabling System shielded twisted pair (ICS) attachment cable. Use the following chart to determine the maximum distance the printer can be separated from the appropriate host system or controller.

| Host/Controller  | Balun Type<br>Host Printer |                    | Cable<br>Type | Cable Length                        |
|------------------|----------------------------|--------------------|---------------|-------------------------------------|
| 3174/3274        | 8642546                    | 8642546            | 2             | 610 m (2000 ft)                     |
| 3174<br>9370 WSC | DPC<br>8642546             | 8642546<br>8642546 | 2             | 1000 m (3280 ft)<br>610 m (2000 ft) |
| 4361 WSA         | 8642546                    | 8642546            | 2             | 610 m (2000 ft)                     |

#### **Ordering Attachment Cables and Connectors from IBM**

For planning and installation of the IBM Cabling System, see your IBM representative and see *IBM Cabling System Planning and Installation Guide*, GA27-3361.

## **Telephone Twisted-Pair**

The printer can also attach to the host system or controller by a 110-ohm Telephone Twisted-Pair (TTP) cable.

The printer requires a special signal cable for attaching to the TTP wiring method. The cable must have a balun, a length of coaxial cable with a bayonet connector (BNC) on one end, and a length of telephone twisted-pair cable terminated in a miniature 6-pin modular plug at the other end (CTPA). The balun is used for converting from coaxial to telephone twisted-pair wiring. The IBM part numbers are provided in the chart below. If this method is used for attachment, the maximum cable length between the printer and host system or controller is 270 m (900 ft). A balun is required at the host system or controller end.

Baluns are also available from other manufacturers. Some of them do not include the wire necessary to attach the printer to the wall-mounted modular telephone jack. When these baluns are used, it is important that the proper wire be selected for making this connection. Note that even short lengths of common parallel telephone wire, such as that sold by telephone and electronic retail stores, may cause malfunctions in your printer. To obtain proper wire for this use, see your IBM representative.

For detailed information about the Telephone Twisted-Pair cable, see the *IBM/ROLM Planning and Installation Guide for the 3270 Coax-to-Twisted-Pair Adapter,* GA27-3722.

| IBM Part No. | Description                                   |
|--------------|-----------------------------------------------|
| IBM 61X4584  | 5.9 m (18 ft) - Coaxial to TTP Adapter (CTCA) |

## **IBM Parallel Attachment**

The 4247 Printer supports the IBM Parallel Printer Interface. A single 36-pin connector is mounted on the adapter card.

The PC-parallel interface attaches to the host with a standard PC Parallel Printer cable (IBM part 92F3176) up to 1.8 m (6 ft) in length.

| Pin Number | Signal Name    | Description                |  |
|------------|----------------|----------------------------|--|
| 1          | -STROBE        | Strobe                     |  |
| 2 - 9      | DATA           | Eight Data Lines           |  |
| 10         | -ACKNLG        | Acknowledge                |  |
| 11         | BUSY           | Busy                       |  |
| 12         | PE             | Out of Paper               |  |
| 13         | SLCT           | Printer Selected           |  |
| 14         | -AUTO FEED XT  | Automatic Line Feed on EOL |  |
| 15         | Unused         |                            |  |
| 16         | LOGIC GND      | Logic Ground               |  |
| 17         | CHASSIS GROUND | Chassis Ground             |  |
| 18         | Unused         |                            |  |
| 19 - 30    | GROUND         | Ground                     |  |
| 31         | -INIT          | Initialize Printer         |  |
| 32         | -ERROR         | Printer Error              |  |
| 33         | GROUND         | Ground                     |  |
| 34, 35     | Unused         |                            |  |
| 36         | -SLCT IN       | Make printer selected      |  |

## **Environmental Requirements**

The printer operates correctly in environments that are typical of most business offices.

**Warning:** Damage to the printer can occur if you set the printer power switch to On (|) immediately after the printer has been moved from an environment that does not meet the following operating requirements. If the printer has been in such a location, be sure that you move the printer to the correct operating environment at least 24 hours before you turn the power On (|).

## **Operating Environment**

The following tables show the operating environment requirements for the printer.

#### Without Automatic Sheet Feeder:

| Environment                     | Requirement                 |
|---------------------------------|-----------------------------|
| Temperature range               | 10° to 40° C (50° to 104°F) |
| Relative humidity range         | 8% to 80%                   |
| Maximum wet bulb<br>temperature | 27°C (80.6°F)               |

**Note:** The best conditions for feeding and stacking are within a temperature range of 15.6 to 32.2°C (60 to 90°F) and a relative humidity range of 26 to 62%.

#### With Automatic Sheet Feeder:

| Environment                     | Requirement                   |
|---------------------------------|-------------------------------|
| Temperature range               | 16° to 32°C (60.8° to 89.6°F) |
| Relative humidity range         | 8% to 80%                     |
| Maximum wet bulb<br>temperature | 23°C (73.4°F)                 |

## **Nonoperating Environment**

The following tables show the nonoperating environment requirements for the printer.

#### Without Automatic Sheet Feeder:

| Environment                     | Requirement                  |
|---------------------------------|------------------------------|
| Temperature range               | 10° to 52°C (50° to 125.6°F) |
| Relative humidity range         | 8% to 80%                    |
| Maximum wet bulb<br>temperature | 27°C (80.6°F)                |

#### With Automatic Sheet Feeder:

| Environment                     | Requirement                  |
|---------------------------------|------------------------------|
| Temperature range               | 10° to 43°C (50° to 109.4°F) |
| Relative humidity range         | 8% to 80%                    |
| Maximum wet bulb<br>temperature | 27°C (80.6°F)                |

## **Shipping Environment**

The following table shows the shipping environment requirements for the printer.

**Note:** You must cover the printer with a plastic cover for shipping.

| Environment                     | Requirement                                         |
|---------------------------------|-----------------------------------------------------|
| Temperature range               | -40° to 60°C (-40° to 140°F)                        |
| Relative humidity range         | 5% to 100% (including condensation, excluding rain) |
| Maximum wet bulb<br>temperature | 29°C (84.2°F)                                       |

## **Storage Environment**

The following table shows the storage environment requirements for the printer.

| Environment                     | Requirement                 |
|---------------------------------|-----------------------------|
| Temperature range               | 1° to 60°C (33.8° to 140°F) |
| Relative humidity range         | 5% to 80%                   |
| Maximum wet bulb<br>temperature | 29°C (89.2°F)               |

**Note:** Ribbon performance and print quality may degrade when exposed to temperatures in excess of 41°C (105°F) for an extended period of time.

## **Electrical Requirements**

Use the following tables to plan your site power requirements. The tables list the voltage inputs, grounding, plugs, and receptacles necessary for your new printer. All voltages are single-phase.

#### **Nominal Operation Voltages**

| Countries                                     | 100 V to 127 V<br>50 or 60 Hz | 200 V to 240 V<br>50 or 60 Hz |
|-----------------------------------------------|-------------------------------|-------------------------------|
| United States, Canada                         | Х                             |                               |
| Central and South<br>American and Far Eastern | Х                             | Х                             |
| European, Middle Eastern, and African         | Saudi Arabia only             | Х                             |

## **Power Cord**

Place the printer so the power cord can plug into the power receptacle without putting stress on the power cord. The standard power cord length in the U.S. and in all other countries is 2.74 m (9 ft). A 1.83 m (6 ft) power cord is also available in the U.S.

### Safety

Safety is a major consideration in the design and manufacture of IBM products. Proper electrical grounding is essential for safety and for reliable operation of the printer. If you have any questions about the grounding of your receptacle, ask your electrician.

## **Branch Circuits and Grounding**

A machine must be properly grounded. It is recommended that an insulated green-wire ground, the same size as the phase wire, be installed between the branch circuit panel and the receptacle.

For personal safety, the ground should have sufficiently low impedance to limit the voltage to ground and to facilitate the operation of circuit protective devices in the circuit. For example, the ground path must not exceed 1 ohm for 120-volt, 20-ampere branch circuit devices.

#### CAUTION:

The construction of this machine provides extra protection against the risk of electric shock by grounding appropriate metal parts. The extra protection may not function unless the power cord is connected to a properly grounded outlet. This machine has a grounding-type (3-wire) power cord because grounding is necessary. It is the responsibility of the customer or the person installing the machine to connect it to a properly grounded outlet. Seek professional assistance before using an adapter or extension cord; such a device could interrupt the grounding circuit.

## **Plugs and Receptacles**

The following charts show, by country, which power plugs are shipped with the printer. The alphabetic references in these charts correspond to the power plugs shown in A-22.

|                    | VOLTAGE<br>RANGE |       |                     | VOLTAGE<br>RANGE |       |
|--------------------|------------------|-------|---------------------|------------------|-------|
| COUNTRY            | 125 V            | 250 V | COUNTRY             | 125 V            | 250 V |
| Afghanistan        |                  | А     | Germany             |                  | Α     |
| Algeria            |                  | А     | Guatemala           | E                |       |
| Argentina          |                  | В     | Guyana              |                  | L     |
| Australia          |                  | В     | Haiti               | E                |       |
| Austria            |                  | А     | Honduras            |                  | C     |
| Bahamas            | E                |       | Hungary             |                  | Α     |
| Bahrain            |                  | 0     | Iceland             |                  | Α     |
| Bangladesh         |                  | J     | India               |                  | L     |
| Barbados           | E                |       | Indonesia           |                  | Α     |
| Belgium            |                  | А     | Iran                |                  | Α     |
| Bermuda            |                  |       | Iraq                |                  |       |
| Bolivia            | E                |       | Ireland             |                  |       |
| Brazil             | E                |       | Israel              |                  | H     |
| Brunei             |                  | 0     | Italy               |                  | М     |
| Bulgaria           |                  | А     | Jamaica             | Е                |       |
| Burma              |                  | J     | Japan               | ED               | C     |
| Canada             | E                |       | Kenya               |                  | L     |
| Channel Islands    |                  | 0     | Korea               |                  | Α     |
| Chile              |                  | М     | Kuwait              |                  | L     |
| China              |                  | L B   | Liberia             | Е                |       |
| Colombia           |                  | В     | Libya               |                  | М     |
| Costa Rica         | E                |       | Malaysia            |                  | C     |
| Cyprus             |                  | 0     | Malta               |                  |       |
| Denmark            |                  | G     | Mexico              | E                |       |
| Dominican Republic | E                |       | Nepal               |                  | C     |
| Ecuador            | E                |       | Netherlands         |                  | Α     |
| El Salvador        | 6                |       | Netherland Antilles | B                |       |
| Ethiopia           |                  | М     | New Guinea          |                  | А     |
| Finland            |                  | A     | New Zealand         |                  | В     |
| France             |                  | А     | Nicaragua           | E                |       |

|              | VOLTAGE<br>RANGE |       |                | VOLTAGE<br>RANGE |       |
|--------------|------------------|-------|----------------|------------------|-------|
| COUNTRY      | 125 V            | 250 V | COUNTRY        | 125 V            | 250 V |
| Nigeria      |                  | 0     | South Africa   |                  | J     |
| Norway       |                  | А     | Spain          |                  | А     |
| Oman         |                  | L     | Sri Lanka      |                  | J     |
| Pakistan     |                  | J     | Sweden         |                  | Α     |
| Panama       | Ξ                |       | Switzerland    |                  | К     |
| Paraguay     |                  | В     | Taiwan         |                  | C     |
| Peru         |                  | C     | Tanzania       |                  | L     |
| Philippines  |                  | C     | Thailand       |                  | C     |
| Poland       |                  | А     | Trinidad       | E                |       |
| Portugal     |                  | А     | Uganda         |                  | L     |
| Polynesia    |                  | L     | United Kingdom |                  | L     |
| Qatan        |                  | L     | United States  | E                |       |
| Romania      |                  | А     | Uruguay        |                  | В     |
| Saudi Arabia | 8                |       | Venezuela      | E                |       |
| Sierra Leone |                  | C     | Yugoslavia     |                  | Α     |
| Singapore    |                  | ۵     | Zambia         |                  | L     |

- Other Asian and Latin American countries not listed will be shipped cords with plug E attached.
- Other European, Middle Eastern, and African countries not listed will be shipped cords with **A** attached.

The following chart shows the power cord part numbers and their corresponding power plugs and receptacles that are used with the printer. The current rating is that of the power cord or plug, whichever is less.

| Plug<br>(Three Dimensional<br>View)                        | Receptacle | Plug<br>(Three Dimensional<br>View)             | Receptacle                                     |
|------------------------------------------------------------|------------|-------------------------------------------------|------------------------------------------------|
| P/N 13F9979<br>P/N 13F9976<br>10A<br>250 V                 |            | P/N 14F0087<br>10A<br>H<br>250 V                |                                                |
| P/N 6952291<br>P/N 13F9940<br>10A<br>B<br>250 V            |            | P/N 14F0015<br>P/N 14F0012<br>10A<br>J<br>250 V |                                                |
| P/N 1838574<br>10A<br>C<br>250 V                           |            | P/N 14F0051<br>10A<br>K<br>250 V                | $\bigcirc \bigcirc \bigcirc \bigcirc \bigcirc$ |
| P/N 6952338<br>10A<br>D<br>125 V<br>Locking                |            | P/N 14F0033<br>10A<br>250 V                     |                                                |
| P/N 6952301<br>P/N 6952300<br>10A<br>E<br>125 V NEMA 5-15P | NEMA 5-15R | P/N 14F0069<br>10A<br>M<br>250 V                | $\bigcirc \circ \circ \bigcirc$                |
| P/N 13F9997<br>10A<br>G<br>250 V                           |            |                                                 |                                                |

**Note:** All power plugs except **D** are nonlocking.

# Appendix B. Cable Specifications and Assembly of the Cables

| Coaxial Cable Specifications                    | B-2  |
|-------------------------------------------------|------|
| Installing Cable Connectors on Coaxial Cable    | B-3  |
| Cable-to-Cable Adapters for Coaxial Cables      | B-5  |
| Twinaxial Cable Specifications for Vinyl Cable  | B-6  |
| Twinaxial Cable Specifications for Teflon Cable | B-7  |
| Installing Cable Connectors on Twinaxial Cable  | B-8  |
| Cable-to-Cable Adapters for Twinaxial Cable     | B-11 |

A coax or twinax signal cable does not come with your printer. It is your responsibility to obtain, install, and maintain the signal cable. In addition, it is your responsibility to ensure that the cabling meets the applicable local, state, and federal building codes.

If you do not purchase preassembled cables, you will have to install the connectors on the cable ends. The information in the following pages will help you complete this task.

This appendix has the following information:

- Coaxial cable specifications
- Installing cable connectors on coaxial cable
- Cable-to-cable adapters for coaxial cables
- Twinaxial cable specifications for vinyl cable
- Twinaxial cable specifications for Teflon cable
- Installing cable connectors on twinaxial cable
- Cable-to-cable adapters for twinaxial cable

## **Coaxial Cable Specifications**

The following table shows bulk cable specifications for coaxial cable:

|                           |                               | Indoor <sup>2</sup>                      | Outdoor <sup>3</sup>                               |  |
|---------------------------|-------------------------------|------------------------------------------|----------------------------------------------------|--|
| Conductor                 | AWG wire size                 | 22                                       | 22                                                 |  |
|                           | Stranding                     | Solid                                    | Solid                                              |  |
|                           | Material                      | Copper covered steel<br>40% conductivity | Copper covered stee<br>40% conductivity            |  |
| Shield                    | Material                      | Copper braid                             | Copper braid                                       |  |
|                           | Туре                          | AWG 34                                   | AWG 34                                             |  |
|                           | Coverage <sup>4</sup>         |                                          |                                                    |  |
| Jacket                    | Material                      | PVC                                      | PVC <sup>5</sup>                                   |  |
|                           | Average single wall thickness | Noncontaminating<br>0.79 mm (0.031 in.)  | Noncontaminating<br>1.02 mm (0.040 in.)<br>minimum |  |
| Rating                    | Ambient temperature           | 60°C maximum                             | 60°C maximum                                       |  |
| Capacitance, nominal      |                               | 14.5 pF/ft                               | 14.5 pF/ft                                         |  |
| Impedance, characteristic |                               | 93 ± 5 ohms                              | 93 ± 5 ohms                                        |  |
| Attenuation @ 400 MHz     |                               | 8 dB/30.5 m<br>(100 ft) maximum          | 8 dB/30.5 m<br>(100 ft) maximum                    |  |
| Velocity of propagation   |                               | 80%                                      | 80%                                                |  |
| DC resistance             |                               | 44 ohms/305 m<br>(1000 ft) maximum       | 44 ohms/305 m<br>(1000 ft) maximum                 |  |

1. If your system uses coaxial cable, plan to connect adapters to your coaxial cable as soon as possible for ease of setup.

2. Cable commercially designated RG 62A/U, meeting the preceding specifications, is an approved substitute. Cable OD 6.15  $\pm$  0.18 mm (0.242  $\pm$  0.007 in.).

 Cable commercially designated RG 62A/U, which is modified for outdoor use (including vapor barrier and thicker cover) and which meets the preceding specifications, is a suitable substitute. Cable OD 6.6 ± 0.25 mm (0.260 ± 0.10 in.).

4. Seven ends, 16 carriers, 8.2 ± 10 % pick per inch, 90 % minimum coverage.

 Jacket must meet the minimum requirements for underground feeder and branch circuit cable and must also be weather-proofed and sunlight resistant, per UL Subj. 493.

## Installing Cable Connectors on Coaxial Cable

If you purchase bulk coaxial cables, assemble them as follows. See the illustrations following these instructions for dimensions and help in doing these procedures. If you use connectors provided by a company other than IBM, use the instructions provided by the manufacturer.

1. Be certain the connector kit has all the required parts. Check the cross-sectional diagram for the location of the cable components.

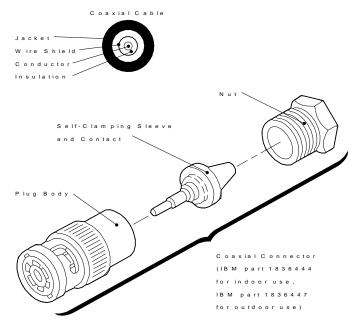

2. Cut squarely through the jacket, shield, and insulation, exposing 9.5 mm (0.38 in.) of the conductor. Slide the nut over the cable jacket.

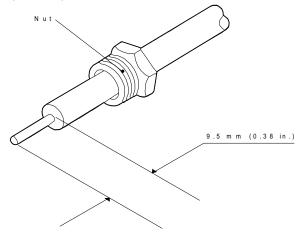

3. Insert the conductor into the tapered, self-clamping sleeve and contact; force the edge of the sleeve between the insulator and the shield until insulation covers the taper. Solder the conductor to the contact of the solder hole. *Remove the excess solder from the outside of the contact.* 

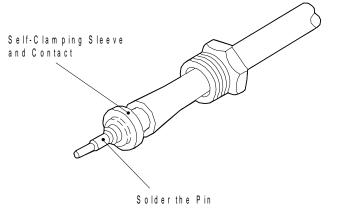

4. Fit the contact into the plug body; screw the nut into the body, binding the jacket and shield tightly against the tapered sleeve. The cable should not be allowed to twist as the nut is tightened.

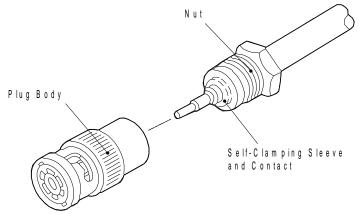

5. Check for shorts between the plug body and the conductor.

## **Cable-to-Cable Adapters for Coaxial Cables**

Do not splice cables; use an adapter. You may use IBM part 5252643, Amphenol part 31-219, or an equivalent for coaxial cable.

Cover this adapter and the attached cable connectors with shrink or insulated tubing to prevent accidental grounding of the connection.

The following illustrates the cable adapter for joining coaxial cables:

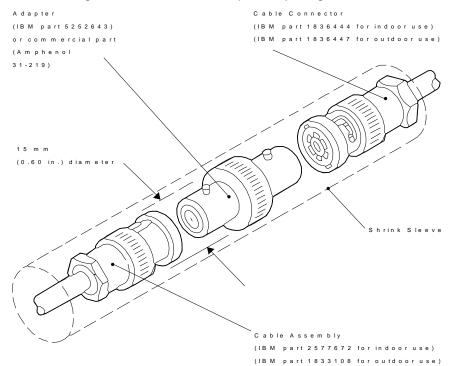

## **Twinaxial Cable Specifications for Vinyl Cable**

The following are bulk cable specifications for twinaxial cables with vinyl covering:

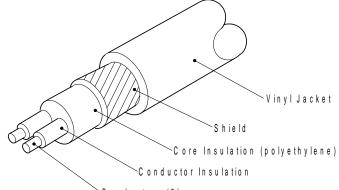

℃onductors (2)

| Conductor                   | AWG wire<br>size                    |      | 20                                                                                           |  |
|-----------------------------|-------------------------------------|------|----------------------------------------------------------------------------------------------|--|
|                             | Stranding                           |      | 7 x 28                                                                                       |  |
|                             | Material                            |      | Copper                                                                                       |  |
|                             | Coating                             |      | Tin (1 conductor only)                                                                       |  |
|                             | Resistance                          | e    | 11 ohms maximum per 305 m (1000 ft)                                                          |  |
| Insulation                  | Material                            |      | Polyethylene                                                                                 |  |
|                             | Outside<br>diameter                 |      | 6.1 mm (0.24 in.) nominal                                                                    |  |
| Shield                      | Material                            |      | Tinned copper                                                                                |  |
|                             | Туре                                |      | Braid, 34 AWG, 7 ends/24 carriers,<br>9.7 ± 10% picks/25.4 mm (1 in.)                        |  |
|                             | Coverage<br>Resistance              |      | 95% minimum                                                                                  |  |
|                             |                                     |      | 3 ohms maximum per 305 m (1000 ft)                                                           |  |
| Jacket                      | Material                            |      | Vinyl                                                                                        |  |
| Color                       |                                     |      | Black                                                                                        |  |
|                             | Average<br>single-wall<br>thickness |      | 0.76 mm (0.029 in.)                                                                          |  |
|                             | Outside<br>diameter                 |      | 8.25 mm (0.325 in.) nominal                                                                  |  |
| Rating                      | Dielectric<br>strength              |      | 4500 V dc for 3 seconds at 28°C (82°F)                                                       |  |
| Capacitance 53              |                                     | 53.1 | pF/m (16.2 pF/ft) maximum                                                                    |  |
| characteristic 107          |                                     | 107  | 1 ± 5% ohms at 0.5 MHz<br>7 ± 5% ohms at 1 MHz<br>5 ± 5% ohms at 2 MHz and above             |  |
|                             |                                     |      | 5 dB/30.5 m (100 ft) maximum at 25 °C (77°F)<br>7 dB/30.5 m (100 ft) maximum at 80°C (176°F) |  |
| Velocity of propagation 66% |                                     | 66%  | » ± 5%                                                                                       |  |
|                             |                                     |      | 0°C to 80°C (-40°F to 176°F)<br>% to 90% relative humidity                                   |  |

## **Twinaxial Cable Specifications for Teflon Cable**

The following are bulk cable specifications for twinaxial cables with Teflon covering:

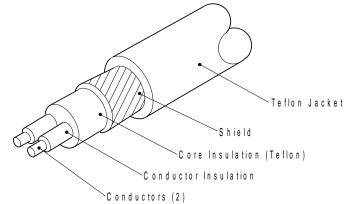

| Conductor AWG wire size                                             |                                |      | 20                                                                                       |  |  |
|---------------------------------------------------------------------|--------------------------------|------|------------------------------------------------------------------------------------------|--|--|
|                                                                     | Stranding                      |      | 7 x 28                                                                                   |  |  |
|                                                                     | Material                       |      | Copper                                                                                   |  |  |
|                                                                     | Coating                        |      | Tin (1 conductor only)                                                                   |  |  |
|                                                                     | Resistance                     | ;    | 11 ohms maximum per 305 m (1000 ft)                                                      |  |  |
| Core                                                                | Material                       |      | Teflon                                                                                   |  |  |
| Insulation                                                          | Outside<br>diameter            |      | 6.1 mm (0.24 in.) nominal                                                                |  |  |
| Shield                                                              | Material                       |      | Tinned copper                                                                            |  |  |
|                                                                     | Type<br>Coverage<br>Resistance |      | Braid, 34 AWG, 8 ends/16 carriers,<br>10.1 ± 10% picks/25.4 mm (1 in.)                   |  |  |
|                                                                     |                                |      | 95% minimum                                                                              |  |  |
|                                                                     |                                |      | 3 ohms maximum per 305 m (1000 ft)                                                       |  |  |
| Jacket                                                              | Jacket Material                |      | Teflon                                                                                   |  |  |
| Color<br>Average<br>single-wall<br>thickness<br>Outside<br>diameter |                                |      | Translucent (white, natural, or light gray)                                              |  |  |
|                                                                     |                                |      | 0.63 mm (0.025 in.)                                                                      |  |  |
|                                                                     |                                |      | 7.00 mm (0.275 in.) nominal                                                              |  |  |
| Rating                                                              | Dielectric<br>strength         |      | 4500 V dc for 3 seconds at 28°C (82°F)                                                   |  |  |
| Capacitance 53.                                                     |                                | 53.1 | 3.1 pF/m (16.2 pF/ft) maximum                                                            |  |  |
| characteristic 107                                                  |                                | 107  | ± 5% ohms at 0.5 MHz<br>7 ± 5% ohms at 1 MHz<br>5 ± 5% ohms at 2 MHz and above           |  |  |
|                                                                     |                                |      | dB/30.5 m (100 ft) maximum at 25 °C (77°F)<br>dB/30.5 m (100 ft) maximum at 80°C (176°F) |  |  |
| Velocity of prop                                                    | Velocity of propagation 66%    |      | - 75%                                                                                    |  |  |
|                                                                     |                                |      | -40°C to 105°C (-40°F to 221°F)<br>10% to 90% relative humidity                          |  |  |

## Installing Cable Connectors on Twinaxial Cable

If you purchase bulk twinaxial cables, assemble them as follows. See the illustrations for dimensions and help in doing these procedures. If you use connectors that are provided by a company other than IBM, use the instructions that are provided by the manufacturer.

1. Be certain the connector kit has all the required parts. Check the cross-sectional diagram for the location of the cable components.

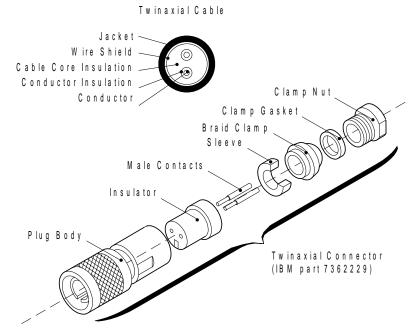

2. Cut the end of the cable sharply and squarely. Then slide a clamp nut and clamp gasket over the cable jacket and trim the jacket to the dimension given. Push the wire shield back to expose the inner insulation core, and cut the core and conductors to a length of 16 mm (0.63 in.). Slide the wire shield back over the core, and taper it to a point for ease of braid clamp assembly in step 4.

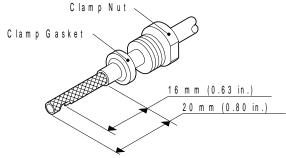

3. *This step is only for a Teflon cable.* If you are assembling a Teflon cable, install the heat shrink tubing as shown.

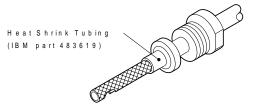

4. Slide a braid clamp over the braid so that its inner shoulder butts against the cable jacket. Then fold the shield back over the braid clamp and trim below the shoulder.

**Note:** Placement of the braid wires over the braid clamp must be uniform to provide good rf (radio frequency) connection of the shield and to prevent breaking the shield strands.

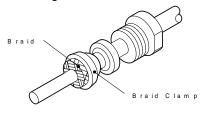

5. Cut the cable core and the conductor insulation to the dimensions shown. *Do not nick the conductors or the insulation.* If the braid is frayed, trim the braid as described in step 2.

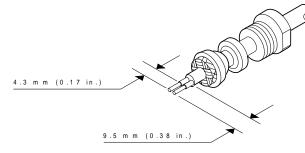

6. Slide the sleeve over the cable core and press the sleeve against the braid wires.

Using minimum heat, solder the male contacts to the conductors. Clean off any excess solder.

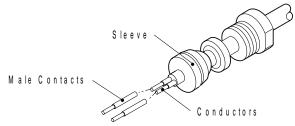

7. Bend the conductors and the contacts out at right angles to the cable axis. At a distance of 6.4 mm (0.25 in.), bend the conductors and contacts back parallel to each other.

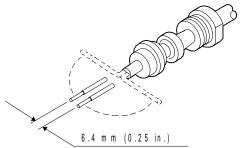

8. Slide the insulator over the contacts and the cable so the insulator butts against the sleeve. Press all the parts together. The contact on the bare copper lead of the cable goes into the insulator hole that has a dot next to it.

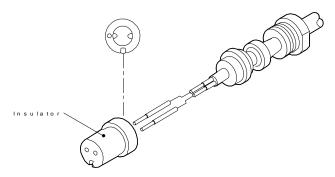

9. Insert the assembly into the connector body, and align the polarizing slot in the insulator with the polarizing pin inside the plug body. Tighten the clamp nut with a 5.7 to 6.8 newton m (50 to 60 in. lb) torque. (Do not allow the cable and plug body to twist as you tighten the clamp nut.)

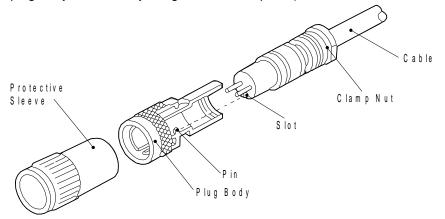

10. Check for shorts between the conductors and between each conductor and the plug body. Slide the protective sleeve over the plug body.

## Cable-to-Cable Adapters for Twinaxial Cable

Do not splice cables; use an adapter. You may use IBM part 7362230, Amphenol part 82-5588, or an equivalent for twinaxial cables.

Cover this adapter and the attached cable connectors with shrink or insulated tubing to prevent accidental grounding of the connection.

The following figure illustrates the cable adapter for joining twinaxial cables:

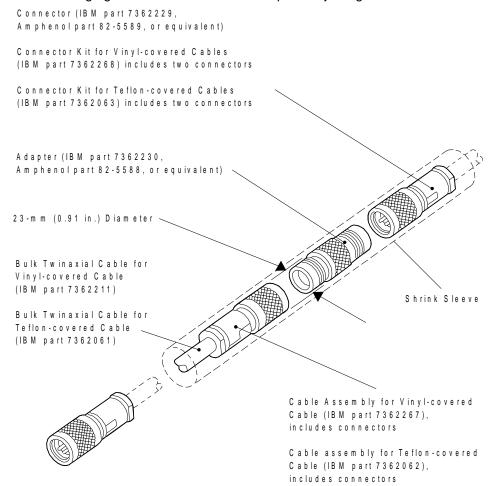

## **Appendix C. Network Print Servers**

The Network Print Server feature eliminates the need for third party Token-Ring and Ethernet attachments. The servers contain the intelligence needed to make your printer fully accessible to all network users. Its multiple protocol support lets you print from Novell NetWare, IBM LAN Server, IBM AIX, and other TCP/IP networks. The Network Print Server has its own unique network address, and interprets data transmitted on the network to the print data stream used by the 4247 Printer. There are four servers available for attachment to your printer:

- Ethernet 10BaseT
- Ethernet 10Base2
- Token-Ring Media Type 1
- Token-Ring Media Type 3.

The Network Print Server feature plugs directly into the printer's parallel port for easy installation. To install your server, perform the following:

#### Ethernet 10BaseT or 10Base2

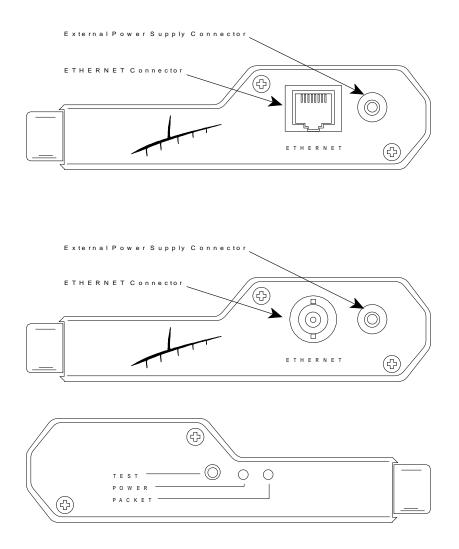

- 1. Make sure your printer parallel interface is set to PC Parallel. To change or check the Interface Type:
  - a. Press Menu.
  - b. Press Scroll  $\uparrow$  or Scroll  $\downarrow$  until the printer displays

CONFIGURATION MENU Parallel Configuration

- c. Press Enter.
- d. Press Scroll↑ or Scroll↓ until the printer displays

Parallel Configuration Interface Type

- e. Press Enter to display the current value.
- f. Press Scroll↑ or Scroll↓ until the printer displays

| Interface Type |  |
|----------------|--|
| PC Parallel    |  |

g. Press Enter.

An asterisk (\*) will be displayed in front of the selected value.

- h. Use **Start** or **Return** to exit the Menu. See "Exiting the Configuration Menu" on page 3-4.
- 2. Turn the printer power Off (O).

3. Attach the Network Printer Server to your parallel port.

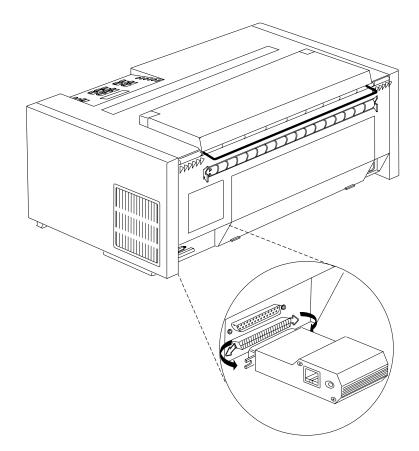

#### CAUTION:

This unit contains more than one power supply cord (printer power supply cord and Network Print Server power supply cord).

4. Connect the external power supply.

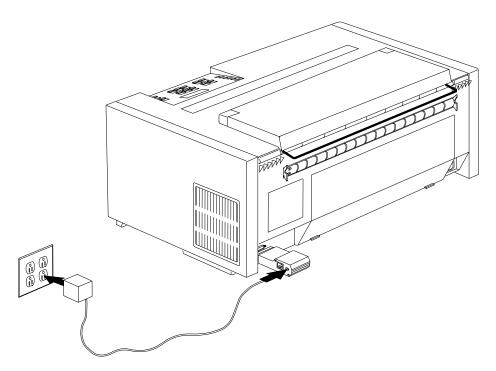

The PACKET indicator will flash during power-on and self-test. When the indicator stops flashing and remains unlit, the Network Print Server is ready for use.

- 5. Turn the printer power On (|). Make sure forms (currently selected paper source) are loaded in the printer.
- 6. Press and hold the TEST button until the PACKET indicator starts to flash, then release the button to print a test page. The test page shows the software revision and the basic setup of your Network Print Server.
- 7. For additional installing information, see *Network Print Server for Ethernet Networks Administrator's Guide*, order number S246-0111, that was shipped with your Network Print Server.

### Token-Ring Media Type 1 and Token-Ring Media Type 3

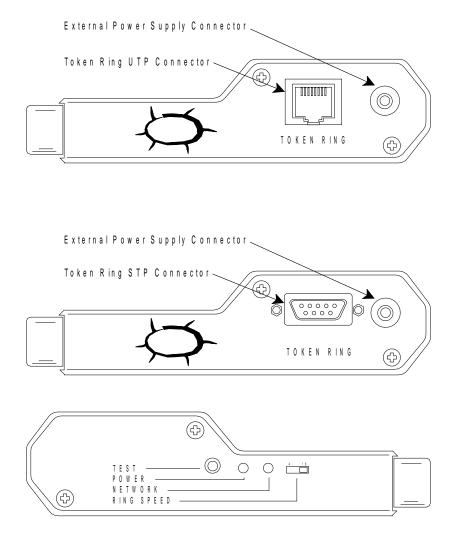

- 1. Make sure your printer parallel interface is set to PC Parallel. To change or check the Interface Type:
  - a. Press Menu.
  - b. Press **Scroll**↑ or **Scroll**↓ until the printer displays

| CONFIGURATION MENU     |  |
|------------------------|--|
| Parallel Configuration |  |

- c. Press Enter.
- d. Press  $\textbf{Scroll} \uparrow$  or  $\textbf{Scroll} \downarrow$  until the printer displays

Parallel Configuration Interface Type

e. Press Enter to display the current value.

f. Press Scroll↑ or Scroll↓ until the printer displays

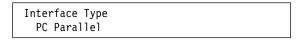

g. Press Enter.

An asterisk (\*) will be displayed in front of the selected value.

- h. Use **Start** or **Return** to exit the Menu. See "Exiting the Configuration Menu" on page 3-4.
- 2. Turn the printer power Off (O).
- 3. Attach the Network Printer Server to your parallel port.

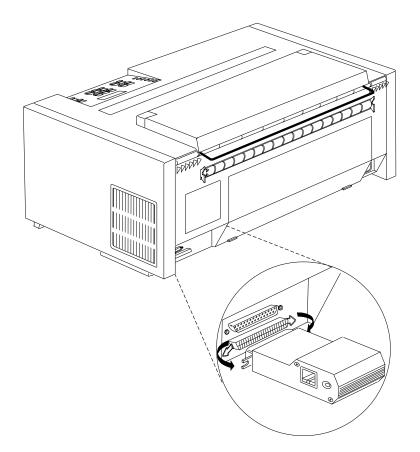

#### CAUTION:

This unit contains more than one power supply cord (printer power supply cord and Network Print Server power supply cord).

4. Connect the external power supply.

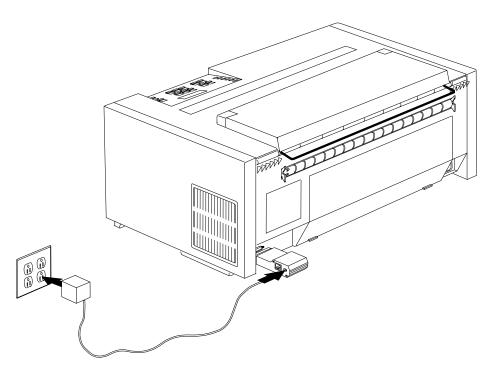

The NETWORK indicator will flash during power-on and self-test. When the indicator stops flashing and remains unlit, the Network Print Server is ready for use.

- 5. Turn the printer power On (|). Make sure forms (currently selected paper source) are loaded in the printer.
- 6. Press and hold the TEST button until the NETWORK indicator starts to flash, then release the button to print a test page. The test page shows the software revision and the basic setup of your Network Print Server.
- 7. For additional installing information, see *Network Print Server for Token-Ring Networks Administrator's Guide*, order number S246-0112, that was shipped with your Network Print Server.

### Index

#### Numerics

1284 Parallel, parallel interface type 9-21 20 CPI, parallel parameter 9-19 2381 Personal Printer emulation, parallel attachment 9-6 3268 emulation, coax 8-7 3270 coaxial-to-twisted-pair adapter A-15 3287 emulation, coax 8-7 4202 Proprinter III XL emulation, parallel attachment 9-6 4214 emulation, twinax 7-11 4224 emulation, twinax 7-11 4224 emulation, twinax 7-11 4230 emulation, coax 8-7 4230 emulation, twinax 7-11 5299 terminal multiconnector Model 3 A-11

## A

activating Form Feed key 10-9 address (printer), twinax 7-9 adjusting asf bin 1 automatic forms thickness 11-10 asf bin 1 left margin alignment 11-11 asf bin 1 paper load position 11-12 asf bin 2 automatic forms thickness 11-13 asf bin 2 left margin alignment 11-14 asf bin 2 paper load position 11-15 asf bin 3 automatic forms thickness 11-16 asf bin 3 left margin alignment 11-17 asf bin 3 paper load position 11-18 front automatic forms thickness 11-2 front left margin alignment 11-4 front paper load position 11-5 front tear position 11-3 manual feed automatic forms thickness 11-19 manual feed left margin alignment 11-20 manual feed paper load position 11-21 rear automatic forms thickness 11-6 rear left margin alignment 11-8 rear paper load position 11-9 rear tear position 11-7 adjusting forms 2-8 adjustments, printer 11-1 AIX driver installation 1-42 alarm enabling or disabling, coax 8-29 enabling or disabling, parallel 9-20 enabling or disabling, twinax 7-15 alarm (audible), description 2-5

Alarm Control, coax parameter 8-29 Alarm Control, parallel parameter 9-20 Alarm Control, twinax parameter 7-15 alignment mark 17-12 forms tractor 17-12 manual sheet feed 17-101 ASF Bin 1 Automatic Forms Thickness, printer adjustment 11-10 ASF Bin 1 Left Margin Alignment, printer adjustment 11-11 ASF Bin 1 Media, printer setup parameter 10-4 ASF Bin 1 Paper Load Position, printer adjustment 11-12 ASF Bin 2 Automatic Forms Thickness, printer adjustment 11-13 ASF Bin 2 Left Margin Alignment, printer adjustment 11-14 ASF Bin 2 Paper Load Position, printer adjustment 11-15 ASF Bin 3 Automatic Forms Thickness, printer adjustment 11-16 ASF Bin 3 Left Margin Alignment, printer adjustment 11-17 ASF Bin 3 Paper Load Position, printer adjustment 11-18 ASF Bin Linking, printer setup parameter 10-5 ASF Default Bin, printer setup parameter 10-3 assembling the bins attaching the printer coaxial cable 1-35 parallel cable 1-37 twinaxial cable 1-30 attachment selection, using 5-1 attachment, selecting 5-1 Attention, status indicator 2-5 audible alarm 2-5 See also alarm audible alarm, description 2-5 AutoFeed XT, parallel parameter 9-24 Automatic Carriage Return on Line Feed, parallel parameter 9-14 Automatic Eject, printer setup parameter 10-10 automatic forms thickness (ASF Bin 1), adjusting 11-10 automatic forms thickness (ASF Bin 2), adjusting 11-13 automatic forms thickness (ASF Bin 3), adjusting 11-16 automatic forms thickness (front), adjusting 11-2 automatic forms thickness (manual), adjusting 11-19 automatic forms thickness (rear), adjusting 11-6

Automatic Function After End of OILC Job, coax parameter 8-22
Automatic Function After End of Print Buffer, coax parameter 8-21
Automatic Function Before Start of OILC Job, coax parameter 8-25
Automatic Line Feed on Carriage Return, parallel parameter 9-13
Automatic Manual Load, printer setup parameter 10-14
Automatic Restore, printer setup parameter 10-11

#### В

backing up front forms 10-6 backing up rear forms 10-7 Bar Code Mode, coax parameter 8-27 Bar Code Mode, twinax parameter 7-13 Bar Code Print Direction, printer setup parameter 10-16 beeper *See* alarm Bidirectional Adjustment, printer 11-22 bin linking, ASF 10-5 bin, ASF default 10-3 buffer size (screen), coax 8-14 buffer size, parallel attachment 9-22

# С

cable specifications coaxial B-2 cable-to-cable adapters B-5 installing cable connectors B-3 twinaxial cable-to-cable adapters B-11 installing cable connectors B-8 teflon cable B-7 vinyl cable B-6 Cancel Print, function key 2-18 canceling configuration changes 16-1 canceling printer adjustments 11-24 Carriage Return at MPP + 1, coax parameter 8-15 case, coax 8-11 changing parameter values 3-3 Character Set, parallel parameter 9-12 Characters per Inch (CPI), coax parameter 8-2 Characters per Inch (CPI), parallel parameter 9-2 Characters per Inch (CPI), twinax parameter 7-2 checking and changing configuration parameters 3-2 configuration categories 3-6 exiting the configuration menu 3-4 checking parameter values 3-3 coax attachment, selecting 5-1 coax configuration alarm control 8-29 bar code mode 8-27

coax configuration (continued) characters per inch 8-2 emulation mode 8-7 graphics mode 8-28 lines per inch 8-3 maximum page length 8-6 maximum print position 8-5 media size priority 8-13 mono/dual case 8-11 print language 8-9 print quality 8-8 print text direction 8-12 single/double space 8-4 using programmed symbols 8-30 coaxial attachment, configuring 8-1 coaxial cables A-12 coaxial signal cables and connectors A-13 IBM cabling system A-14 ordering cables and connectors A-14 telephone twisted-pair A-15 coaxial computer, attach to 1-35 Condensed Print, parallel parameter 9-17 configuration categories attachment selection 3-6 coax configuration 3-8 configuration storage 3-6 display language 3-14, 13-1 parallel configuration 3-9 power on reset 3-13, 12-1 printer adjustment 3-13, 11-1 printer setup 3-11 quit from menu 3-14 rear tractor use 3-6 send buffer reprint code 3-14 twinax configuration 3-7 vital product data 3-14, 15-1 Configuration Menu Attachment Selection category 5-1 canceling changes 16-1 categories (summary) 3-6 changing 3-3, 3-4 Coaxial Configuration category 8-1 Configuration Storage category 4-1 Display Language 13-1 Parallel Configuration category 9-1 Power-On Reset 12-1 Printer Adjustments category 11-1 Printer Setup category 10-1 Rear Tractor Use category 6-1 Send Buffer Reprint Code (Coaxial) 14-1 Twinaxial Configuration category 7-1 Vital Product Data 15-1 configuration problems 20-28 configuration storage 4-1 custom sets 4-2 non-custom set 4-3

configuration storage (continued) power-on custom set 4-6 power-on paper source 4-7 recall custom set values 4-5 recall factory defaults 4-8 save current values 4-4 configuration values, changing 3-3 configuring dual push paper path 17-44 front push paper path 17-11 push-pull paper path 17-89 rear pull paper path 17-68 rear push paper path 17-25 connector, V 1-32 Continuous Forms Eject Mode, printer setup parameter 10-12 Continuous Forms Linking, printer setup parameter 10-8 continuous forms, parking 17-56 Courier, parallel attachment 9-10 Courier, parallel NLQ Typeface 9-11 CPI, coax parameter 8-2 CPI, parallel parameter 9-2 CPI, twinax parameter 7-2 Custom Set in Use Indicator 2-6 Custom Sets, configuration storage value 4-2

# D

Data Stream, twinax parameter 7-10 deactivating Form Feed key 10-9 defaults (factory), restoring 4-8 delayed ejection 10-12 demo pages, print 18-1 Device Specific Information, changing 15-3 direction (text), coax 8-12 Display Address/Return← (Twinaxial), function key 2-9 display language 13-1 Double Space, coax parameter 8-4 DP (Data Processing) Quality, coax 8-8 DP (Data Processing) Quality, parallel attachment 9-10 DP (Data Processing) Quality, twinax 7-6 DP Text Quality, coax 8-8 DP Text Quality, parallel attachment 9-10 DP Text Quality, twinax 7-6 Dual Case, coax parameter 8-11 dual push configuring printer for 17-44 forms specifications 19-2 installing tractor unit 17-33 loading paper for 17-46 stack locations 19-7 stacking recommendations 19-4

#### Ε

Early Print Complete, coax parameter 8-24 ejection, automatic 10-10 ejection, delayed 10-12 ejection, immediate 10-12 electrical requirements branch circuits and grounding A-19 plugs and receptacles A-20 power cord A-19 safety A-19 Emulation Mode, coax parameter 8-7 Emulation Mode, parallel parameter 9-6 Emulation Mode, twinax parameter 7-11 Enter (Twinaxial), function key 2-9 envelopes, specifying for ASF 10-4 environmental requirements nonoperating A-18 operating A-17 shipping A-18 storage A-18 Epson-FX emulation, parallel attachment 9-6 exiting the Configuration Menu 3-4

#### F

factory defaults, restoring 4-8 Form Feed Command Position, coax parameter 8-20 Form Feed Followed by Data, coax parameter 8-17 Form Feed is Last Character in Print Order, coax parameter 8-18 Form Feed Mode, printer setup parameter 10-9 Form Feed Suppression, parallel parameter 9-15 Form Feed, function key 2-16 Format/Online (Coaxial), status indicator 2-5 forms (continuous), linking 10-8 forms (continuous), parking 17-56 forms (front), backing up 10-6 forms (rear), backing up 10-7 forms jam sensor 17-13 forms thickness (ASF Bin 1), adjusting 11-10 forms thickness (ASF Bin 2), adjusting 11-13 forms thickness (ASF Bin 3), adjusting 11-16 forms thickness (front), adjusting 11-2 forms thickness (manual), adjusting 11-19 forms thickness (rear), adjusting 11-6 forms tractor 17-9 installing 17-9 dual push 17-35 front push 17-9 push-pull 17-79 rear pull 17-63 rear push 17-20 locations 1-18 forms, adjusting 2-8

Front Automatic Forms Thickness, printer adjustment 11-2 Front Forms Backup, printer setup parameter 10-6 front forms, backing up 10-6 Front Left Margin Alignment, printer adjustment 11-4 Front Paper Load Position, printer adjustment 11-5 front push configuring printer for 1-20, 17-11 forms specifications 19-2 installing tractor unit 1-17, 17-3 Load/Eject key function 2-13 loading paper for 1-23, 17-12 stack locations 19-5 stacking recommendations 19-4 Front Tear Position, printer adjustment 11-3 Full Page On Skip Suppress, coax parameter 8-31 function keys 2-6

## G

gear protector cover 1-17 getting started 1-1 attaching to the computer coaxial cable 1-35 parallel cable 1-37 twinaxial cable 1-30 configuring 1-20 forms tractor unit 1-15 front tractor door 1-17 installing the ribbon 1-11 installing the wire forms guide 1-10 loading paper 1-23 locations 1-4 power cord 1-16 printing first document 1-27 unpacking 1-7 packing material 1-9 unpacking list 1-7 Gothic, parallel attachment 9-10 Gothic, parallel NLQ Typeface 9-11 Graphics Mode, coax parameter 8-28 Graphics Mode, twinax parameter 7-14 Graphics Print Direction, printer setup parameter 10-17

## Η

Hex Print, function key 2-11 host form feeds 9-15

#### I

immediate ejection 10-12 indicator, Custom Set in Use 2-6 indicators, status 2-4

Init (signal), parallel parameter 9-16 Input Buffer Size, parallel parameter 9-22 input source, defining 10-2 input source, power-on default 4-7 installing 1-8 front tractor unit 1-17 power cord 1-16 ribbon cartridge 1-11 template 1-8 tractor unit (dual push) 17-33 tractor unit (push-pull) 17-77 tractor unit (rear push) 17-17 wire forms guide 1-10 installing, printer driver 1-41 Interface Type, parallel parameter 9-21 intervention required, coax 8-23 IPDS, twinax 7-10 Italic, parallel attachment 9-12

## J

Jam Sensors, printer setup parameter 10-19

# Κ

kevs cancel print 2-18 display address/return (twinaxial) 2-9 enter (twinaxial) 2-9 form feed 2-16 hex print 2-11 line feed 2-13 load/eject 2-13 menu 2-7 micro/scroll 2-8 PA1/enter (coaxial) 2-10 PA2/return (coaxial) 2-10 park/path 2-12 quiet 2-8 set top of form 2-16 start 2-17 stop 2-17 test 2-18 kevs. function See function keys

#### L

language (print), coax 8-9 language (print), parallel attachment 9-7 language (print), twinax 7-7 left margin alignment, adjusting for ASF BIN 1 11-11 left margin alignment, adjusting for ASF BIN 2 11-14, 11-17 left margin alignment, adjusting for manual feed 11-20 Line Feed, function key 2-13 line feeds, parallel 9-13, 9-14 line spacing, coax 8-4 Lines per Inch (LPI), coax parameter 8-3 Lines per Inch (LPI), parallel parameter 9-3 Lines per Inch (LPI), twinax parameter 7-3 linking bins, ASF 10-5 linking continuous forms 10-8 Load/Eject, function key 2-13 loading paper See paper loading loading, automatic 10-11 locations 1-4 forms tractor 1-18 ribbon cartridge 1-12 locking levers 1-18 LPI, coax parameter 8-3 LPI, parallel parameter 9-3 LPI, twinax parameter 7-3

#### Μ

maintenance 19-11 cleaning the printer covers 19-16 inside 19-16 installing the ribbon cartridge 19-13 removing the ribbon cartridge 19-11 Manual Feed Automatic Forms Thickness, printer adjustment 11-19 Manual Feed Eject Mode, printer setup parameter 10-15 Manual Feed Left Margin Alignment, printer adjustment 11-20 Manual Feed Paper Load Position, printer adjustment 11-21 Manual Paper Overlay, printer setup parameter 10-13 manual sheet feed configuring 17-100 Load/Eject key function 2-15 margin alignment (front left), adjusting 11-4 margin alignment (front right), adjusting 11-8 margin alignment (left), adjusting for ASF BIN 1 11-11 margin alignment (left), adjusting for ASF BIN 2 11-14, 11-17 margin alignment (left), adjusting for manual feed 11-20 Maximum Page Length (MPL), coax parameter 8-6 Maximum Page Length (MPL), parallel parameter 9-5 Maximum Page Length (MPL), twinax parameter 7-5 Maximum Print Position (MPP), coax parameter 8-5 Maximum Print Position (MPP), parallel parameter 9-4 Maximum Print Position (MPP), twinax parameter 7-4 Media Size Priority, coax parameter 8-13 Media Size Priority, twinax parameter 7-12

Menu, function key 2-7 metal forms guide deflector 17-4 Micro†/Scroll↑, function key 2-8 Micro↓/Scroll↓, function key 2-8 miscellaneous problems 20-28 Mono/Dual Case, coax parameter 8-11 MPL, coax parameter 8-6 MPL, parallel parameter 9-5 MPL, twinax parameter 7-5 MPP, coax parameter 8-5 MPP, parallel parameter 9-4 MPP, twinax parameter 7-4

## Ν

Near Letter Quality, coax 8-8 Near Letter Quality, parallel attachment 9-10 Near Letter Quality, twinax 7-6 New Line at MPP + 1, coax parameter 8-16 new lines, coax 8-18 NLQ Typeface, parallel parameter 9-11 NLQ, coax 8-8 NLQ, twinax 7-6 Non-Custom Set, configuration storage value 4-3 Null Suppression, coax parameter 8-19

## 0

OCR-A, parallel attachment 9-10 OCR-B, parallel attachment 9-10 OILC, coax 8-22 Online (Coaxial), status indicator 2-5 Online (Twinaxial), status indicator 2-5 operator and service clearance A-2 operator panel audible alarm 2-5 display 2-5 function keys 2-6 status indicators 2-4 understanding 2-1 operator panel keys 2-6 operator panel keys 2-6 operator panel language, changing 13-1 ordering signal cables 19-10, A-7

#### Ρ

PA1/Enter→ (Coaxial), function key 2-10 PA2/Return← (Coaxial), function key 2-10 page length (MPL), coax 8-6 page length (MPL), parallel parameter 9-5 page length (MPL), twinax 7-5 paper bail 17-1, 17-5 paper load position (ASF BIN 1), adjusting 11-12 paper load position (ASF BIN 2), adjusting 11-15 paper load position (ASF BIN 3), adjusting 11-18 paper load position (front), adjusting 11-5 paper load position (manual), adjusting 11-21 paper load position (rear), adjusting 11-9 paper loading dual push 17-32 configuring 17-44 installing the tractors 17-33 loading paper 17-46 front push 17-3 configuring 17-11 installing the tractor 17-3 loading paper 17-12 manual sheet feed 17-100 push-pull 17-77 configuring 17-89 installing the tractors 17-77 loading paper 17-90 rear pull 17-56 configuring 17-68 installing the tractor 17-57 loading paper 17-69 rear push 17-15 configuring 17-25 installing the tractor 17-15 loading paper 17-27 paper overlay, printer setup parameter 10-13 paper source 10-2 paper source, power-on default 4-7 Paper Source, printer setup parameter 10-2 paper, specifying for ASF 10-4 parallel attachment, configuring 9-1 parallel configuration alarm control 9-20 autofeed XT 9-24 character set 9-12 characters per inch 9-2 emulation mode 9-6 input buffer size 9-22 interface type 9-21 lines per inch 9-3 maximum page length (MPL) 9-5 maximum print position (MPP) 9-4 NLQ typeface 9-11 print language 9-7 print quality (Epson-FX) 9-10 print quality (PC parallel) 9-10 printer compatibility 9-13 select-in signal 9-23 parallel, attach to 1-37, A-16 parameter values, changing 3-3 Park/Path, function key 2-12 parking continuous forms 17-56 parking the printhead 10-18 Path, function key 2-12 PC Parallel, parallel interface type 9-21

PC1 (PC Character Set 1), parallel attachment 9-12 PC2 (PC Character Set 2), parallel attachment 9-12 Perforation Safety, printer setup parameter 10-18 physical specifications A-5 Plane Selection, coax parameter 8-30 Power-On Custom Set, configuration storage value 4-6 Power-On Paper Source, configuration storage value 4-7 power-on reset (POR) 12-1 Power, status indicator 2-4 Print Language, coax parameter 8-9 Print Language, parallel parameter 9-7 Print Language, twinax parameter 7-7 print position (MPP), coax 8-5 print position (MPP), parallel parameter 9-4 print position (MPP), twinax 7-4 print position, coax 8-17 print quality and ribbon problems 20-25 Print Quality, coax parameter 8-8 Print Quality, parallel parameter 9-10 Print Quality, twinax parameter 7-6 Print Text Direction, coax parameter 8-12 Printer Address, twinax parameter 7-9 printer adjustments ASF bin 1 automatic forms thickness (AFTA) 11-10 ASF bin 1 left margin alignment 11-11 ASF bin 1 paper load position 11-12 ASF bin 2 automatic forms thickness (AFTA) 11-13 ASF bin 2 left margin alignment 11-14 ASF bin 2 paper load position 11-15 ASF bin 3 automatic forms thickness (AFTA) 11-16 ASF bin 3 left margin alignment 11-17 ASF bin 3 paper load position 11-18 bidirectional adjustment 11-22 front forms thickness (AFTA) 11-2 front left margin alignment 11-4 front paper load position 11-5 front tear position 11-3 manual feed automatic forms thickness (AFTA) 11-19 manual feed left margin alignment 11-20 manual feed paper load position 11-21 quit from menu 16-1 rear automatic forms thickness (AFTA) 11-6 rear left margin 11-8 rear paper load position 11-9 rear tear position 11-7 sensor tune 11-23 printer attachment, selecting 5-1 printer compatibility (coaxial) automatic function after end of OILC job 8-22 automatic function after end of print buffer 8-21 automatic function before start of OILC job 8-25 carriage return at MPP+1 8-15 early print complete 8-24 form feed command position 8-20

printer compatibility (coaxial) (continued) form feed followed by data 8-17 form feed last character in print order 8-18 new line at MPP+1 8-16 null suppression 8-19 programmed symbols 8-26 screen buffer size 8-14 suppress timeout on no data loss intervention required 8-23 printer compatibility (parallel) 20 CPI 9-19 automatic carriage return on line feed 9-14 automatic line feed on carriage return 9-13 condensed print 9-17 form feed suppression 9-15 Init 9-16 slashed zero 9-18 Printer Compatibility parameters, coax 8-15 Printer Compatibility parameters, parallel attachment, 9-13 printer diver, installing 1-41 printer setup ASF bin 1 media 10-4 ASF bin linking 10-5 ASF default bin 10-3 automatic eiect 10-10 automatic manual load 10-14 automatic restore 10-11 bar code print direction 10-16 continuous forms eiect mode 10-12 continuous forms linking 10-8 form feed mode 10-9 front forms backup 10-6 graphics print direction 10-17 jam sensors 10-19 manual feed eject mode 10-15 manual paper overlay 10-13 paper source 10-2 perforation safety 10-18 rear forms backup 10-7 printer specifications A-1 printhead direction, coax 8-32 printhead parking 10-18 printing your first document 1-27 problem determination problem list index 20-20 status codes and messages 20-2 problem list 20-21 Processing, status indicator 2-4 Programmed Symbols, coax parameter 8-26 PS Print Direction, coax parameter 8-32 push-pull forms specifications 19-2 Load/Eject key function 2-15 selecting for rear tractor 6-1 stack locations 19-8

push-pull *(continued)* stacking recommendations 19-4 push-pull selector 17-17

#### Q

quality (print), coax 8-8 quality (print), twinax 7-6 Quick Reference, printing 18-3 Quiet, function key 2-8 quit from menu 16-1

#### R

Ready, status indicator 2-4 Rear Automatic Forms Thickness, printer adjustment 11-6 Rear Forms Backup, printer setup parameter 10-7 rear forms, backing up 10-7 Rear Left Margin Alignment, printer adjustment 11-8 Rear Paper Load Position, printer adjustment 11-9 rear pull configuring printer for 17-68 forms specifications 19-2 Load/Eject key function 2-15 loading paper for 17-69 selecting for rear tractor 6-1 stack locations 19-8 stacking recommendations 19-4 rear push configuring printer for 17-25 forms specifications 19-2 installing tractor unit 17-17 Load/Eject key function 2-13 loading paper for 17-27 selecting for rear tractor 6-1 stack locations 19-6 stacking recommendations 19-4 Rear Tear Position, printer adjustment 11-7 rear tractor paper door 17-27 rear tractor use 6-1 rear tractor, selecting paper path 6-1 Recall Custom Set Values, configuration storage value 4-5 Recall Factory Defaults, configuration storage value 4-8 recalling factory defaults 4-8 restoring factory defaults 4-8 ribbon 1-11 advance knob 1-12 cartridge supports 1-13 installing 1-11 lift assembly 1-13 locations 1-12

### S

samples, print 18-1 Save Current Values, configuration storage value 4-4 Screen Buffer Size, coax parameter 8-14 Scroll↑, function key 2-8 scrolling 2-9 Scroll↓, function key 2-8 SCS, twinax 7-10 Select-In Signal, parallel parameter 9-23 selector, push pull 17-20 send buffer reprint code (coaxial) 14-1 Sensor Tune, printer adjustment parameter 11-23 sensors (jam), disabling 10-19 Serial Number, changing 15-2 Set Top of Form, function key 2-16 setup attaching to computer coaxial cable 1-35 parallel cable 1-37 twinaxial cable 1-30 configuring 1-20 forms tractor unit 1-15 front tractor door 1-17 installing the ribbon 1-11 loading paper 1-23 power cord 1-16 printing first document 1-27 unpacking 1-7 Single/Double Space, coax parameter 8-4 Slashed Zero, parallel parameter 9-18 SMS-XOH processing, coax 8-13 SMS-XOH processing, twinax 7-12 spacing (line), coax 8-4 specifications electrical requirements branch circuits and grounding A-19 plugs and receptacles A-20 power cord A-19 safety A-19 environmental requirements non-operating A-18 operating A-17 shipping A-18 storage A-18 physical requirements airflow A-5 heat output A-5 noise emission values A-6 power consumption A-5 weight A-5 Start, function key 2-17 status codes and messages 20-2 performance consideration status indicators 2-4

Stop, function key 2-17 supplies 19-2 forms 19-2 Suppress Timeout on No Data Loss Intervention Required, coax parameter 8-23 suppressing nulls, coax 8-19 switch, power on 1-15 symbols (programmed), coax 8-26

#### Т

tear position (front), adjusting 11-3 tear position (rear), adjusting 11-7 template 1-8 Test, function key 2-18 tests, print 18-1 text direction, coax 8-12 tractor (rear), selecting paper path 6-1 twinax attachment, selecting 5-1 twinax configuration alarm control 7-15 bar code mode 7-13 characters per inch 7-2 data stream 7-10 emulation mode 7-11 graphics mode 7-14 lines per inch 7-3 maximum page length (MPL) 7-5 maximum print position (MPP) 7-4 print language 7-7 print quality 7-6 printer address 7-9 twinaxial attachment, configuring 7-1 twinaxial cables IBM cabling system A-10 ordering attachment cables and connectors A-10 signal cables and connectors A-9 telephone twisted-pair A-11 twinaxial, attach to 1-30

#### U

Unit Check, status indicator 2-5 unpacking the printer 1-7 upper case, coax 8-11 using programmed symbols full page on skip suppress 8-31 plane selection 8-30 ps print direction 8-32 using the operator print tests firmware information 18-10 printer adjustments 18-11 printer configuration 18-7 printer demonstration 18-5 quick reference 18-3

## V

V-connector A-8 very important (vital) data 15-1 vital product data 15-1 device specific information 15-3 serial number 15-2

### W

wire forms guide, installing 1-10

# Χ

XOH-SMS processing, coax 8-13 XOH-SMS processing, twinax 7-12

### Ζ

zeroes (slashed), parallel parameter 9-18

## Readers' Comments — We'd Like to Hear from You

#### 4247 Printer Models 001, 002 User's Guide

#### Publication No. SA24-4408-01

Use this form to provide comments about this publication, its organization, or subject matter. Understand that IBM may use the information any way it believes appropriate, without incurring any obligation to you. Your comments will be sent to the author's department for the appropriate action. Comments may be written in your language.

**Note:** IBM publications are not stocked at the location to which this form is addressed. Direct requests for publications or for assistance in using your IBM system, to your IBM representative or local IBM branch office.

|                                                                                               | Yes | No |
|-----------------------------------------------------------------------------------------------|-----|----|
| <ul><li>Does the publication meet your needs?</li><li>Did you find the information:</li></ul> |     |    |
| Accurate?<br>Easy to read and                                                                 |     |    |
| understand?<br>Easy to retrieve?                                                              |     |    |
| Organized for convenient use?                                                                 |     |    |
| Legible?<br>Complete?                                                                         |     |    |
| Well illustrated?<br>Written for your technical                                               |     |    |
| <ul> <li>level?</li> <li>Do you use this publication:</li> </ul>                              |     |    |
| As an introduction to the subject?                                                            |     |    |
| As a reference manual?<br>As an instructor in class?                                          |     |    |
| As a student in class?<br>• What is your occupation?                                          |     |    |
|                                                                                               |     |    |

Thank you for your input and cooperation.

**Note:** You may either send your comments by fax to 1-800-524-1519, or mail your comments. If mailed in the U.S.A., no postage stamp is necessary. For residents outside the U.S.A., your local IBM office or representative will forward your comments.

#### Comments:

Name

Address

Company or Organization

Phone No.

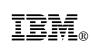

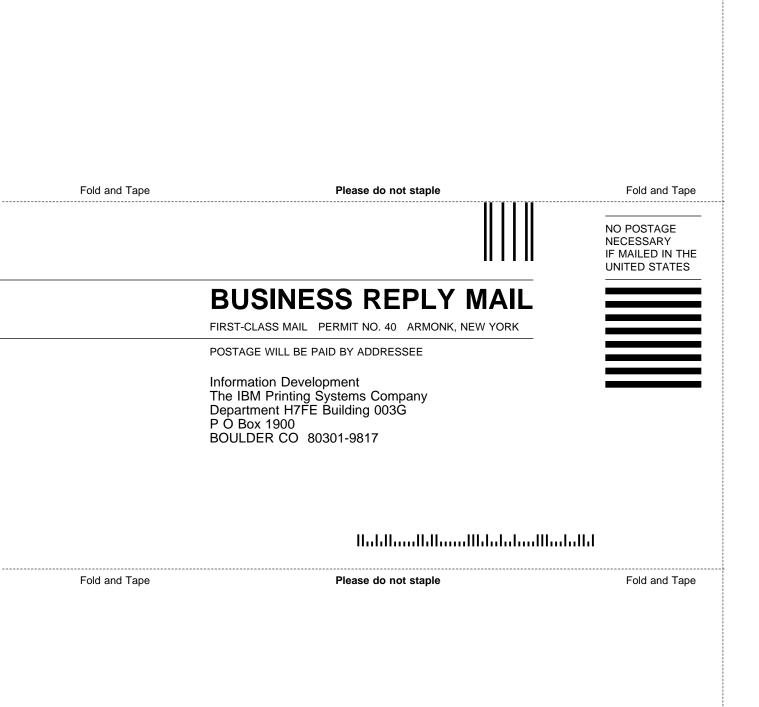

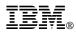

Part Number: 63H6178

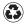

Printed in the United States of America on recycled paper containing 10% recovered post-consumer fiber.

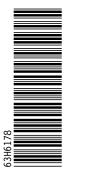

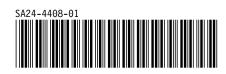